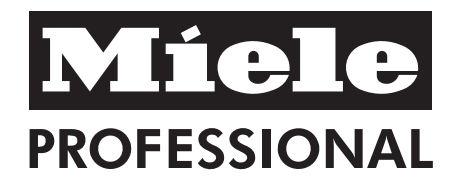

# Mode d'emploi

# Laveur-désinfecteur pour verrerie de laboratoire et ustensiles de laboratoire PG 8583

**Lisez impérativement** ce mode d'emploi avant d'installer et de met‐ tre en service votre appareil. Vous vous protégerez et éviterez de dété‐ riorer votre matériel.

fr - FR, BE, CH

M.-Nr. 10 079 610

Dans ce mode d'emploi, le laveur-désinfecteur sera désigné comme laveur.

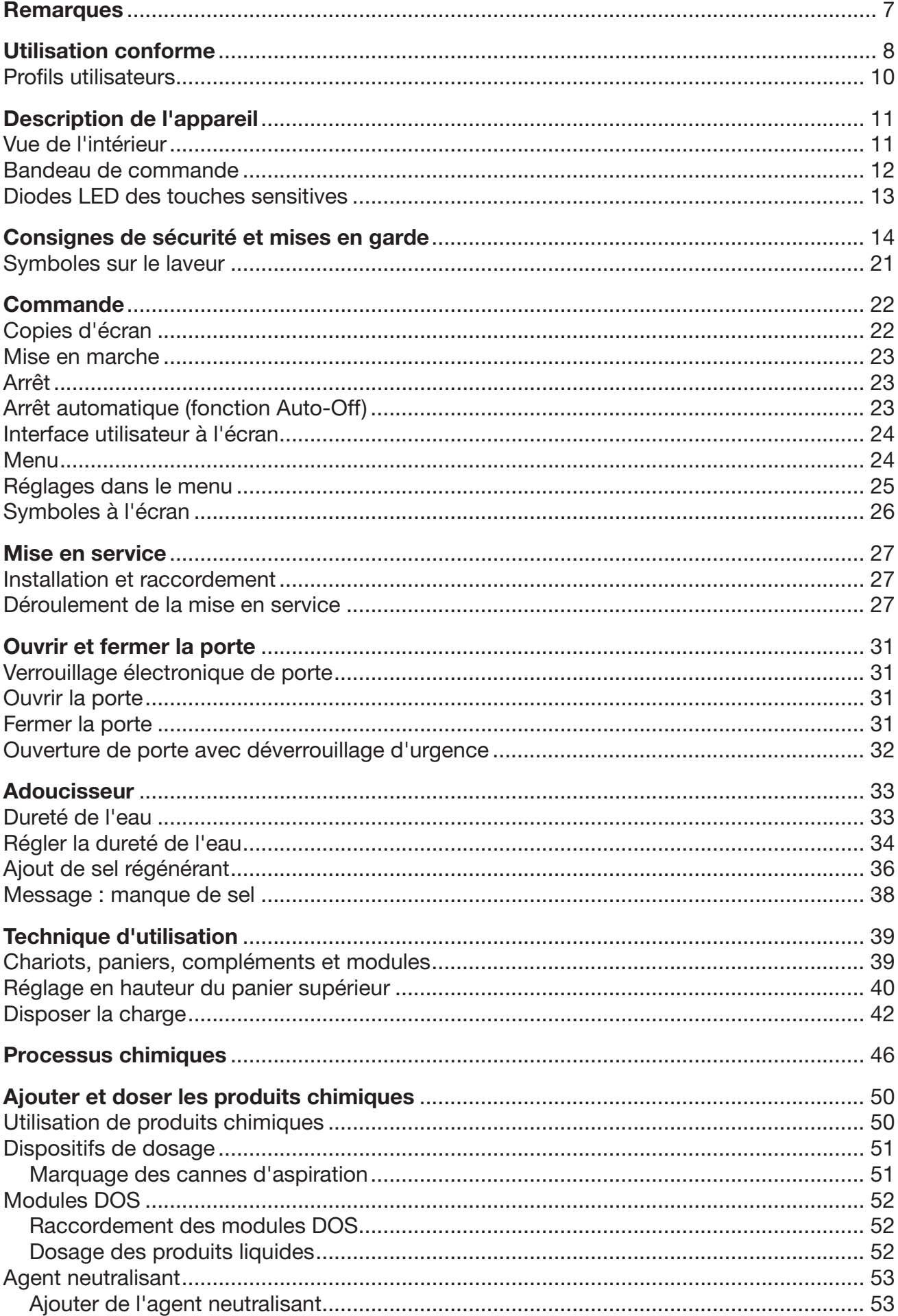

# Table des matières

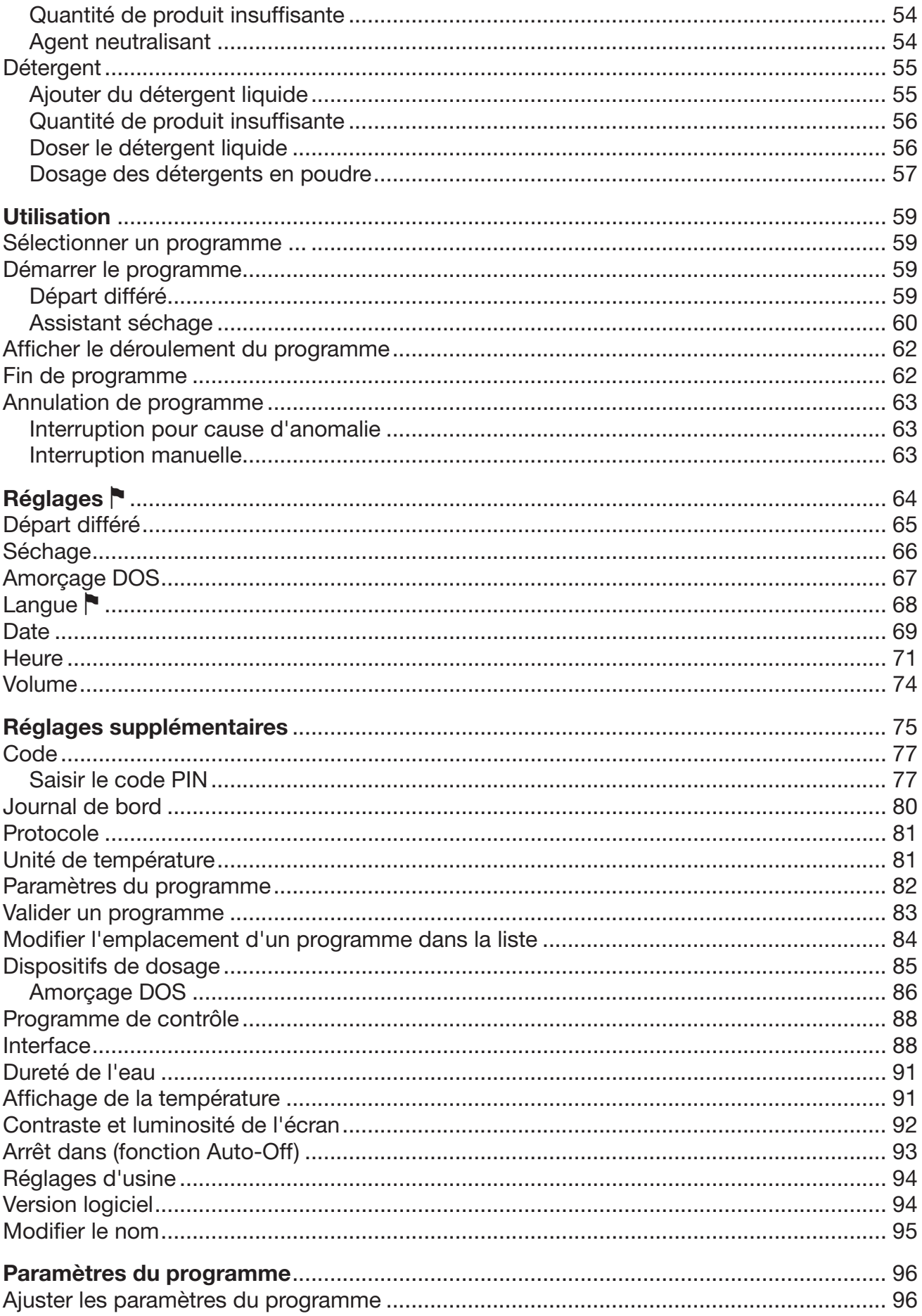

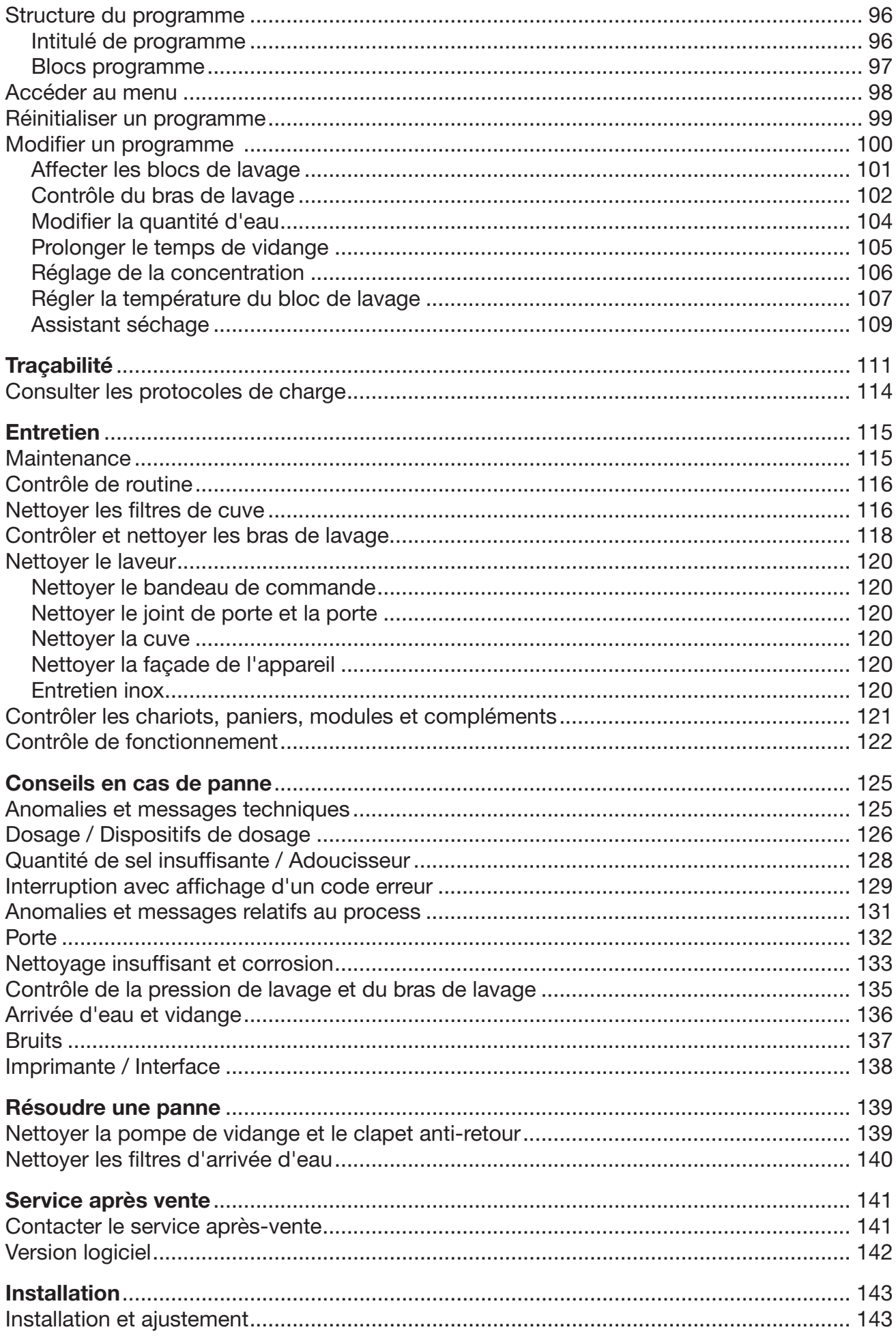

# Table des matières

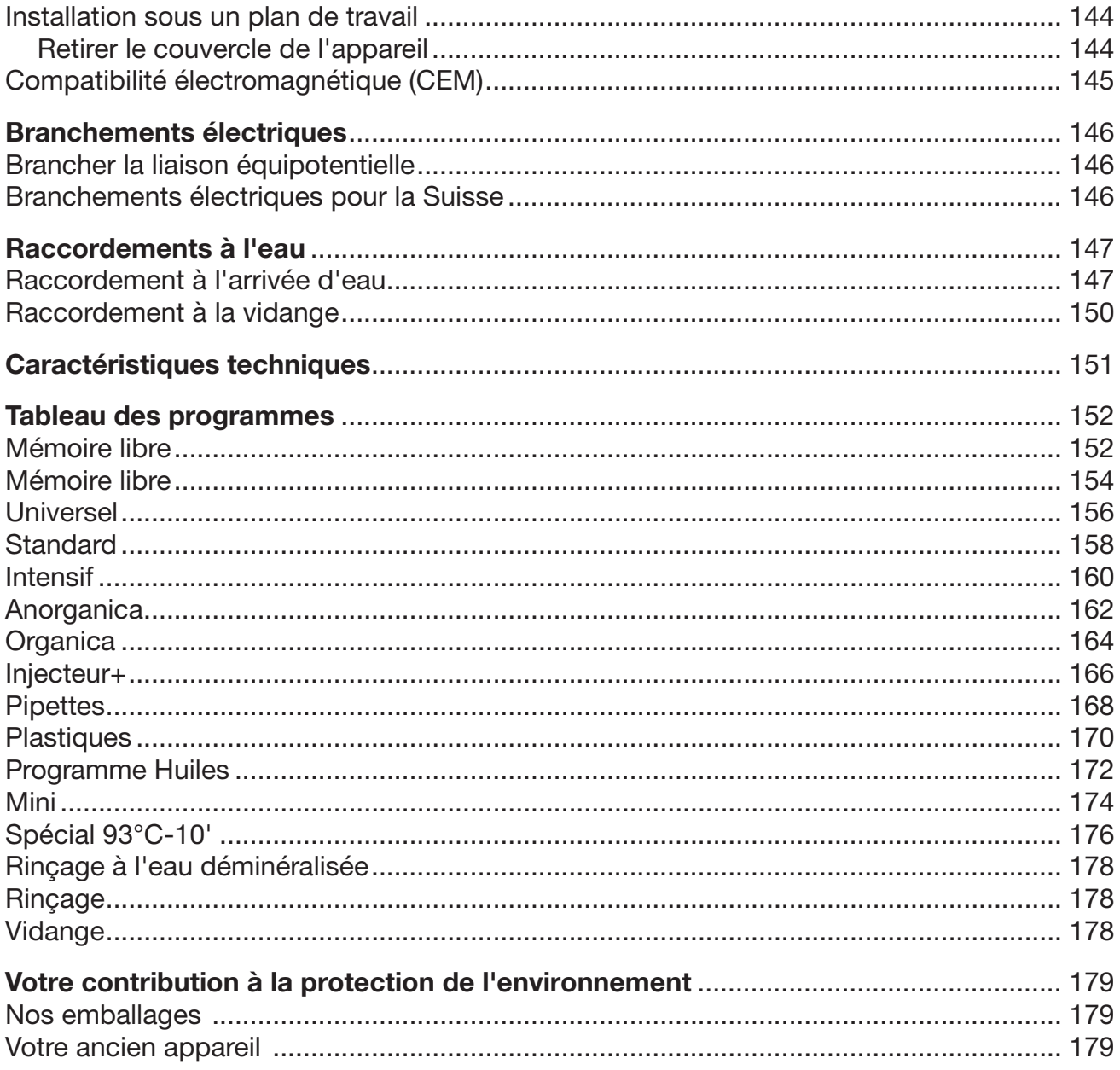

#### <span id="page-6-0"></span>**Avertissements**

 Attention ! Les remarques accompagnées de ce symbole con‐ tiennent des informations relatives à la sécurité : elles avertissent qu'il y a risque de dommages corporels ou matériels.

Lisez attentivement ces avertissements et respectez les consignes de manipulation qu'ils contiennent.

#### **Remarques**

Vous trouverez ici des informations à respecter impérativement.

#### Autres informations et remarques

Ces informations supplémentaires et remarques sont signalées par un simple cadre.

#### Étapes

Un carré noir précède chaque étape de manipulation.

#### Exemple

■ Choisissez une option à l'aide des flèches puis sauvegardez ce réglage en appuyant sur la touche *OK*.

#### Ecran

Les données transmises à l'écran sont affichées dans une police spé‐ ciale, semblable à celle de l'écran.

#### Exemple

Menu Réglages .

## <span id="page-7-0"></span>Utilisation conforme

Ce laveur-désinfecteur Miele permet de traiter la verrerie et les usten‐ siles de laboratoire. On entend par traitement le nettoyage, le rinçage, si nécessaire, la désinfection et enfin le séchage. Il convient de définir au cas par cas si le traitement en laveur-désinfecteur est adapté, en tenant compte du type de verrerie et d'ustensiles de laboratoire con‐ cernés, de l'utilisation qui en est faite et des salissures constatées. Respectez également les instructions des fabricants de la verrerie et des ustensiles de laboratoire.

On entend par verrerie et ustensiles de laboratoire réutilisables des pièces allant des capsules d'évaporation aux tubes de centrifugeuse :

- récipients comme des éprouvettes, bechers, bouteilles, pistons, etc.
- récipients de mesure, tels que des éprouvettes graduées, cylindres gradués, pipettes, etc.
- boîtes de Petri, verres de montre, etc.
- supports d'analyse tels que les plaques de séquençage, etc.
- petits objets tels que les couvercles, les spatules, les barreaux d'agitation magnétique, etc.
- ustensiles divers tels que les entonnoirs ou les parties de tubes ou de tuyaux démontés, etc.

#### Parmi les domaines d'application concernés, on trouve la verrerie de laboratoire et les ustensiles de laboratoire pour :

- la formation expérimentale en cycle secondaire ou supérieur,
- la recherche, l'assurance-qualité, le développement, la technique et la production,
- divers domaines de la chimie anorganique, organique, analytique et physique,
- la biologie, la microbiologie et la biotechnologie,
- les laboratoires hospitaliers.

Dans ce mode d'emploi, le terme général de "pièces à laver" servira à désigner les pièces dont la nature précise n'est pas mentionnée.

On adaptera les conditions de traitement au type de charge et au ty‐ pe de salissure. Pour choisir les produits chimiques adaptés, on de‐ vra au préalable analyser la problématique de nettoyage, la fragilité de la charge et la présence de substances interférentes.

Pour un traitement adéquat de la charge, il est important d'utiliser du matériel adapté (chariots, modules, paniers, compléments etc.). Vous trouverez des exemples au chapitre "Technique d'utilisation".

Le laveur est équipé pour un rinçage final avec de l'eau courante ou traitée (eau distillée, eau déminéralisée, eau pure etc.). La qualité de l'eau utilisée pendant le lavage et au cours du dernier rinçage est es‐ sentielle à la qualité de traitement du matériel d'analyse.

Le laveur peut être qualifié pour la validation des process.

Le laveur satisfait aux exigences de la directive 2006/42/CE sur les machines.

#### Contrôles de la pression de lavage et du bras de lavage

Le laveur-désinfecteur est équipé d'un capteur pour contrôler la pres‐ sion de lavage pendant les phases actives de lavage. La procédure de traçabilité prévoit de consigner les résultats du contrôle de la pres‐ sion de lavage.

Par ailleurs, on peut superviser la vitesse de rotation des bras de la‐ vage, ce qui permet par exemple de détecter à temps les blocages éventuels dus à une charge non conforme ou à la présence de mous‐ se dans le circuit d'eau. On peut aussi demander au service aprèsvente Miele d'activer ou de désactiver cette fonction.

#### Profils utilisateurs

<span id="page-9-0"></span>Les personnes qui manipulent le laveur au quotidien doivent connaître les principales fonctions de l'appareil, savoir charger et décharger et suivre des formations régulières. Ces utilisateurs doivent maîtriser les bases pour pouvoir traiter de la verrerie et des ustensiles de labo‐ ratoire. Utilisateurs quoti‐ diens

> Les tâches quotidiennes sur l'appareil se gèrent à partir du niveau utilisateurs ou du menu Réglages . Chaque utilisateur doit pouvoir accéder au menu.

Pour les tâches plus complexes, telles que les interruptions ou arrêts de programmes par exemple, des connaissances spécifiques au trai‐ tement de la verrerie et des ustensiles de laboratoire sont requises. Administration

> Des connaissances plus avancées de l'appareil sont requises pour modifier le processus de traitement, adapter le laveur, notamment au chargement d'accessoires spécifiques ou modifier d'autres réglages liés au lieu d'installation.

Pour le contrôle d'efficacité, des connaissances spécifiques préala‐ bles sur le traitement en machine de la verrerie et des ustensiles de laboratoire, sur la technique des procédés et sur les normes et lois en vigueur.

Les procédures et réglages administratifs sont répertoriés au menu Réglages suppl.. Un code PIN protège ce dernier contre tout accès non autorisé.

#### <span id="page-10-0"></span>Vue de l'intérieur

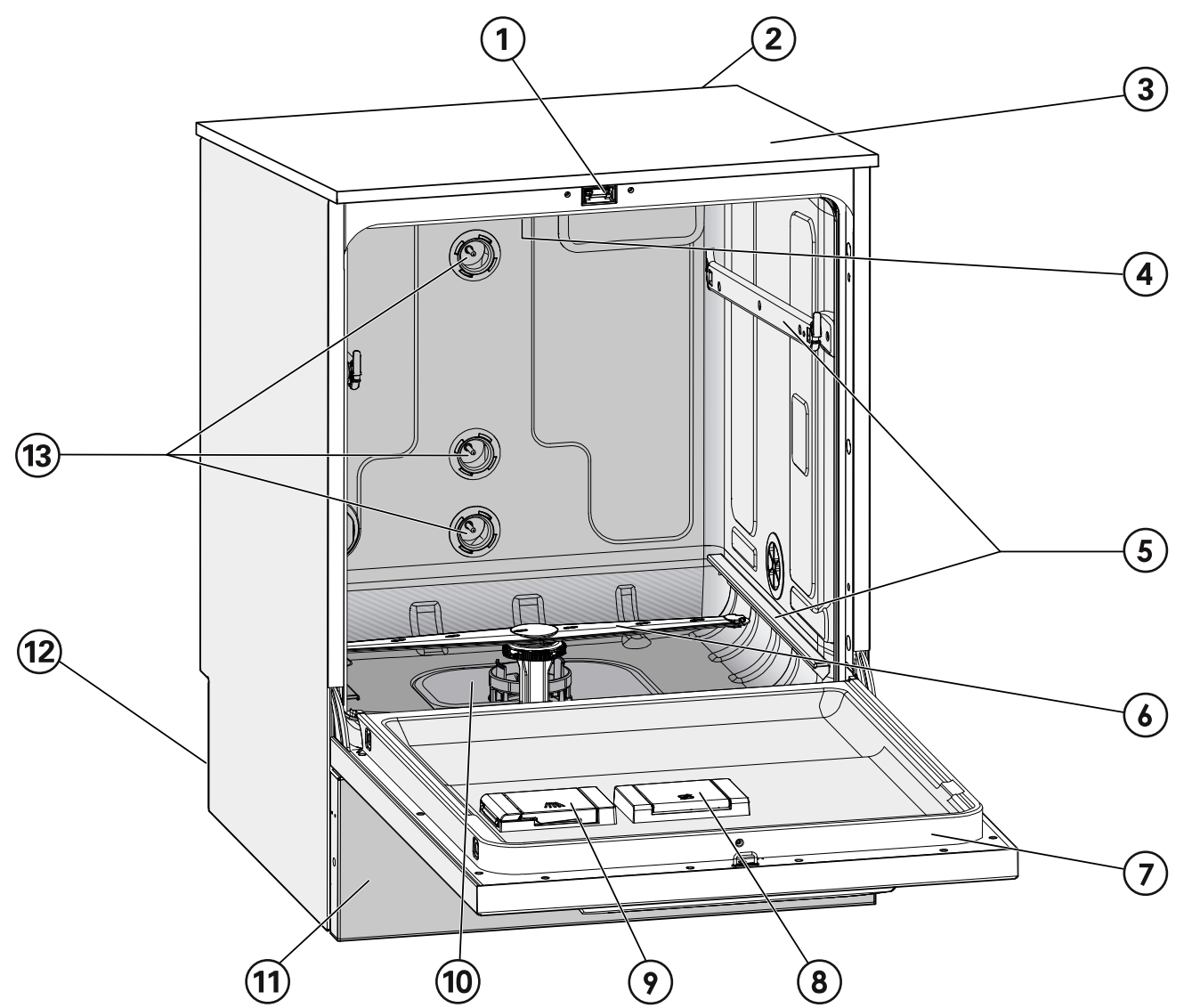

- a Porte à ouverture et fermeture automati‐ ques
- 2 Logement pour un module de communication (partie arrière, en haut et à droite)
- 3 Accès sonde pour contrôle de fonctionnement (partie supérieure, avant droite ; visible une fois le couvercle démonté)
- 4 Bras de lavage supérieur
- **E** Rails de guidage pour paniers et chariots
- <sup>6</sup> Bras de lavage inférieur
- g Plaque signalétique
- <sup>8</sup> Réservoir à sel régénérant
- <sup>9</sup> Réservoir détergent poudre (en option)
- <sup>10</sup> Combinaison de filtres
- **11 Panneau de socle**
- $(12)$  Au dos:
	- Seconde plaque signalétique
	- Raccordements à l'électricité et à l'eau
	- Canne(s) d'aspiration pour bidons
	- Raccords pour modules de dosage ex‐ ternes (modules DOS)
- <sup>(13)</sup> Raccordements à l'eau pour chariots et paniers

## <span id="page-11-0"></span>Description de l'appareil

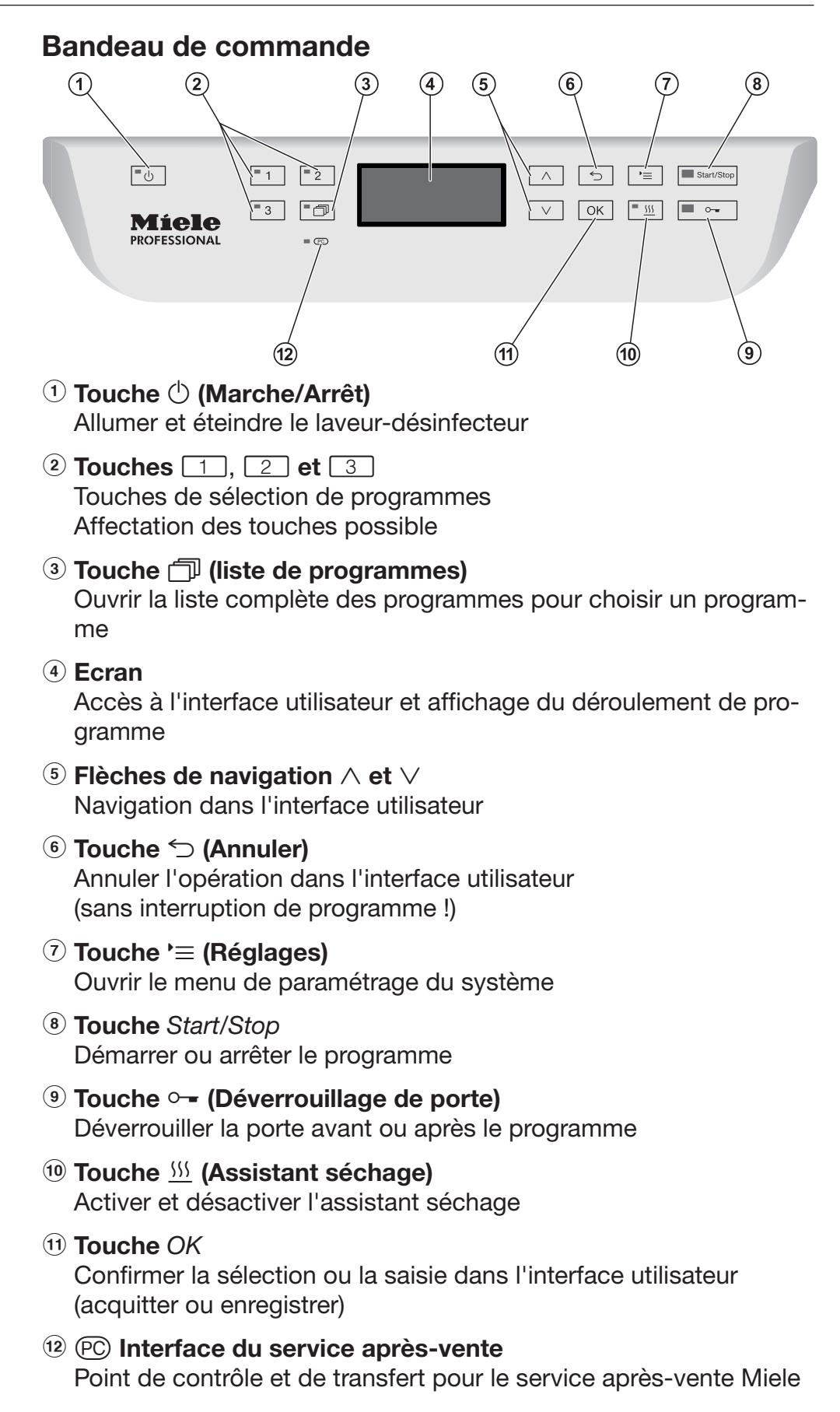

## <span id="page-12-0"></span>Diodes LED des touches sensitives

Les touches sensitives du bandeau de commande contiennent des diodes LED (Light Emitting Diode) qui indiquent l'avancée du traite‐ ment de la charge.

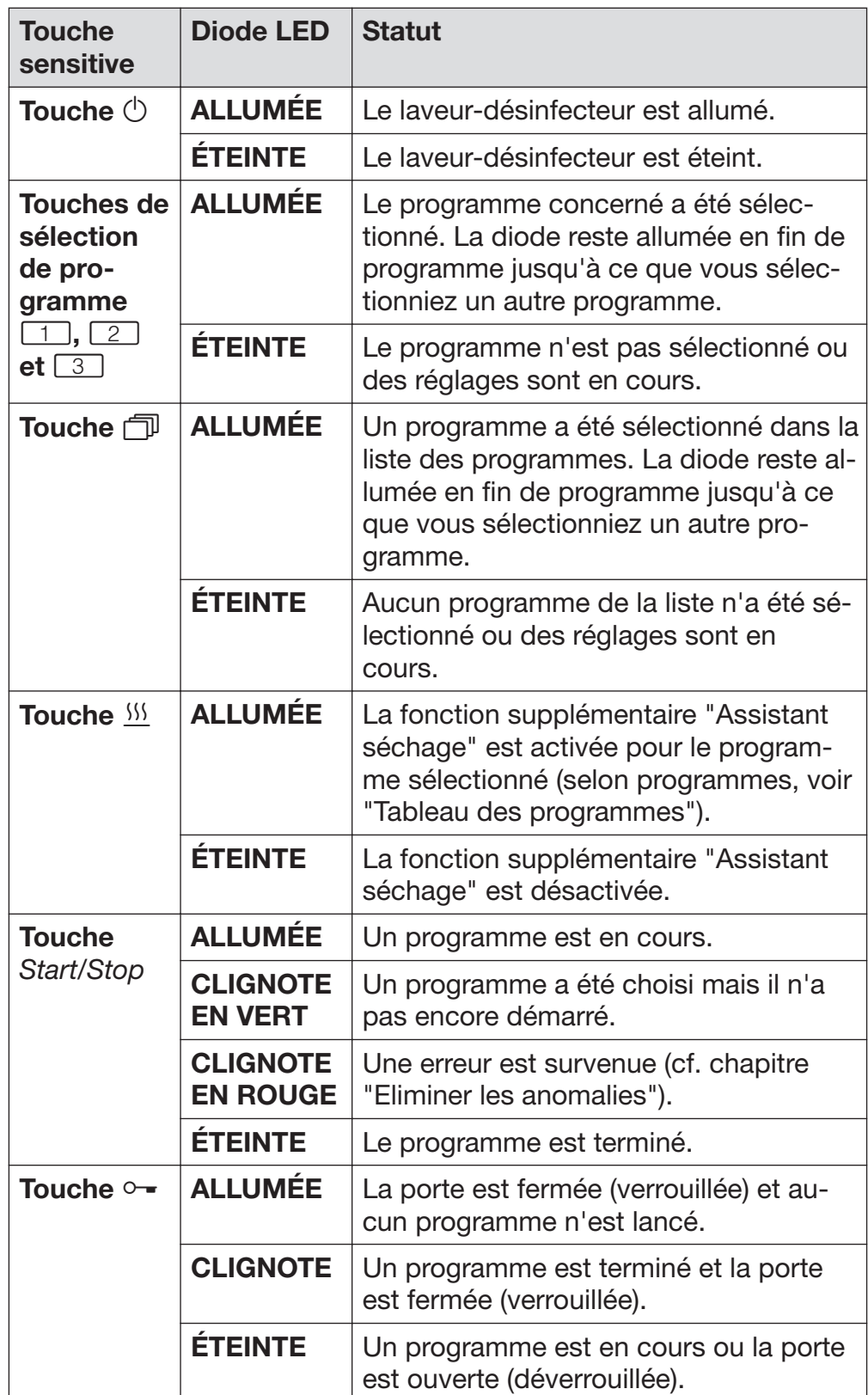

<span id="page-13-0"></span>Ce laveur répond aux consignes de sécurité en vigueur. Tout usage non conforme risque de provoquer des dommages corporels et matériels.

Lisez attentivement le mode d'emploi avant de mettre cette machi‐ ne en service. Vous éviterez de vous blesser ou de blesser d'autres personnes et d'endommager le laveur.

Conservez soigneusement ce mode d'emploi.

#### Utilisation conforme

 Ce laveur-désinfecteur est exclusivement réservé aux domaines d'application indiqués dans cette notice de fonctionnement. Toute autre utilisation, ainsi que toute transformation ou modification est in‐ terdite et peut s'avérer dangereuse.

Les procédés de lavage et de désinfection sont réservés à la verrerie et aux ustensiles de laboratoire pouvant être traités en machine selon leur fabricant. Suivez les indications des fabricants de la verrerie et ustensiles de laboratoire.

Miele n'est pas responsable des dommages causés par une utilisation inappropriée ou non conforme aux consignes de sécurité.

Le laveur doit être utilisé exclusivement à l'intérieur.

#### Risques de blessures

#### Respectez les conseils suivants pour prévenir tout risque de blessure !

 Seul le service technique Miele et les personnes agréées par Miele sont habilités à mettre le laveur en service, à l'entretenir ou à le réparer. Nous recommandons de souscrire un contrat de mise en service et d'entretien Miele afin de répondre aux exigences du guide des bonnes pratiques de laboratoire. Toute intervention non conforme ris‐ que de faire courir un risque important à l'utilisateur.

 N'installez pas ce laveur dans des locaux exposés aux risques d'explosion ou de gel.

Il est conseillé de n'installer que des meubles pour applications professionnelles à proximité du laveur afin de prévenir tout dommage causé par la condensation.

▶ Afin d'améliorer la stabilité du laveur dans une situation d'encastrement, installez-le sous un plan de travail d'un seul tenant, vissé aux meubles voisins.

Seul un raccordement à une prise de terre conforme garantit un fonctionnement du laveur en toute sécurité. Respectez cette consi‐ gne de sécurité élémentaire afin de prévenir tout dommage matériel ou corporel (ex. : décharge électrique). En cas de doute, faites con‐ trôler vos installations par un électricien. Miele ne saurait être tenu pour responsable de dommages causés par une mise à la terre man‐ quante ou défectueuse.

 Un laveur endommagé ou non étanche peut mettre votre sécurité en péril. Débranchez immédiatement la machine et avertissez un technicien agréé et formé par Miele.

 Les utilisateurs de la machine doivent être habilités et être formés régulièrement. L'utilisation du laveur est interdite aux personnes non formées et non habilitées.

 N'utilisez que des produits qui ont été validés par leur fabricant pour le domaine d'application en question. Le fabricant est responsa‐ ble des éventuelles altérations du matériau des pièces à traiter et du laveur.

 Attention lorsque vous manipulez des produits chimiques ! Ce sont des produits irritants et corrosifs !

Respectez les consignes de sécurité en vigueur et les fiches de don‐ nées de sécurité des fabricants des produits chimiques ! Portez toujours des gants et des lunettes de protection !

## Consignes de sécurité et mises en garde

 Le laveur a été conçu pour être utilisé avec de l'eau et des produits chimiques prévus à cet effet. Il ne doit pas être utilisé avec des sol‐ vants organiques ou des liquides inflammables. Risques d'explosion notamment et de dommages sur l'appareil dus à la destruction des pièces en caoutchouc et en plastique suite à l'écoulement de liqui‐ des.

L'eau qui se trouve dans la cuve n'est pas potable !

 Evitez d'inhaler les émanations des détergents en poudre ! L'inges‐ tion de produits chimiques peut provoquer des brûlures de la bouche et de la gorge et déclencher des asphyxies !

 Ne tirez pas sur les éléments de façade, tels que le bandeau de commande ou la trappe de service. Vous risqueriez de les arracher ou de les endommager.

▶ Ne vous asseyez pas et ne posez rien sur la porte ouverte, le laveur pourrait basculer et être endommagé.

 Faites attention aux objets pointus et coupants. Disposez-les de façon à ne pas vous blesser et à ne pas mettre d'autres personnes en danger.

Des éclats de verre peuvent occasionner des blessures graves lorsque vous chargez ou déchargez le laveur. Une charge qui contient des bris de verre ne doit pas être traitée au laveur.

▶ Si le laveur-désinfecteur fonctionne à température élevée, faites attention à ne pas vous brûler ! Si vous ouvrez la porte malgré le systè‐ me de verrouillage, vous risquez de vous brûler, par contact avec le métal, l'eau ou les produits chimiques, voire de vous intoxiquer par inhalation de vapeurs toxiques !

 En cas de contact avec les vapeurs toxiques ou les produits chimi‐ ques, conformez-vous aux fiches de données de sécurité des fabri‐ cants des produits chimiques !

 Laissez refroidir les chariots, les paniers, les modules, les complé‐ ments et la charge avant de sortir ces derniers. Videz les éventuels restes d'eau chaude des cavités dans la cuve.

 Ne lavez pas la machine et son environnement immédiat au jet d'eau ou au nettoyeur haute pression.

Eteignez l'appareil avant d'effectuer des travaux de maintenance.

#### Contrôles qualité

Respectez les conseils suivants pour éviter les dommages maté‐ riels et être en conformité avec le contrôle qualité lors du traite‐ ment de la verrerie et des ustensiles de laboratoire !

 L'interruption de programme doit rester exceptionnelle et ne doit être effectuée que par des personnes accréditées.

La qualité de traitement doit faire l'objet d'un contrôle de routine de l'utilisateur de la machine. La procédure doit prévoir une traçabilité régulière des résultats de contrôle.

La désinfection thermique requiert l'application de températures et de temps d'action conformes aux normes, directives et connaissan‐ ces microbiologiques et hygiéniques, relatives à la prophylaxie des infections.

■ Utilisez uniquement des pièces adaptées au traitement en machine. Respectez la thermostabilité des pièces en plastique. Les pièces contenant du nickel et de l'aluminium anodisé sont conçues pour être traitées en machine mais nécessitent des procédures spécifiques. Ni la charge ni les salissures placées dans la cuve ne doivent contenir des produits ferreux corrosifs.

▶ Dans certaines circonstances, les produits chimiques peuvent endommager le laveur. Il est conseillé de suivre les indications des fa‐ bricants des produits chimiques.

En cas de dommages ou de doutes concernant le matériel, veuillez vous adresser au service après-vente Miele.

Les substances présentant des propriétés abrasives ne doivent pas être placées dans le laveur car les composants mécaniques du circuit hydraulique s'en verraient endommagés. Les éventuels résidus de substances abrasives présents sur la charge doivent être éliminés avant traitement.

■ Les pré-traitements, notamment avec des détergents ou des désinfectants, mais aussi certaines salissures ou certains produits chimi‐ ques peuvent entraîner la formation de mousse. La présence de mousse est susceptible d'altérer l'efficacité du lavage et de la désin‐ fection.

 Le réglage de la procédure de traitement doit permettre d'empê‐ cher un débordement de mousse hors de la cuve, lequel affecterait la sécurité de fonctionnement du laveur.

■ L'utilisateur doit contrôler régulièrement le déroulement de la procédure de traitement afin d'éviter la présence de mousse.

▶ Afin de prévenir tout dommage matériel sur le laveur et les accessoires suite à l'utilisation de détergents non adaptés, à la présence de certaines salissures sur la charge et à leur interaction, respectez les consignes du chapitre "Processus chimiques".

## Consignes de sécurité et mises en garde

■ Le fait de recommander des produits chimiques (tels que les détergents) ne signifie pas que Miele assume la responsabilité de l'action des produits chimiques sur le matériau des pièces à traiter. Veuillez noter que les modifications de formules chimiques, condi‐ tions de stockage etc. qui n'ont pas été indiquées par le fabricant de produits chimiques, peuvent altérer la qualité des résultats de net‐ toyage.

▶ Respectez impérativement les consignes des fabricants des produits utilisés. Utilisez ces produits chimiques dans le cadre prévu par le fabricant exclusivement afin de prévenir l'endommagement des matériaux ou le déclenchement de réactions chimiques violentes (gaz explosifs).

 Les consignes pour l'entreposage et l'élimination de produits chi‐ miques doivent être mises à disposition par les fabricants concernés et doivent être respectées.

 Consultez au préalable les experts Miele en ce qui concerne les conditions liées aux procédés (produits chimiques utilisés, qualité de l'eau etc.) en cas d'applications complexes, qui requièrent une prépa‐ ration spécifique.

Si les exigences en terme de résultats de lavage et de rinçage sont particulièrement élevées, effectuez un contrôle qualité régulier pour garantir le niveau de traitement requis.

 N'employez les chariots, paniers, modules et compléments spécifi‐ ques que pour l'utilisation prévue à cet effet.

Les pièces creuses doivent être entièrement lavées intérieurement et extérieurement.

 Maintenez les pièces légères et de petite taille par des filets de protection ou placez-les dans un complément spécial adapté afin de ne pas bloquer les bras de lavage.

Videz tous les récipients avant de les charger dans l'appareil.

 Une fois dans la cuve, la charge doit tout au plus entrer en contact avec des résidus de produits solvants et d'acides. Les acides, no‐ tamment l'acide chlorhydrique, les solutions contenant du chlore et les matériaux en fer susceptibles de subir une corrosion ne doivent pas être placés au laveur !

Seules des traces de solvants mélangées aux salissures (en particu‐ lier en classe de risque A1) sont autorisées.

Pour prévenir tout risque de corrosion, évitez tout contact entre la carrosserie inox du laveur et les solvants ou vapeurs qui contiennent de l'acide chlorhydrique.

 Après des travaux sur les conduits d'alimentation en eau potable, purgez le conduit d'alimentation en eau du laveur, faute de quoi cer‐ tains éléments de ce dernier risqueraient d'être endommagés.

 Afin d'assurer la mise à l'air de la pompe de circulation, vérifiez que les fentes entre le laveur et les meubles ou appareils contigus ne sont pas recouverts d'un joint en silicone.

 Respectez les indications fournies dans le mode d'emploi et la no‐ tice d'installation jointe.

#### Présence d'enfants

■ Surveillez les enfants qui se trouveraient près du laveur. Ne les laissez jamais jouer avec le laveur. Ils seraient capables de se mettre en danger en s'y enfermant.

L'utilisation du laveur par des enfants est strictement interdite !

 Empêchez les enfants de toucher aux produits chimiques ! Ces produits peuvent provoquer des brûlures des yeux, de la bouche, de la gorge ou entraîner une asphyxie. Tenez également les enfants éloi‐ gnés du laveur ouvert ! Le risque qu'il reste des résidus de produits chimiques dans l'appareil ne peut être exclu. En cas d'ingestion de produit chimique, munissez-vous des fiches signalétiques de ces produits et faites aussitôt examiner l'enfant par un médecin !

#### **Accessoires**

 Ne raccordez que des accessoires Miele adaptés au domaine d'utilisation concerné. Miele vous renseigne sur les références des accessoires.

▶ Seuls les chariots, paniers, modules et compléments Miele peuvent être utilisés. Miele ne peut garantir une efficacité de lavage et de désinfection suffisante si des modifications ont été apportées aux ac‐ cessoires Miele ou si vous utilisez des chariots, paniers et complé‐ ments d'autres marques. Un dommage survenu dans ces conditions exclut tout bénéfice de la garantie.

## <span id="page-20-0"></span>Symboles sur le laveur

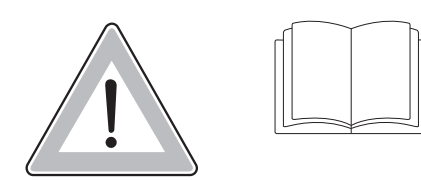

Attention ! Respectez les instructions du mode d'emploi !

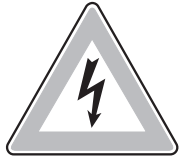

Attention ! Risque d'électrocution !

#### Votre ancien appareil

 N'oubliez pas que l'appareil peut être contaminé par des traces de sang ou d'autres fluides corporels. Il devra donc être décontaminé avant d'être éliminé.

Pour votre sécurité et la protection de l'environnement, évacuez les restes de détergent en suivant les consignes de sécurité, notamment en portant des lunettes et des gants de protection.

Démontez ou détruisez les systèmes de verrouillage de la fermeture de porte afin que les enfants ne puissent pas s'enfermer dans l'ap‐ pareil. Pour éliminer votre appareil, suivez les prescriptions du lieu d'installation.

Miele ne saurait être tenu pour responsable des dommages qui ré‐ sulteraient du non-respect des consignes de sécurité et mises en garde.

#### <span id="page-21-0"></span>Bandeau de commande

Le laveur s'utilise exclusivement via les touches du bandeau de com‐ mande. Les touches sont imprimées des deux côtés de l'écran sur la surface inox du bandeau de commande. L'écran lui-même n'est pas un écran tactile.

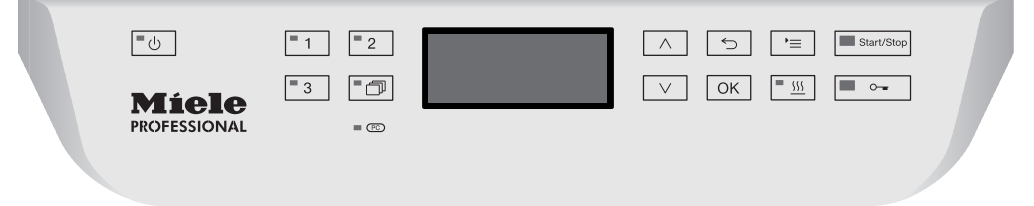

Pour utiliser les touches, appuyez simplement sur la zone correspon‐ dant à la commande qui vous intéresse. Une légère pression suffit à activer la fonction correspondante. Une pression en continu est pos‐ sible pendant une vingtaine de secondes.

#### Copies d'écran

Les copies d'écran de ce mode d'emploi sont données à titre indicatif uniquement et peuvent différer des affichages réels.

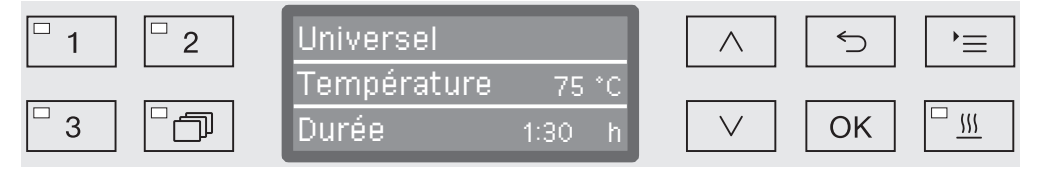

Les touches de commande sont représentées de part et d'autre de l'écran, à l'exception de **(**b, <del>○ =</del> et *Start/Stop*.

#### <span id="page-22-0"></span>Mise en marche

Le laveur doit être raccordé au réseau électrique.

Appuyez sur la touche  $\circlearrowright$  jusqu'à ce que la diode de la touche sensitive s'allume.

L'écran affiche ensuite le message suivant :

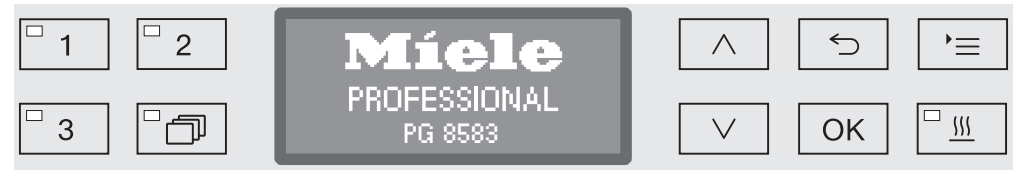

Dès que le laveur est prêt, l'écran indique quel est le dernier programme à avoir été utilisé. Exemple :

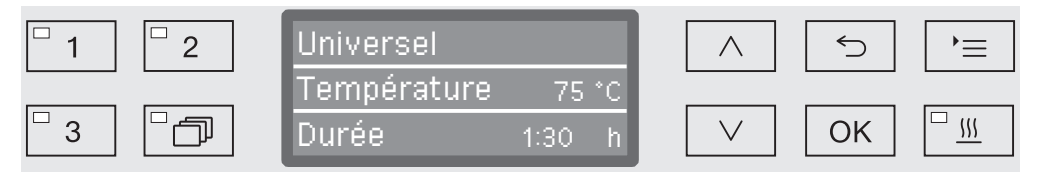

Si le laveur est mis en service pour la première fois ou si les réglages d'usine ont été restaurés, commencez par régler quelques paramè‐ tres de base, à savoir la langue, la date, l'heure, etc. L'affichage bascule automatiquement sur l'écran concerné.

#### Arrêt

**Appuyez sur la touche**  $\circlearrowleft$ **.** 

Vous pouvez choisir si vous souhaitez ou non laisser l'heure affichée une fois que l'appareil est arrêté (cf. chapitre "Réglages  $\blacktriangleright$  / Heure").

#### Arrêt automatique (fonction Auto-Off)

Pour économiser de l'énergie, le laveur dispose d'une fonction d'arrêt automatique (Auto-Off). Si le laveur n'est pas utilisé pendant un temps prédéfini, il se coupe automatiquement. Vous pouvez choisir si vous souhaitez activer l'arrêt automatique ou le désactiver (cf. chapi‐ tre "Réglages supplémentaires / Arrêt dans").

**Pour arrêter le laveur, effleurez la touche**  $\Diamond$ **.** 

#### <span id="page-23-0"></span>Interface utilisateur à l'écran

L'interface utilisateur du laveur est divisée en menus. Le menu sélec‐ tionné s'affiche sur 3 lignes dans le bandeau de commande.

Sont affichés le nom du menu (ligne du haut) et deux options au maximum. L'option sélectionnée apparaît en surbrillance.

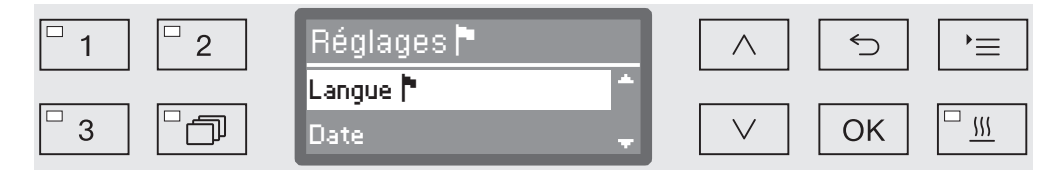

#### Menu

 $\equiv$ 

#### Touche Réglages

Cette touche vous permet d'accéder aux menus de paramétrage du système.

#### Flèches de navigation  $\wedge$  et  $\vee$

Les flèches de navigation permettent de naviguer ligne par ligne dans un menu, de haut en bas ou de bas en haut. Lorsqu'on maintient cet‐ te touche enfoncée, la liste défile automatiquement jusqu'à ce que la liste des menus disponibles soit terminée. Pour continuer à naviguer, appuyez de nouveau sur la même touche.

Les flèches de navigation permettent aussi de modifier les valeurs des paramètres par paliers. Veuillez suivre les consignes affichées à l'écran.

#### Touche OK **OK**

La touche *OK* permet de confirmer une sélection ou d'enregistrer une saisie. L'écran affiche le niveau supérieur du menu ou, en cas de sai‐ sie de paramètres, le prochain champ de saisie. Veuillez suivre les consignes affichées à l'écran.

#### Touche Annuler ⇆

Avant de confirmer une sélection en appuyant sur la touche *OK*, vous pouvez à tout moment revenir sur une procédure à l'aide de la touche . Le cas échéant, le menu s'interrompt et l'affichage revient au ni‐ veau précédent. Les réglages éventuellement effectués ne seront pas enregistrés.

#### Réglages dans le menu

Dans ce mode d'emploi, les descriptions sur le mode d'utilisation du menu sont structurées selon un schéma expliqué ci-dessous.

- <span id="page-24-0"></span>Le chemin d'accès décrit les étapes à valider absolument avant d'ar‐ river au niveau de menu souhaité. Vous devez sélectionner chaque élément du menu à l'aide des flèches de navigation puis le confirmer en appuyant sur la touche *OK*. Chemin d'accès
- Touche  $\equiv$ Exemple :
	- $\blacktriangleright$  Réglages  $\blacktriangleright$ 
		- $\blacktriangleright$  Heure
			- ▶ Format heure

Si un élément du menu s'affiche déjà à l'écran, vous n'avez pas à re‐ venir au point de départ en appuyant sur la touche  $\equiv$ . Si par exemple le menu Réglages • est déjà ouvert, nul besoin d'éteindre puis de rallumer le laveur-désinfecteur. Le cas échéant, suivez simplement le chemin indiqué dans le menu Réglages  $\blacksquare$ .

Lorsque vous ouvrez le menu, c'est en principe le dernier réglage ef‐ fectué qui s'affiche à l'écran. Affichage

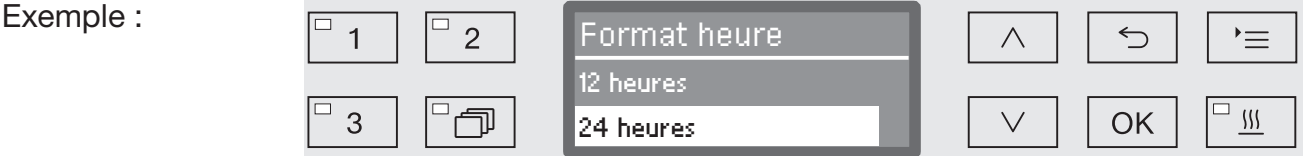

Tous les paramétrages disponibles dans les menus (options) sont ré‐ pertoriés dans une liste et accompagnés de brèves explications. **Options** 

– 12 heures Exemple :

Affichage de l'heure au format 12 heures (am/pm).

– 24 heures

Affichage de l'heure au format 24 heures.

Enfin, la procédure à suivre est expliquée. Procédure

Exemple :

Sauvegardez ce réglage en appuyant sur la touche *OK*.

**Example 2** Choisissez une option à l'aide des flèches  $\wedge$  et  $\vee$ .

<span id="page-25-0"></span> $\triangleq$ 

#### Symboles à l'écran

#### Flèches de navigation

Lorsqu'un menu offre plus de 2 choix, deux flèches de navigation s'affichent à la droite du paramètre à sélectionner.

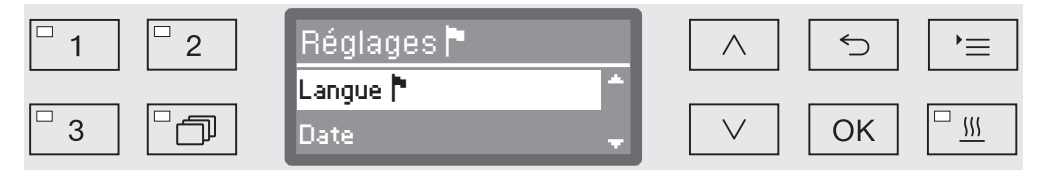

Les flèches de navigation  $\wedge$  et  $\vee$  du bandeau de commande permettent de naviguer dans le menu.

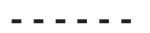

#### Pointillés

Lorsqu'un menu offre plus de 2 choix, les pointillés marquent la fin de la liste : la première entrée se trouve juste au-dessous des pointillés et la dernière, juste au-dessus.

#### Encoche

En cas de choix multiple, une encoche  $\sqrt{ }$  indique quel réglage a été sélectionné.

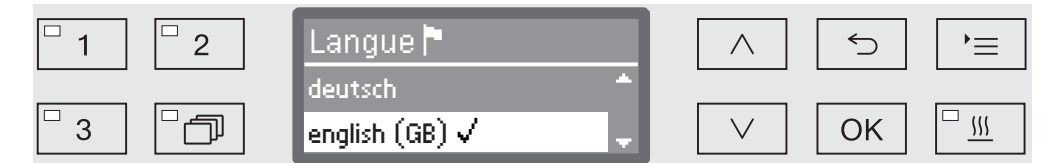

 $\mathbf i$ 

 $\checkmark$ 

#### Messages système

Les symboles *i* signalent que des messages sont envoyés par le système, concernant par exemple un niveau de remplissage insuffisant des réservoirs ou la date de la prochaine maintenance.

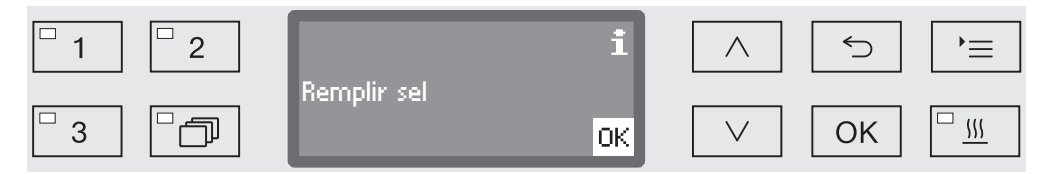

Les messages système sont édités avant le démarrage et à la fin d'un programme et doivent être validés (acquittés) soit un par un, à l'aide de la touche *OK*, soit tous ensemble en fin de programme lorsqu'on ouvre la porte. Si en cours de programme, le symbole  $\mathbf i$  s'affiche à l'écran, on peut consulter les messages système en laissant le doigt appuyé sur la touche sensitive OK.

#### Messages d'erreur

Lorsqu'une erreur survient, un symbole d'avertissement remplace le symbole **i**. Pour plus d'informations sur la procédure à suivre, consultez les chapitres "En cas de panne" et "Service après-vente".

 $\bigwedge$ 

#### <span id="page-26-0"></span>Installation et raccordement

Avant la première mise en service, contrôlez la stabilité du laveur sur son lieu d'installation. Vérifiez aussi que les branchements à l'arrivée d'eau, à l'évacuation et à l'électricité sont bien corrects. Conformezvous aux instructions du chapitre "Installation", "Raccordements à l'eau et à l'électricité" et au plan d'installation joint à l'appareil.

#### Déroulement de la mise en service

La mise en service suit un déroulement précis ininterrompu. Les ins‐ tructions qui s'affichent automatiquement à l'écran vous guident au fur et à mesure des étapes.

Vous pouvez modifier ultérieurement les réglages configurés en pas‐ sant par les menus Réglages <sup>et</sup> et Réglages suppl.. Seule exception : les raccordements à l'eau.

Pour que les réglages configurés lors de la mise en service soient enregistrés, il faut qu'un programme complet de traitement ait été effectué.

En cas d'interruption de programme, d'absence de démarrage ou d'arrêt du laveur, une nouvelle mise en service doit avoir lieu.

**Appuyez sur la touche**  $\circlearrowright$  jusqu'à ce que la diode de la touche sensitive s'allume. Mise en marche

La mise en service démarre par le choix d'une langue. Sélectionner une

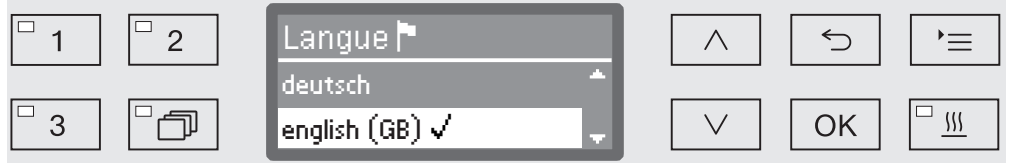

**E** Choisissez la langue souhaitée à l'aide des flèches  $\wedge$  et  $\vee$  puis confirmez votre choix en appuyant sur la touche *OK*.

Sélectionner l'uni- L'affichage passe ensuite au choix de l'unité de température. té de température

langue

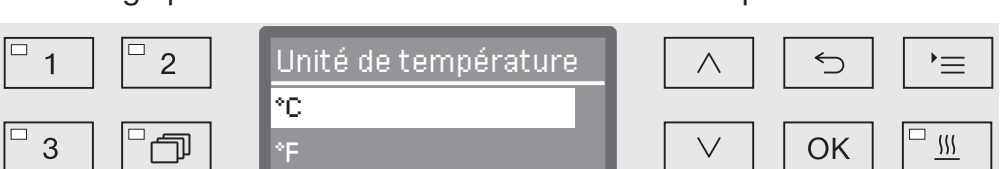

V,

 $\blacksquare$  Choisissez l'unité de température souhaitée à l'aide des flèches  $\wedge$  $et \vee$  puis confirmez votre choix en appuyant sur la touche OK.

## Mise en service

L'affichage continue avec le choix du format d'affichage de la date. Choisir le format date

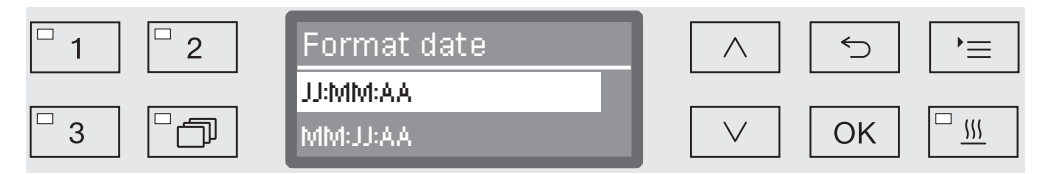

- JJ correspond au jour,
- MM correspond au mois,
- AA correspond à l'année en cours.
- Choisissez le format d'affichage de la date souhaité à l'aide des flè‐ ches  $\wedge$  et  $\vee$  puis confirmez votre choix en appuyant sur la touche *OK*.

#### Régler la date

L'affichage bascule automatiquement sur le réglage de la date.

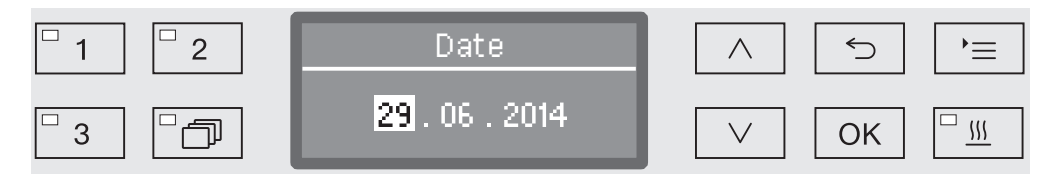

 Sélectionnez successivement le jour, le mois et l'année à l'aide des flèches  $\wedge$  et  $\vee$  puis confirmez votre choix en appuyant sur la touche *OK*.

#### Choisir le format de l'heure

L'écran passe maintenant au choix du format de l'heure.

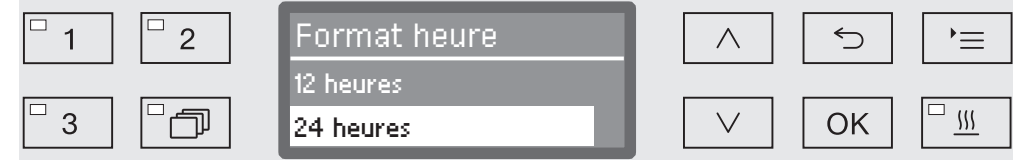

■ Choisissez le format d'affichage de l'heure souhaité à l'aide des flèches  $\wedge$  et  $\vee$  puis confirmez votre choix en appuyant sur la touche *OK*.

#### Régler l'heure

L'écran bascule automatiquement sur le réglage de l'heure.

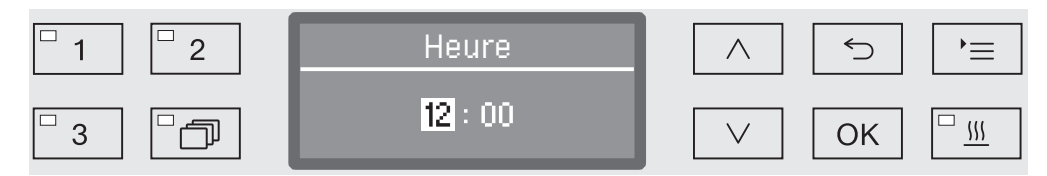

 Sélectionnez successivement les heures et les minutes à l'aide des flèches  $\wedge$  et  $\vee$  puis confirmez votre choix en appuyant sur la touche *OK*.

L'écran passe au réglage de la dureté de l'eau.

Régler la dureté

de l'eau

Choisir les

l'eau

raccordements à

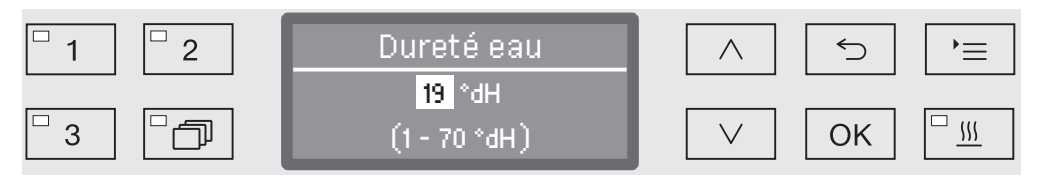

La plage de réglage possible s'affiche sur la dernière ligne. Vous trouverez les valeurs de réglage de la dureté de l'eau au tableau du cha‐ pitre "Adoucisseur / Tableau des réglages".

La compagnie des eaux vous indique la dureté d'eau exacte de votre commune.

En cas de variations de la dureté de l'eau, choisissez toujours la va‐ leur la plus élevée. Exemple : pour une dureté d'eau située entre 1,4 mmol/l et 3,1 mmol/l (8 et 17 °dH), réglez la dureté de l'eau sur 3,1 mmol/l (17 °dH).

- **Configurez la dureté de l'eau à l'aide des flèches**  $\wedge$  **(plus) et**  $\vee$ (moins) puis confirmez votre saisie en appuyant sur la touche *OK*.
- Pour plus d'informations, veuillez consulter le chapitre "Adoucisseur / Dureté de l'eau.

A l'écran, il vous est à présent demandé de choisir les raccordements à l'eau.

Vous pouvez désactiver les raccordements à l'eau non utilisés, no‐ tamment si aucune possibilité de raccordement n'est disponible.

Une fois la mise en service terminée, le service après-vente Miele peut de nouveau installer les raccordements à l'eau.

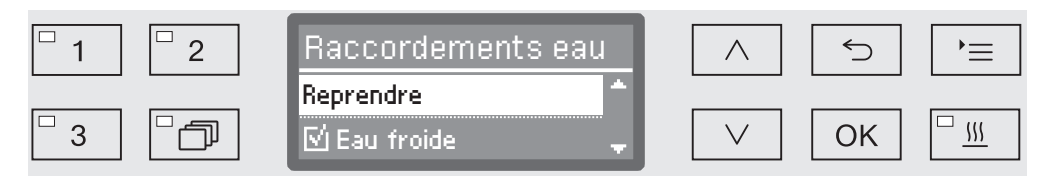

Le réglage des raccordements à l'eau doit faire l'objet d'une sélection multiple. A l'écran, chaque raccordement à l'eau est suivi d'un petit carré  $\Box$  qui apparaît coché  $\Box$  en cas d'activation du raccordement correspondant. Il est possible d'activer ou de désactiver tous les rac‐ cordements à l'eau.

- $\blacksquare$  Sélectionnez les raccordements à l'eau à l'aide des flèches  $\wedge$  (plus)  $et \vee$  (moins) puis confirmez leur activation ou désactivation en appuyant sur la touche *OK*.
- Pour enregistrer votre choix, sélectionnez l'option Reprendre qui se trouve à la fin de la liste puis validez votre choix en appuyant sur la touche *OK*.

La mise en service se termine par le message suivant. Mise en service terminée

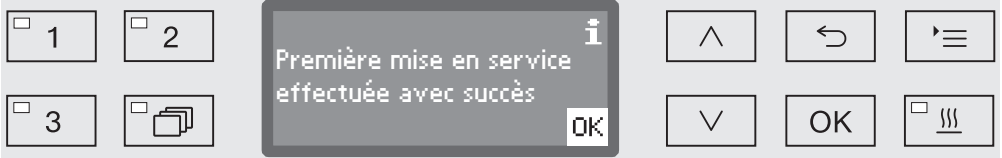

Confirmez le message en appuyant sur la touche *OK*.

Le laveur est prêt à fonctionner.

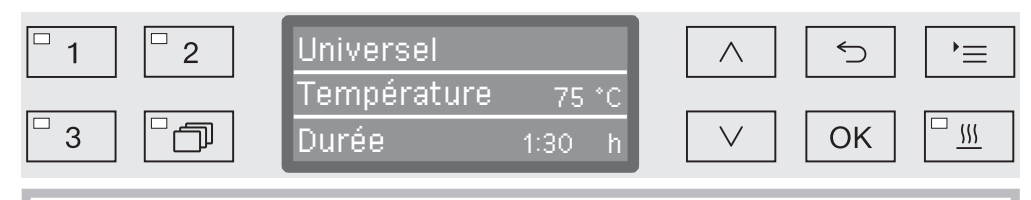

Une fois la mise en service effectuée, chaque programme démarre par la régénération de l'adoucisseur.

#### <span id="page-30-0"></span>Verrouillage électronique de porte

Le laveur-désinfecteur est équipé d'un système de verrouillage de porte confort. Une fois la porte refermée, le système de verrouillage confort tire automatiquement la porte en position finale, garantissant ainsi l'étanchéité nécessaire à un bon fonctionnement. La porte est verrouillée électroniquement.

#### Ouvrir la porte

Une porte verrouillée électroniquement peut seulement s'ouvrir si :

- le laveur-désinfecteur est raccordé électriquement et est activé (LED  $\circlearrowright$  allumée dans la zone des touches),
- aucun programme est en cours,
- la température dans la cuve est inférieure à 70 °C et
- la LED s'allume sur la touche  $\circ$ .
- Pour ouvrir la porte, appuyez sur  $\circ$ .

Le système de verrouillage de porte confort entrebâille la porte. La LED sur la touche s'éteint dès que la porte est déverrouillée.

Le bandeau de commande du laveur-désinfecteur sert aussi de poi‐ gnée.

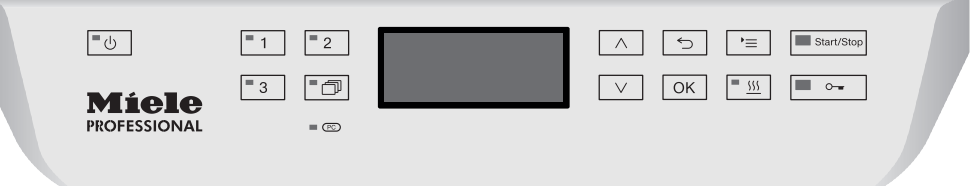

 Glissez vos doigts sous le bandeau de commande puis rabattez la porte vers le bas.

#### Fermer la porte

 Vérifiez qu'aucun objet ou instrument ne dépasse dans la zone de fermeture de la porte.

 $\langle \cdot \rangle$  N'approchez pas votre main de la zone de fermeture de la porte.

Votre main pourrait rester coincée!

 Refermez la porte jusqu'à ce qu'elle s'enclenche dans le système de verrouillage de porte. La porte se place automatiquement en po‐ sition fermée grâce au système de verrouillage de porte confort.

#### <span id="page-31-0"></span>Ouverture de porte avec déverrouillage d'urgence

Le déverrouillage d'urgence ne doit être actionné que lorsque l'ouverture normale de la porte n'est plus possible, après une coupure de courant par exemple.

 $\Diamond$  Si vous activez le déverrouillage d'urgence en cours de programme, de l'eau chaude et des produits chimiques risquent de s'écouler de l'appareil.

Risque de brûlures et d'irritations !

 Appuyez sur la porte pour soulager le mécanisme du déverrouillage d'urgence.

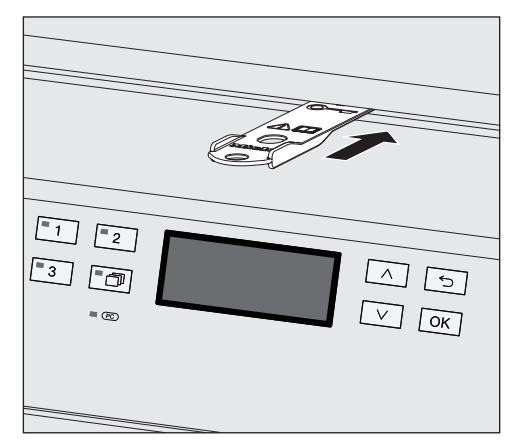

- Enfoncez l'outil à l'horizontale dans la fente située entre la porte et le couvercle / plan de travail. Le côté droit de l'outil doit être dans le prolongement du côté droit de l'écran.
- Appuyez alors sur le mécanisme de déverrouillage jusqu'à ce que vous entendiez la porte se déverrouiller. Vous pouvez maintenant ouvrir la porte.

Si le laveur-désinfecteur est allumé, le déclenchement du déverrouil‐ lage d'urgence sera consigné dans le cadre du processus de traçabi‐ lité. Le cas échéant, le message suivant s'affiche à l'écran :

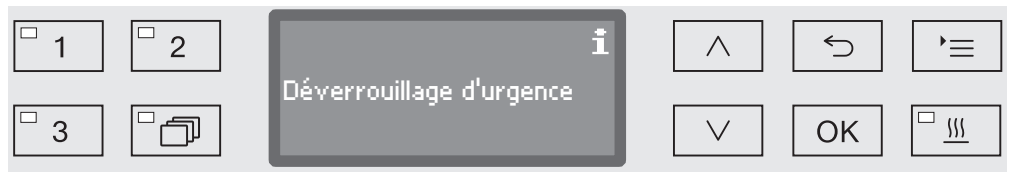

Le message reste affiché à l'écran jusqu'à la fermeture de la porte. Lorsque l'appareil est éteint, il n'y a aucune traçabilité.

#### <span id="page-32-0"></span>Dureté de l'eau

Pour obtenir de bons résultats de lavage, l'eau utilisée dans le laveur doit être douce (peu calcaire). Lorsque l'eau est trop dure, des traces blanches risquent d'apparaître sur la charge et dans la cuve.

Une eau dont le degré de dureté dépasse 0,7 mmol/l, soit 4 °dH doit être adoucie (dH est la abréviation allemande utilisée par la machine pour exprimer le degré de dureté de l'eau). Cette opération s'effectue automatiquement en cours de programme grâce à l'adoucisseur inté‐ gré.

Il est donc important de régler l'adoucisseur en indiquant le degré de dureté de l'eau exact du lieu d'installation (cf. chapitre "Adoucisseur / Régler la dureté de l'eau").

La compagnie des eaux vous indiquera sur demande la dureté de l'eau de votre commune.

Préparez une éventuelle intervention du service après-vente : en lui indiquant la dureté de l'eau de votre commune, vous facilitez le travail du technicien. Veuillez reporter ici la dureté de l'eau de votre commune :

mmol/l ou °dH

Vous devez par ailleurs régénérer l'adoucisseur à intervalles réguliers. Utilisez un sel régénérant spécial (cf. chapitre "Adoucisseur / Remplir de sel régénérant"). La régénération s'effectue automatiquement pen‐ dant le programme.

Si la dureté d'eau reste inférieure à 4 °dH (= 0,7 mmol/l), vous n'avez pas besoin d'ajouter du sel régénérant. Toutefois, vous de‐ vez régler la dureté de l'eau.

#### <span id="page-33-0"></span>Régler la dureté de l'eau

La plage de réglage de la dureté de l'eau va de 0,2 à 12,6 mmol/l (1 - 70 °dH).

■ Pour accéder au menu, vous devez suivre le chemin d'accès suivant :

Touche  $\equiv$ 

- Réglages suppl.
	- Dureté eau

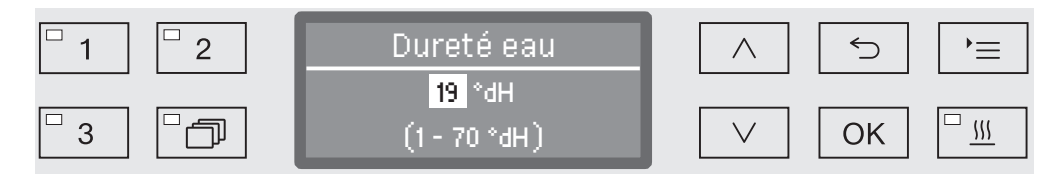

La plage des réglages disponible s'affiche sur la ligne du bas. Vous trouverez les valeurs qui vous permettent de paramétrer la dure‐ té de l'eau à la page suivante.

En cas de variations de la dureté de l'eau, toujours régler sur la valeur la plus élevée. Si la dureté de l'eau varie par ex. entre 1,4 et 3,1 mmol/l (8 et 17 °dH), la dureté de l'eau doit être réglée sur 3,1 mmol/l (17 °dH).

- $\blacksquare$  Réglez la dureté de l'eau à l'aide des flèches de navigation  $\wedge$  (plus)  $et \vee$  (moins).
- Sauvegardez ce réglage en appuyant sur la touche OK.

# Adoucisseur

# Tableau de réglage

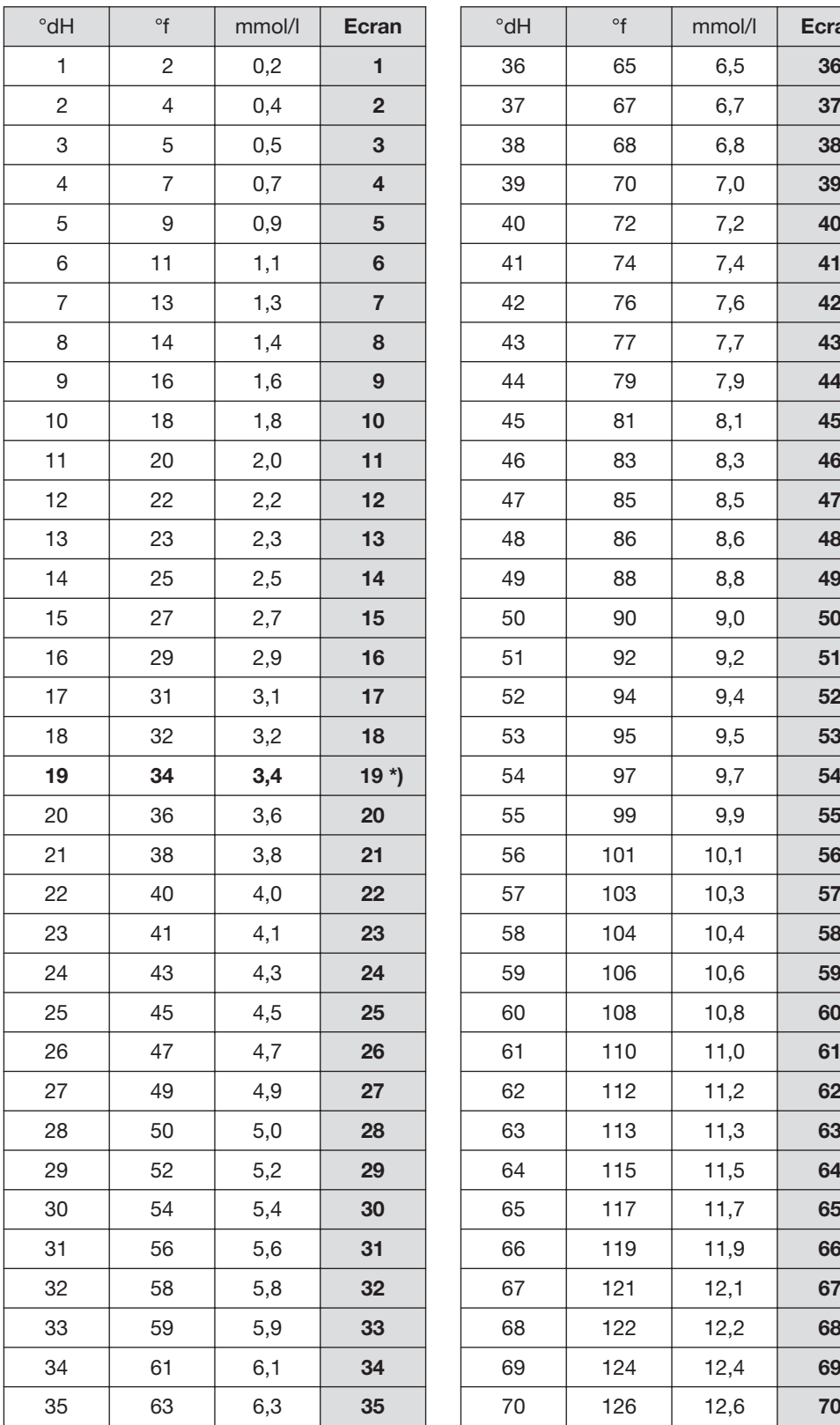

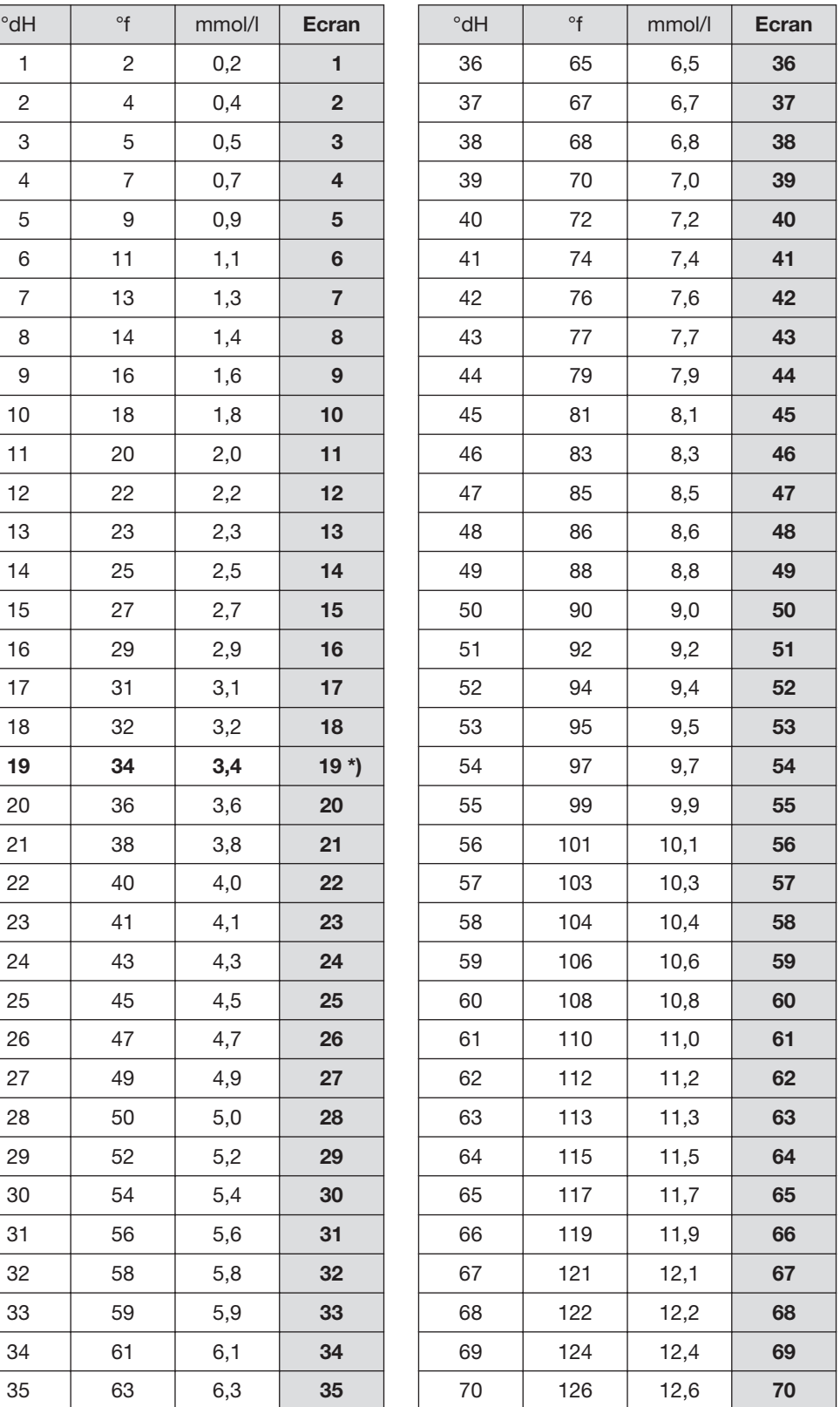

\*) réglage d'usine

#### <span id="page-35-0"></span>Ajout de sel régénérant

Utilisez uniquement des sels régénérants spécifiques à gros grains ou du sel raffiné pur avec une granularité d'1 à 4 mm environ. N'utilisez jamais d'autres sels, tels que du sel de cuisine, du sel de déneigement ou du sel pour animaux. Ce type de sels peut contenir des composants insolubles dans l'eau et provoquer un dysfonction‐ nement de l'adoucisseur !

 $\Diamond$  Ne versez jamais de détergent dans le réservoir à sel ! Votre adoucisseur serait inutilisable !

Avant de remplir le réservoir à sel, vérifiez toujours que c'est bien un paquet de sel régénérant que vous tenez en main.

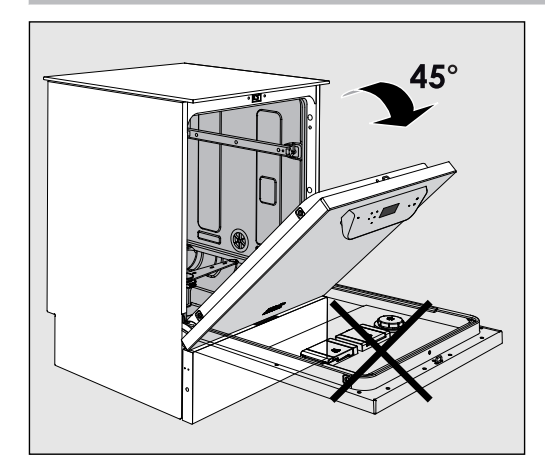

■ Ouvrez la porte à 45° pour que le sel se répartisse de manière optimale dans le réservoir à sel.

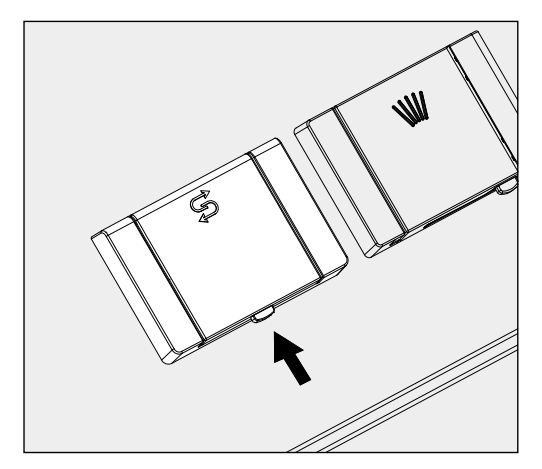

- Appuyez sur le bouton jaune du réservoir à sel qui porte un symbole  $\beta$  en suivant le sens de la flèche. Le clapet s'ouvre.
- Ouvrez l'entonnoir.

Selon le type de sel utilisé et le niveau de remplissage, le réservoir peut contenir de 1,4 à 2 kg de sel.
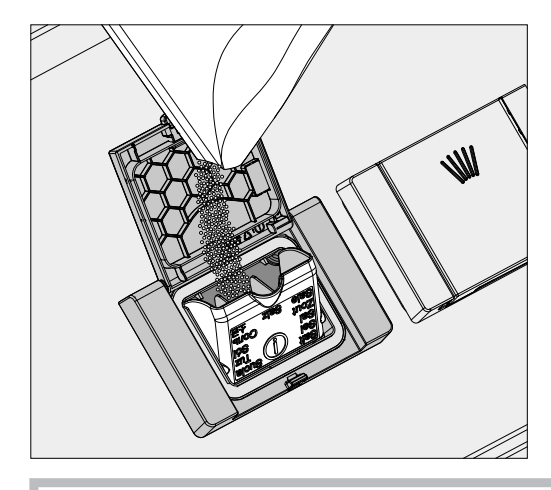

 Ne versez jamais d'eau dans le réservoir ! Le réservoir pourrait déborder pendant que vous le remplissez.

■ Remplissez le réservoir à sel au maximum. Vous devez pouvoir refermer l'entonnoir facilement. Ne mettez pas plus de 2 kg de sel.

Lors du remplissage du réservoir de sel, l'eau (saumure) présente dans le réservoir peut s'écouler.

- Retirez les résidus de sel accumulés dans l'orifice du réservoir, notamment au niveau du joint. Rincez les résidus de sel mais pas à l'eau courante : le réservoir risquerait de déborder.
- Fermez le réservoir.
- Après avoir rempli le réservoir de sel, lancez le programme Pré-rinçage.

Cette opération permettra de dissoudre, diluer puis évacuer les éventuels résidus de sel et d'éviter les débordements de saumure.

En effet, les résidus de sel ou débordements de saumure non élimi‐ nés peuvent provoquer des dommages dus à la corrosion.

### Message : manque de sel

Si le niveau du réservoir de sel est trop bas, le message suivant vous invite à remplir le réservoir de sel :

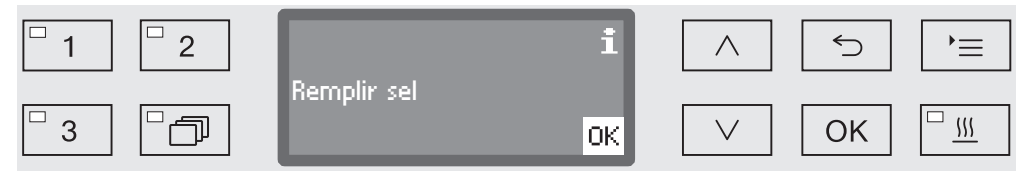

Confirmez le message en appuyant sur la touche *OK* et

versez du sel régénérant en suivant les instructions.

Si ce message s'affiche pour la première fois, vous pouvez lancer un autre programme, en fonction du réglage de dureté de l'eau.

Lorsqu'il n'y a plus de saumure dans l'adoucisseur, un message s'affiche à l'écran, le laveur se bloque et vous ne pouvez plus l'utili‐ ser.

Une fois le réservoir de sel rempli, le verrouillage de l'appareil se désactive au bout de quelques secondes.

## Chariots, paniers, compléments et modules

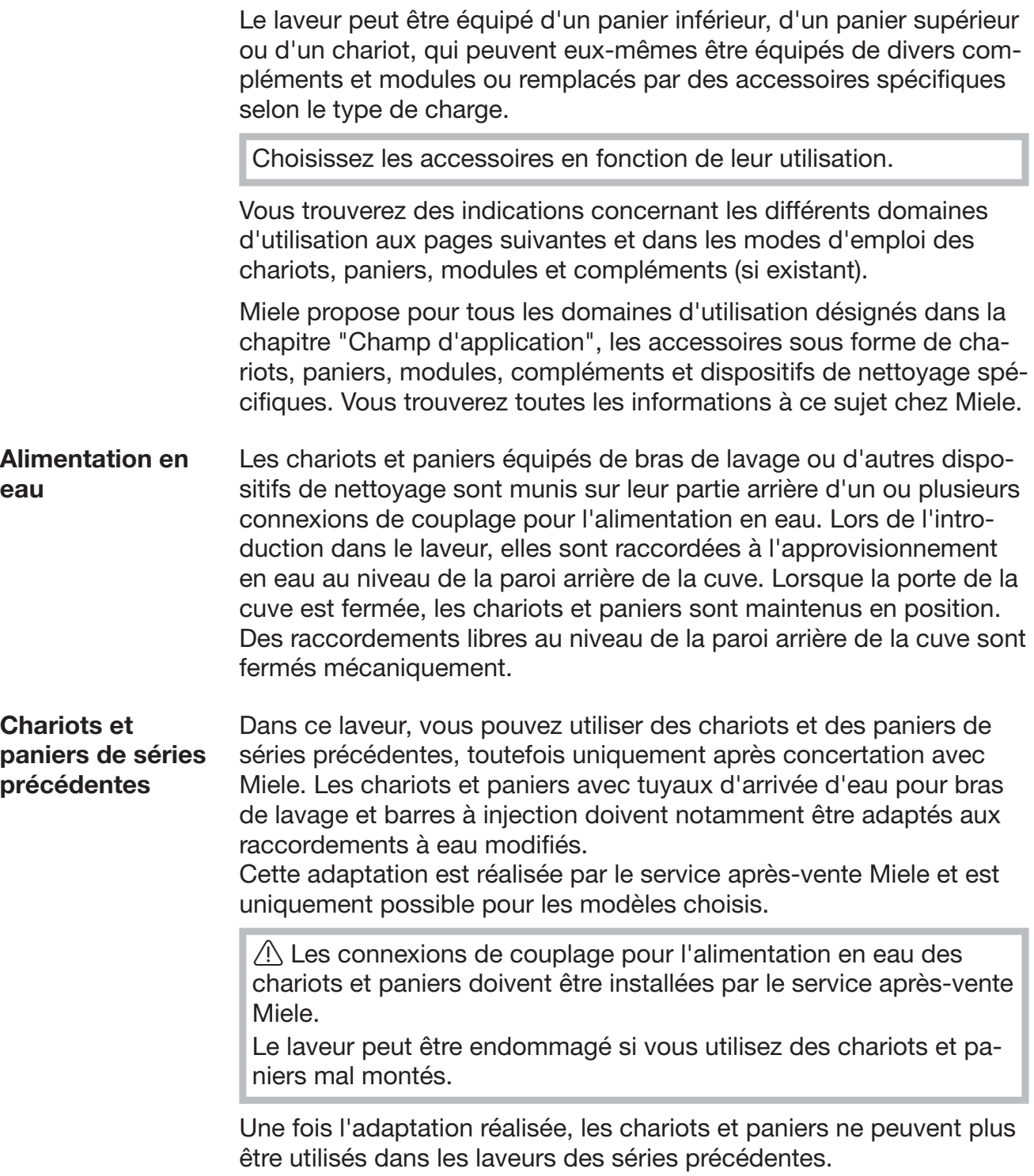

### Réglage en hauteur du panier supérieur

Les paniers supérieurs peuvent être réglés en hauteur sur trois ni‐ veaux de 2 cm chacun afin de permettre le traitement des pièces de différentes hauteurs.

Pour régler le panier en hauteur, déplacez les supports à l'aide des roulettes qui se trouvent sur les côtés du panier ainsi que le raccorde‐ ment à l'eau qui se trouve à l'arrière du panier. Deux vis permettent de fixer les supports des roulettes au panier supérieur. Le raccorde‐ ment à l'eau se compose des éléments suivants :

- une plaque en acier inoxydable avec 2 ouvertures,
- une connexion de couplage en plastique,
- 6 vis.

Le réglage des paniers supérieurs s'effectue à l'horizontale unique‐ ment. Les paniers ne sont pas conçus pour être réglés de biais (une partie en haut, une partie en bas).

Le réglage en hauteur permet de modifier la hauteur de chargement disponible dans les paniers supérieurs et inférieurs.

- Réglage du panier Sortez le panier supérieur en le tirant vers l'avant jusqu'à la butée puis soulevez-le pour l'extraire des rails de guidage. supérieur
	- Dévissez les supports à roulettes et le raccordement à l'eau.

Le panier supérieur doit se trouver au ...:

#### niveau supérieur

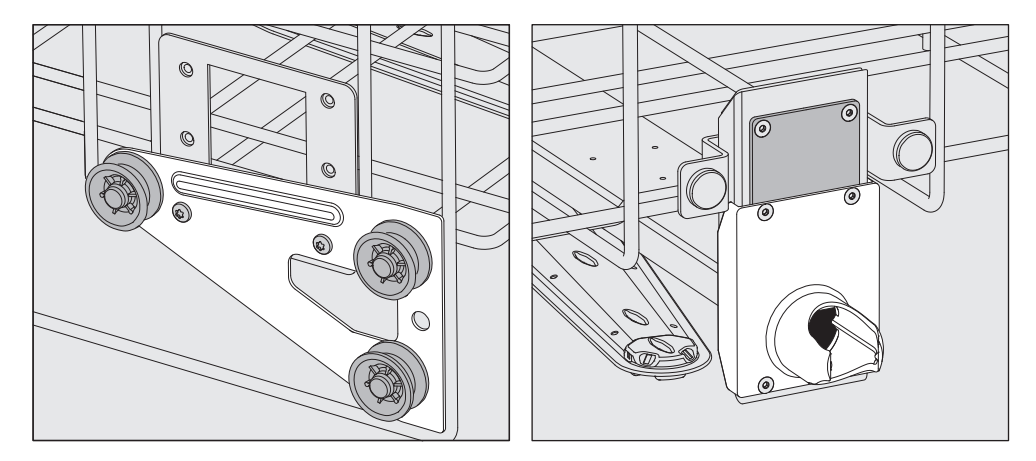

- Descendez les supports à roulettes des deux côtés sur la position la plus basse puis revissez bien.
- Placez la plaque en acier inoxydable juste en face des trous du tuyau d'arrivée d'eau en recouvrant bien le trou du haut. Serrez les 2 vis en haut de la plaque en acier inoxydable. Insérez la connexion de couplage dans le trou inférieur de la plaque en acier inoxydable pour recouvrir le trou du milieu. Serrez les 4 vis de la connexion de couplage.

# Technique d'utilisation

#### niveau intermé‐ diaire

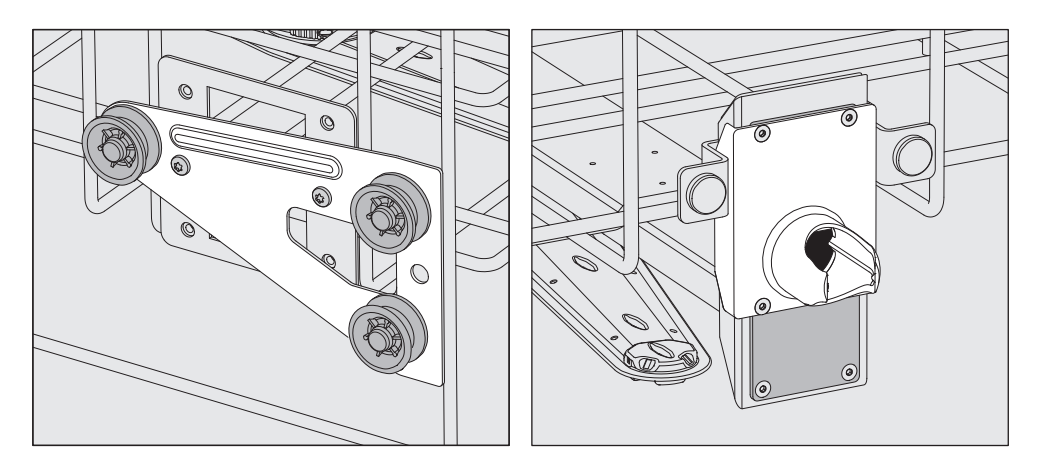

- Déplacez les supports à roulettes des deux côtés sur la position du milieu puis revissez bien.
- Placez la plaque en acier inoxydable juste en face des trous du tuyau d'arrivée d'eau en recouvrant l'un des trous extérieurs. Serrez les 2 vis au dessus ou en dessous de la plaque en acier inoxydable. Insérez la connexion de couplage dans le trou inférieur de la plaque en acier inoxydable pour recouvrir le trou extérieur. Serrez les 4 vis de la connexion de couplage.

### niveau inférieur

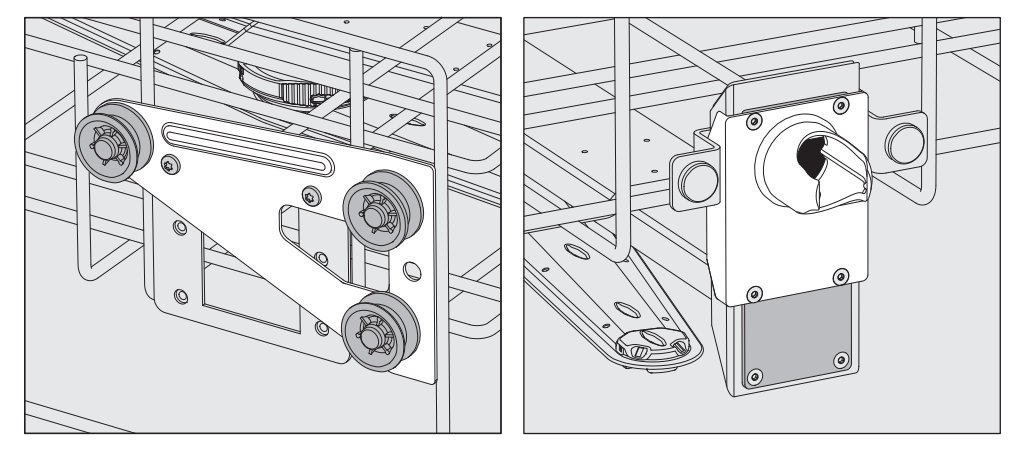

- Montez les supports à roulettes des deux côtés jusqu'à la position supérieure puis revissez bien.
- Placez la plaque en acier inoxydable juste en face des trous du tuyau d'arrivée d'eau en recouvrant bien le trou du haut. Serrez les 2 vis de la plaque en acier inoxydable. Insérez la connexion de cou‐ plage dans le trou inférieur de la plaque en acier inoxydable pour recouvrir le trou du milieu. Serrez les 4 vis de la connexion de cou‐ plage.

A vérifier pour finir :

Replacez le panier supérieur sur les rails de guidage puis afin de vérifier que le raccordement à l'eau est correct, poussez-le douce‐ ment.

### Disposer la charge

 $\Diamond$  Ne traitez au laveur que les charges réutilisables, déclarées comme pouvant être traitées en machine par leurs fabricants et suivez les conseils spécifiques d'utilisation de ces derniers.

Des gicleurs, des douilles ou adaptateurs spécifiques sont nécessaires pour un nettoyage interne approprié. Vous pouvez vous procurer ces accessoires ou d'autres accessoires auprès de Miele.

- Pour garantir la propreté de la charge, disposez-la de telle sorte que le bain lessiviel en asperge toutes les surfaces.
- Les éléments de la charge ne doivent ni s'entrechoquer ni se recou‐ vrir.
- Les pièces creuses doivent être nettoyées intérieurement et exté‐ rieurement.
- Pour les verreries à col étroit et long, assurez-vous que le bain les‐ siviel pourra circuler dans ces cavités en les mettant en place dans le dispositif de lavage ou en les raccordant au dispositif de lavage.
- Placez les récipients creux, béchers, éprouvettes, ballons etc., orifi‐ ces vers le bas dans les chariots, paniers, modules et compléments pour que le bain lessiviel puisse y circuler librement.
- Si possible, disposez les pièces à fond creux de biais pour que l'eau puisse s'écouler.
- Placez autant que possible les récipients creux, hauts et étroits au milieu des chariots. Les jets d'aspersion pourront mieux les attein‐ dre.
- Le cas échéant, démontez les pièces en suivant les indications du fabricant puis traitez chaque élément séparément.
- Maintenez les pièces légères par un filet de protection (exemple : A 6). Placez les petits éléments dans un complément spécial adap‐ té pour ne pas bloquer les bras de lavage.
- Les bras de lavage ne doivent pas être bloqués par des pièces dé‐ passant vers le bas ou vers le haut.
- Les bris de glace peuvent entraîner des blessures graves lors du chargement ou du déchargement. Une charge qui contient des bris de glace ne peut pas être traitée au laveur.
- Les pièces contenant du nickel, du chrome et de l'aluminium anodi‐ sé peuvent être traitées en machine sous réserve du respect de conditions de procédure spécifiques.
- Les éléments de la charge composés partiellement ou entièrement de plastique doivent être thermostabiles.

Selon le domaine d'application, respectez les autres consignes des chapitres suivants.

#### Videz toute la verrerie et les ustensiles de laboratoire avant de les disposer dans l'appareil en respectant les prescriptions pertinentes. Préparation

- Retirez les dépôts non solubles tels que la peinture, la colle ou les composés polymères avec des produits adaptés.
- Rincez et séchez soigneusement les pièces imbibées de solvants à base de chlorure ou d'acide chlorhydrique avant de les mettre dans le laveur-désinfecteur.

 $\Diamond$  Une fois dans la cuve, la charge doit tout au plus entrer en contact avec des résidus de produits solvants et d'acides. Les acides, notamment l'acide chlorhydrique, les solutions contenant du chlore et les matériaux en fer susceptibles de subir une corrosion ne doi‐ vent pas être placés au laveur-désinfecteur !

Seules des traces de solvants mélangées aux salissures (en parti‐ culier en classe de risque A1) sont autorisées.

- Retirez les agars des boîtes de Petri
- Videz les résidus de sang
- Si nécessaire, rincez rapidement la charge sous l'eau pour limiter les charges polluantes qui entrent dans le laveur-désinfecteur.
- Retirez bouchons, étiquettes, restes de cire à cacheter.
- Placez les petites pièces, tels que les bouchons et vannes, dans des paniers spéciaux pour petites pièces.

Vous devez à chaque fois déterminer si les zones de contamination, difficiles ou impossibles à éliminer (exemple : graisses, étiquettes) et susceptibles d'influencer négativement les résultats de lavage, doi‐ vent être retirées avant traitement.

Certaines charges contaminées par des matières microbiologiques, des germes pathogènes ou des matières génétiquement modifiées, devront éventuellement être stérilisées avant le traitement en machi‐ ne.

#### Points de contrôle visuel avant le lancement d'un programme :

- Les pièces à laver sont-elles correctement rangées/raccordées ?
- La recommandation de chargement a-t-elle été suivie ?
- Le bain lessiviel peut-il circuler librement à travers les pièces creu‐ ses ?
- Les bras de lavage sont-ils propres et tournent-ils librement ?
- Les filtres sont-ils propres ? Le cas échéant, éliminez les salissures et les résidus volumineux.
- Les modules, gicleurs, douilles et autres dispositifs de lavage amo‐ vibles sont-ils suffisamment bloqués ?
- Les paniers et modules ou le chariot sont-ils bien raccordés à l'arri‐ vée d'eau ?
- Les réservoirs des produits chimiques sont-ils suffisamment rem‐ plis ?

#### Points de contrôle avant la fin d'un programme :

- Contrôlez visuellement le résultat de lavage de la charge.
- Toutes les pièces creuses se trouvent-elles encore sur les gicleurs correspondants ?

 Les pièces creuses qui se sont détachées des dispositifs de nettoyage pendant le traitement en machine doivent être traitées une nouvelle fois.

- Les optiques des pièces creuses sont-ils accessibles ?
- Les gicleurs et les raccords sont-ils bien reliés au chariot, au panier ou au module ?

### **Charge**

Grâce aux bras de lavage rotatifs, il est possible de laver l'intérieur et l'extérieur de la verrerie à col large, tels que les bechers, erlenmeyers à col large et boîtes de Petri ou des pièces cylindriques tels que les tubes à essais. Le cas échéant, placez ces pièces dans des complé‐ ments dédiés, eux-même placés dans un panier inférieur vide ou un panier supérieur avec bras de lavage. à col large

Pour les charges à col étroit telles que les erlenmeyers à col étroit, les ballons gradués ou non et les pipettes, prévoyez des chariots à injection ou des paniers à modules d'injection spécifiques. à col étroit

> Des modes d'emploi distincts sont joints au chariot à injection et aux modules.

#### Disposez la charge en veillant à :

- placer les boîtes de Pétri dans un complément adapté, côté souillé vers le milieu du panier
- placer les pipettes, pointes vers le haut
- garder une distance de 3 cm entre les compléments et la bordure des paniers inférieur et supérieur
- ranger les compléments en quatre parties pour éprouvettes vers le milieu, de telle sorte que les angles du panier supérieur ou inférieur ne soient pas recouverts
- le cas échéant, utilisez des filets de protection pour éviter les bris de glace.

# Processus chimiques

Vous trouverez dans le tableau ci-dessous les principales causes des interactions chimi‐ ques susceptibles de se produire entre les salissures qui se trouvent sur la charge, les pro‐ duits chimiques utilisés et les composants du laveur. Nous vous indiquons également les mesures à prendre dans chaque situation.

Si des interactions non répertoriées ci-dessous devaient apparaître pendant le traitement ou en cas de question sur les processus chimiques, vous pouvez contacter le service après-vente Miele.

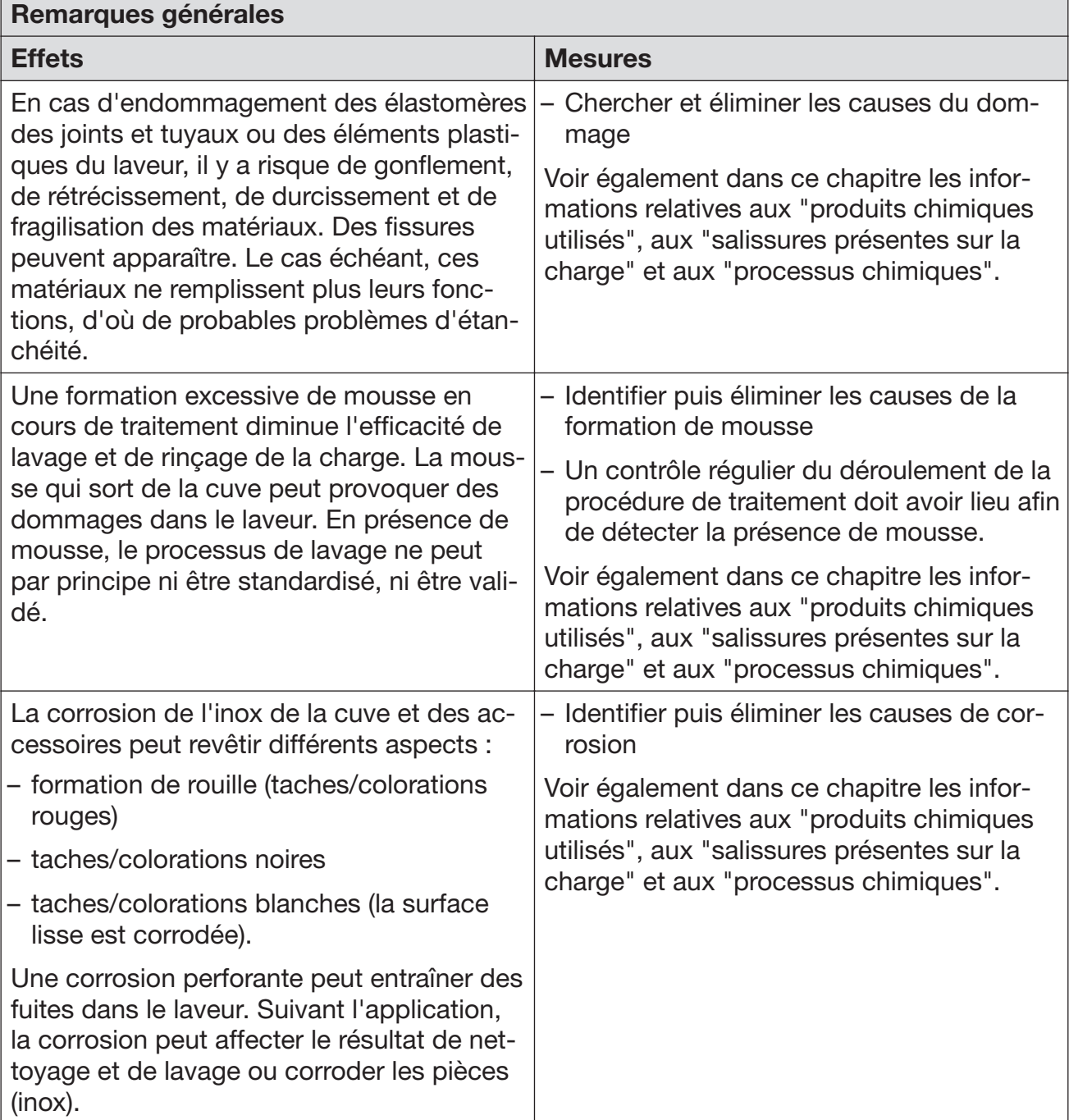

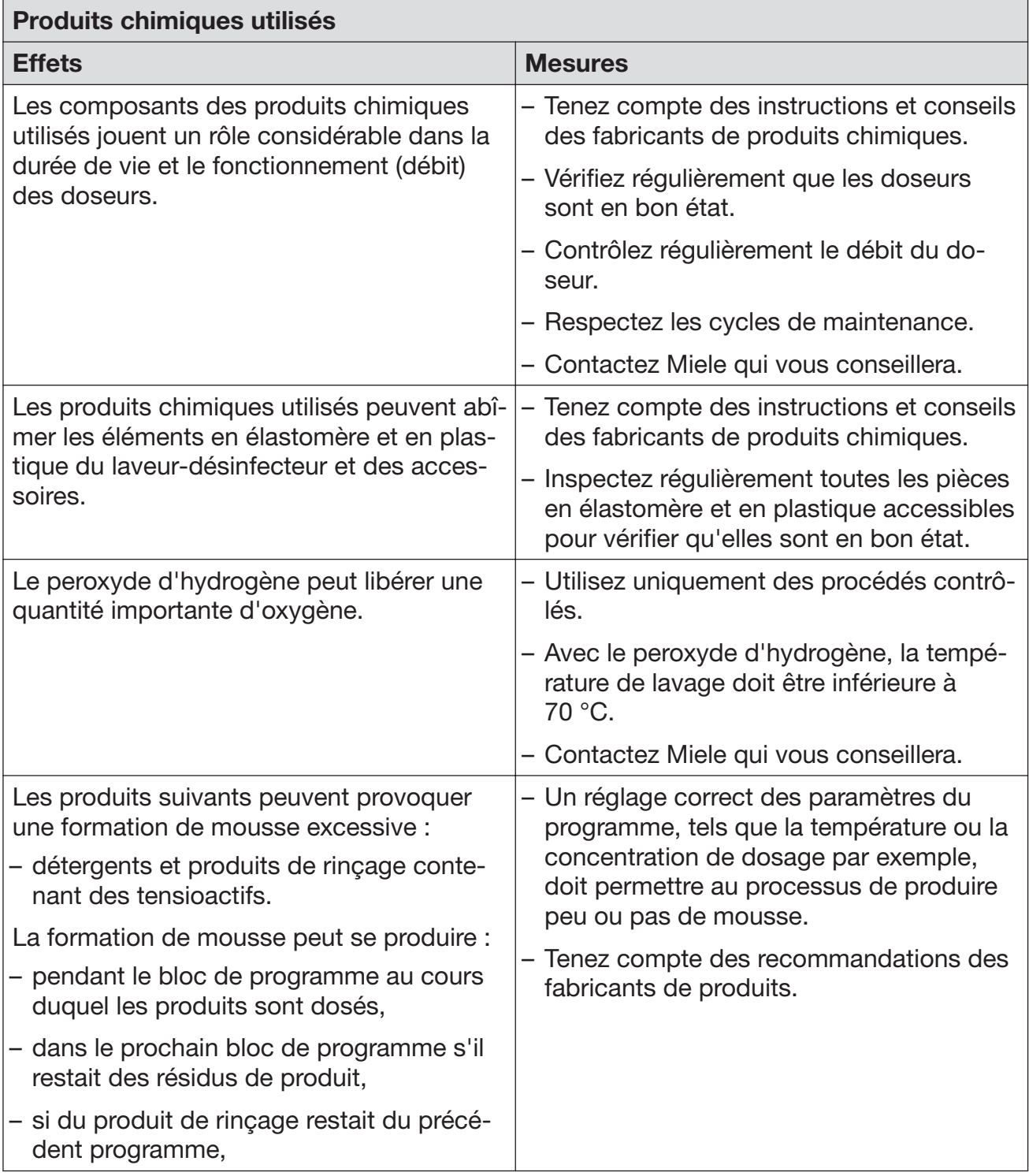

# Processus chimiques

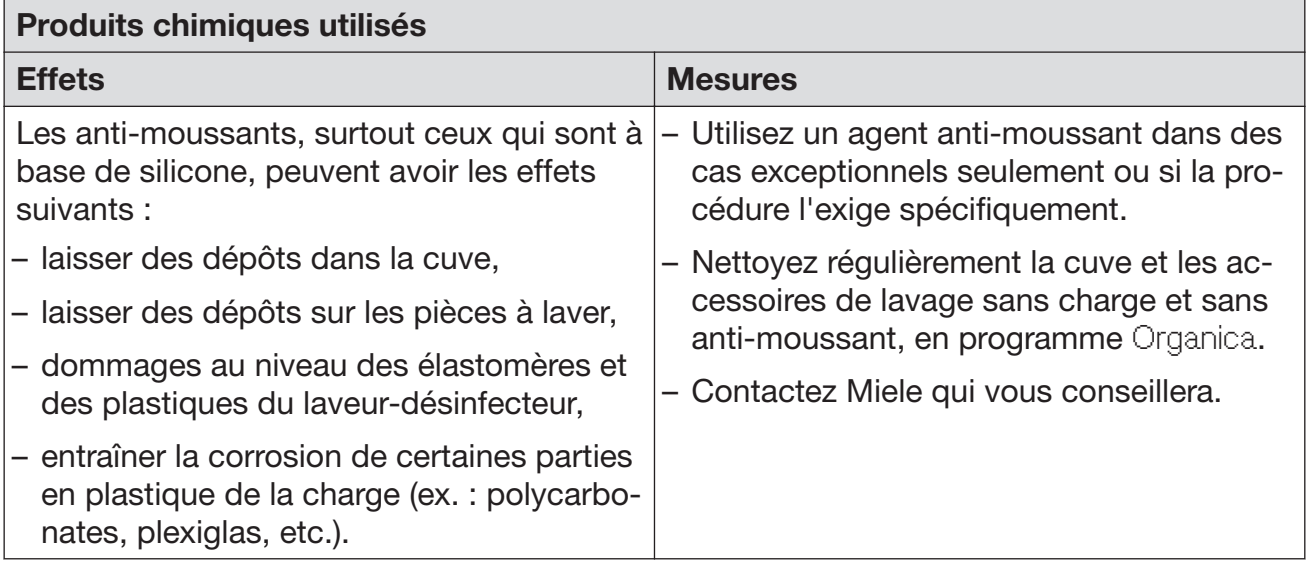

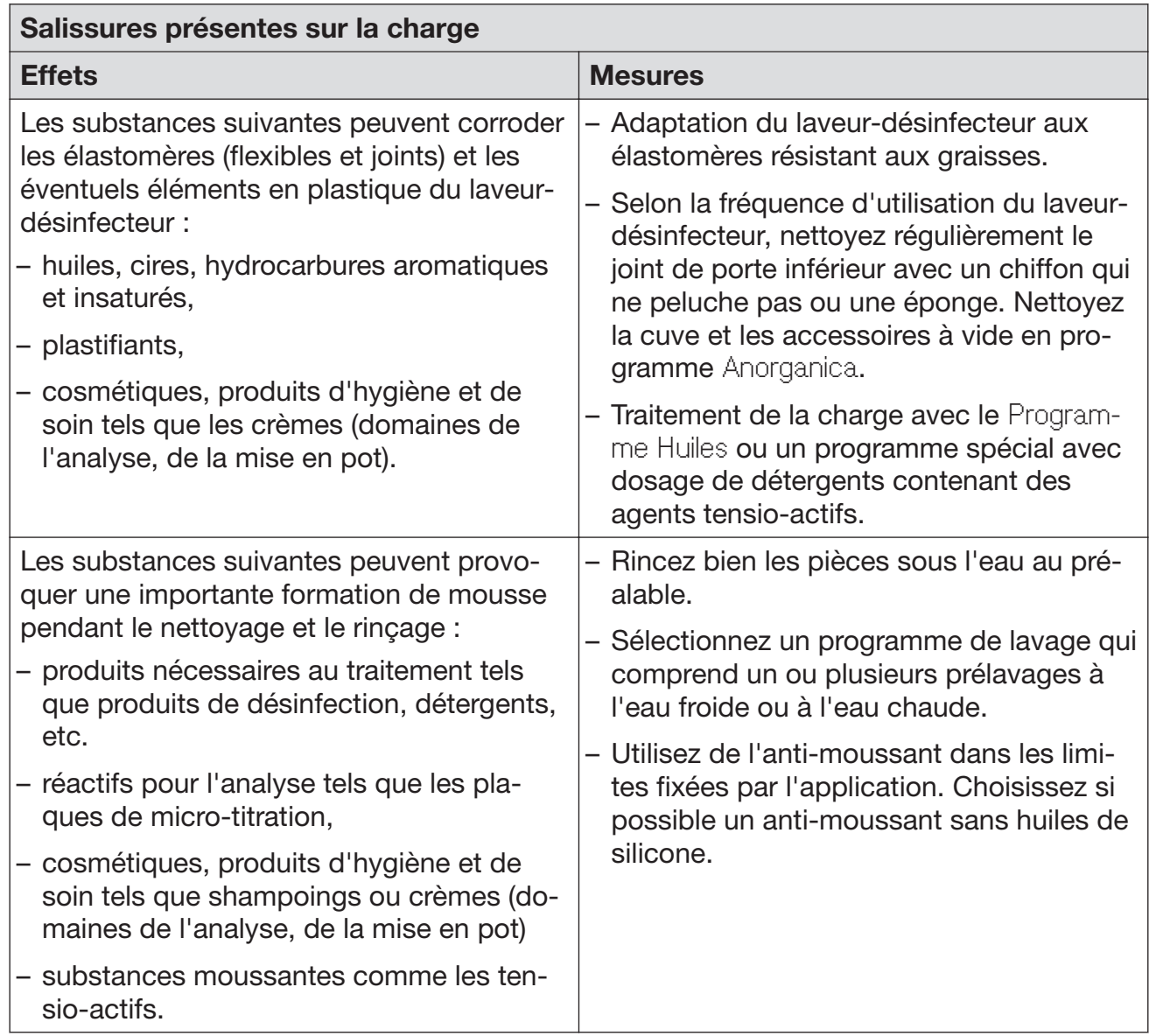

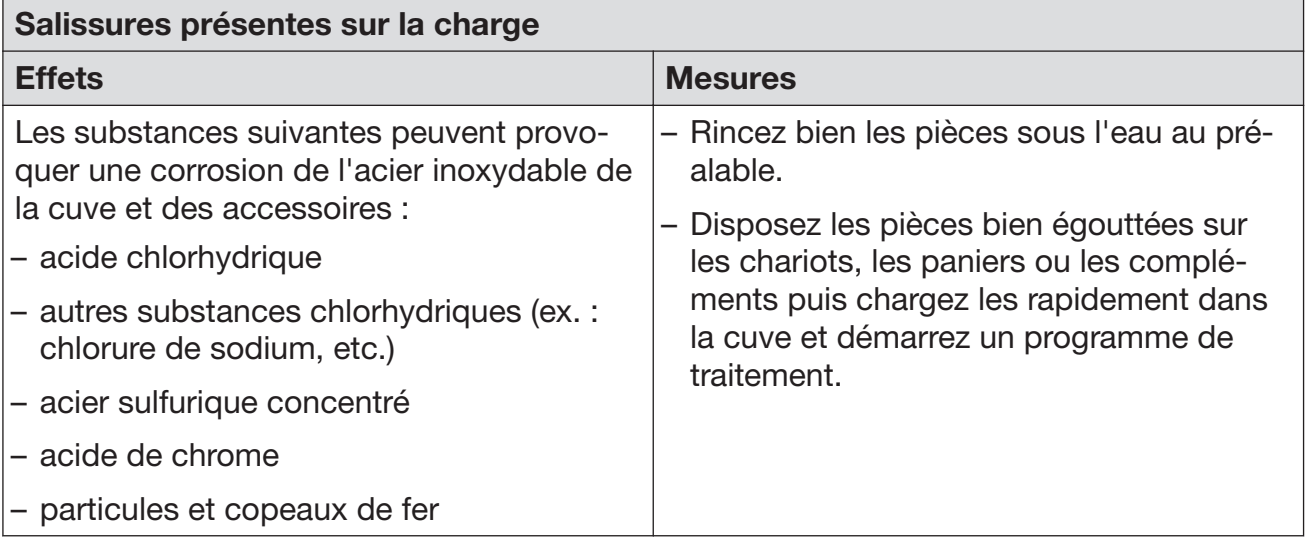

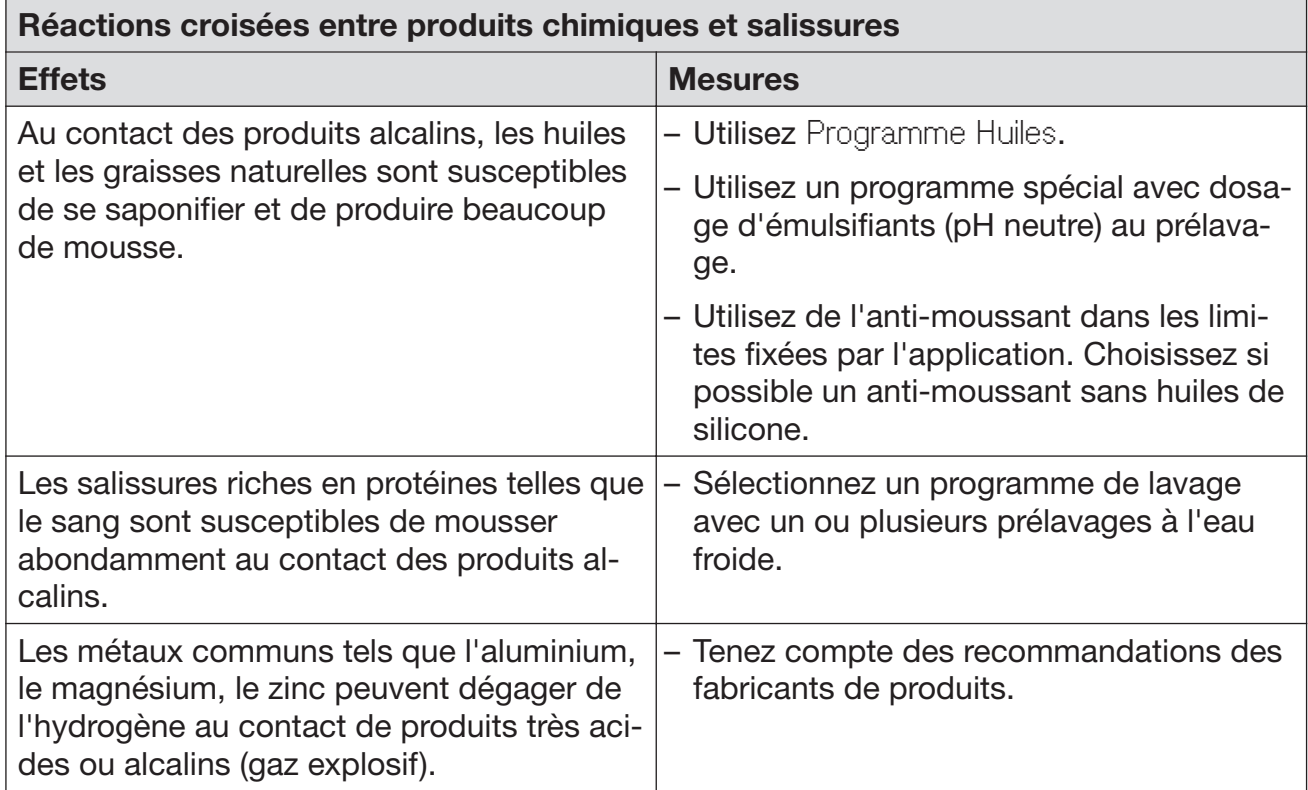

### Utilisation de produits chimiques

 $\Diamond$  N'utilisez que des produits chimiques spécialement adaptés aux laveurs et suivez scrupuleusement les indications du fabricant de ces produits !

Respectez toutes les consignes relatives aux quantités résiduelles non-toxicologiques.

 $\triangle$  Attention à la manipulation de produits chimiques ! Ce sont des produits irritants et corrosifs.

Respectez les consignes de sécurité en vigueur ainsi que les indi‐ cations des fabricants des produits chimiques !

Portez des lunettes et des gants de protection !

Pour plus d'informations sur les produits chimiques appropriés, veuillez contacter Miele.

Les produits chimiques à haute viscosité utilisés pour le traitement de la charge sont susceptibles de fausser le contrôle du dosage. Le cas échéant, demandez au service après-vente Miele quelles sont les mesures à prendre.

Le taux de viscosité est essentiel à l'exactitude de la concentration de dosage.

### Dispositifs de dosage

Le laveur est équipé de plusieurs doseurs internes pour produits chimiques :

– Agent neutralisant

Le dosage s'effectue via une canne d'aspiration.

Selon les modèles, le produit lessiviel est dosé soit :

- dans un doseur pour détergent en poudre  $\lim_{n \to \infty}$  dans la porte soit
- grâce à un dispositif de dosage pour détergent liquide via une can‐ ne d'aspiration.

Marquage des cannes d'aspira‐ tion

Les produits chimiques liquides issus de bidons sont amenés par l'intermédiaire de cannes d'aspiration. Un marquage de couleur permet un classement facile de ces dernières.

Miele utilise et recommande le marquage :

- bleu : pour le détergent
- rouge : pour l'agent neutralisant
- vert : pour désinfectant chimique ou un deuxième détergent supplémentaire
- blanc : pour les produits chimiques contenant des acides
- jaune : pour un produit (au choix)

### Modules DOS

Vous pouvez équiper la version avec doseur pour détergent en pou‐ dre *i***ll intégrée dans la porte de un ou deux modules externes DOS** pour détergents liquides.

Vous pouvez aussi raccorder un module externe supplémentaire pour produits chimiques liquides sur la version avec doseur externe pour détergents liquides.

Les modules DOS externes sont installés par le service après-vente Miele ou un technicien agréé. Les doseurs internes ne peuvent pas être installés ultérieurement.

Des instructions de montage sont jointes aux modules DOS. Raccordement

des modules DOS

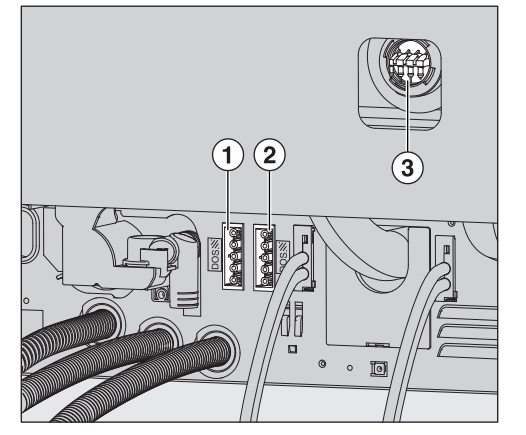

- Raccordement électrique détergent DOS 1 (disponible en option)
- 2 Raccordement électrique produit de rinçage DOS 4
- Raccordements pour tuyaux de dosage

 Pour éviter d'endommager le module DOS, vérifiez avant de l'installer que les données de raccordement (tension et fréquence) qui figurent sur sa plaque signalétique correspondent à celles qui figurent sur la plaque signalétique du laveur. En cas de doute, contactez un électricien homologué.

- Branchez l'appareil.
- Pour installer les tuyaux de dosage, vous devez desserrer les clips du tuyau sur une connexion de couplage libre et retirer le capuchon de protection.
- **Insérez le tuyau de dosage sur la connexion de couplage puis fixez** le tuyau à l'aide d'un clip.

Pour éviter que le bain lessiviel s'échappe, les raccordements non utilisés sur les tuyaux de dosage doivent être fermés avec les ca‐ puchons de protection.

Pour plus d'informations sur la manière de paramétrer la concentra‐ tion du dosage, consultez le chapitre "Réglages supplémentaires / Dispositifs de dosage". Dosage des produits liquides

### Agent neutralisant

Le produit de neutralisation (réglage du pH : acide) permet de neutraliser les éventuelles traces de détergents alcalins déposé sur les piè‐ ces.

L'agent neutralisant est dosé automatiquement pendant la phase de programme Rinçage intermédiaire, après le lavage principal (voir ta‐ bleau des programmes). Le réservoir doit être rempli au préalable et le dispositif de dosage purgé.

Dans le programme Anorganica un dosage du produit de neutralisation a lieu pour un prélavage acide.

- Posez le bidon de l'agent neutralisant (repère rouge) sur la porte ouverte de la cuve ou sur tout autre support peu fragile et facile à net‐ toyer. Ajouter de l'agent neutralisant
	- Dévissez la canne d'aspiration, détachez-la puis posez-la sur la porte ouverte de la cuve.
	- Remplissez le bidon ou remplacez-le par un autre bidon plein.

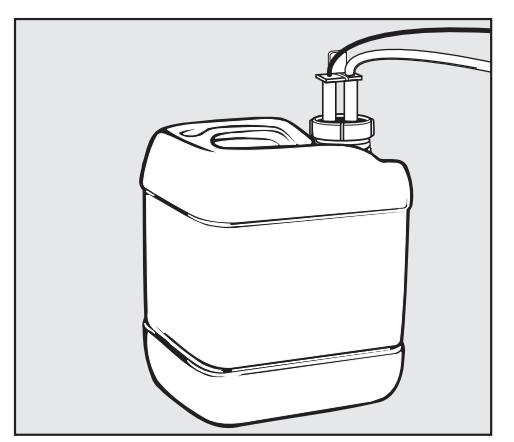

- Insérez la canne d'aspiration dans l'ouverture du bidon puis revissez-la. Veuillez respecter le code couleurs.
- Si vous avez fait tomber un peu de produit chimique, nettoyez bien.
- Conservez le bidon par terre, près du laveur, ou dans un placard situé à proximité. Vérifiez que le tuyau de dosage n'est pas coudé ou coincé.
- Si nécessaire, purgez le système de dosage (cf. chapitre "Réglages P/Purge DOS").

Contrôler la con‐ sommation des produits

Servez-vous de l'indicateur de niveau de remplissage du bidon pour contrôler régulièrement la consommation des produits. Remplissez le bidon avant qu'il ne soit complètement vide.

## Ajouter et doser les produits chimiques

Si la quantité d'agent neutralisant DOS3 présente dans le bidon est insuffisante, un message vous invite à remplir ce dernier. Quantité de pro‐ duit insuffisante

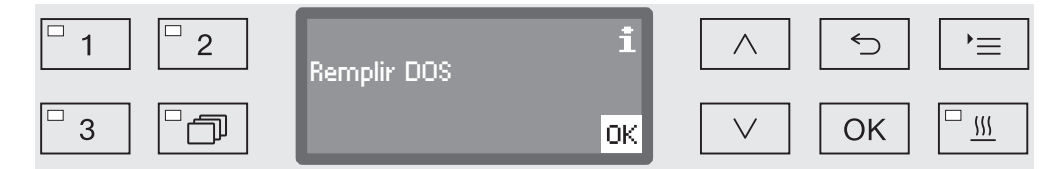

- Validez en appuyant sur *OK*.
- Ajoutez l'agent neutralisant en suivant les instructions.

Si la réserve est épuisée, le laveur-désinfecteur se bloque. Vous ne pouvez plus l'utiliser.

Une fois le bidon rempli, le système de verrouillage se désactive.

Agent neutralisant Pour plus d'informations sur la manière de paramétrer la concentration du dosage, consultez le chapitre "Réglages supplémentaires / Dispositifs de dosage".

### **Détergent**

 $\triangle$  Utilisez uniquement un détergent pour laveur-désinfecteur. N'utilisez jamais de détergents pour lave-vaisselle domestiques !

Ce laveur-désinfecteur à dispositif de dosage intégré est équipé pour l'utilisation de détergents liquides uniquement. Ces derniers sont do‐ sés depuis un bidon via une canne d'aspiration.

Si le laveur-désinfecteur est équipé d'un dispositif de dosage pour détergent en poudre avec un symbole ... dans la porte, cela signifie qu'on peut utiliser une lessive liquide ou en poudre.

Le cas échéant, le dosage des détergents liquides passe par un module DOS externe.

Miele recommande l'utilisation de détergents liquides.

Pour des raisons écologiques, veuillez tenir compte des critères sui‐ vants lors du choix des détergents :

- Quelle alcalinité est nécessaire pour résoudre le problème de lava‐ ge ?
- Des enzymes sont-elles nécessaires pour éliminer les protéines et optimiser le déroulement du programme ?
- Les dérivés tensio-actifs sont-ils indispensables à la dispersion et à l'émulsion ?
- Utilisez un détergent alcalin doux et sans chlore actif approprié pour les programmes à désinfection thermique.

Certains dépôts spécifiques nécessitent l'utilisation de détergents contenant d'autres composants. Pour plus d'informations, adressezvous au service après-vente Miele qui vous conseillera.

Le détergent liquide est acheminé depuis un réservoir externe, par exemple un bidon. Ajouter du déter‐ gent liquide

- Posez le bidon de détergent liquide (repère bleu) sur la porte ouverte de la cuve ou sur tout autre support solide et facile à nettoyer.
- Dévissez la canne d'aspiration, détachez-la puis posez-la sur la porte ouverte de la cuve.
- Remplissez le bidon ou remplacez-le par un autre bidon plein.

## Ajouter et doser les produits chimiques

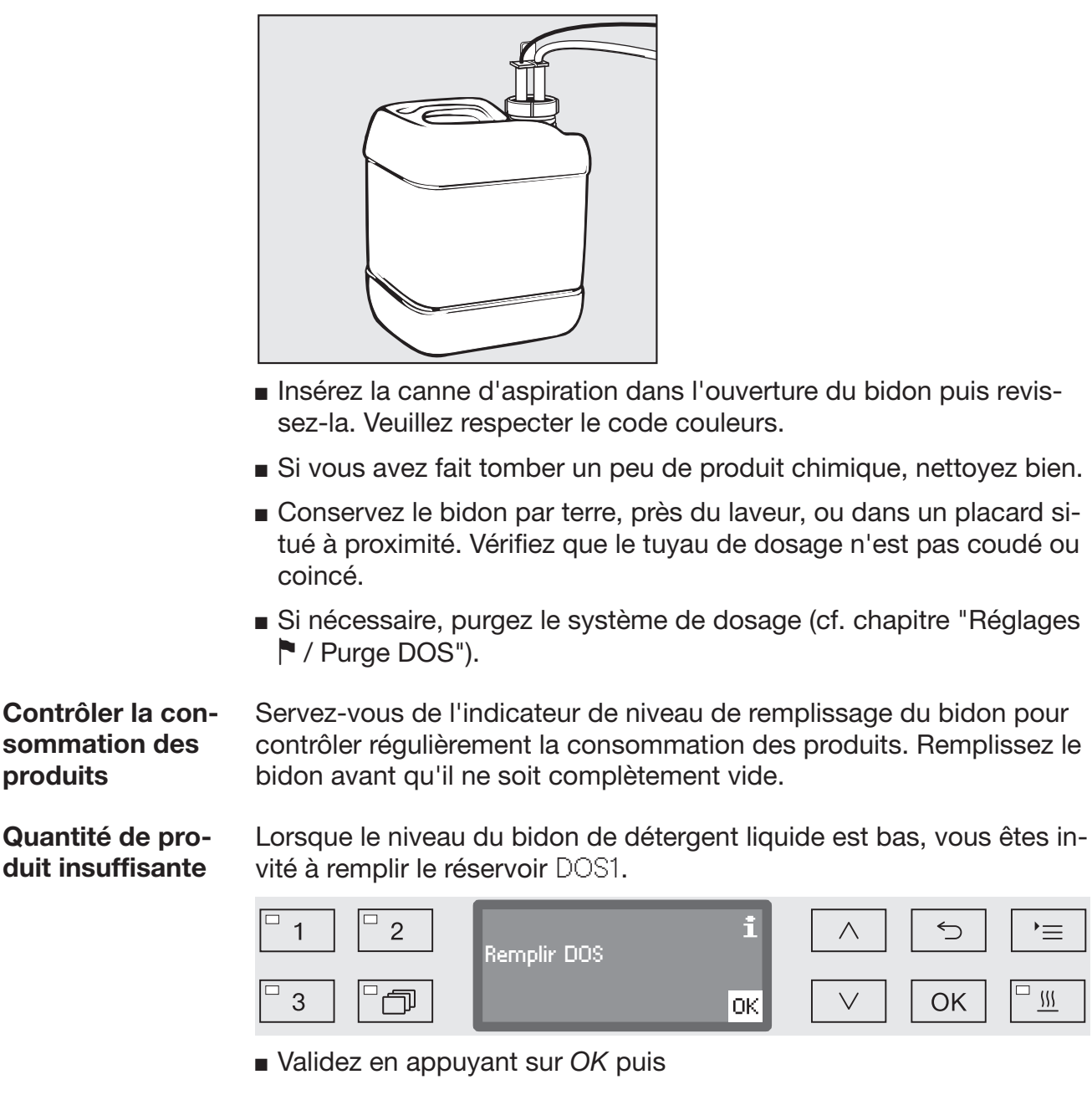

remplissez de détergent liquide comme indiqué.

Si la réserve de détergent liquide est épuisée, le laveur se bloque. Vous ne pouvez plus l'utiliser.

Une fois le bidon rempli, le système de verrouillage se désactive.

Pour plus d'informations sur la manière de paramétrer la concentra‐ tion du dosage, consultez le chapitre "Réglages supplémentaires / Dispositifs de dosage". Doser le déter‐ gent liquide

Dosage des dé‐ tergents en pou‐ dre

 $\triangle$  Attention à ne pas inhaler les émanations des détergents en poudre !

L'ingestion de produits chimiques peut provoquer des brûlures de la bouche et de la gorge et déclencher des asphyxies !

Le dosage des détergents en poudre n'est possible que si la machine est équipée d'un doseur à l'intérieur de la porte.

Avant de démarrer le programme, remplissez le réservoir avec le sym‐ bole *i*. de détergent en poudre. Sauf : programmes Pré-rinçage et Vidange.

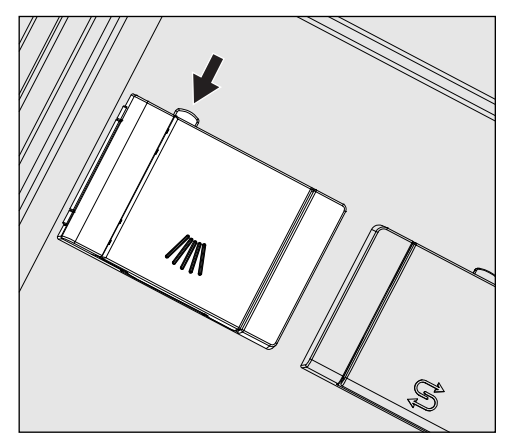

Appuyez sur le bouton jaune du doseur qui porte le symbole  $\dim$ .

Le clapet du réservoir s'ouvre sur le côté. En fin de programme, le clapet du réservoir s'ouvre tout seul.

Porte ouverte à l'horizontale, le trait de remplissage du bac à déter‐ gent en poudre contient un volume total en millilitres de 60 ml, soit environ 60 g, sous réserve d'éventuelles variations de la densité de la poudre.

Exemple de dosage :

10,5 litres d'eau entrent dans la cuve pendant la phase de nettoya‐ ge. Une concentration de détergent à 3 g/l correspond en principe à 30 g de détergent. Vérifiez toutefois les indications du fabricant des produits.

# Ajouter et doser les produits chimiques

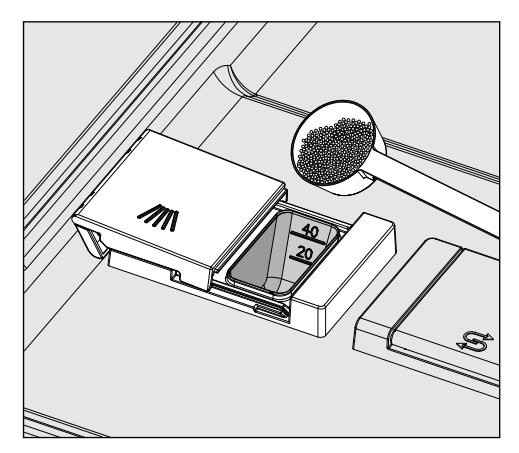

Remplissez le compartiment du réservoir de détergent.

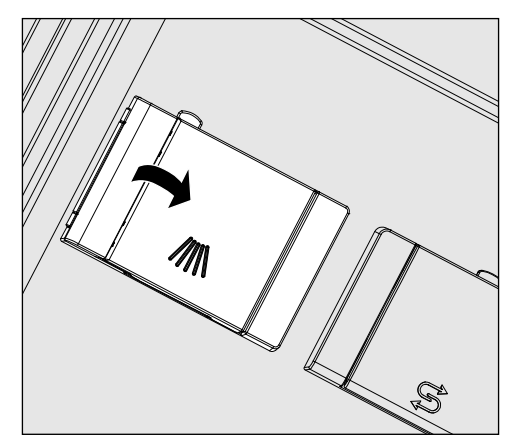

Fermez ensuite le clapet du réservoir.

A la fin de chaque programme, vérifiez que le détergent s'est complètement dissout.

Dans le cas contraire, redémarrez le programme.

### Sélectionner un programme ...

sélection de pro‐ grammes depuis la liste des programmes

- via les touches de Sélectionnez un programme en actionnant une des touches de sélection de programme  $[1]$ ,  $[2]$  ou  $[3]$ .
	- Appuyez sur la touche  $\Box$  et
	- **marquez un programme à l'aide des flèches**  $\wedge$  **et**  $\vee$  **puis validez vo**tre sélection en appuyant sur *OK*.

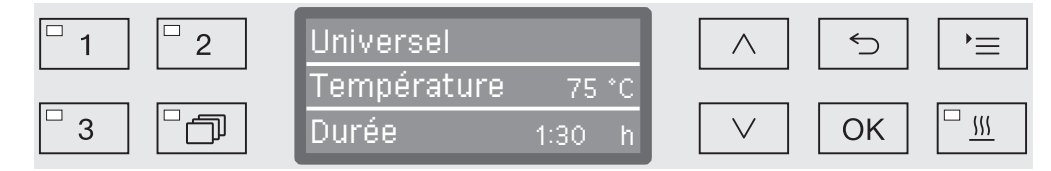

La LED dans la zone de touches sélectionnée est allumée et le pro‐ gramme correspondant s'affiche à l'écran. Par ailleurs, la LED com‐ mence à clignoter sur la touche *Start/Stop*.

Comme indiqué vous pouvez sélectionner un autre programme jus‐ qu'au démarrage. La sélection des programmes est verrouillée après le démarrage.

Choisissez toujours le programme adapté à la nature et au degré de salissure de la charge ou aux exigences en termes de prévention des infections.

Ces programmes et leur domaines d'application sont décrits dans le tableau des programmes qui se trouve en fin de mode d'emploi.

### Démarrer le programme

- Fermez la porte. Si la porte est fermée, la LED s'allume sur la touche  $\circ$ .
- Appuyez sur la touche *Start/Stop*. La LED *Start/Stop* reste allumée en continu et la LED dans le champ  $\circ$  s'éteint.

On peut retarder le démarrage d'un programme, pour profiter par exemple des heures creuses. En partant de l'heure programmée, on peut régler l'heure de départ différé à la minute près, entre 1 minute et 24 heures (cf. chapitre "Réglages  $\blacktriangleright$  / Heure"). Départ différé

> Déverrouillez le départ différé pour pouvoir l'utiliser (cf. chapitre "Ré‐ glages / Départ différé").

Des temps de séchage longs peuvent affecter les résultats de trai‐ tement. Par ailleurs, le risque de corrosion des pièces en acier aug‐ mente.

# **Utilisation**

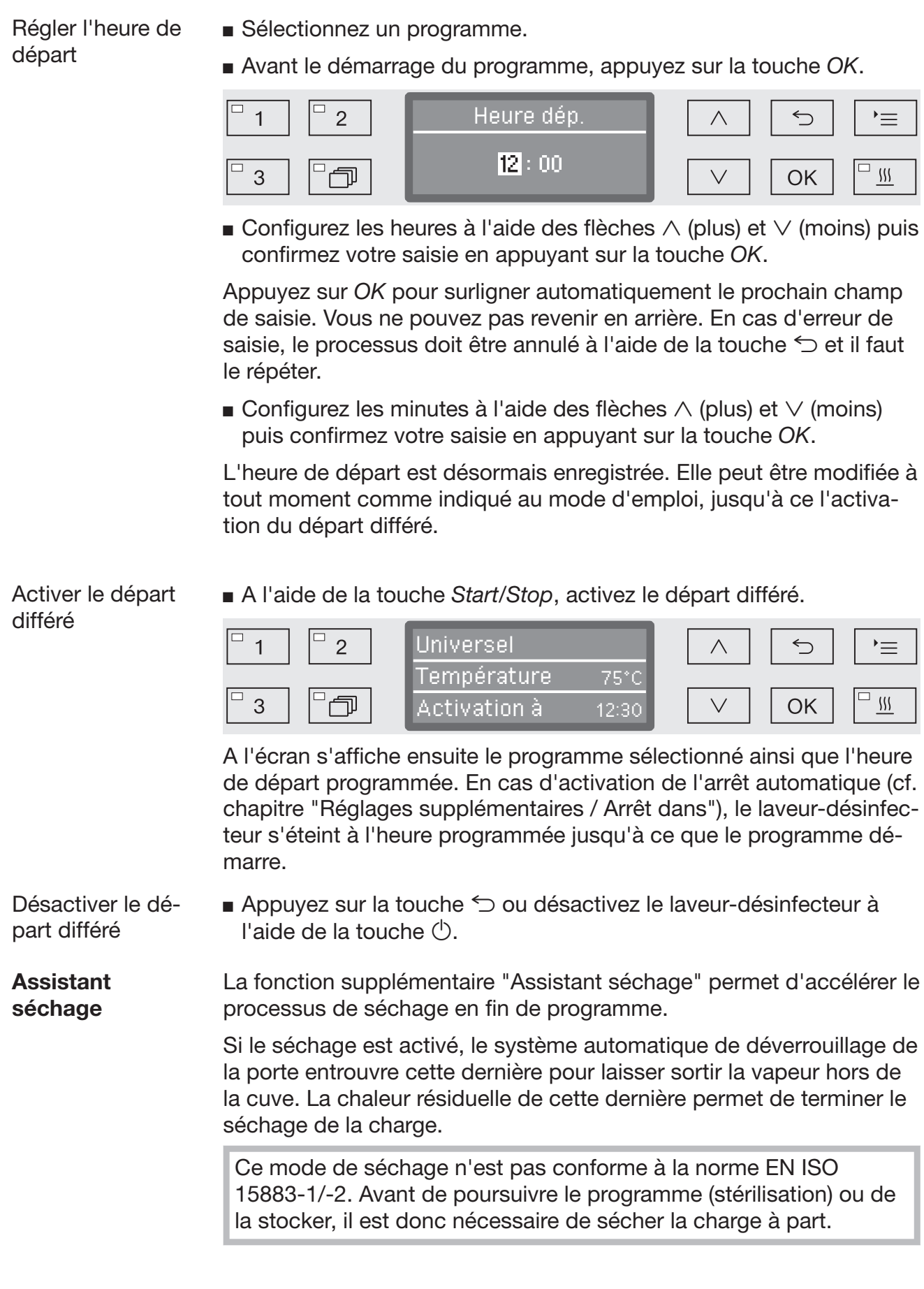

La fonction séchage peut être configurée sur tous les programmes compatibles. Elle peut aussi être activée ou désactivée ultérieurement à chaque programme (cf. chapitre "Réglages | / Séchage").

La sélection ou désélection du séchage s'effectue avant le démarra‐ ge du programme en appuyant sur la touche  $\frac{100}{10}$ . La LED  $\frac{000}{100}$  indique si cette fonction supplémentaire est activée ou désactivée. Le temps de séchage du programme peut aussi être modifié.

Une fois le séchage activé, la durée du programme se prolonge. La durée de séchage n'est toutefois pas comprise dans le temps rési‐ duel du programme affiché à l'écran. Elle ne s'affiche qu'au moment du séchage.

Activer et désacti‐ ver le séchage

- Sélectionnez un programme.
- Avant le démarrage du programme, appuyez sur la touche  $\frac{100}{2}$ .

Si le séchage avait été désactivé, vous pouvez de nouveau régler la durée de séchage. En cas de séchage désactivé

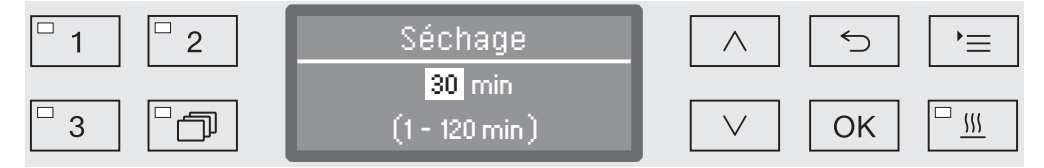

A l'écran, la durée de séchage configurée pour ce programme s'affi‐ che en minutes (min). La plage de réglage possible s'affiche sur la dernière ligne.

 $\blacksquare$  Modifiez la durée de séchage à l'aide des flèches  $\wedge$  (plus) et  $\vee$ (moins) et sauvegardez ce réglage en appuyant sur la touche *OK*. Le séchage est désormais activé.

En cas d'activation du séchage

Si le séchage a été activé, vous pouvez choisir si vous voulez le dés‐ activer ou si vous préférez en régler de nouveau la durée comme indi‐ qué ci-dessus.

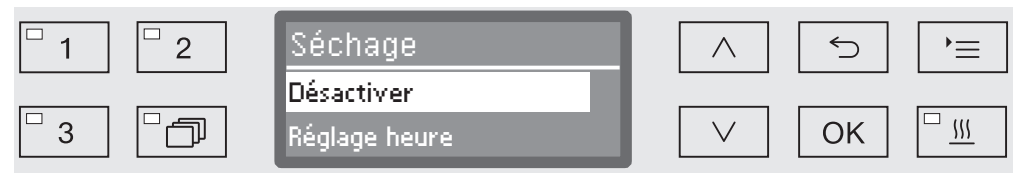

– Désactiver

Le séchage est désactivé.

– Réglage heure

Cette option vous permet de modifier le temps de séchage.

**Example 2** Choisissez une option à l'aide des flèches  $\wedge$  et  $\vee$  puis validez-la en appuyant sur la touche *OK*.

# **Utilisation**

Si la configuration du temps de séchage Durée séchage du program‐ me prévoit qu'il peut être modifié Durée modifiable ?, le temps de séchage indiqué est sauvegardé durablement. Dans le cas contraire, le temps de séchage indiqué ne peut être modifié et doit être validé en appuyant sur *OK*. Modifier la durée de séchage

### Afficher le déroulement du programme

Après le démarrage du programme, vous pouvez suivre à l'écran le déroulement du programme en temps réel (3 lignes).

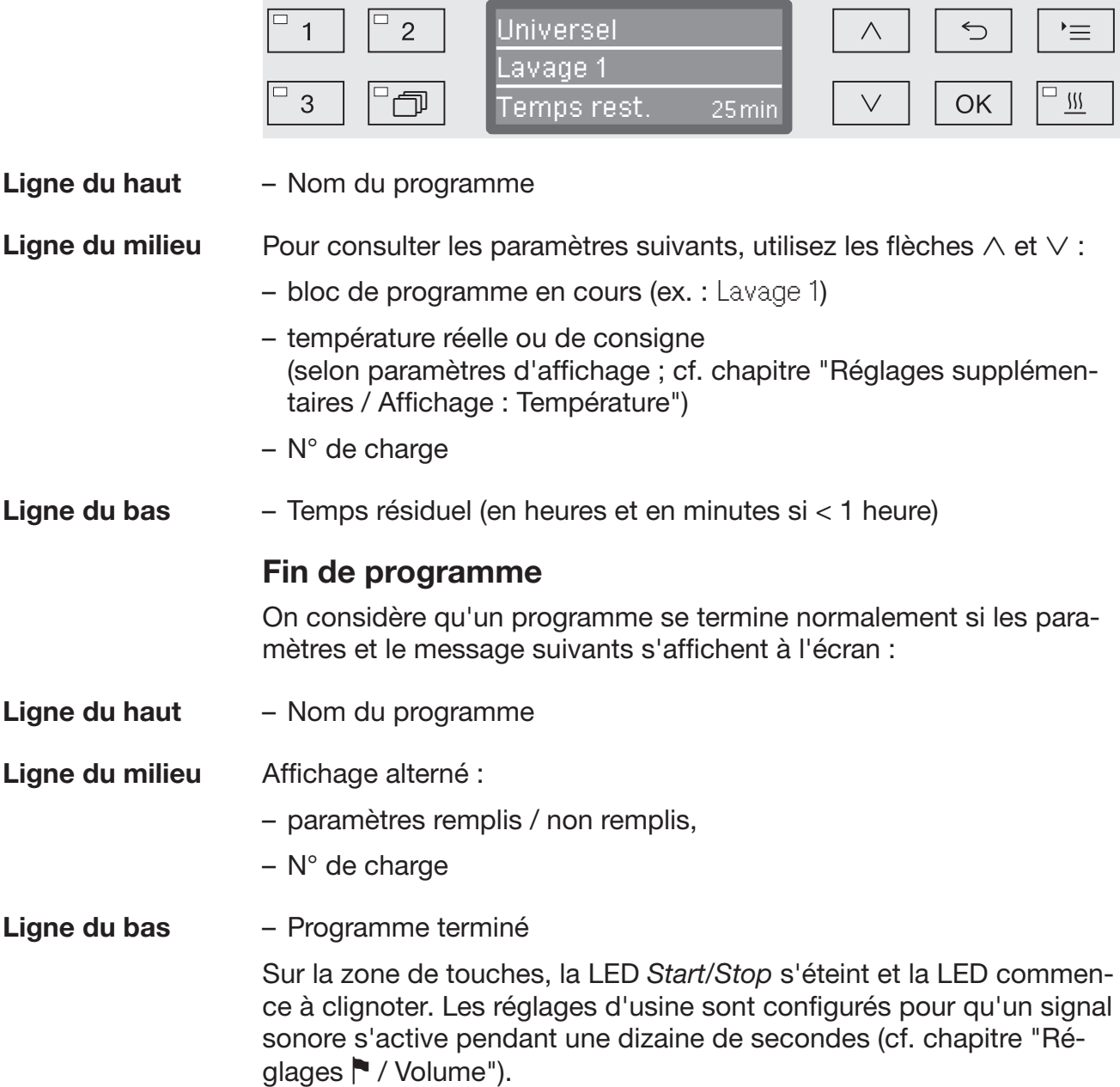

### Annulation de programme

 $\Diamond$  En cas d'interruption de programme, les pièces devront être traitées de nouveau.

Attention à l'ouverture de la porte ! Les pièces peuvent être brûlantes. Risque de brûlures !

Un programme s'interrompt prématurément et un message d'erreur s'affiche à l'écran. Interruption pour cause d'anomalie

> Pour résoudre l'anomalie, prenez les mesures prévues selon la cause de l'interruption (cf. chapitre "Conseils en cas de panne").

Un programme qui a déjà démarré ne devrait être arrêté qu'à titre ex‐ ceptionnel, par exemple si la charge bouge trop dans le laveur-désin‐ fecteur. Interruption manuelle

> Appuyez sur la touche *Start/Stop* et maintenez-la enfoncée jusqu'à ce que l'écran passe à l'affichage suivant :

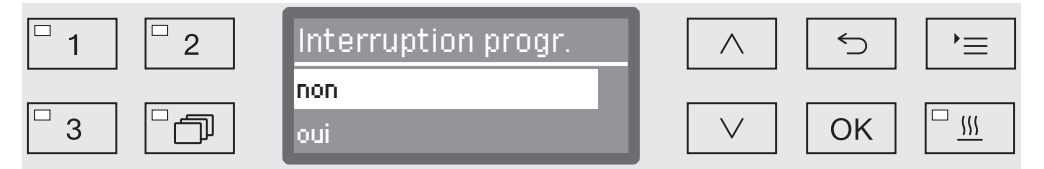

**Choisissez l'option oui à l'aide des flèches**  $\land$  **et**  $\lor$ **.** 

 Appuyez sur *OK* pour annuler le programme. Si nécessaire, vous devrez aussi saisir un code PIN (cf. chapitre "Réglages supplémen‐ taires / Code").

Si au bout de quelques secondes, rien n'a été saisi ou si le processus est interrompu à l'aide de la touche  $\bigcirc$ , l'écran revient à l'affichage du cycle de programme.

Relancer le programme

- Avant le prochain démarrage de programme, vérifiez qu'il ne faut pas ajouter du détergent en poudre.
- Relancez le programme ou sélectionnez un nouveau programme.

La structure du menu Réglages **entre la présentée ci-dessous. Le menu** comprend toutes les fonctions essentielles permettant d'assurer les tâches quotidiennes.

Dans l'arborescence de la structure, des cases  $\square$  sont jointes à toutes les options mémorisables. Les réglages d'usine sont signalés par des encoches  $\mathbb{N}$ . Vous trouverez la description du mode de réglage en fin d'arborescence.

### Réglages<sup>1</sup>

- Départ différé
	- $\triangleright$  non  $\triangleright$
	- $\triangleright$  oui  $\Box$
- Séchage
	- $\triangleright$  non  $\Box$
	- $\triangleright$  oui  $\triangleright$
- ▶ Purge DOS
	- $\blacktriangleright$  DOS\_
- $\blacktriangleright$  Langue
	- $\blacktriangleright$  deutsch  $\Box$
	- $\blacktriangleright$  english (GB)  $\boxtimes$
	- $\blacktriangleright$  ...  $\Box$
- ▶ Date
	- ▶ Format date
		- DJ:MM:AA **M**
		- ▶ MM:JJ:AA □
	- Réglage
- $\blacktriangleright$  Heure
	- Réglage
	- Affichage
		- $\blacktriangleright$  activé  $\Box$
		- ▶ Activé pdt 60 secondes □
		- $\blacktriangleright$  Pas d'affichage  $\boxtimes$
	- ▶ Format heure
		- $\triangleright$  12 heures  $\square$
		- $\triangleright$  24 heures  $\triangleright$
- Volume
	- ▶ Bip de touche
	- Signaux sonores
		- Fin de programme
		- Avertissement

### Départ différé

Pour pouvoir profiter du départ différé, vous devez le déverrouiller.

■ Pour accéder au menu, vous devez suivre le chemin d'accès suivant :

Touche  $\equiv$ 

- ▶ Réglages
	- Départ différé

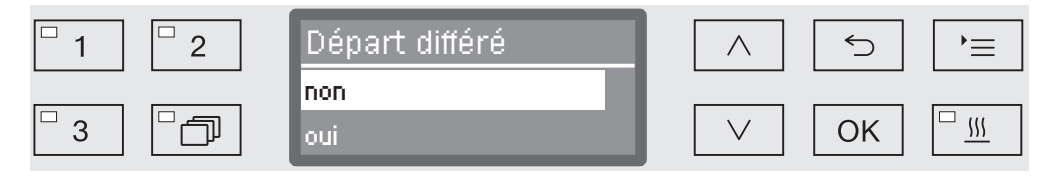

– non

Le départ différé est désactivé.

– oui

Le départ différé est déverrouillé et peut être utilisé sur tous les programmes.

- Ghoisissez une option à l'aide des flèches  $\wedge$  et  $\vee$ .
- Sauvegardez ce réglage en appuyant sur la touche *OK*.

### Séchage

Le séchage peut être soit configuré soit désactivé sur tous les pro‐ grammes qui comportent une phase de séchage en fin de program‐ me (voir tableaux des programmes).

La fonction supplémentaire "Assistant séchage" permet d'accélérer le processus de séchage en fin de programme.

Si le séchage est activé, le système automatique de déverrouillage de la porte entrouvre cette dernière pour laisser sortir la vapeur hors de la cuve. La chaleur résiduelle de cette dernière permet de terminer le séchage de la charge.

Ce mode de séchage n'est pas conforme à la norme EN ISO 15883-1/-2. Avant de poursuivre le programme (stérilisation) ou de la stocker, il est donc nécessaire de sécher la charge à part.

■ Pour accéder au menu, vous devez suivre le chemin d'accès suivant :

Touche  $\equiv$ 

- ▶ Réglages
	- Séchage

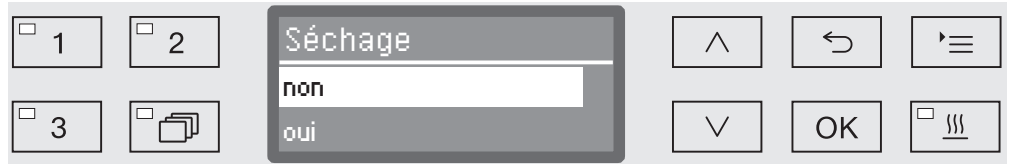

– non

 Le séchage est automatiquement désactivé sur chaque program‐ me.

– oui

 Le séchage est automatiquement activé sur chaque programme. En cas d'activation du séchage, la durée du programme se prolonge.

- **E** Choisissez une option à l'aide des flèches  $\wedge$  et  $\vee$ .
- Sauvegardez ce réglage en appuyant sur la touche *OK*.

### Amorçage DOS

Les dispositifs de dosage pour produits chimiques liquides ne fonc‐ tionnent correctement qu'une fois l'air évacué.

Un dispositif de dosage doit être amorcé uniquement si :

- le dispositif de dosage est utilisé pour la première fois ou
- le bidon n'a pas été rempli ou remplacé à temps, et que vous avez dû vider le dispositif de dosage.

Avant de commencer à purger l'air, assurez-vous qu'il y a suffisam‐ ment de produits chimiques dans les bidons et que ces derniers sont bien vissés aux cannes d'aspiration. On ne peut pas purger plusieurs systèmes de dosage en même temps.

■ Pour accéder au menu, vous devez suivre le chemin d'accès suivant :

Touche $\prime =$ 

- ▶ Réglages
	- ▶ Purge DOS
		- ▶ DOS... (nom du dispositif de dosage)

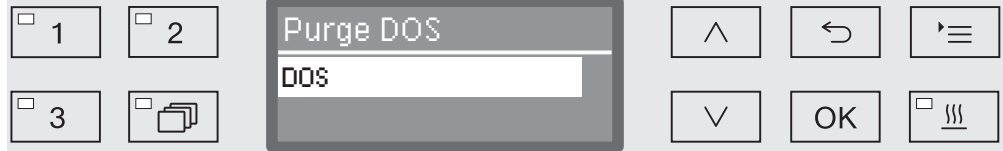

La purge automatique démarre dès qu'on sélectionne le système de dosage. Une fois démarré, le processus de purge automatique ne peut plus être interrompu.

- **Choisissez un système de dosage à l'aide des flèches**  $\wedge$  et  $\vee$ .
- Démarrez la purge à l'aide de la touche *OK*.

Si le message suivant s'affiche, cela signifie que le processus de pur‐ ge automatique a été mené avec succès :

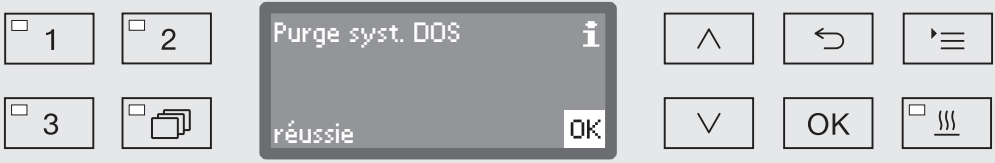

### Langue

Vous devez régler la langue d'affichage.

■ Pour accéder au menu, vous devez suivre le chemin d'accès suivant :

Touche  $\equiv$ 

- ▶ Réglages
	- $\blacktriangleright$  Langue  $\blacktriangleright$

Le drapeau  $\vdash$  qui se trouve derrière les sous-menus Réglages  $\vdash$  et Langue **sert de fil conducteur, au cas où la langue programmée** ne serait pas comprise.

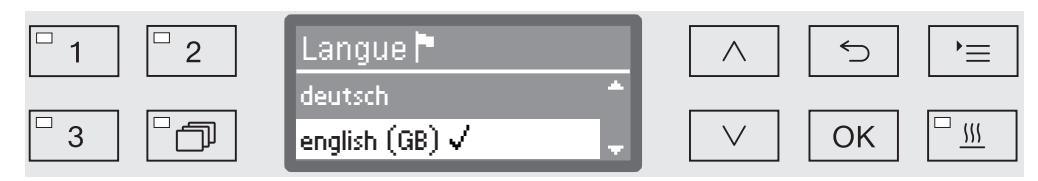

Les langues disponibles sont listées à l'écran. La langue sélectionnée est suivie d'une encoche  $\sqrt{ }$ .

C'est english (GB) qui est programmé par défaut.

- **Choisissez une langue à l'aide des flèches**  $\wedge$  et  $\vee$ .
- Sauvegardez ce réglage en appuyant sur la touche *OK*.

L'affichage bascule aussitôt dans la langue sélectionnée.

### **Date**

La date est notamment nécessaire à la traçabilité. Vous devez sélec‐ tionner un format de présentation et régler la date du jour.

Le format de date que vous choisissez se répercute sur la date qui s'affiche à l'écran et sur les protocoles de traçabilité. Choisir le format date

> ■ Pour accéder au menu, vous devez suivre le chemin d'accès suivant :

Touche  $\equiv$ 

 $\blacktriangleright$  Réglages

▶ Date

▶ Format date

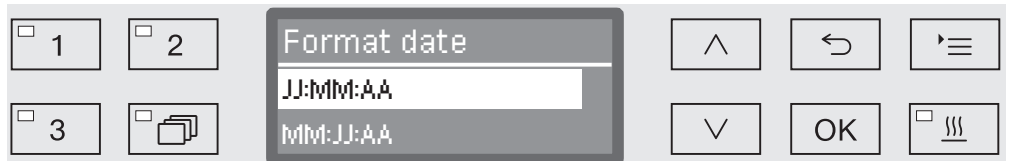

- JJ correspond au jour,
- MM correspond au mois,
- AA correspond à l'année en cours.
- $\blacksquare$  Choisissez un format à l'aide des flèches  $\land$  et  $\lor$ .
- Sauvegardez ce réglage en appuyant sur la touche *OK*.

### Régler la date

La date du jour est réglée au format de date sélectionné.

■ Pour accéder au menu, vous devez suivre le chemin d'accès suivant :

#### Touche  $\equiv$

- ▶ Réglages
	- ▶ Date
		- Réglage

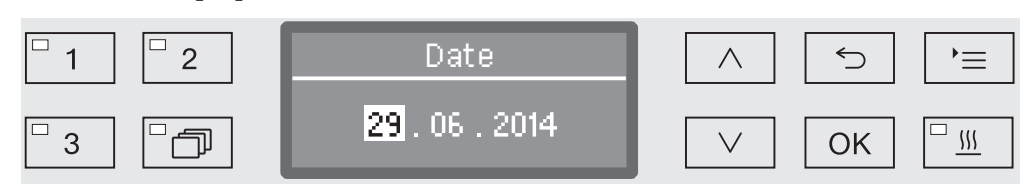

**Configurez le jour/mois à l'aide des flèches**  $\wedge$  **(plus) et**  $\vee$  **(moins)** puis confirmez votre saisie en appuyant sur la touche *OK*.

Appuyez sur *OK* pour surligner automatiquement le prochain champ de saisie. Vous ne pouvez pas revenir en arrière. En cas d'erreur de saisie, le processus doit être annulé à l'aide de la touche  $\leq$  et il faut le répéter.

- **Configurez le jour/mois à l'aide des flèches**  $\wedge$  **(plus) et**  $\vee$  **(moins)** puis confirmez votre saisie en appuyant sur la touche *OK*.
- **Configurez l'année à l'aide des flèches**  $\wedge$  **(plus) et**  $\vee$  **(moins) puis** confirmez la date en appuyant sur la touche *OK*.

En appuyant une dernière fois sur *OK*, la date est sauvegardée.

### **Heure**

L'heure est notamment nécessaire pour la traçabilité, le départ diffé‐ ré, le journal de bord et l'affichage à l'écran. Le format de présenta‐ tion et l'heure exacte sont désormais configurés.

Il n'y a pas de passage automatique entre l'heure d'été et l'heure d'hiver.

Vous devez procéder vous-même au réglage.

La manière de sélectionner le format d'affichage de l'heure est indi‐ quée ci-dessous. Choisir le format de l'heure

> ■ Pour accéder au menu, vous devez suivre le chemin d'accès suivant :

Touche  $\equiv$ 

- ▶ Réglages
	- $\blacktriangleright$  Heure
		- ▶ Format heure

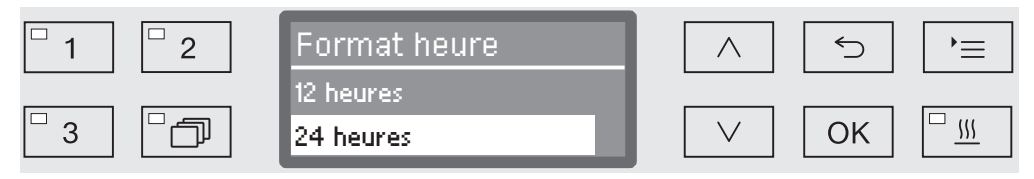

– 12 heures

Affichage de l'heure au format 12 heures (am/pm).

– 24 heures

Affichage de l'heure au format 24 heures.

- $\blacksquare$  Choisissez un format à l'aide des flèches  $\wedge$  et  $\vee$ .
- Sauvegardez ce réglage en appuyant sur la touche *OK*.

# Réglages

#### L'heure s'affichera dans le format de votre choix. Régler l'heure

■ Pour accéder au menu, vous devez suivre le chemin d'accès suivant :

#### Touche  $\equiv$

- ▶ Réglages
	- Heure
		- Réglage

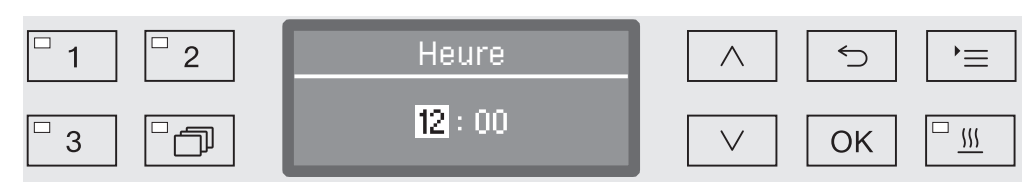

**Configurez les heures à l'aide des flèches**  $\wedge$  **(plus) et**  $\vee$  **(moins) puis** confirmez votre saisie en appuyant sur la touche *OK*.

Appuyez sur *OK* pour surligner automatiquement le prochain champ de saisie. Vous ne pouvez pas revenir en arrière. En cas d'erreur de saisie, le processus doit être annulé à l'aide de la touche  $\leq$  et il faut le répéter.

**Configurez les minutes à l'aide des flèches**  $\wedge$  **(plus) et**  $\vee$  **(moins)** puis confirmez l'heure en appuyant sur la touche *OK*.

En appuyant une dernière fois sur *OK*, l'heure est sauvegardée.
#### Vous pouvez si nécessaire laisser l'heure affichée une fois que l'ap‐ pareil est arrêté. Affichage

■ Pour accéder au menu, vous devez suivre le chemin d'accès suivant :

```
Touche '≡
```
- ▶ Réglages
	- $\blacktriangleright$  Heure
		- Affichage

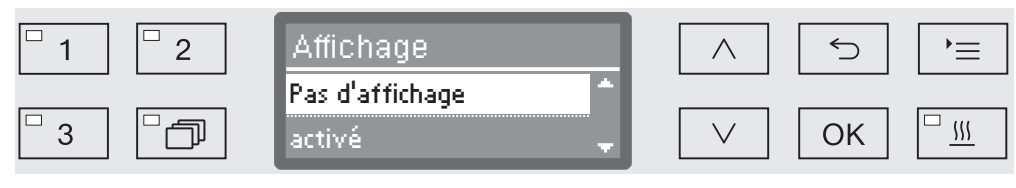

– activé

L'heure s'affiche une fois l'appareil arrêté.

– Activé pdt 60 secondes

 Une fois l'appareil arrêté, l'heure reste affichée pendant 60 secon‐ des environ.

– Pas d'affichage

L'écran s'éteint.

- $\blacksquare$  Choisissez une option à l'aide des flèches  $\land$  et  $\lor$ .
- Sauvegardez ce réglage en appuyant sur la touche *OK*.

## Volume

Un émetteur sonore intégré au bandeau de commande est suscepti‐ ble de signaler les situations décrites ci-dessous :

- Saisie de touches de commande (bip touches)
- Fin de programme
- Messages système (consignes)
- Pour accéder au menu, vous devez suivre le chemin d'accès suivant :

Touche  $\equiv$ 

 $\blacktriangleright$  Réglages

Volume

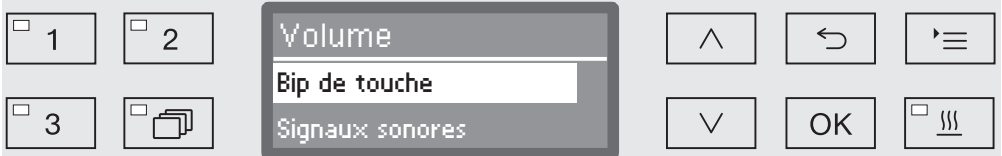

– Signaux sonores

 Réglage du volume du signal sonore en fin de programme et pour les messages système (consignes)

– Bip de touche

 Réglage du volume du signal sonore lors de la saisie des touches de commande

- **E** Choisissez une option à l'aide des flèches  $\wedge$  et  $\vee$ .
- Confirmez votre choix en appuyant sur *OK*.

Une fois sélectionné Bip de touche, vous pouvez moduler le volume. Si vous sélectionnez Signaux sonores, vous devez d'abord déterminer de quel signal il s'agit : Avertissement ou Fin de programme.

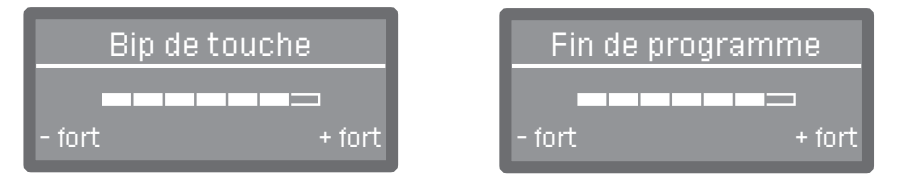

Le volume s'affiche dans une barre de progression. Lorsque le volume est au minimum, le signal sonore est désactivé.

- Réglez le volume à l'aide des flèches  $\wedge$  (+ fort) et  $\vee$  (- fort).
- Sauvegardez ce réglage en appuyant sur la touche *OK*.

Toutes les procédures administratives et les réglages se trouvent dans le menu Réglages suppl..

L'accès au menu Réglages suppl. est protégé par un code PIN. Si vous n'avez pas de code PIN, veuillez contacter un utilisateur ayant les droits d'accès requis ou annulez la procédure à l'aide de la touche  $\bigcirc$ .

Dans l'arborescence de la structure, des cases  $\square$  sont jointes à toutes les options mémorisables. Les réglages d'usine sont signalés par des encoches  $\mathbb{Z}$ . Vous trouverez la description du mode de réglage en fin d'arborescence.

### Réglages suppl.

- ▶ Code
	- Interruption progr.
		- $\blacktriangleright$  sans code  $\blacktriangleright$
		- $\blacktriangleright$  avec code  $\Box$
	- ▶ Modifier code
- $\blacktriangleright$  Journal fonction.
	- Consommation : eau
	- Consommation : déterg.
	- Consommation : rinçage
	- Consommation : neutralis.
	- $\mathbf{F}_{\text{max}}$
	- Heures fonctionmt
	- Cycles lavage
	- $\blacktriangleright$  Intervalle maintenance
- Protocole
	- $\triangleright$  court  $\Box$
	- $\blacktriangleright$  long  $\boxtimes$
- Unité de température
	- $\triangleright$  °C  $\nabla$
	- $\blacktriangleright$  °F  $\Box$
- Réglage programme
	- Modifier programme
		- $\mathbf{F}_{\text{max}}$
	- Réinitialiser progr.
		- $\blacktriangleright$  ...
- Validation progr.
	- $\triangleright$  tous  $\triangleright$
	- ▶ Sélection
		- $\blacktriangleright$  ...  $\Box$
- Déplacer progr.
	- [1] Universel
	- [2] Standard
	- 3 Intensif
- Système de dosage
	- DOS\_
		- activé
		- désactivé
		- ▶ Purge DOS
		- Concentration
		- Modifier le nom
- Progr. de contrôle
	- $\rho$  non
	- $\rho$  oui
		- Labo
		- ▶ Validation
- $\blacktriangleright$  Interface
	- ▶ Ethernet
		- $\mathbf{F}_{\text{max}}$
	- ▶ RS232

 $\mathbf{F}_{\text{max}}$ 

- ▶ Dureté eau  $\uparrow$  19
- Affichage
	- ▶ Température réelle  $\square$
	- $\blacktriangleright$  Température consigne  $\blacktriangleright$
- Ecran
	- ▶ Contraste
	- Luminosité
- Arrêt dans
	- $\triangleright$  oui  $\triangleright$
	- $\triangleright$  non  $\Box$
- Réglage usine
	- Réinitialiser
		- param. progr. uniquement
		- Tous réglages
		- $\rho$  non
- Version logiciel
	- EB ID XXXX
	- ▶ EGL ID XXXX
	- ▶ EZL ID XXXX
	- ▶ EFU ID XXXX

## Code

On trouve dans le menu Réglages suppl. toutes les fonctions et les principaux réglages système qui nécessitent des connaissances sup‐ plémentaires dans le domaine du traitement en machine. Il se peut qu'il faille composer un code à 4 chiffres ou un code PIN avant d'ac‐ céder au menu.

Le verrouillage ciblé de certaines options et l'attribution de plusieurs codes PIN n'est pas possible.

 $\langle \cdot \rangle$  En cas de perte du code PIN, le service après-vente Miele devra vous attribuer un nouveau code.

En cas de verrouillage de l'accès au menu Réglages suppl., il vous est demandé de saisir votre code PIN pour pouvoir sélectionner un me‐ nu. Saisir le code PIN

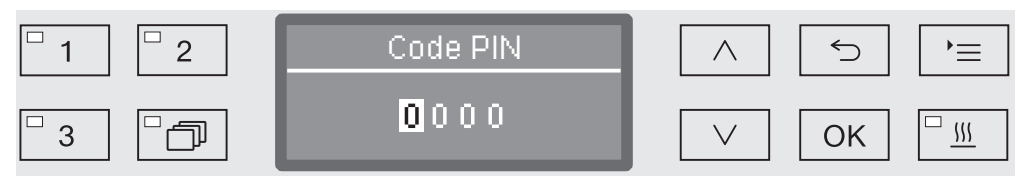

Si vous n'avez pas de code PIN, veuillez contacter un utilisateur ayant les droits d'accès requis ou annulez la procédure à l'aide de la touche  $\bigcirc$ .

- Entrez les chiffres correspondants à l'aide des flèches de navigation  $\wedge$  (plus) et  $\vee$  (moins).
- Validez chaque chiffre l'un après l'autre en appuyant sur la touche *OK*.

Appuyez sur *OK* pour surligner automatiquement le prochain champ de saisie. Vous ne pouvez pas revenir en arrière. En cas d'erreur de saisie, le processus doit être annulé à l'aide de la touche  $\leq$  et il faut le répéter. Les chiffres que vous avez saisis sont remplacés par un \*.

Une fois que tous les chiffres sont correctement saisis, le menu est validé.

En cas de saisie incorrecte, un message d'erreur apparaît :

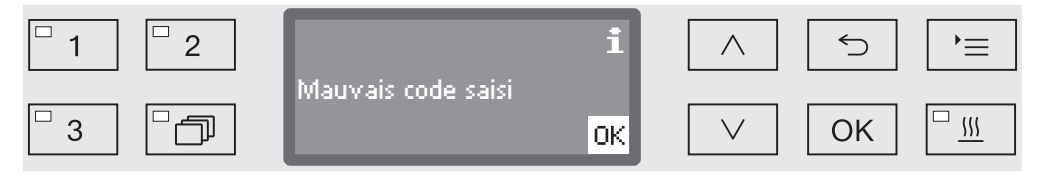

Confirmez la lecture du message en appuyant sur la touche *OK*.

L'accès est toujours verrouillé et l'affichage repasse sur la sélection du menu.

### Verrouiller l'inter‐ ruption de pro‐ gramme

Un programme ayant déjà démarré ne devrait être arrêté qu'excep‐ tionnellement, si par exemple la charge bouge trop. Le verrouillage de l'interruption de programme est d'ailleurs possible en saisissant un code PIN.

■ Pour accéder au menu, vous devez suivre le chemin d'accès suivant :

Touche  $\equiv$ 

- Réglages suppl.
	- ▶ Code
		- Interruption progr.

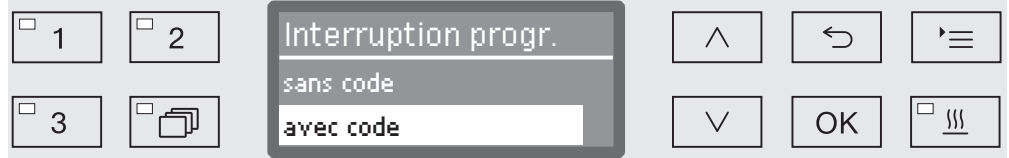

– sans code

Tous les utilisateurs peuvent interrompre les programmes en cours.

– avec code

 Vous devez saisir le code PIN avant de pouvoir interrompre le pro‐ gramme.

- **Example 2** Choisissez une option à l'aide des flèches  $\wedge$  et  $\vee$ .
- Sauvegardez ce réglage en appuyant sur la touche *OK*.

Le code PIN se compose d'un numéro à 4 chiffres. L'utilisateur choi‐ sit chacun de ces chiffres entre 0 et 9. Modifier le code PIN

> A Lorsque un nouveau code PIN est attribué, l'ancien code est écrasé et supprimé définitivement. On ne peut donc pas récupérer d'anciens codes.

En cas de perte du code PIN, le service après-vente Miele devra vous attribuer un nouveau code.

■ Pour accéder au menu, vous devez suivre le chemin d'accès suivant :

#### Touche  $'$ =

Réglages suppl.

Code

Modifier code

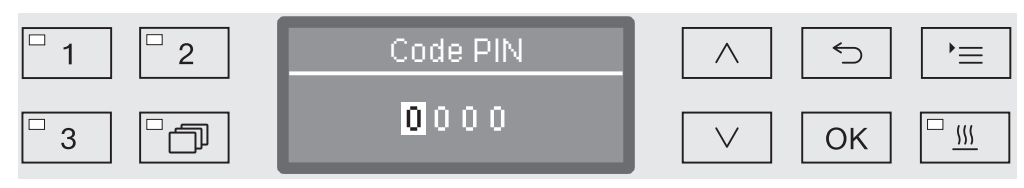

- Entrez les chiffres correspondants à l'aide des flèches de navigation  $\wedge$  (plus) et  $\vee$  (moins).
- Validez chaque chiffre l'un après l'autre en appuyant sur la touche *OK*.

Appuyez sur *OK* pour surligner automatiquement le prochain champ de saisie. Vous ne pouvez pas revenir en arrière. En cas d'erreur de saisie, le processus doit être annulé à l'aide de la touche  $\leq$  et il faut le répéter. Les chiffres que vous avez saisis sont remplacés par un \*.

Lorsque vous avez confirmé le dernier chiffre, le nouveau code PIN est enregistré.

## Journal de bord

Dans le journal de bord sont consignées les données relatives à la consommation d'eau et de produits chimiques ainsi que les heures de fonctionnement et le déroulement des programmes. Tout le cycle de vie de la machine y est répertorié.

Par ailleurs, le service après-vente Miele peut consigner dans le jour‐ nal de bord une recommandation à lire lors de la prochaine opération de maintenance.

■ Pour accéder au menu, vous devez suivre le chemin d'accès suivant :

Touche  $\equiv$ 

- Réglages suppl.
	- **Journal fonction.**

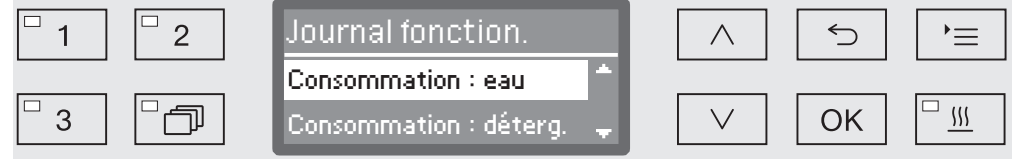

– Consommation : eau

Affichage de la consommation d'eau globale en litres (l).

– Consommation : déterg.

 Affichage de la consommation de détergent liquide en litre (l). Les données relatives au détergent en poudre n'apparaissent pas.

– Consommation : rinçage

 Affichage de la consommation globale de produit de rinçage en li‐ tres (l).

– Consommation : neutralis.

 Affichage de la consommation globale d'agent neutralisant en litres (l)

– Heures fonctionmt

Affichage du total des heures de fonctionnement

– Compteur cycles

 Somme de tous les cycles de programmes complets. Il n'y a pas de distinction entre les programmes. Les programmes interrompus ne sont pas comptabilisés.

– Intervalle maintenance

 Date du prochain rendez-vous de maintenance saisi par le service après-vente Miele

**Choisissez une option à l'aide des flèches**  $\wedge$  et  $\vee$  puis validez la sélection avec la touche *OK*.

Les valeurs du journal de bord ne sont pas modifiables.

Pour sortir du menu, appuyez sur la touche  $\subset$ .

### Protocole

Pour l'archivage des protocoles de process, il est possible de choisir entre deux formats de protocole différents.

Vous trouverez la description du choix du protocole au chapitre "Tra‐ çabilité".

## Unité de température

En cours de programme, l'affichage de température s'actualise à l'écran toutes les 2 à 5 secondes, selon la phase du programme. On peut choisir en un affichage de la température en degrés Celsius (°C) ou en degrés Fahrenheit (°F).

A l'usine, l'unité de température est configurée par défaut en °C.

En cas de changement de l'unité de température, si l'on passe par exemple des °C aux °F, le calcul de la température programmée s'ef‐ fectue automatiquement.

■ Pour accéder au menu, vous devez suivre le chemin d'accès suivant :

Touche  $\equiv$ 

- Réglages suppl.
	- Unité de température

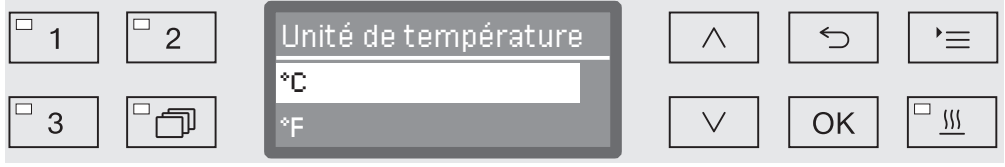

– °C

Affichage de la température en degrés Celsius

– °F

Affichage de la température en degrés Fahrenheit

- **Choisissez une option à l'aide des flèches**  $\wedge$  et  $\vee$ .
- Sauvegardez ce réglage en appuyant sur la touche *OK*.

## Paramètres du programme

Ce menu vous permet d'adapter les programmes existants aux tech‐ niques de lavage spéciales et au type de charge mais aussi de res‐ taurer les réglages d'usine de l'ensemble des programmes.

Pour modifier les paramètres d'un programme, vous devez posséder des connaissances spécifiques relatives à cet appareil. Aussi, seuls les utilisateurs habilités ou le service après-vente Miele sont autorisés à procéder à ces modifications.

La marche à suivre est décrite au chapitre "Paramètres du program‐ me".

## Valider un programme

Vous pouvez verrouiller l'accès aux différents programmes de lavage. Le cas échéant, ils ne s'affichent pas parmi les programmes propo‐ sés, ce qui garantit notamment que seuls les programmes validés puissent être utilisés.

■ Pour accéder au menu, vous devez suivre le chemin d'accès suivant :

Touche  $\equiv$ 

- Réglages suppl.
	- ▶ Validation progr.

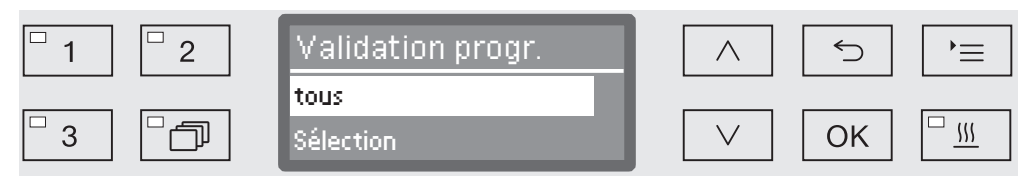

– tous

Tous les programmes sont validés.

– Sélection

Une sélection de programmes est disponible.

**Example 2** Choisissez une option à l'aide des flèches  $\wedge$  et  $\vee$  puis validez votre choix en appuyant sur la touche *OK*.

L'option Sélection donne accès à une liste qui contient tous les pro‐ grammes.

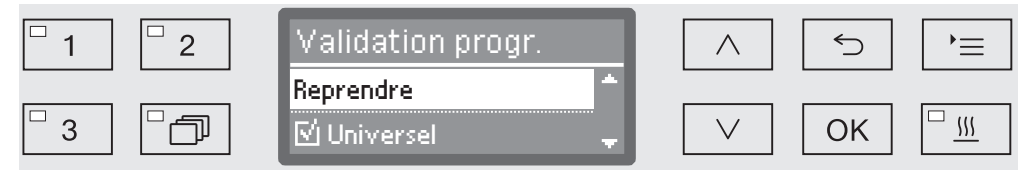

Une liste à choix multiples permet de choisir son programme. Chaque programme est précédé d'une petite case  $\Box$ , qui sera cochée dans le cas du programme sélectionné  $\mathbb{Z}$ . Les programmes verrouillés sont reconnaissables par une petite case vide.

- **Pour valider ou verrouiller un programme, utilisez les flèches**  $\wedge$  et  $\vee$ puis confirmez en appuyant sur la touche *OK*.
- Pour enregistrer votre choix, sélectionnez l'option Reprendre qui se trouve à la fin de la liste puis validez votre choix en appuyant sur la touche *OK*.

## Modifier l'emplacement d'un programme dans la liste

Vous pouvez trier les programmes de la liste comme vous le souhai‐ tez et associer les touches de sélection de programme  $\boxed{1}$ ,  $\boxed{2}$  et  $\boxed{3}$  aux programmes que vous utilisez le plus souvent.

■ Pour accéder au menu, vous devez suivre le chemin d'accès suivant :

Touche  $\equiv$ 

- ▶ Réglages suppl.
	- Déplacer progr.

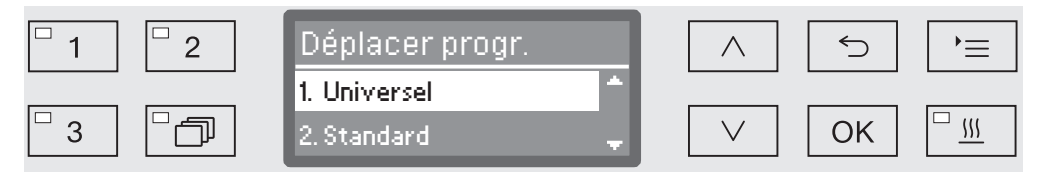

Chaque programme validé apparait dans la liste des programmes (voir à ce sujet le chapitre "Réglages supplémentaires / Validation de programme"). Le fait d'affecter certains programmes aux touches de sélection de programme modifie leur position dans la liste. Ces programmes sont numérotés de 1 à n et les trois premiers de la liste sont ceux qui ont été affectés aux touches de sélection de programme. Exemple :

- $-$  1. Universel sur la touche de sélection de programme  $\boxed{1}$
- 2. Standard sur la touche de sélection de programme  $\boxed{2}$
- 3. Intensif sur la touche de sélection de programme  $\boxed{3}$
- 4. Anorganica
- 5. Organica
- etc.
- Sélectionnez à l'aide des flèches  $\wedge$  et  $\vee$  le programme que vous souhaitez déplacer.
- Validez votre choix en appuyant sur *OK*.

Vous pouvez maintenant modifier l'emplacement du programme dans la liste.

- Déplacez le programme à l'aide des flèches  $\wedge$  et  $\vee$  jusqu'à la position souhaitée.
- A l'aide de la touche *OK*, enregistrez la position choisie.

Le programme qui se trouvait auparavant dans cette position et tous les programmes suivants se décalent d'une place vers le bas. Vous pouvez répéter le processus aussi souvent que vous le souhai‐ tez.

Pour sortir du menu, appuyez sur la touche  $\supset$ .

## Dispositifs de dosage

Vous pouvez doser jusqu'à deux produits chimiques par bloc de lava‐ ge, activer les dispositifs de dosage via le menu suivant, purger, mo‐ difier le nom si nécessaire et régler la concentration du dosage de chacun des programmes.

Pour activer ou désactiver les différents dispositifs de dosage des programmes, procédez comme suit : Activer les dispo‐ sitifs de dosage

> ■ Pour accéder au menu, vous devez suivre le chemin d'accès suivant :

#### Touche  $\equiv$

- Réglages suppl.
	- Système de dosage
		- ▶ DOS... (nom du dispositif de dosage)

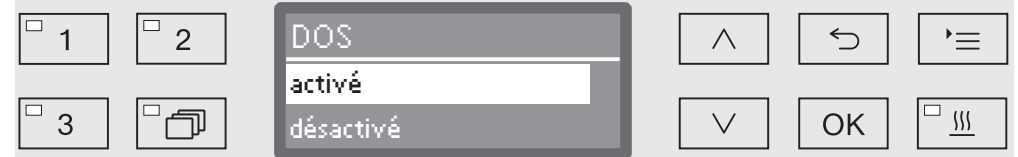

#### – activé

Le dispositif de dosage sélectionné est activé. Le dosage ne s'effectue que dans les bloc de lavage prévus (cf. tableaux des pro‐ grammes).

– désactivé

 Le dispositif de dosage sélectionné est désactivé sur tous les pro‐ grammes.

- **Choisissez une option à l'aide des flèches**  $\wedge$  et  $\vee$ .
- Sauvegardez ce réglage en appuyant sur la touche *OK*.

Les dispositifs de dosage pour produits chimiques liquides ne fonctionnent correctement qu'une fois l'air évacué. Amorçage DOS

Un dispositif de dosage doit être amorcé uniquement si :

- le dispositif de dosage est utilisé pour la première fois ou
- le bidon n'a pas été rempli ou remplacé à temps, et que vous avez dû vider le dispositif de dosage.

Avant de commencer à purger l'air, assurez-vous qu'il y a suffisam‐ ment de produits chimiques dans les bidons et que ces derniers sont bien vissés aux cannes d'aspiration. On ne peut pas purger plusieurs systèmes de dosage en même temps.

■ Pour accéder au menu, vous devez suivre le chemin d'accès suivant :

Touche  $\equiv$ 

- Réglages suppl.
	- Système de dosage
		- DOS... (nom du dispositif de dosage)
			- ▶ Purge DOS

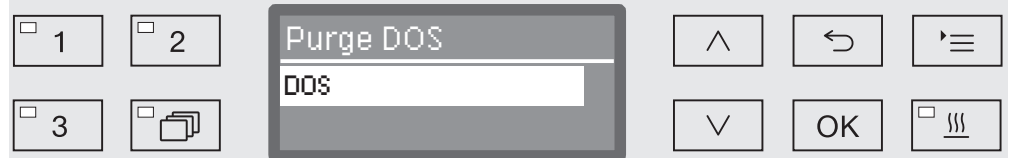

La purge automatique démarre dès qu'on sélectionne le système de dosage. Une fois démarré, le processus de purge automatique ne peut plus être interrompu.

- **Choisissez un système de dosage à l'aide des flèches**  $\wedge$  et  $\vee$ .
- Démarrez la purge à l'aide de la touche *OK*.

Si le message suivant s'affiche, cela signifie que le processus de pur‐ ge automatique a été mené avec succès :

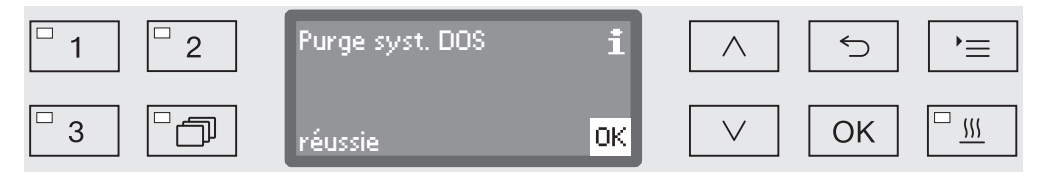

Régler la concen‐ tration de dosage des produits liqui‐ des

Vous pouvez configurer la concentration de dosage des produits chi‐ miques liquides qui sera appliquée sur tous les programmes, par exemple lorsque vous changez de fabricant.

La concentration de dosage doit être réglée conformément aux indi‐ cations des fabricants ou aux résultats de traitement exigés.

La consommation de produits liquides est consignée dans le journal de bord du laveur (cf. chapitre "Réglages supplémentaires / Journal de bord").

Demander la modification des paramètres de programmes d'un la‐ veur certifié ou le cas échéant, demander une nouvelle validation des performances.

■ Pour accéder au menu, vous devez suivre le chemin d'accès suivant :

Touche  $\equiv$ 

- Réglages suppl.
	- Dispositifs de dosage
		- DOS\_
			- ▶ Concentration

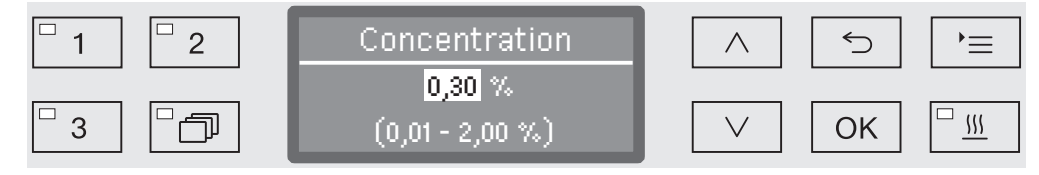

La concentration du dosage se règle par paliers de 0,01. La plage de réglages disponible s'affiche sur la ligne du bas. Une concentration de 0,00 % signifie qu'il n'y a aucun produit liquide dans le bidon.

- $\blacksquare$  Réglez la concentration à l'aide des flèches de navigation  $\wedge$  (plus)  $et \vee$  (moins).
- Sauvegardez ce réglage en appuyant sur la touche *OK*.

Vous pouvez si nécessaire compléter les désignations des systèmes de dosage "DOS1", "DOS2" etc. en le personnalisant. Exemple : "DOS1 détergent". La procédure complète se trouve au chapitre "Mo‐ difier le nom". En revanche, le terme "DOS" et le chiffre associé ne peuvent être modifiés. Renommer le dis‐ positif de dosage

## Programme de contrôle

Plusieurs programmes de contrôle permettent de superviser l'efficaci‐ té de nettoyage dans le cadre des contrôles de routine.

Vous trouverez le nom des programmes concernés et la manière de les démarrer au chapitre "Maintenance".

## Interface

Les laveurs-désinfecteurs Miele permettent de tracer les process de traitement ou une gestion à distance par le service après-vente Miele (Miele Remote Service). Un logement prévu pour accueillir le module de communication Miele se trouve au dos de l'appareil. Les modules de communication et leurs modes d'emploi joints sont disponibles sur demande auprès de Miele.

N'utilisez que des périphériques (PC, imprimante, etc.) conformes aux critères de la norme EN/IEC 60950.

Pour plus d'informations sur les modules de communication, les so‐ lutions logicielles, les imprimantes appropriées et le Miele Remote Service, veuillez contacter Miele.

Le module de communication XKM 3000 L Med permet d'installer une interface Ethernet pour archiver numériquement les données des process sur un logiciel externe. **Ethernet** 

> Le module peut être relié à un réseau WLAN via un point d'accès wifi disponible.

Pour une connexion directe à l'imprimante, vous aurez besoin d'un module de communication XKM RS232 10 Med. RS232

### **Configurer** l'interface

 L'interface doit être configurée uniquement par des spécialis‐ tes !

■ Pour accéder au menu, vous devez suivre le chemin d'accès suivant :

Touche  $\equiv$ 

Réglages suppl.

 $\blacktriangleright$  Interface

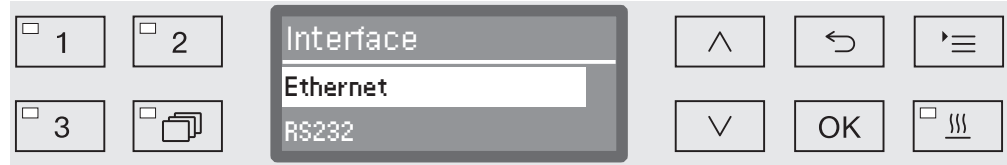

– Ethernet

Configurer l'interface Ethernet

– RS232

Configuration d'une interface RS-232 de série.

 Sélectionnez le type d'interface puis validez votre choix en appu‐ yant sur la touche *OK*.

Pour finir, configurez les paramètres de l'interface.

# Réglages supplémentaires

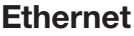

– Transmission protocoles

Consultation des protocoles de charge (cf. chapitre "Traçabilité").

– Statut

Affichage de l'état de la connexion (activé/désactivé).

– DHCP

 L'interface Ethernet peut être réalisée soit par un protocole DHCP (Dynamic Host Configuration Protocol) soit en réglant les paramè‐ tres suivants :

- Adresse IP
- Masque Subnet
- Gateway standard
- Serveur DNS automat.
- Serveur DNS 1
- Serveur DNS 2
- Type port
- Port
- Impression protocoles RS-232

Consultation des protocoles de charge (cf. chapitre "Traçabilité").

– Statut

Affichage de l'état de la connexion (activé/désactivé).

– Langue

 Vous pouvez sélectionner l'une des langues d'utilisation suivantes sur l'interface RS-232 :

- allemand
- anglais
- français
- italien
- espagnol
- Fonction interface

 Utilisation de l'interface pour la traçabilité ou pour le Miele Remote Service par le service après-vente Miele

## Dureté de l'eau

Ce menu vous permet de programmer l'adoucisseur selon la dureté de l'eau du robinet de votre commune.

Vous trouverez la procédure au chapitre "Adoucisseur".

## Affichage de la température

Vous pouvez visualiser la température de la cuve en cours de pro‐ gramme.

A l'écran s'affiche soit la température en temps réel, soit la tempéra‐ ture de consigne prédéfinie pour le bloc de lavage en cours.

■ Pour accéder au menu, vous devez suivre le chemin d'accès suivant :

Touche  $\equiv$ 

- Réglages suppl.
	- Affichage

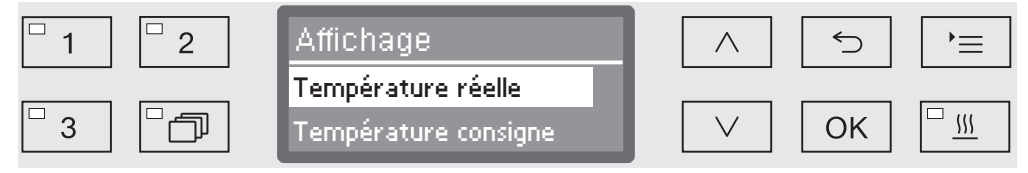

– Température réelle

Affichage de la température dans la cuve en temps réel

– Température consigne

 Affichage de la température de consigne prévue pour le bloc de la‐ vage en cours. Une ligne en pointillé --- s'affiche lorsqu'aucune température n'est indiquée.

En cours de programme, les deux valeurs s'affichent sous Température. Aucune distinction n'est faite entre température réelle et tempé‐ rature de consigne.

- **Example 2** Choisissez une option à l'aide des flèches  $\wedge$  et  $\vee$ .
- Sauvegardez ce réglage en appuyant sur la touche *OK*.

## Contraste et luminosité de l'écran

Ce menu permet d'ajuster le contraste et la luminosité de l'écran.

■ Pour accéder au menu, vous devez suivre le chemin d'accès suivant :

Touche  $\equiv$ 

Réglages suppl.

Ecran

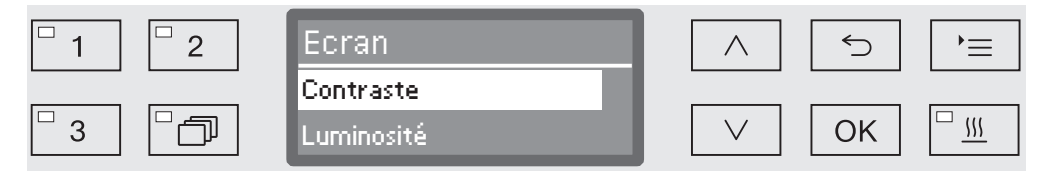

– Contraste

Régler le contraste

– Luminosité

Régler la luminosité

- **Example 2** Choisissez une option à l'aide des flèches  $\wedge$  et  $\vee$ .
- Confirmez votre choix en appuyant sur *OK*.

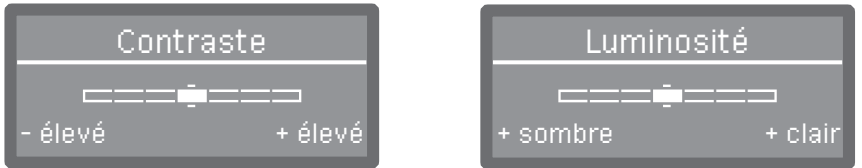

Le réglage du contraste et de la luminosité s'effectue via une barre de progression affichée à l'écran.

- **Modulez ces paramètres à l'aide des flèches**  $\wedge$  (+ élevé/+ clair) et  $\vee$ (- élevé/+ sombre).
- Sauvegardez ce réglage en appuyant sur la touche *OK*.

# Arrêt dans (fonction Auto-Off)

En cas de non utilisation du laveur pendant un temps configuré, il se bloque automatiquement. Cette fonction peut être activée ou désacti‐ vée.

■ Pour accéder au menu, vous devez suivre le chemin d'accès suivant :

Touche  $\equiv$ 

- Réglages suppl.
	- Arrêt dans

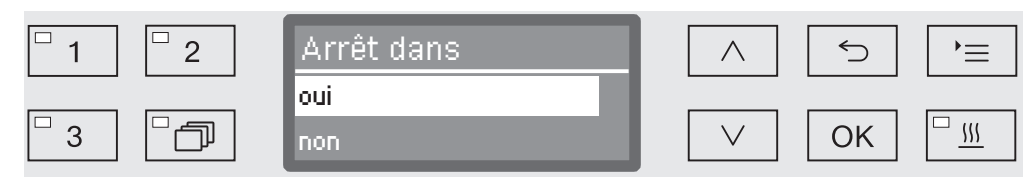

– oui

 Si la fonction Auto-Off est activée, vous devez régler un délai d'at‐ tente au terme duquel l'arrêt automatique devra se produire.

– non

La fonction Auto-Off est désactivée.

- $\blacksquare$  Choisissez une option à l'aide des flèches  $\land$  et  $\lor$ .
- Sauvegardez ce réglage en appuyant sur la touche *OK*.

#### Régler le délai d'attente

Si l'option oui est sélectionnée, vous devez à présent régler le délai d'attente au terme duquel l'arrêt automatique devra se produire.

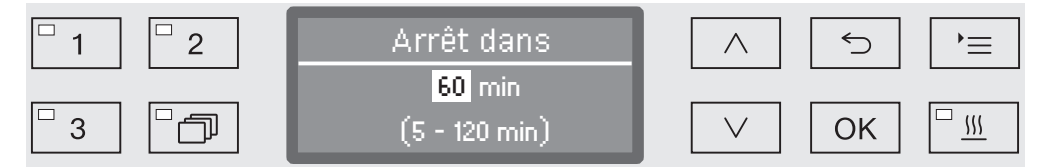

Le délai d'attente se règle par paliers de 5 minutes. La plage de réglages disponible s'affiche sur ligne du bas.

- Réglez le délai d'attente à l'aide des flèches de navigation  $\wedge$  (plus) et  $\vee$  (moins).
- Sauvegardez ce réglage en appuyant sur la touche *OK*.

## Réglages d'usine

En cas de besoin, il est possible de restaurer tous les réglages d'usi‐ ne, sachant que les paramètres de la commande et les paramètres des programmes feront l'objet d'une réinitialisation distincte.

■ Pour accéder au menu, vous devez suivre le chemin d'accès suivant :

Touche  $\equiv$ 

- Réglages suppl.
	- Réglage usine
		- Réinitialiser

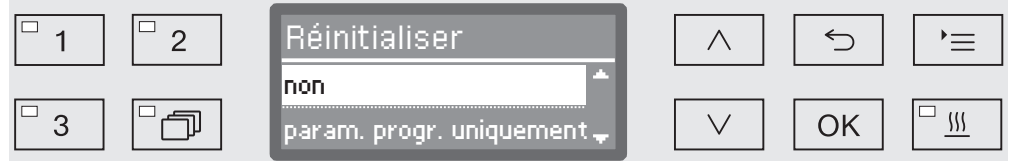

– non

Les paramètres modifiés sont sauvegardés.

– param. progr. uniquement

Tous les réglages programmes sont restaurés.

Les programmes qui ont été enregistrés sur la mémoire libre restent identiques.

– Tous réglages

 Tous les paramètres de commande, y compris les quantités de do‐ sage et la dureté de l'eau, sont réinitialisés.

- **Example 2** Choisissez une option à l'aide des flèches  $\wedge$  et  $\vee$ .
- Confirmez votre choix en appuyant sur *OK*.

## Version logiciel

Ce menu permet de consulter les versions logicielles des éléments de commande. Vous en aurez besoin en cas d'intervention du service après-vente.

Pour connaitre la procédure, veuillez consulter le chapitre "Service après-vente".

### Modifier le nom

Documentez toute modification des réglages d'usine en prévention d'une éventuelle intervention du service après-vente.

#### Si l'option

– Modifier le nom

a été choisie, l'écran bascule vers la vue suivante :

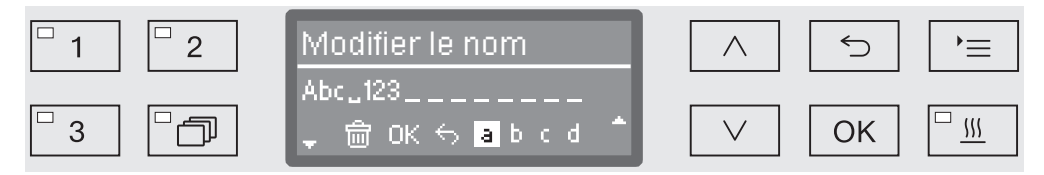

La ligne du milieu indique le nom actuel. Ce dernier peut être modifié à l'aide des options indiquées sur la ligne du bas. La ligne du haut rappelle l'option sélectionnée sur la ligne du bas.

Les noms peuvent comporter jusqu'à 15 caractères, espaces com‐ pris. Vous pouvez choisir entre les options suivantes :

- $-$  Lettres de  $A$  à  $Z$  : chaque nouveau mot commençant automatiquement par une ma‐ juscule.
- Chiffres de  $0$  à  $9$ .
- $-$  Espace vide  $\overline{\phantom{a}}$ .
- $-$  Sélectionnez le symbole  $\widehat{\mathbb{m}}$  pour effacer la dernière position.
- Pour sauvegarder le nom, appuyez sur OK. L'affichage revient au menu de départ.
- Le symbole à l'écran ou la touche interrompent le processus sans enregistrer la modification du nom. L'affichage revient au me‐ nu de départ.
- Déplacez le curseur jusqu'à l'option de votre choix à l'aide des flèches  $\wedge$  (droite) et  $\vee$  (gauche).
- Confirmez chaque sélection une à une en appuyant sur la touche *OK*.

## Ajuster les paramètres du programme

Vous devez ajuster les paramètres des programmes selon les exigen‐ ces de lavage et le type de charge.

Pour modifier les paramètres d'un programme, vous devez posséder des connaissances spécifiques relatives à cet appareil. Aussi, seuls les utilisateurs habilités ou le service après-vente Miele sont autorisés à procéder à ces modifications.

Demander la modification des paramètres de programmes d'un la‐ veur certifié ou le cas échéant, demander une nouvelle validation des performances.

## Structure du programme

Chaque programme est subdivisé en blocs de programme qui s'en‐ chaînent. Un programme comprend au moins 1 et jusqu'à 11 blocs de programme. Chaque bloc n'apparait qu'une seule fois dans un programme.

L'intitulé de programme s'affiche en haut des blocs de programme. Il contient les paramètres généraux du programme et permet d'activer ou de désactiver les différents paramètres de tous les blocs de lava‐ ge.

Intitulé de programme – Contrôle bras de lavage

 Vous pouvez superviser la vitesse de rotation des bras de lavage du bloc de lavage sélectionné.

– Modifier quantité d'eau

 Chaque programme permet d'augmenter ou de diminuer la quantité d'eau entrant dans l'appareil. Ce réglage concerne ensuite tous les blocs de programmes avec arrivée d'eau.

– Durée vidange

 La durée de pompage peut être prolongée si le système d'évacua‐ tion d'eau (côté installation) ne suffit pas à vidanger la cuve dans les délais impartis.

- Blocs programme L'ordre des blocs de lavage est prédéfini et correspond à celui indiqué au tableau des programmes (cf. chapitre "Tableau des program‐ mes").
	- Prélavage 1 à 3

 Le prélavage permet d'éliminer la plupart des dépôts incrustés et les substances contenant des agents moussants.

– Lavage 1 et 2

 Après avoir ajouté un détergent adapté, la plage des températures en cours de traitement se situe, selon le type de charge, entre 40 °C et 60 °C.

– Rinçage interméd. 1 à 4

 Lors des étapes de rinçage intermédiaire, les produits chimiques des blocs de lavage précédents sont éliminés et le cas échéant, neutralisés grâce au dosage d'un agent neutralisant.

– Rinçage final 1 à 2

 Pour éviter l'accumulation de dépôts sur la charge, utilisez de pré‐ férence de l'eau déminéralisée (AD) lors du rinçage final (si disponi‐ ble).

– Séchage

 Un séchage suffisant permet de réduire l'humidité résiduelle pré‐ sente sur la charge.

## Accéder au menu

L'utilisateur ne peut accéder au menu des paramètres de program‐ mes qui a été verrouillé à l'usine. Le service après-vente Miele peut en débloquer l'accès sur demande.

■ Pour accéder au menu, vous devez suivre le chemin d'accès suivant :

Touche  $\equiv$ 

- Réglages suppl.
	- Réglage programme

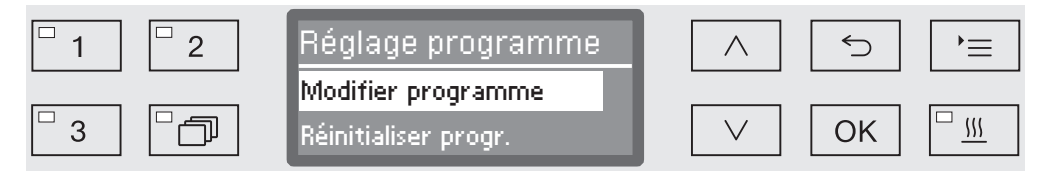

– Modifier programme

 Chacun des programmes de traitement peut être adapté aux exi‐ gences de lavage.

– Réinitialiser progr.

 Restaurez les réglages d'usine d'un programme. Le cas échéant, les programmes récemment créés par le service après-vente sont supprimés.

## Réinitialiser un programme

Vous pouvez restaurer les réglages d'usine de chacun des program‐ mes.

Les programmes enregistrés sur la mémoire libre sont définitivement supprimés.

- Réglage programme
	- Réinitialiser progr.

Tous les programmes sont listés à l'écran.

**Example 2** Choisissez le programme concerné à l'aide des flèches  $\wedge$  et  $\vee$  puis validez votre choix en appuyant sur la touche *OK*.

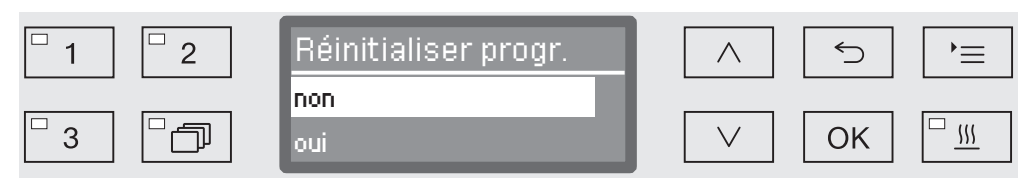

– non

...

Les paramètres de programme ne sont pas modifiés.

– oui

Les réglages d'usine du programme sont restaurés.

**Example 2** Choisissez une option à l'aide des flèches  $\wedge$  et  $\vee$  puis validez-la en appuyant sur la touche *OK*.

## Modifier un programme

Vous pouvez changer tous les paramètres désignés comme modifia‐ bles aux tableaux des programmes. Seul le service après-vente Miele est habilité à procéder aux autres réglages.

Le réglage des programmes se déroule en deux étapes :

- Commencez par réaffecter les blocs de lavage au programme ou validez l'affectation existante. Le paramétrage n'est possible qu'une fois l'affectation des blocs de programme effectuée.
- Les paramètres de programme peuvent ensuite être modifiés.

Documentez toute modification des réglages d'usine en prévention d'une éventuelle intervention du service après-vente.

Demander la modification des paramètres de programmes d'un la‐ veur certifié ou le cas échéant, demander une nouvelle validation des performances.

Réglage programme

...

Modifier programme

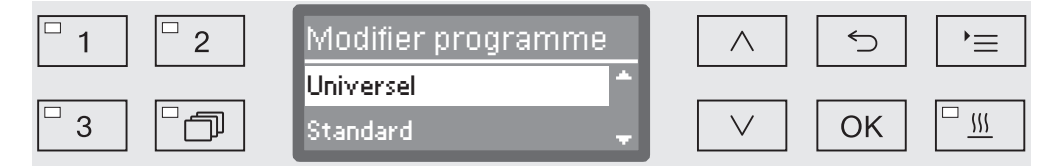

Choisissez le programme que vous souhaitez modifier.

La description de la marche à suivre est consultable à partir du chapi‐ tre "Affecter les blocs de lavage".

### Affecter les blocs de lavage

Chaque modification de programme commence par l'affectation des blocs de lavage.

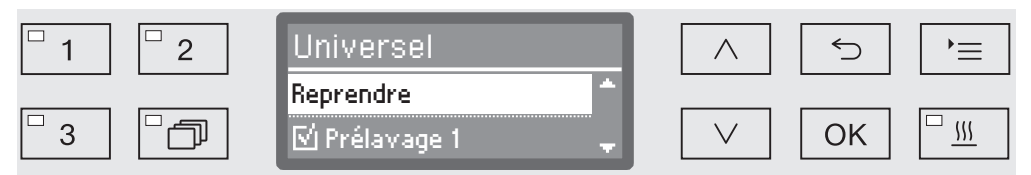

Une liste à choix multiples permet d'affecter un bloc de lavage à un programme. Chaque bloc de lavage est précédé d'une petite case  $\square$ , qui sera cochée dans le cas du bloc de lavage sélectionné  $\boxtimes$ . Le fait de sélectionner un bloc de lavage permet soit de l'affecter au pro‐ gramme soit d'en retirer l'affectation.

- Pour sélectionner ou désélectionner un bloc de lavage, utilisez les flèches  $\wedge$  et  $\vee$  puis confirmez en appuyant sur la touche OK.
- Pour enregistrer votre choix, sélectionnez l'option Reprendre qui se trouve à la fin de la liste puis validez votre choix en appuyant sur la touche *OK*.
- Si vous ne souhaitez rien modifier aux affectations des blocs de la‐ vage, vous pouvez valider immédiatement l'option Reprendre en appuyant sur la touche *OK*.

Les autres possibilités de réglages sont répertoriées ci-après. Vous pouvez les traiter dans l'ordre de votre choix.

#### Pour un traitement efficace grâce à un bain lessiviel qui atteint cha‐ que surface et chaque cavité de la charge, les rotations des bras de lavage des paniers et des chariots répartissent le bain lessiviel dans l'ensemble de la cuve. Contrôle du bras de lavage

Il est possible de superviser la vitesse de rotation des bras de lavage en cours de programme.

Des bras de lavage magnétiques spécifiques détectent et transmet‐ tent la vitesse de rotation. Les bras de lavage magnétiques des an‐ ciens modèles de paniers et de chariots ne pouvant bénéficier de la technologie de détection de ce laveur-désinfecteur, aucun contrôle n'est possible.

Lorsque la vitesse de rotation enregistrée ne se situe pas dans la pla‐ ge indiquée, un avertissement visuel s'affiche à l'écran. De cette ma‐ nière, les blocages dus aux erreurs de chargement ou à la formation de mousse sur le parcours de l'eau sont détectés rapidement.

La plage des vitesses de rotation dépend du domaine d'application, du programme et des chariots ou paniers utilisés.

Une vitesse de rotation des bras de lavage trop faible ou trop rapide n'entraîne pas obligatoirement d'interruption de programme ! La plu‐ part du temps, les programmes se terminent si possible normale‐ ment.

Hormis le message d'erreur qui s'affiche à l'écran, un message simi‐ laire apparaît toujours sur le protocole de traçabilité.

Activer le contrôle Le contrôle des bras de lavage est désactivé pour tous les blocs de lavage. des bras de lava‐

ge

Contrôle bras de lavage

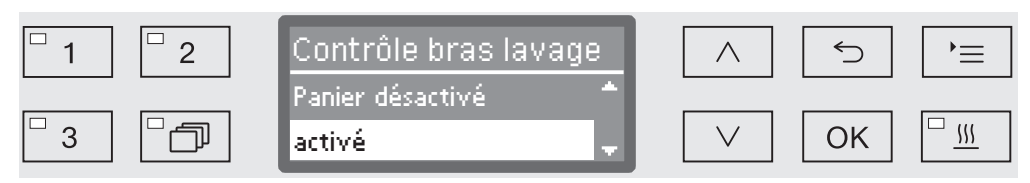

– désactivé

...

Le contrôle des bras de lavage est désactivé.

– Panier désactivé

 Seul le contrôle des bras de lavage des machines continue d'être actif. Les capteurs des bras de lavage des paniers et des chariots sont désactivés.

– activé

Le contrôle est activé sur tous les bras de lavage.

- $\blacksquare$  Choisissez une option à l'aide des flèches  $\wedge$  et  $\vee$ .
- Sauvegardez ce réglage en appuyant sur la touche *OK*.

### Modifier la quantité d'eau

Nous recommandons d'augmenter le volume d'eau si la structure de la charge nécessite l'utilisation d'un grand volume d'eau ou s'il faut s'attendre à une forte présence de mousse, en raison du type de sa‐ lissures (ex. : sang) ou des produits chimiques utilisés. La quantité d'eau ajoutée dépend de la version des paniers ou chariots utilisés, du type de salissures et de la charge elle-même.

Si la charge est peu sale et si son traitement ne requiert qu'un faible volume d'eau, on optimisera aussi les économies d'énergie en rédui‐ sant la quantité d'eau configurée ou en procédant à une désinfection thermique.

 ... Modifier quantité d'eau

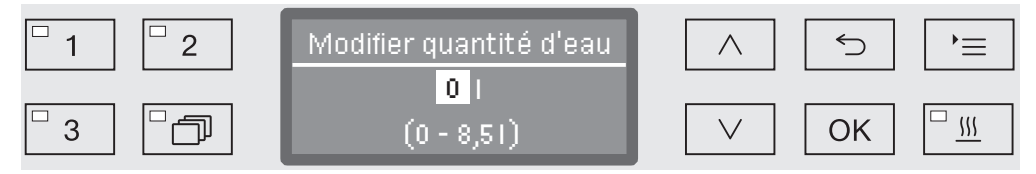

On peut soit augmenter le volume d'eau par paliers de 0,5 litre soit restaurer le réglage d'usine. La plage des réglages disponibles appa‐ raît sur la dernière ligne, sachant que "0 litre" correspond au réglage d'usine.

- $\blacksquare$  Modifiez la quantité d'eau à l'aide des flèches  $\wedge$  (plus) et  $\vee$  (moins).
- Sauvegardez ce réglage en appuyant sur la touche *OK*.

### Prolonger le temps de vidange

Le message d'erreur suivant s'affiche si en fin de bloc de lavage il reste encore de l'eau résiduelle dans la cuve, le système de vidange côté installation ne suffisant pas à vidanger toute l'eau de la cuve dans les délais impartis par exemple.

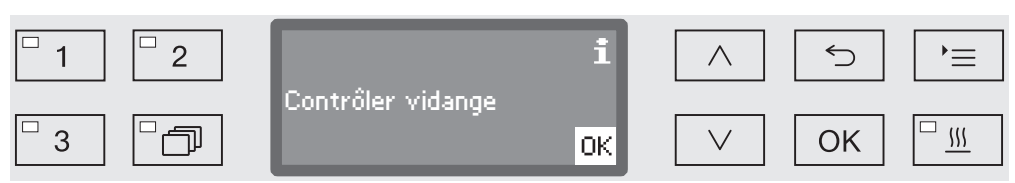

Le cas échéant, le temps de vidange peut être prolongé.

Durée vidange

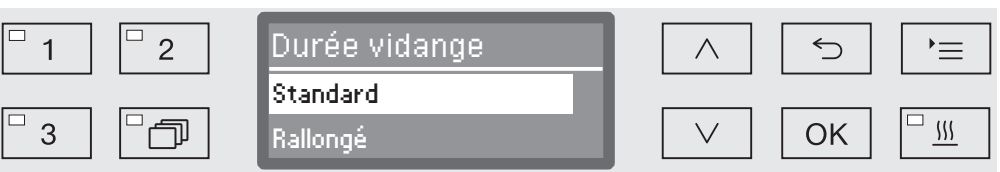

– Standard

...

Le temps de vidange est configuré sur une valeur standard.

– Rallongé

 Le temps de vidange est prolongé d'une durée préétablie. Ce réglage permet de prolonger la durée du programme.

- **Example 2** Choisissez une option à l'aide des flèches  $\wedge$  et  $\vee$ .
- Sauvegardez ce réglage en appuyant sur la touche *OK*.

Il est possible de doser jusqu'à deux produits chimiques par bloc de lavage ou de programmer deux fois le même doseur (sauf le cas échéant, le doseur pour lessive en poudre). Réglage de la concentration

- ... Dosage 1 ou Dosage 2
	- $\rho$  oui
		- Dispositifs de dosage

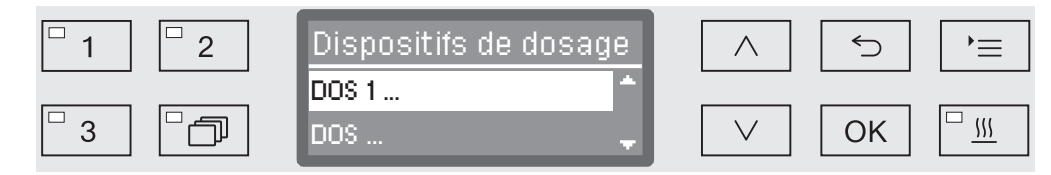

Le nombre des dispositifs de dosage peut varier selon l'équipement des modèles et selon les modules DOS.

Sélectionnez une option à l'aide des flèches  $\wedge$  et  $\vee$  puis validez votre choix en appuyant sur la touche *OK*.

Cela permet de régler par la suite la concentration en %.

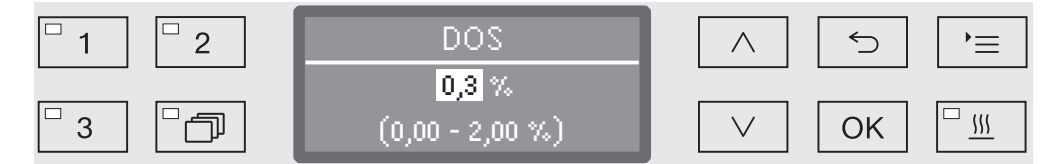

Le réglage s'effectue par paliers de 0,01 %. Sur la dernière ligne du bas s'affiche la plage de réglage possible.

- Réglez la concentration du dosage à l'aide des flèches de navigation  $\wedge$  (plus) et  $\vee$  (moins).
- Sauvegardez ce réglage en appuyant sur la touche *OK*.

### Régler la tempé‐ rature du bloc de lavage

La température du bloc de lavage est atteinte en chauffant le bain lessiviel. La température doit être adaptée à la tâche.

Chauffées à plus de 55 °C, les protéines se dégradent. Le cas échéant, elles se fixent.

Appliquez les mesures prophylactiques adaptées au contexte d'in‐ fection.

Temp. bloc de lavage

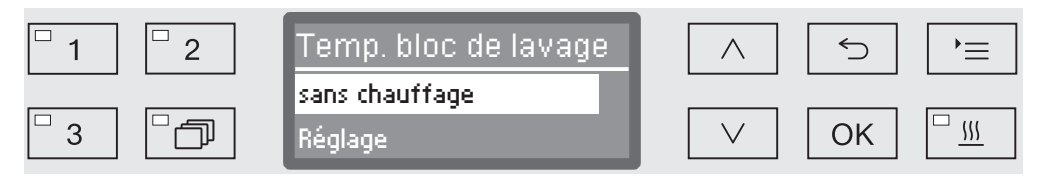

– sans chauffage

 Le bain lessiviel ne chauffe pas. La température à l'intérieur de la cuve provient de la température du bloc de lavage précédent et de l'entrée d'eau.

– Réglage

...

Régler la température du bloc de lavage

- **Example 2** Choisissez une option à l'aide des flèches  $\wedge$  et  $\vee$ .
- Sauvegardez ce réglage en appuyant sur la touche *OK*.

Après avoir sélectionné le Réglage, procédez au réglage de la tempé‐ rature du bloc de lavage.

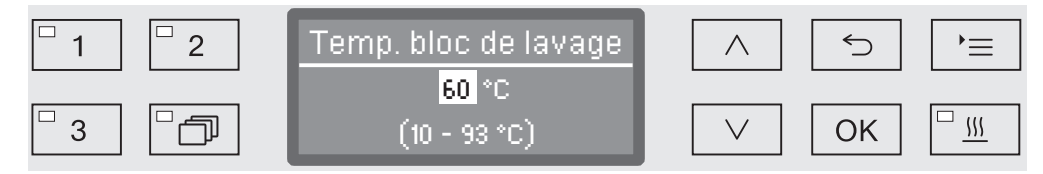

Le réglage s'effectue en une seule étape. La plage de réglage acces‐ sible s'affiche sur la ligne du bas.

Le dosage des produits chimiques se produit à une température ré‐ glée en usine. Si ce bloc de lavage prévoit un dosage de produits chi‐ miques, la température minimale configurée correspond à la tempéra‐ ture de dosage. Il est impossible de régler une valeur inférieure à celle-ci.

- Réglez la température du bloc de lavage à l'aide des flèches de navigation  $\wedge$  (plus) et  $\vee$  (moins).
- Sauvegardez ce réglage en appuyant sur la touche *OK*.

...

Le temps de maintien correspond au temps pendant lequel la tempé‐ rature du bloc de lavage est maintenue. Régler le temps de maintien

▶ Temps de maintien

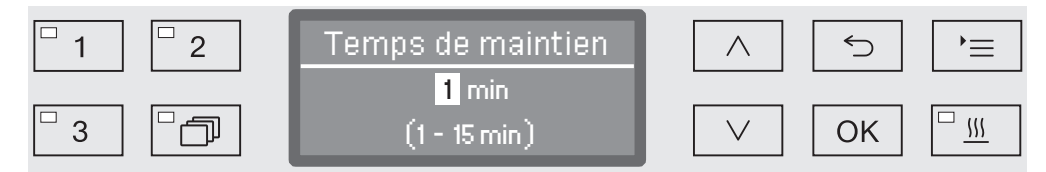

Le réglage s'effectue par paliers de 1 minute. La plage de réglage accessible s'affiche sur la ligne du bas.

Si ce bloc de lavage prévoit un dosage de produits chimiques, le temps de maintien minimal correspond au temps configuré pour que DOS agisse. Il est impossible de régler une valeur inférieure à celle-ci.

- Réglez le temps de maintien à l'aide des flèches de navigation  $\wedge$ (plus) et  $\vee$  (moins).
- Sauvegardez ce réglage en appuyant sur la touche *OK*.
La fonction supplémentaire "Assistant séchage" permet d'accélérer le processus de séchage en fin de programme. Assistant séchage

> Si le séchage est activé, le système automatique de déverrouillage de la porte entrouvre cette dernière pour laisser sortir la vapeur hors de la cuve. La chaleur résiduelle de cette dernière permet de terminer le séchage de la charge.

Ce mode de séchage n'est pas conforme à la norme EN ISO 15883-1/-2. Avant de poursuivre le programme (stérilisation) ou de la stocker, il est donc nécessaire de sécher la charge à part.

Temps de refroidissement **Cuve** 

Une phase de refroidissement succède à la phase de rinçage. Pen‐ dant cette pause, la vapeur d'eau qui sort de la cuve est déviée vers le condenseur. Ce processus permet de réduire le taux d'humidité de la cuve, et donc de contribuer au séchage de la charge mais aussi de refroidir la cuve elle-même.

...

▶ Durée refroidis, cuve

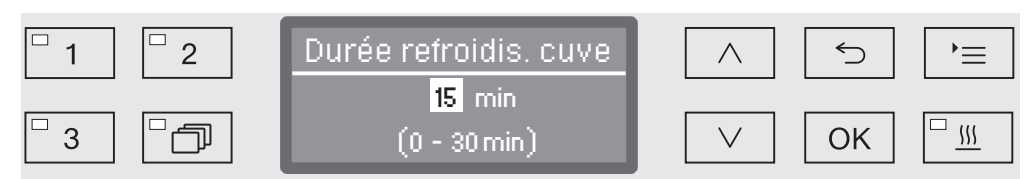

Le réglage s'effectue par paliers d'une minute. La plage de réglage accessible s'affiche sur la ligne du bas.

- Réglez la durée de refroidissement à l'aide des flèches de navigation  $\wedge$  (plus) et  $\vee$  (moins).
- Sauvegardez ce réglage en appuyant sur la touche *OK*.

...

Au terme de la phase de refroidissement, le système automatique de verrouillage de porte entrouvre cette dernière pour laisser sortir l'hu‐ midité et la chaleur hors de la cuve. La porte est désormais déver‐ rouillée et peut être ouverte en cours de séchage. Une fois le séchage terminé, le message Programme terminé s'affiche. Temps de séchage

▶ Durée séchage

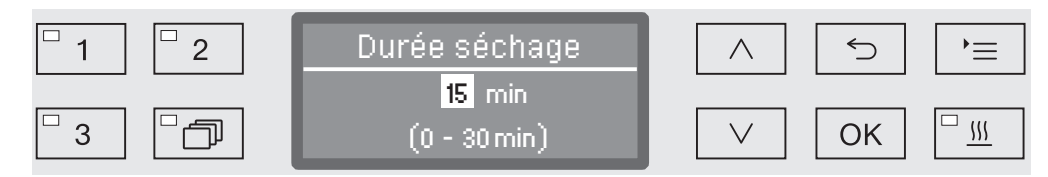

Le réglage s'effectue par paliers d'une minute. La plage de réglage accessible s'affiche sur la ligne du bas.

- Réglez le temps de séchage à l'aide des flèches de navigation  $\wedge$ (plus) et  $\vee$  (moins).
- Sauvegardez ce réglage en appuyant sur la touche *OK*.

On peut modifier le réglage du temps de séchage (Durée séchage) du programme avant chaque démarrage. La sauvegarde du réglage est automatique (cf. chapitre "Utilisation / Sélectionner / Désélectionner le séchage).

▶ Durée modifiable ?

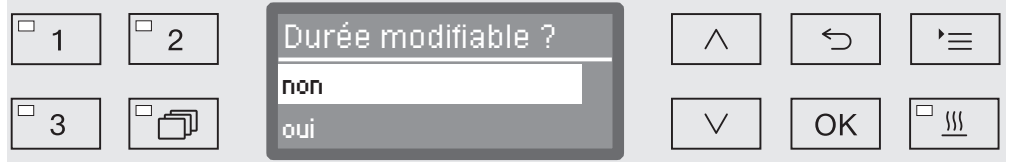

– non

...

Le temps de séchage ne peut pas être modifié.

– oui

 Avant chaque démarrage de programme, vous pouvez modifier et sauvegarder le temps de séchage.

- **E** Choisissez une option à l'aide des flèches  $\wedge$  et  $\vee$ .
- Sauvegardez ce réglage en appuyant sur la touche *OK*.

#### Documenter les process de traitement

Chaque charge est documentée dans le cadre des process de traite‐ ment de la charge, avec un comparatif des valeurs réelles et des va‐ leurs de consigne.

Parmi les données consignées dans le protocole de traçabilité, on trouve les informations suivantes :

- type et n° de série de la machine,
- date,
- démarrage et nom du programme,
- numéro de charge (Nr),
- blocs de lavage utilisés,
- dispositif de dosage avec température et éventuellement concen‐ tration du dosage
- valeurs de consigne pour la température et les temps de maintien,
- températures minimale et maximale pendant le temps de maintien,
- résultat des mesures de la pression de lavage,
- tous les messages d'erreur,
- fin de programme,
- messages système, par exemple : manque de sel

Si vous souhaitez intégrer d'autres données au protocole, contactez le service après-vente Miele.

Selon le contexte, entre 10 et 20 protocoles de charge maximum sont conservés dans la mémoire interne de l'appareil de manière non vola‐ tile. On peut par exemple consulter ces protocoles ultérieurement en cas de problèmes réseaux ou de problèmes d'impression. Si la mé‐ moire est pleine, le protocole le moins récent est écrasé. Enregistrement

> Une sauvegarde des données brutes destinées aux représentations graphiques du process du dernier déroulement de programme est par ailleurs effectuée. Un logiciel de documentation externe permet de convertir ces données sous forme graphique. La transmission des données brutes exige la présence d'une interface Ethernet. Il n'est pas possible d'afficher les graphiques directement à l'écran ou de les imprimer. Aucun enregistrement non volatile des graphiques n'est disponible.

Le service après-vente Miele a la possibilité de reporter les numéros de charges en continu, par exemple en cas de mises à jour logicielles ou de remplacement de la commande machine. Reporter le Nr de charge

# Module de communication pour archivage externe

Un module de communication Miele intégré dans un boitier placé au dos de l'appareil permet un archivage permanent des protocoles de charges. Les modules permettent d'installer une interface Ethernet ou RS-232, grâce à laquelle les protocoles de charges seront transmis à une imprimante de protocole ou à un logiciel de traçabilité.

Pour plus d'informations sur les solutions logicielles et les impriman‐ tes compatibles, veuillez contacter Miele.

N'utilisez que des périphériques (PC, imprimante, etc.) conformes aux critères de la norme EN/IEC 60950.

Les modules de communication sont disponibles auprès du service commercial de Miele et peuvent être installés à tout moment. Les ins‐ tructions de montage sont jointes aux modules.

La configuration de l'interface doit uniquement être réalisée par des spécialistes. Respectez les consignes du chapitre "Réglages supplé‐ mentaires / Interface".

# Traçabilité par logiciel externe

Pour l'archivage numérique, les données de process sont transmises via une interface Ethernet à un logiciel de traçabilité externe. La trans‐ mission peut être réalisée au choix en permanence dans un process continu ou de manière compacte à la fin du process. Les réglages sont réalisés par le service après-vente Miele.

Si nécessaire, les données relatives à la pression, la valeur  $A_0$ , la conductivité et la température dans la cuve peuvent être archivées sous forme graphique.

L'installation d'une interface Ethernet requiert le montage d'un modu‐ le de communication XKM 3000 L Med.

Pour la connexion à un réseau WLAN, vous pouvez raccorder le mo‐ dule par câble à l'aide d'un point d'accès wifi (hotspot) disponible.

Problèmes de transfert de données

Si pendant un process une coupure réseau se produit, un câble s'étant par exemple débranché, un message d'erreur s'affiche.

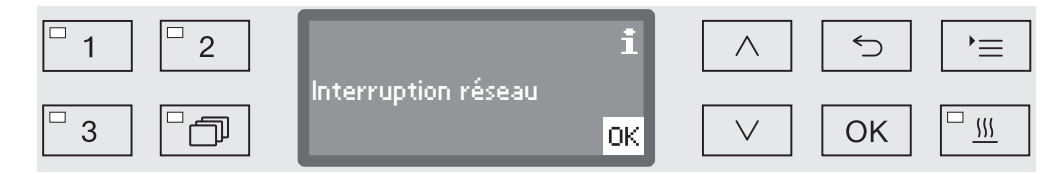

Le process de traitement en cours continue sans interruption et les données de process sont enregistrées dans la mémoire interne.

En cas de problèmes sur le réseau ou dans le logiciel de traçabilité, contactez votre administrateur système ou réseau.

# Traçabilité par imprimante externe

Les protocoles de process sont directement édités via une imprimante connectée puis archivés sous format papier. Les graphiques ne sont pas inclus au protocole. Un module de communication XKM RS232 10 Med est nécessaire pour se connecter directement.

Pour l'archivage papier, on peut choisir entre deux formats de proto‐ cole différents : Formats de protocole

- l'ensemble des données est consigné sous format long.
- le format court contient uniquement les paramètres sélectionnés.

Le format du protocole n'a aucune incidence sur les données enre‐ gistrées dans le laveur-désinfecteur. Le protocole long contient toutes les données enregistrées ce qui permet de modifier le format de pro‐ tocole à chaque nouvelle charge.

■ Pour accéder au menu, vous devez suivre le chemin d'accès suivant :

Touche  $\equiv$ 

- Réglages suppl.
	- ▶ Protocole

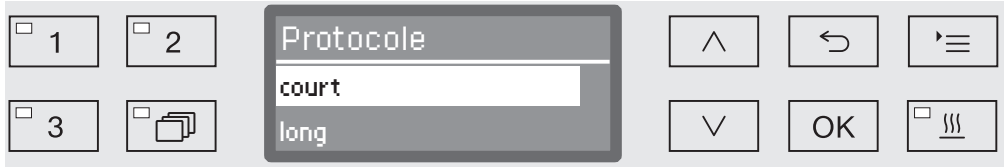

– court

Impression en format court

– long

Impression en format long

- **Example 2** Choisissez une option à l'aide des flèches  $\wedge$  et  $\vee$ .
- Sauvegardez ce réglage en appuyant sur la touche *OK*.

# Consulter les protocoles de charge

Le laveur-désinfecteur permet de consulter ultérieurement les proto‐ coles enregistrés en interne.

■ Pour accéder au menu, vous devez suivre le chemin d'accès suivant :

Touche  $\equiv$ 

- Réglages suppl.
	- $\blacktriangleright$  Interface
		- Ethernet ou RS232
			- Transmission protocoles ou Impression protocoles

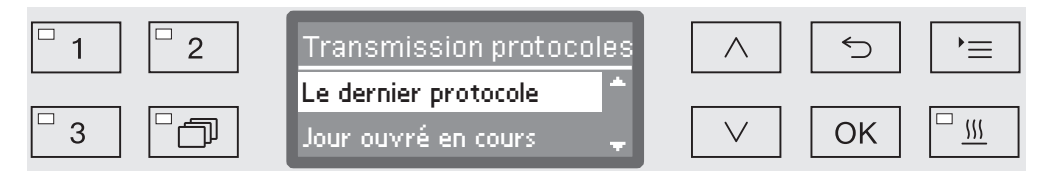

– Le dernier protocole

Editer le dernier protocole de charge

– Jour ouvré en cours

Editer tous les protocoles de charge de la journée en cours

– Dernier jour ouvré

Editer tous les protocoles de charge de la journée précédente

– tous

Editer tous les protocoles sauvegardés

- **Example 2** Choisissez une option à l'aide des flèches  $\wedge$  et  $\vee$ .
- Démarrez le transfert des données à l'aide de la touche *OK*.

Le transfert des données défile en arrière-plan. Vous pouvez donc continuer à utiliser le laveur-désinfecteur.

# **Maintenance**

Le service après-vente Miele doit contrôler cette machine à intervalles réguliers, à savoir au plus tard après 1000 heures maximum de fonctionnement et au moins une fois par an.

Les points de maintenance sont les suivants :

- la sécurité électrique
- le mécanisme de fermeture de porte et le joint de porte
- les fixations et raccordements dans la cuve
- l'arrivée d'eau et la vidange
- les systèmes de dosage interne et externe
- les bras de lavage
- la combinaison de filtres
- le bac collecteur avec pompe de vidange et clapet anti-retour
- tous les chariots, paniers, compléments et modules
- le condenseur de vapeur
- le capteur de pression de lavage
- si module de communication disponible :
- l'imprimante raccordée
- la connexion au réseau

Le logiciel de traçabilité externe et les réseaux informatiques ne sont pas contrôlés par le service après-vente Miele.

La maintenance inclut aussi le contrôle de fonctionnement des élé‐ ments suivants :

- faire tourner un programme comme cycle test
- une mesure thermoélectrique
- un contrôle d'étanchéité
- tous les systèmes de mesure qui concernent la sécurité (affichage des états d'anomalie)
- les dispositifs de sécurité

# Contrôle de routine

Des contrôles de routine quotidiens doivent être effectués avant le début du travail par l'utilisateur. Pour les contrôles de routine, une lis‐ te type de contrôles correspondants est fournie à la livraison.

Les points suivants doivent être contrôlés :

- les filtres dans la cuve,
- les bras de lavage des machines et les bras de lavage des chariots et paniers,
- la cuve et le joint de porte,
- le système de dosage,
- les chariots, paniers, compléments et modules.

# Nettoyer les filtres de cuve

Les filtres au fond de la cuve permettent d'empêcher que les plus grosses particules de saleté passent dans le système de circulation. Les filtres peuvent être obstrués par ces particules. Aussi les filtres doivent être contrôlés tous les jours et nettoyés si nécessaire.

 $\land$  Ne faites jamais fonctionner le laveur sans filtres !

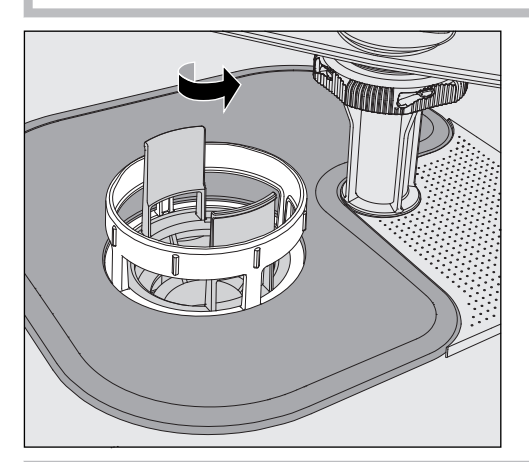

 $\triangle$  Risque de blessures dus à des éclats de verres, aiguilles etc. retenus par les filtres.

■ Devissez le microfiltre dans le sens de la flèche et retirez-le en même temps que le filtre conique.

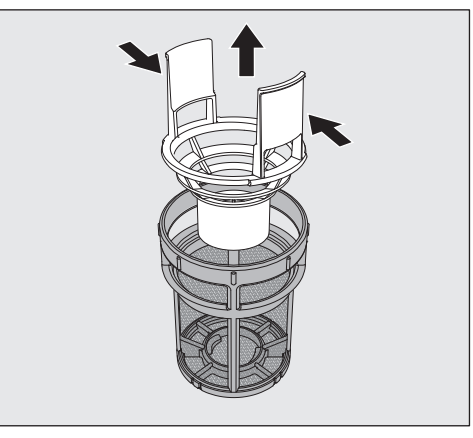

- Compressez les ergots et retirez le filtre conique.
- Retirez le préfiltre desserré entre le filtre conique et le microfiltre.

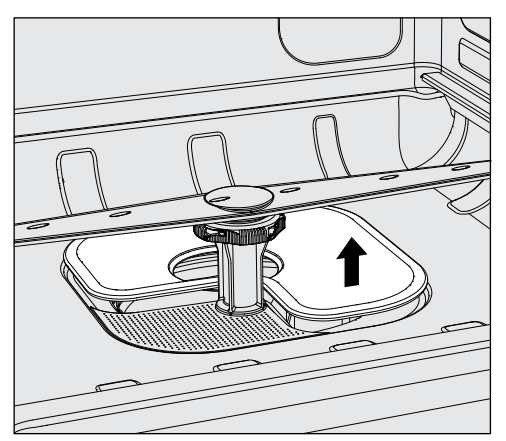

- Sortez le tamis en dernier.
- Nettoyez les filtres
- Remettez la combinaison de filtres dans l'ordre inverse. Vérifiez que ...
- le tamis est posé bien à plat et adhère au fond de la cuve.
- le filtre conique s'enclenche bien dans le microfiltre.
- le microfiltre est vissé à fond.

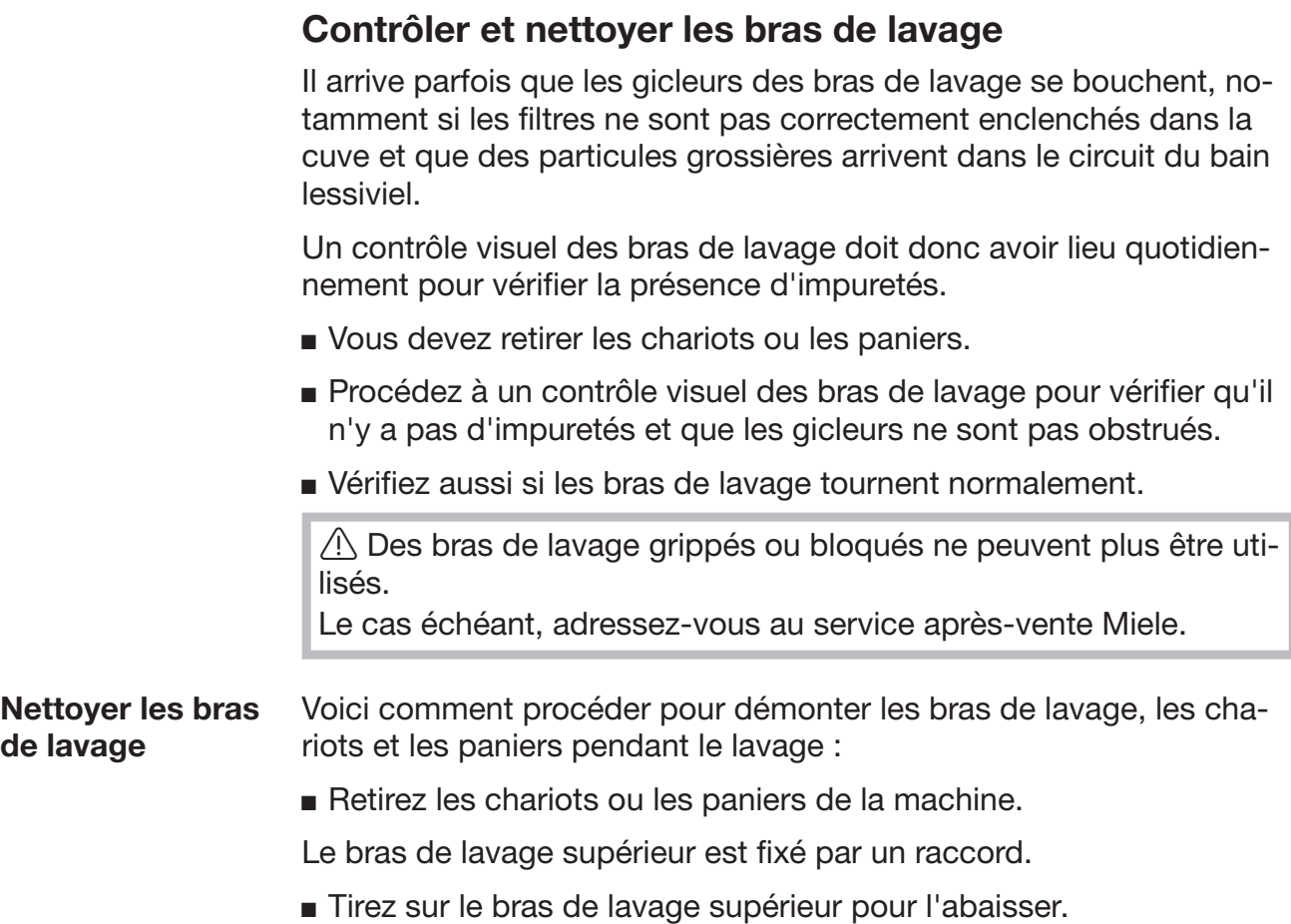

Le bras de lavage inférieur et les bras de lavage des chariots et paniers sont fixés par des fermetures à baïonnette.

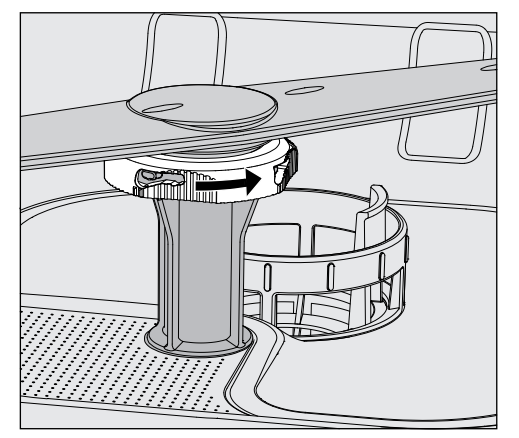

- Desserrez les fermetures à baïonnette moletées en les tournant dans le sens de la flèche jusqu'à la butée.
- Vous pouvez ensuite retirer les bras de lavage par le haut ou par le bas.

#### Bras de lavage de chariots et paniers avec écrous moletés :

Les bras de lavage de chariots et paniers de séries précédentes sont fixés par des écrous moletés. Ils doivent être dévissés et les bras de lavage doivent être retirés par le bas.

Le filetage des écrous moletés en métal se trouve à gauche et le filetage des écrous moletés en céramique se trouve à droite.

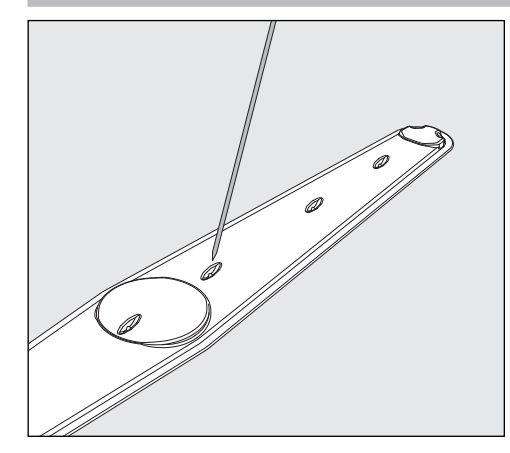

- Repoussez les salissures dans le bras de lavage à l'aide d'un objet pointu.
- Pour terminer, passez le bras de lavage sous l'eau.

 Aucun objet en métal et aucune partie d'instrument ne doit ad‐ hérer aux aimants des bras de lavage.

La mesure du nombre de tours du bras de lavage peut être erronée du fait de la présence d'objets métalliques qui adhèrent. Eloignez tous les objets métalliques des aimants.

 Vérifiez que les paliers des bras de lavage ne présentent pas de tra‐ ces d'usure.

En cas d'usure visible, le bon fonctionnement des bras de lavage peut être remis en cause sur le long terme.

Le cas échéant, contactez le service après-vente Miele.

- Une fois leur nettoyage terminé, réinstallez les bras de lavage.
- Après le montage, vérifiez que les bras de lavage tournent normalement.

Chaque bras de lavage des chariots et paniers est identifié par un numéro qui est rappelé sur les tuyaux d'arrivée d'eau dans la zone des fermetures à baïonnette (exemple : 03). Lors du montage, véri‐ fiez que les numéros des bras de lavage coïncident avec les numé‐ ros des tuyaux d'arrivée d'eau.

# Entretien

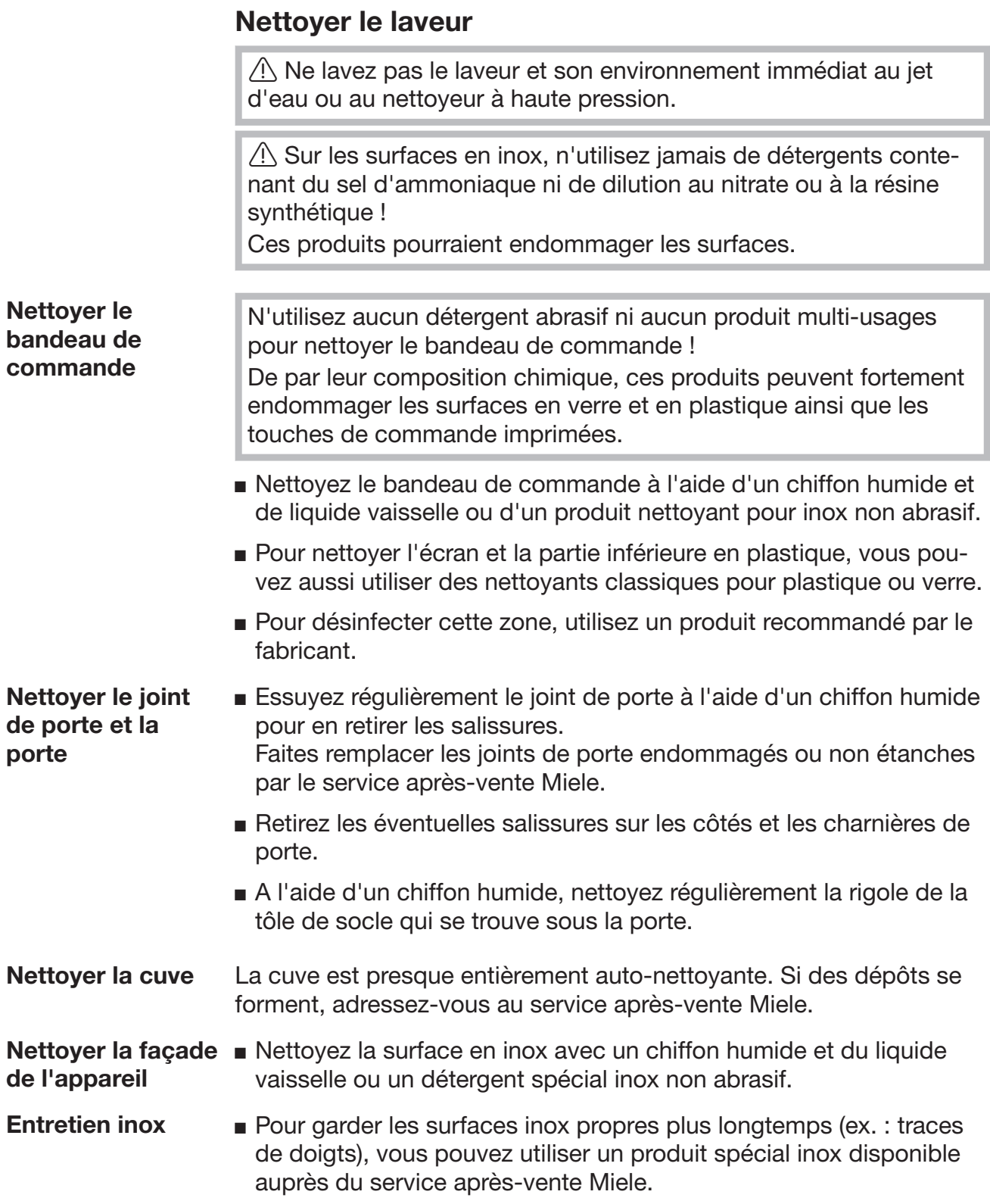

# Contrôler les chariots, paniers, modules et complé‐ ments

Pour garantir le fonctionnement des chariots, paniers, modules et compléments, vous devez procéder à un contrôle quotidien. Une check-liste des points est jointe au laveur.

Les points suivants doivent être contrôlés :

- les roulettes des chariots et des paniers sont elles en bon état et correctement reliées au chariot ou au panier ?
- les connexions de couplage à l'eau sont-elles toutes en place et en bon état ?
- les connexions de couplage à l'eau réglables en hauteur sont-elles réglées à la bonne hauteur et correctement fixées ?
- les gicleurs et les connexions de couplage sont-ils bien reliés au chariot, panier ou module ?
- les gicleurs et les connexions de couplage permettent-ils à l'eau de circuler librement ?
- les embouts et les fermetures sont-ils bien positionnés sur les douilles de lavage ?
- les bouchons sont-ils présents sur tous les modules et les barres à injection et sont-ils bien fixés ?
- les embouts du couplage de modules dans les chariots et paniers du système modulaire fonctionnent-ils correctement ?

si disponible :

- les bras de lavage tournent-ils sans problème ?
- les gicleurs et les bras de lavage ne sont-ils pas obstrués (cf. chapi‐ tre "Nettoyer les bras de lavage") ?
- les aimants intégrés dans les bras de lavage sont-ils exempts d'ob‐ jets en métal adhérant ?
- faut-il nettoyer des tuyaux de filtration ou remplacer des plaques fil‐ trantes, par exemple dans E 478/1 ? (non applicable sur PG 8504)

Maintenance de chariots, paniers, modules et com‐ pléments

Le service après-vente Miele doit contrôler cette machine à intervalles réguliers, à savoir au plus tard après 1000 heures maximum de fonctionnement et au moins une fois par an.

# Contrôle de fonctionnement

L'utilisateur est garant du respect des normes de traitement dans l'utilisation courante de la machine.

- L'accès à la sonde pour validation se situe sur la partie avant droite de la machine sous le couvercle ou le plan de travail. Pour y accéder, il faut retirer le couvercle du laveur-désinfecteur ou le sortir de sous le plan de travail. Accès à la sonde
	- Ouvrez la porte.

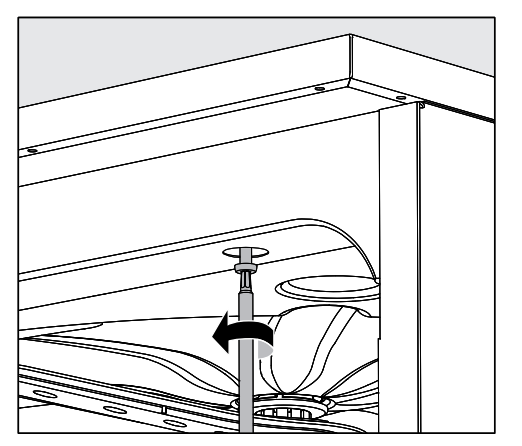

- Dévissez les vis de fixation.
- Vous devez aussi desserrer les vis du fixation du **couvercle** au dos de la machine et retirer le **couvercle** par le haut.

ou

sortez le laveur-désinfecteur de sous le plan de travail en le tirant vers vous de 15 cm environ.

#### Différents programmes de contrôle permettent de contrôler l'efficacité de lavage dans le cadre du contrôle de routine. Pour les programmes de contrôle, il ne s'agit pas de programmes de traitement indépen‐ dants. Il s'agit plutôt de fonctions supplémentaires qui peuvent être activées avant le démarrage d'un programme de traitement quel‐ conque. Programmes de contrôle

Les programmes de contrôle interrompent automatiquement le déroulement du programme à des moments précis, pendant une trentai‐ ne de secondes. Un signal sonore avertit de cette interruption et un message s'affiche à l'écran. Pendant ce laps de temps, il est possible d'effectuer des mesures ou d'ouvrir la porte pour prélever des échan‐ tillons.

Ne laissez pas la porte trop longtemps ouverte pour éviter un refroi‐ dissement de la cuve.

Au bout de 30 secondes, le programme se poursuit automatique‐ ment. Si la porte a été ouverte, il faut la refermer pour démarrer le programme.

Si vous n'avez pas besoin d'une mesure ou d'un prélèvement, vous pouvez passer ces étapes en appuyant sur sur la touche *Start/Stop*.

Les programmes de contrôle suivants peuvent être sélectionnés :

– Labo

 Le programme s'arrête à chaque bloc de lavage, juste avant la vi‐ dange du bain lessiviel.

– Validation

Le programme s'interrompt aux points de contrôle suivants :

- avant la vidange du bain lessiviel pendant le dernier bloc de lava‐ ge
- après que l'eau ait pénétré dans la cuve et avant la vidange pen‐ dant le bloc de rinçage final

#### Activer le programme de contrôle

Les programmes de contrôle ne s'appliquent que pour un seul programme. Pour tout autre contrôle, sélectionnez un nouveau program‐ me de contrôle.

■ Pour accéder au menu, vous devez suivre le chemin d'accès suivant :

#### Touche  $\equiv$

- Réglages suppl.
	- Progr. de contrôle

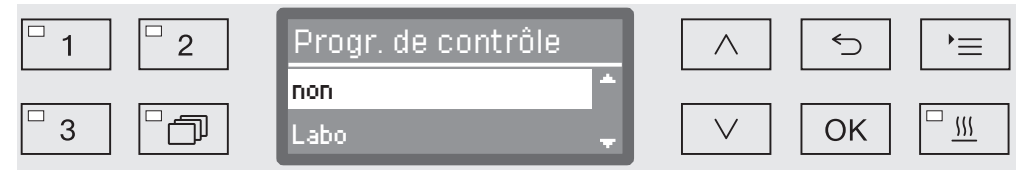

– non

Le menu se termine sans choix de programme.

– Labo

Active le programme de contrôle Labo.

– Validation

Active le programme de contrôle Validation.

- **E** Choisissez une option à l'aide des flèches  $\wedge$  et  $\vee$ .
- Pour activer le programme de contrôle au démarrage du prochain programme, appuyez sur la touche *OK*.

Vous pouvez maintenant commencer le contrôle d'efficacité.

■ Choisissez un programme via les touches de sélection de programme ou depuis la liste des programme puis démarrez-le.

Lorsqu'il a démarré, il apparaît sur la dernière ligne : Progr. de contrôle.

Si avant le contrôle d'efficacité, vous souhaitez encore désactiver le programme de contrôle, vous devez au préalable revenir au menu supérieur et sélectionner l'option non.

Les tableaux suivants vous aideront à déterminer les causes de la panne et à trouver une solution.

 $\triangle$  Seuls les techniciens agréés Miele sont habilités à réparer ce laveur.

Des réparations incorrectes peuvent entraîner de graves dangers pour l'utilisateur.

Remarque : afin d'éviter des interventions inutiles du SAV Miele, vérifiez avant tout si une panne n'a pas pu être causée par une fausse manipulation.

S'applique à tous les messages d'erreurs :

si la cause de la panne n'a pas été supprimée et que le laveur a été éteint entre temps, vous devez déclarer le message d'erreur comme acquitté en entrant le code PIN, faute de quoi vous ne pouvez plus réutiliser le laveur qui reste bloqué.

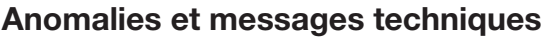

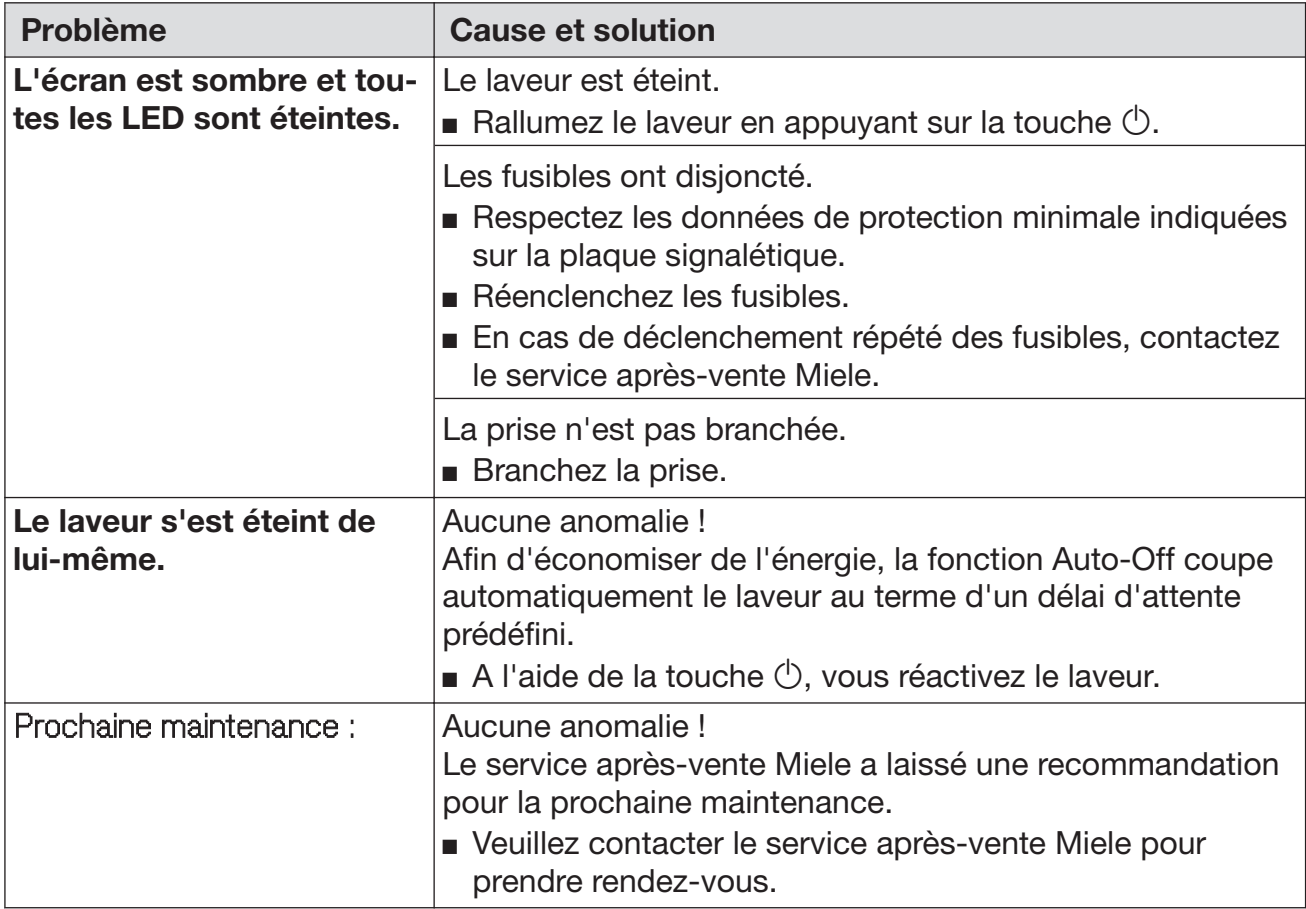

# Conseils en cas de panne

### Dosage / Dispositifs de dosage

 Attention lorsque vous manipulez des produits chimiques ! Suivez les consignes de sécurité et les fiches de données de sécurité du fabricant des produits chimiques.

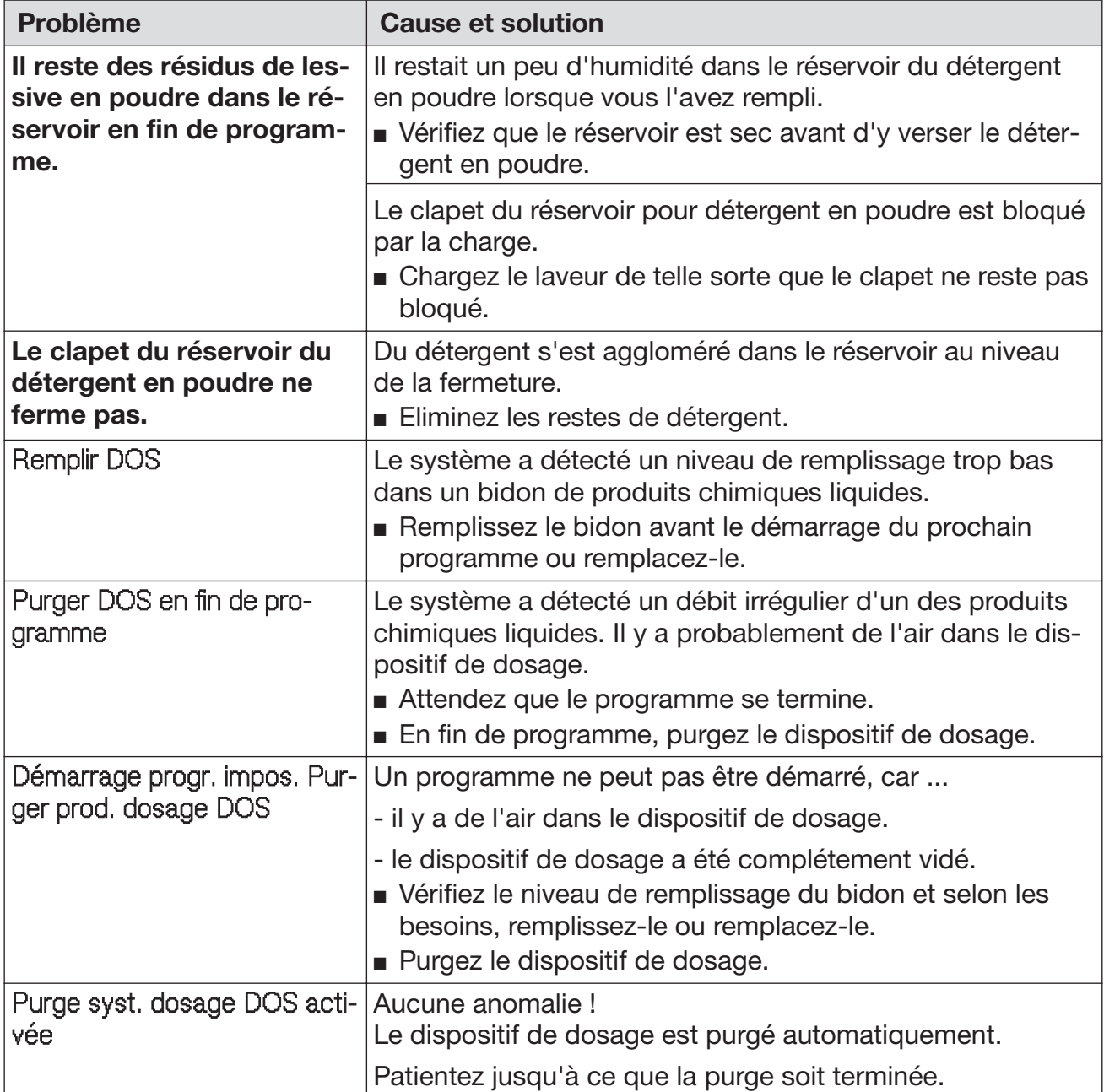

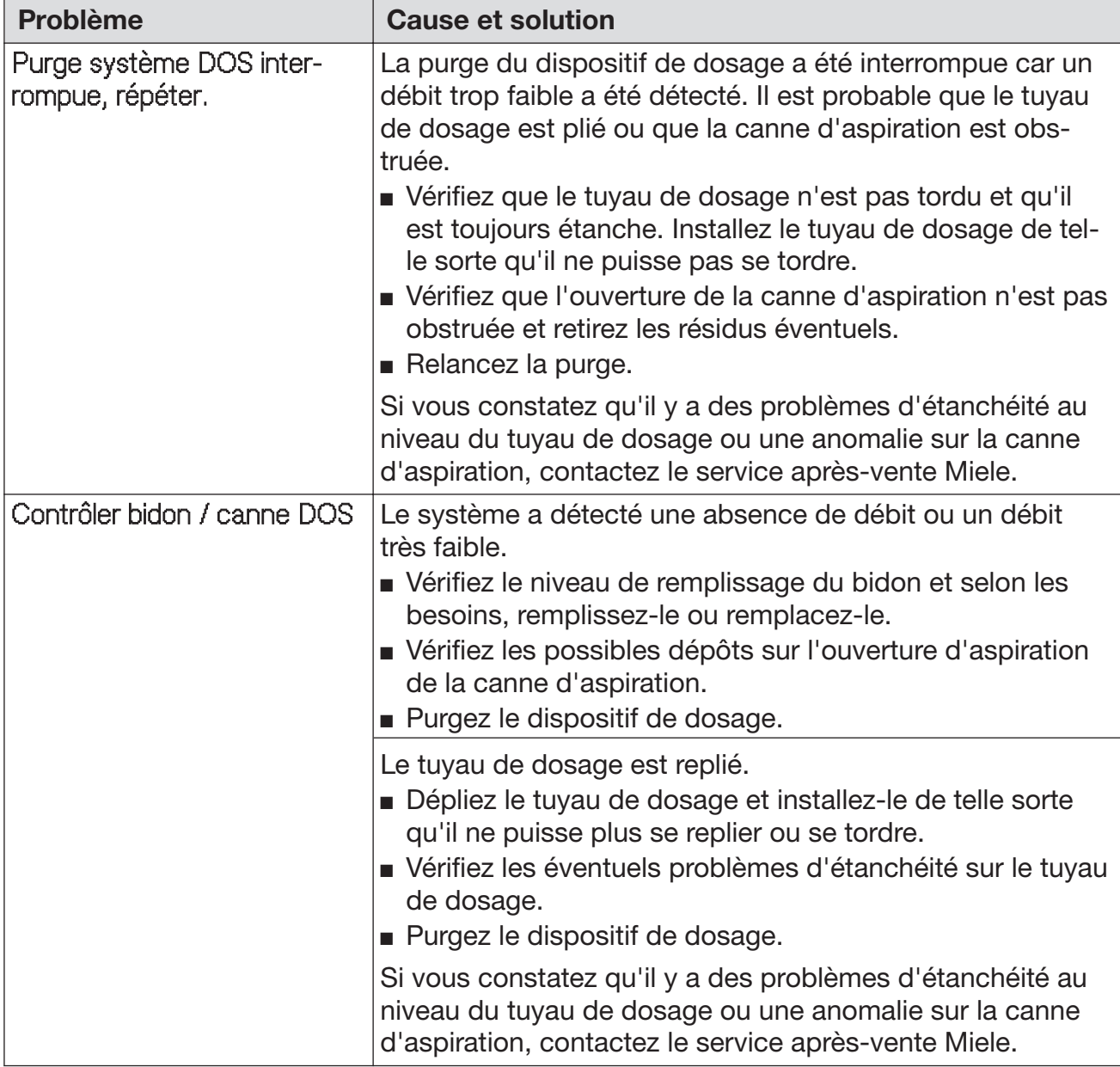

Les produits chimiques à haute viscosité utilisés pour le traitement de la charge sont susceptibles de fausser le contrôle du dosage. Le cas échéant, demandez au service après-vente Miele quelles sont les mesures à prendre.

Le taux de viscosité est essentiel à l'exactitude de la concentration de dosage.

# Quantité de sel insuffisante / Adoucisseur

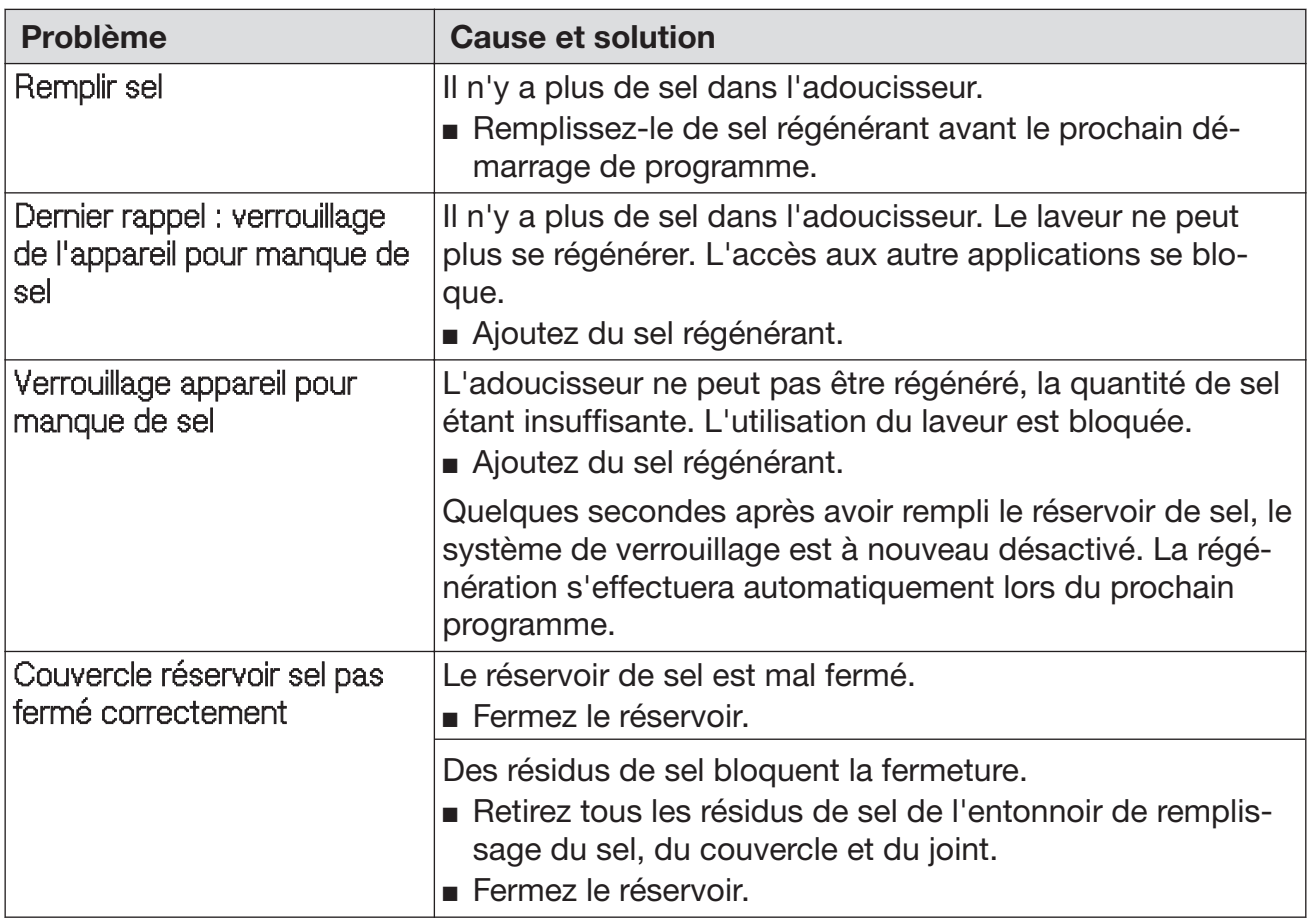

#### Interruption avec affichage d'un code erreur

Si l'appareil s'arrête et affiche un code erreur tel que Anomalie XXX (XXX symbolise ici un code type), il est probable qu'un problème technique grave vient de se produire.

En cas d'interruption avec affichage d'un code erreur, voici la marche à suivre :

- **arrêtez le laveur en effleurant la touche**  $\Diamond$ **.**
- attendez une dizaine de secondes avant d'enclencher de nouveau le laveur en effleurant de nouveau la touche  $(1)$ .
- confirmez que le code erreur a été acquitté en saisissant le code PIN.
- e redémarrez le programme précédent.

Si le message d'erreur s'affiche de nouveau :

- recopiez le contenu du message.
- $\blacksquare$  arrêtez le laveur en effleurant la touche  $\lozenge$ .
- contactez le service après-vente Miele.

Respectez par ailleurs les conseils relatifs aux codes erreur suivants :

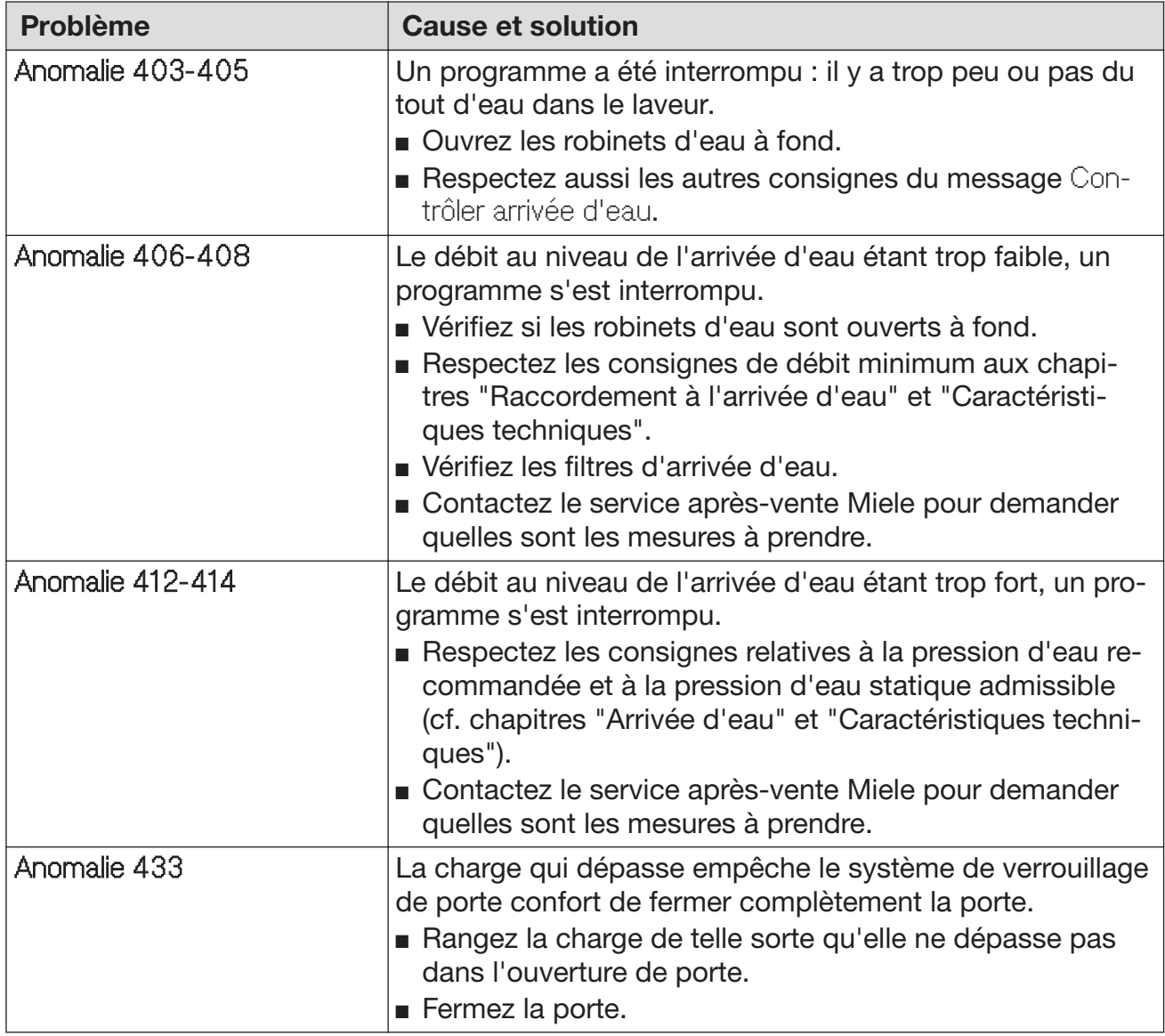

# Conseils en cas de panne

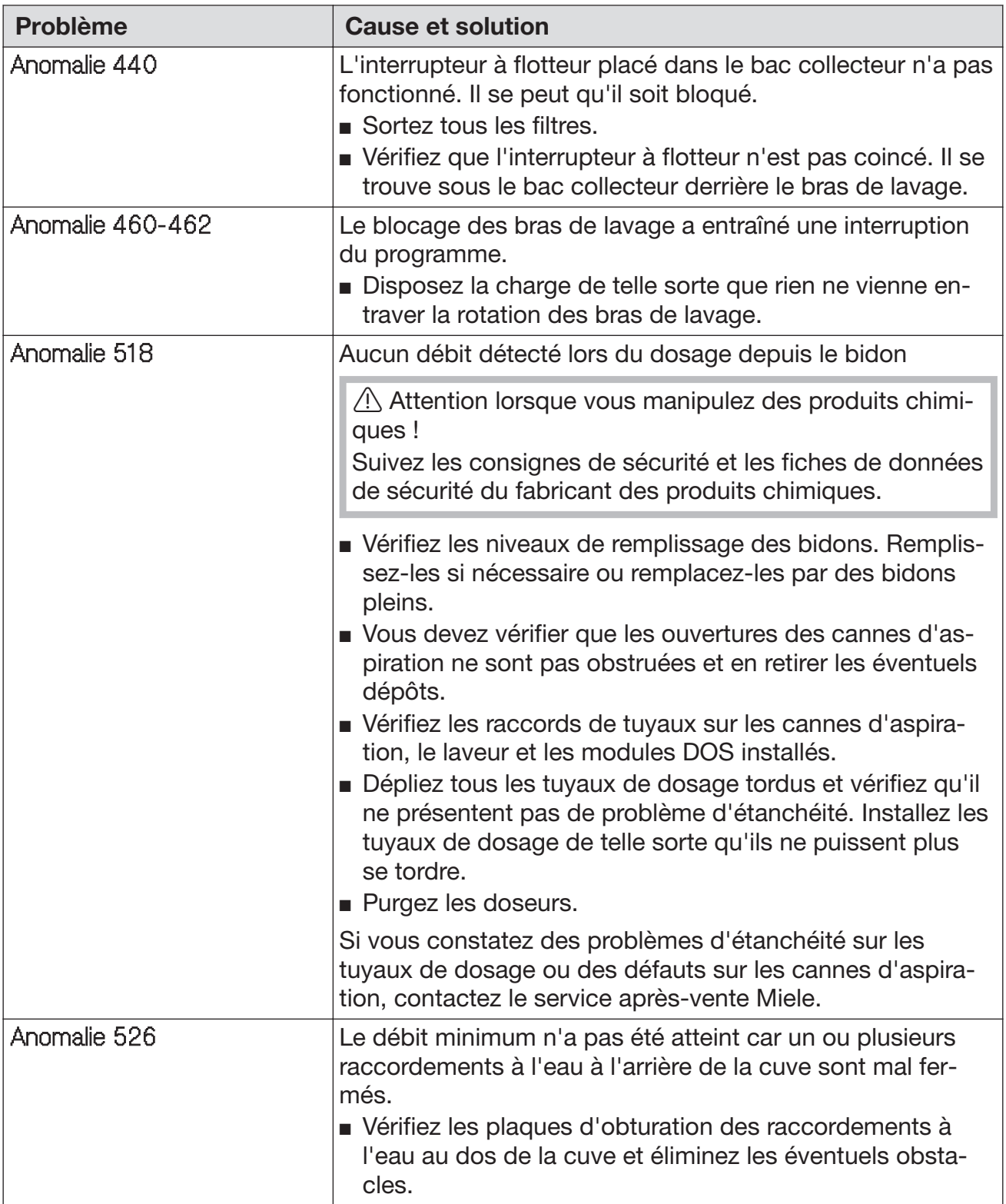

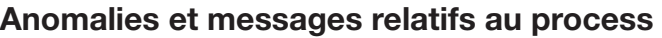

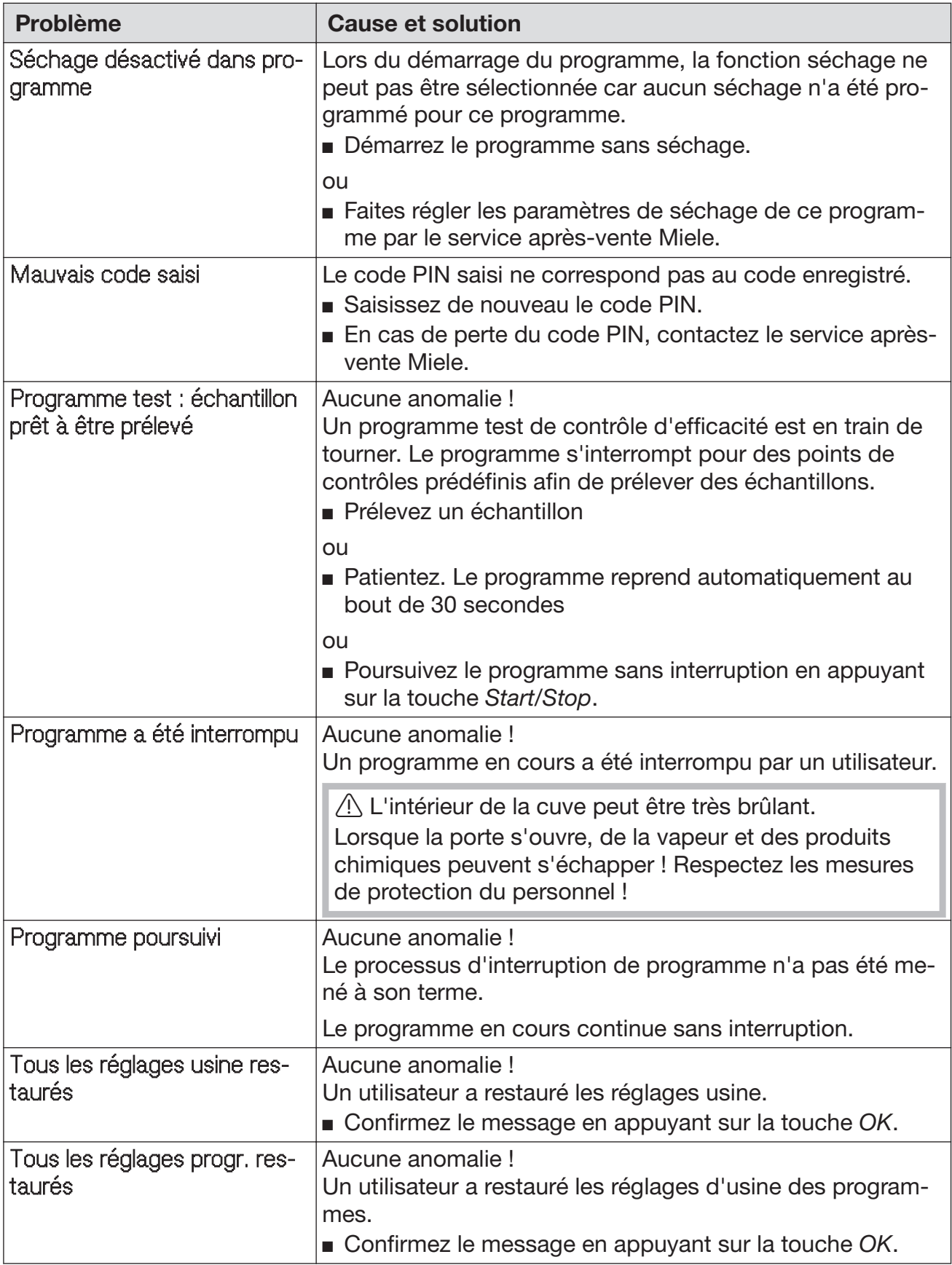

# Porte

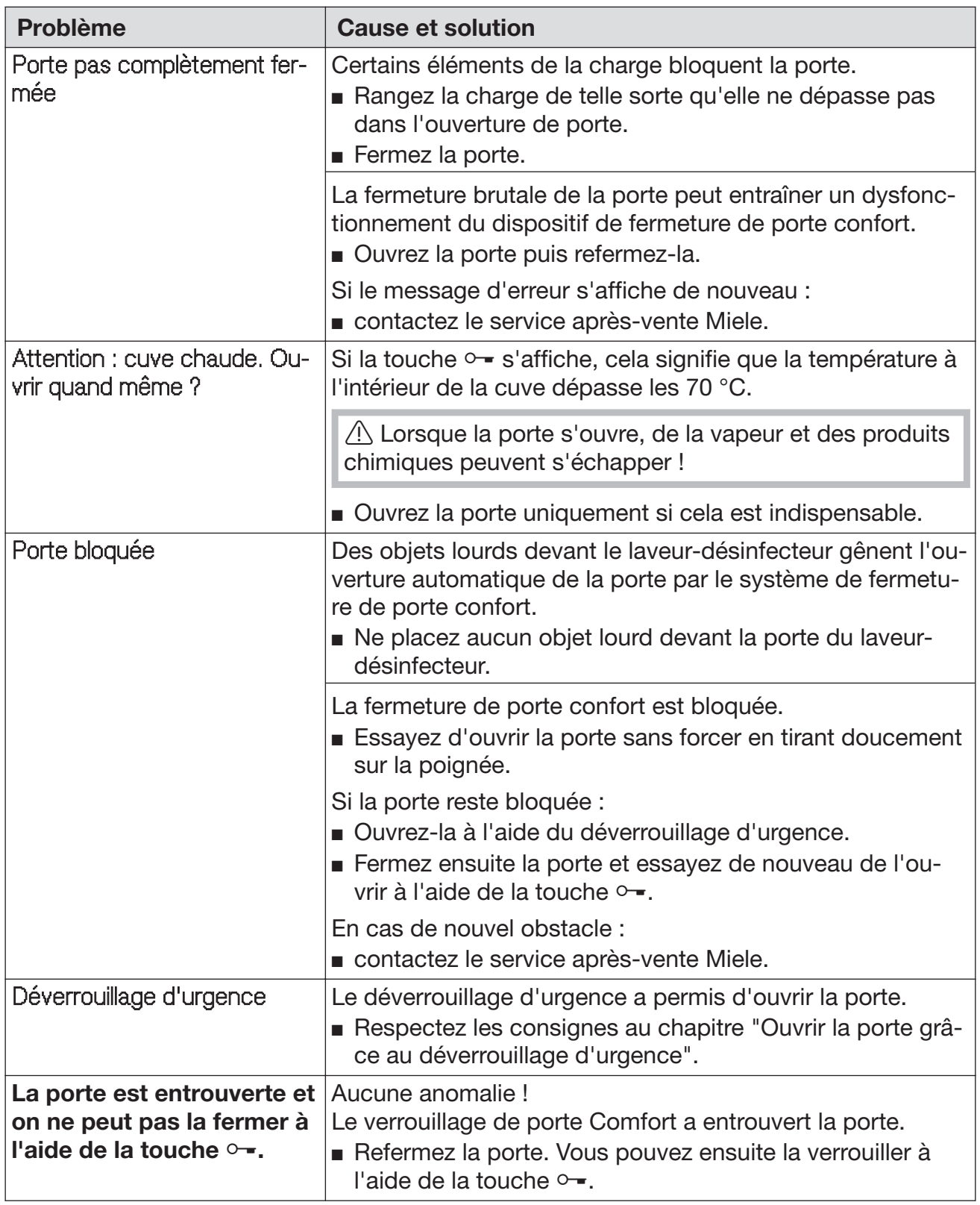

#### Nettoyage insuffisant et corrosion

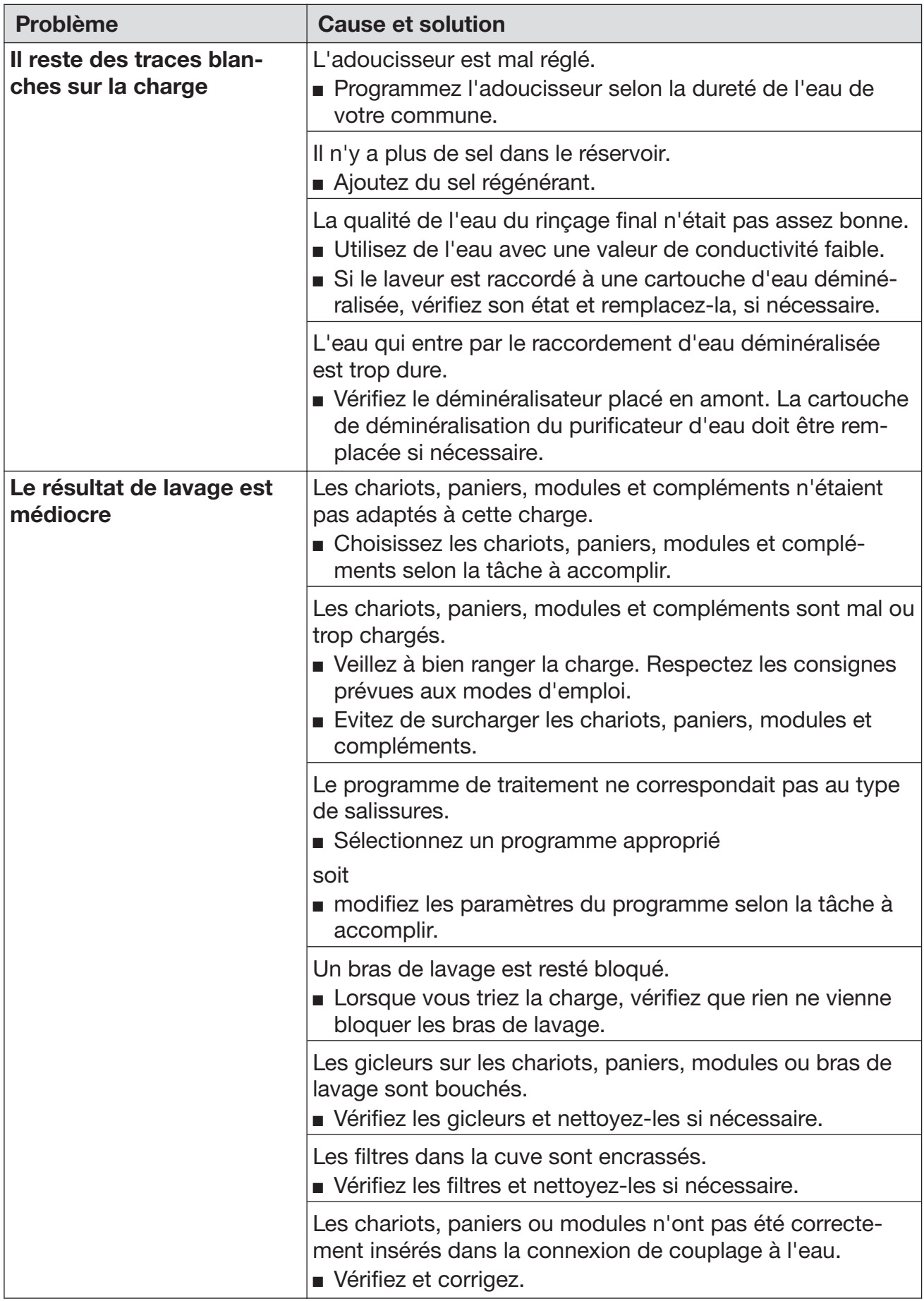

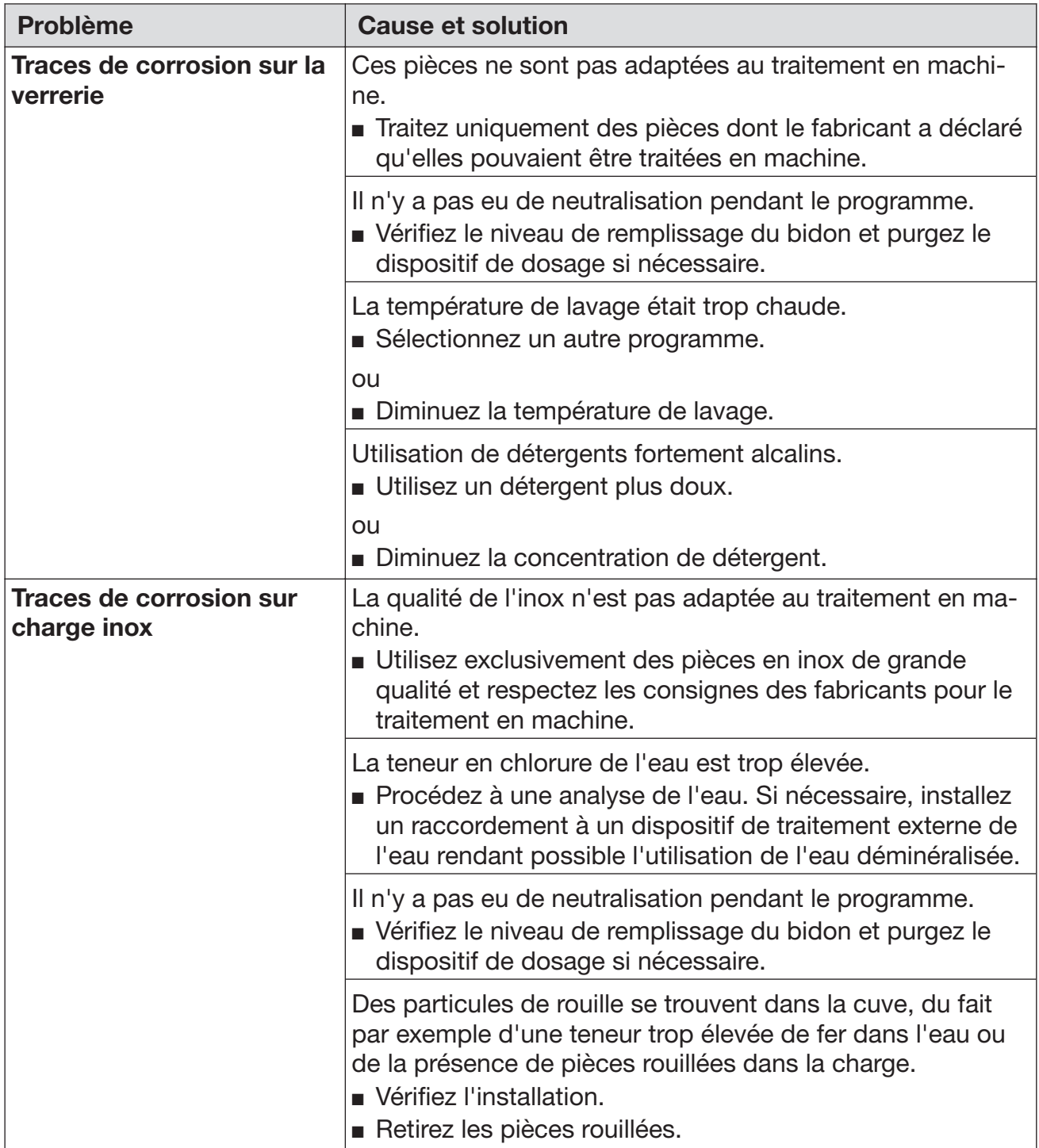

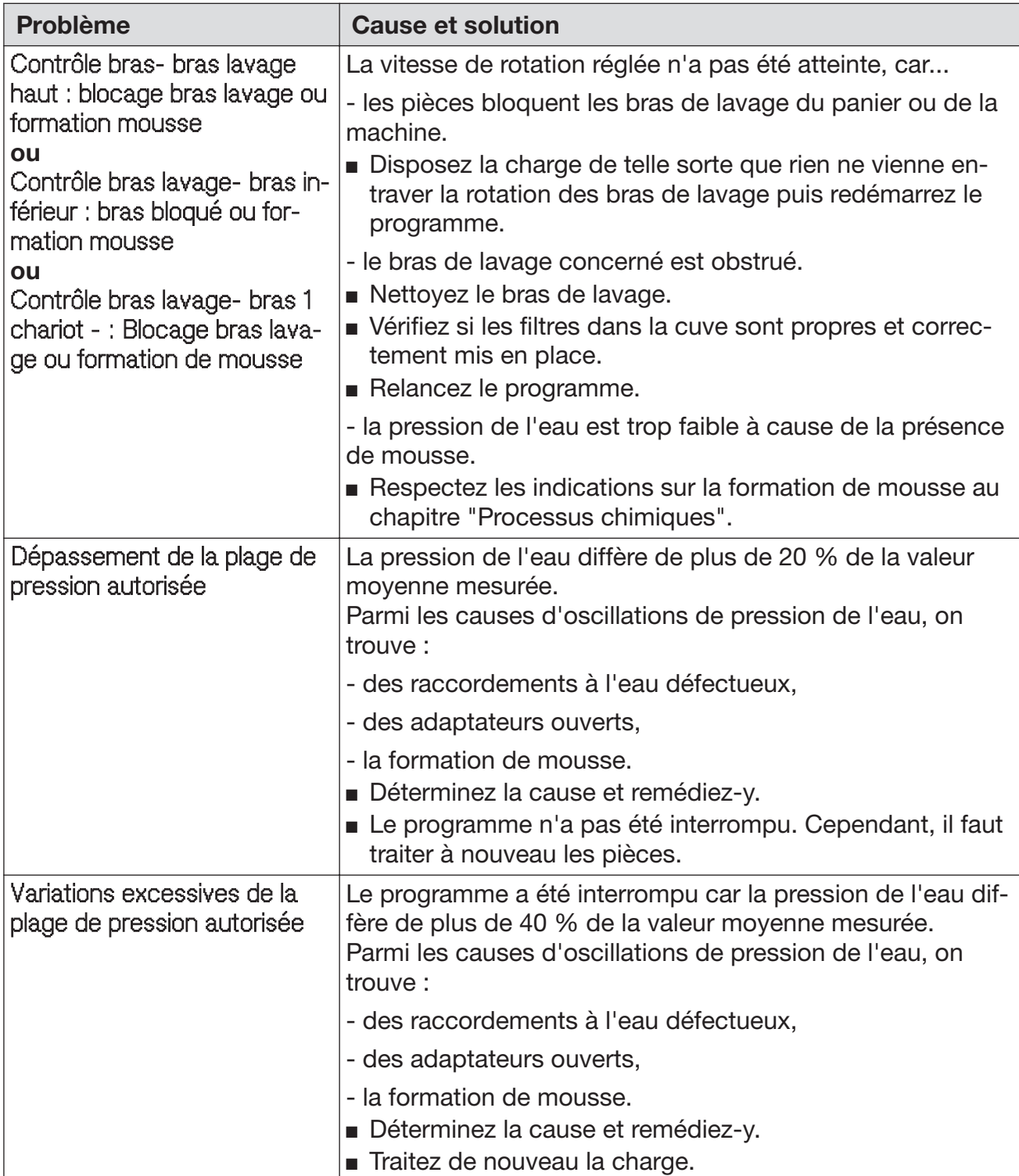

# Contrôle de la pression de lavage et du bras de lavage

#### Arrivée d'eau et vidange

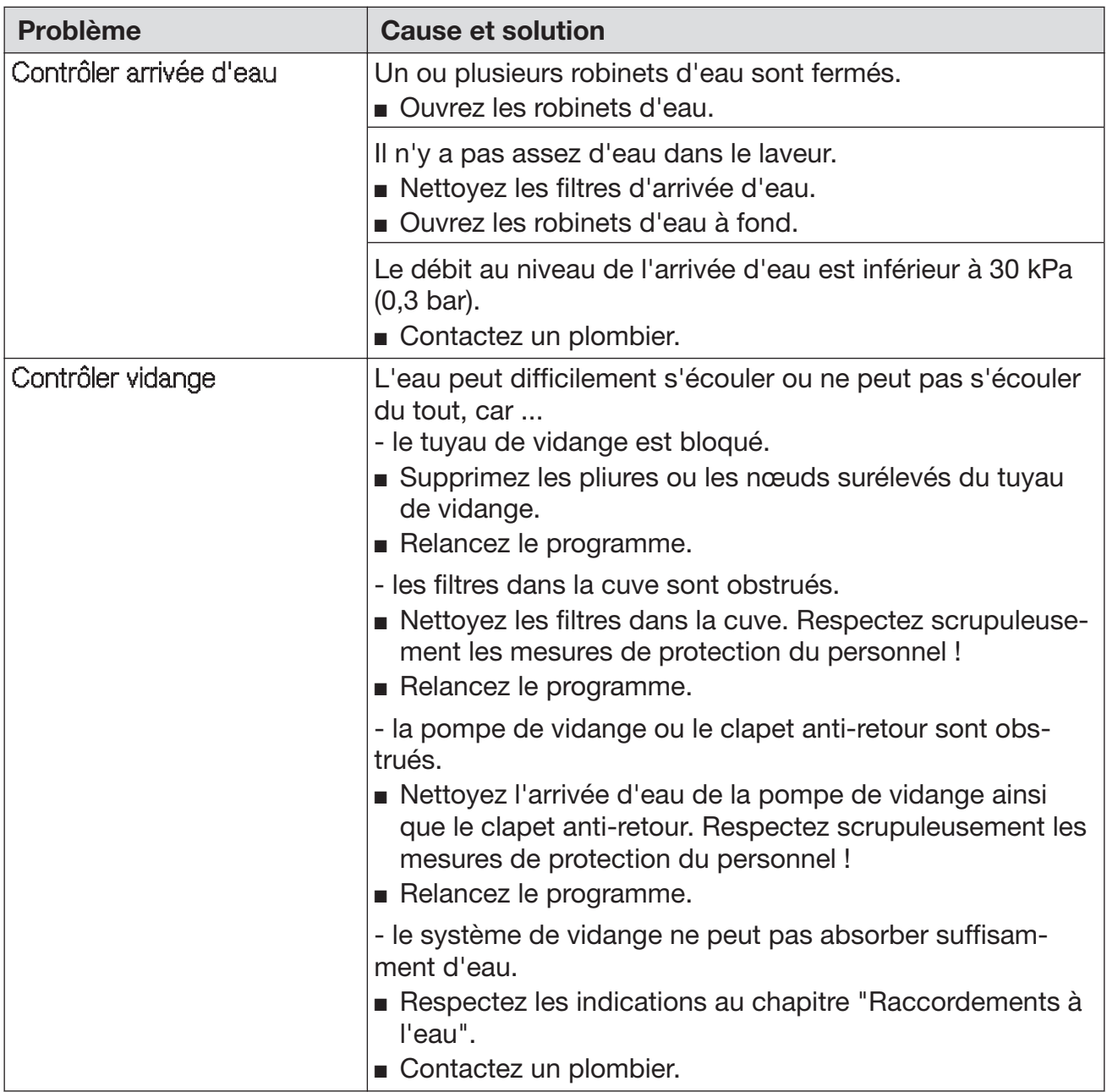

#### Bruits

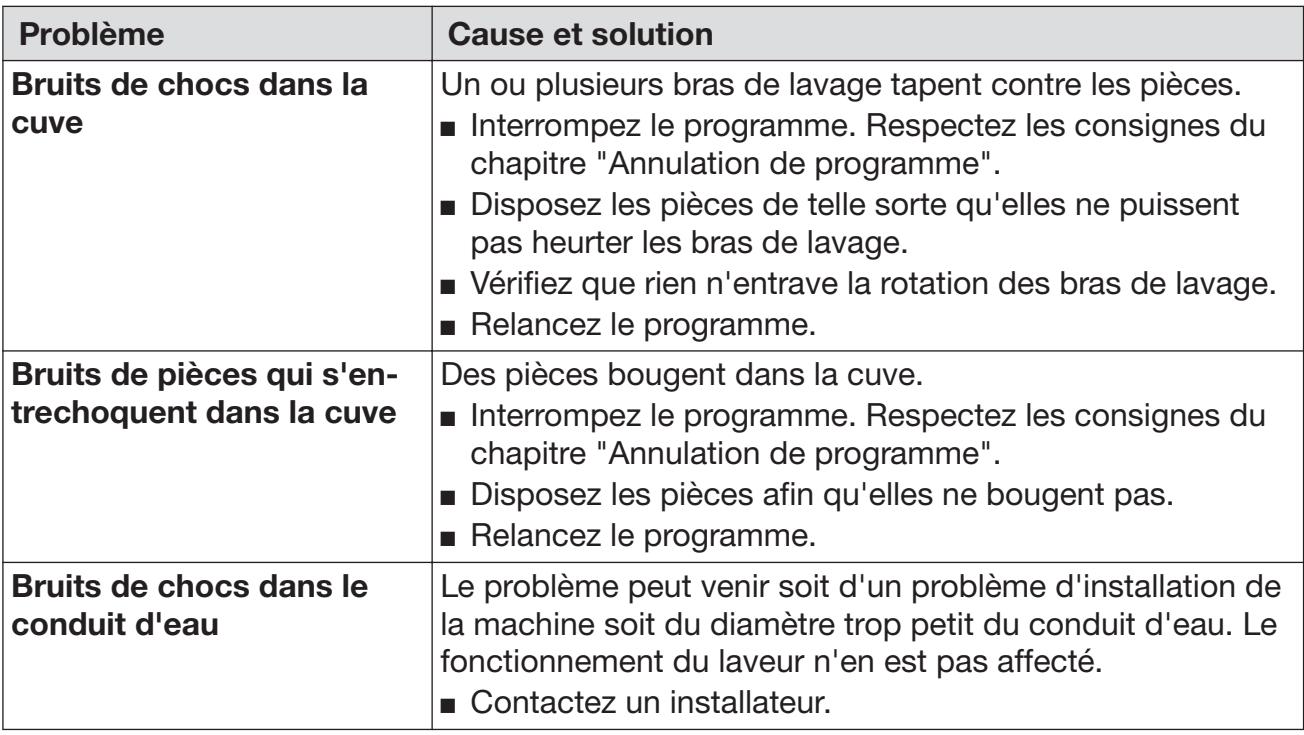

# Imprimante / Interface

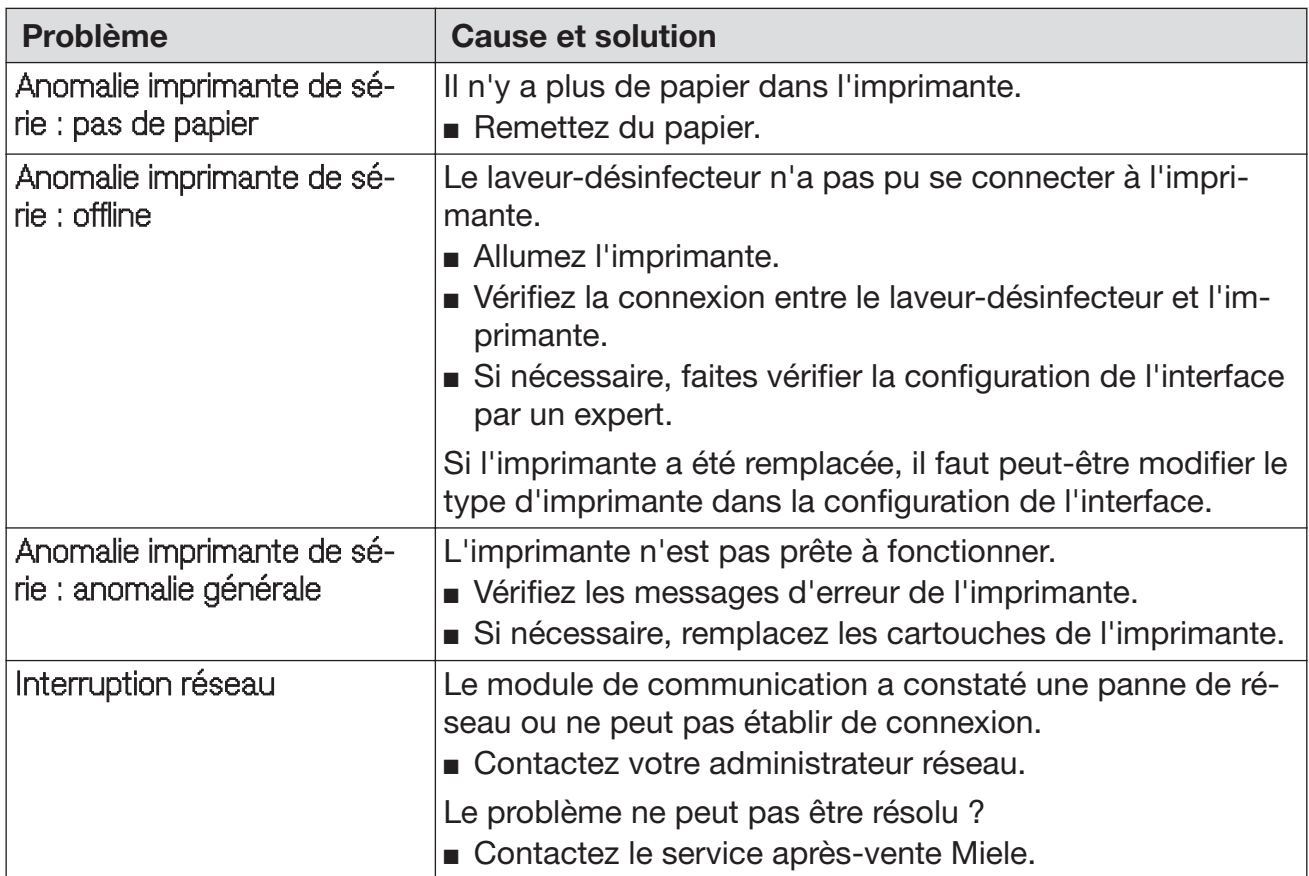

# Nettoyer la pompe de vidange et le clapet anti-retour

Si l'eau n'a pas été complètement vidangée de la cuve en fin de pro‐ gramme, c'est peut-être qu'un corps étranger a bloqué la pompe de vidange ou le clapet anti-retour.

■ Retirez la combinaison de filtres de la cuve (cf. chapitre "Maintenance / Nettoyer les filtres de cuve").

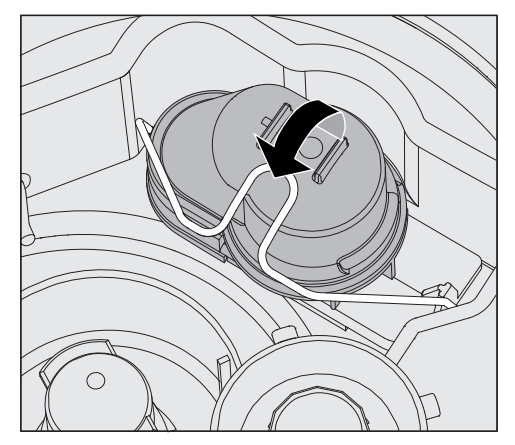

- Ouvrez l'étrier de fermeture.
- Soulevez le clapet anti-retour vers le haut, rincez-le sous l'eau.
- L'orifice de purge sur l'extérieur du clapet anti-retour (visible uniquement si démonté) ne doit pas être obstrué. Retirez les éventuel‐ les salissures à l'aide d'un objet pointu.

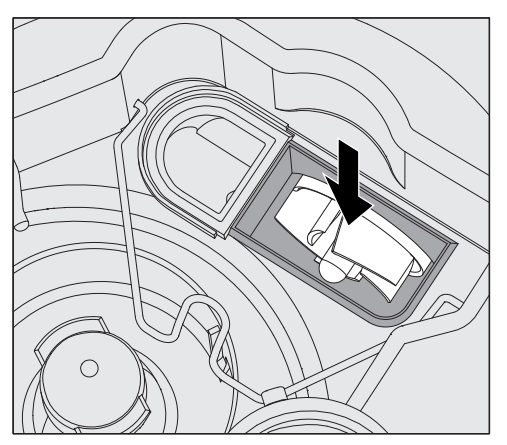

Sous le clapet anti-retour se trouve l'hélice de la pompe de vidange (flèche).

- Avant de réinstaller le clapet anti-retour, vérifiez qu'aucun corps étranger ne bloque l'hélice.
- Remontez le clapet anti-retour et fixez-le avec l'étrier de fermeture.

# Nettoyer les filtres d'arrivée d'eau

Des filtres ont été montés dans les raccords de tuyaux pour protéger les électrovannes d'arrivée d'eau. Si les filtres sont sales, il faut les nettoyer, l'encrassement des filtres empêchant l'eau d'entrer en quantité suffisante dans la cuve.

 Le boîtier plastique de raccordement à l'eau contient un com‐ posant électrique. Ne l'immergez jamais !

- Débranchez le laveur en éteignant l'appareil puis débranchez la prise ou enlevez le fusible. Nettoyer le filtre
	- Fermez le robinet.
	- Dévissez l'électrovanne d'arrivée d'eau.

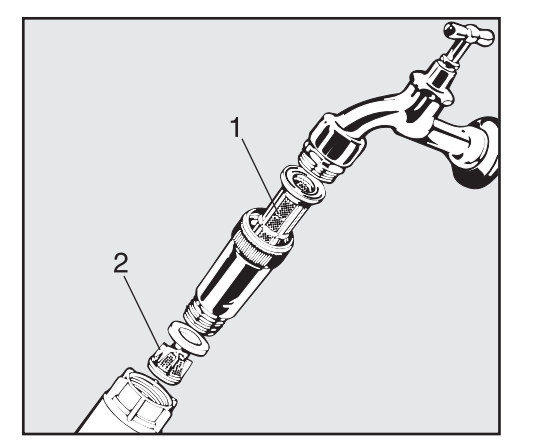

- Retirez le grand tamis 1.
- Retirez le joint plat du vissage.
- Retirez le préfiltre 2 avec une pince pointue ou une pince universelle.
- Nettoyez les filtres ou remplacez-les le cas échéant.
- Remontez les filtres et le joint en veillant à un positionnement correct !
- Lorsque vous revissez les raccords, vérifiez bien que le vissage se fasse sans accrocs.
- Ouvrez le robinet. Si l'eau s'écoule par les côtés, vous n'avez sans doute pas assez serré les raccords ou les avez montés de travers. Repositionnez l'électrovanne d'arrivée d'eau puis revissez-la.

# Contacter le service après-vente

 $\Diamond$  Les réparations doivent être effectuées exclusivement par le service après-vente Miele ou des professionnels qualifiés. Des réparations incorrectes peuvent entraîner des risques considé‐ rables pour l'utilisateur.

Afin d'éviter des interventions inutiles du service après-vente Miele, commencez par vérifier si la panne n'est pas due à une mauvaise manipulation. Veuillez suivre les consignes du chapitre "Eliminer les anomalies".

Si vous ne pouvez remédier aux anomalies malgré les indications du mode d'emploi, veuillez contacter le service après-vente Miele.

Vous trouverez nos coordonnées à la fin de ce mode d'emploi.

Veuillez indiquer au service après-vente le modèle et la référence de votre laveur. Ces deux indications figurent sur la plaque signalétique. Une plaque signalétique est apposée sur le côté de la porte de la cu‐ ve, une autre au dos de l'appareil.

Indiquez au service après-vente le message d'erreur ou le code erreur qui s'affiche à l'écran.

# Version logiciel

Avant de contacter le service après-vente, munissez-vous du numéro de version du logiciel des éléments de commande individuels. Pour y accéder :

■ Pour accéder au menu, vous devez suivre le chemin d'accès suivant :

Touche  $\equiv$ 

- Réglages suppl.
	- Version logiciel

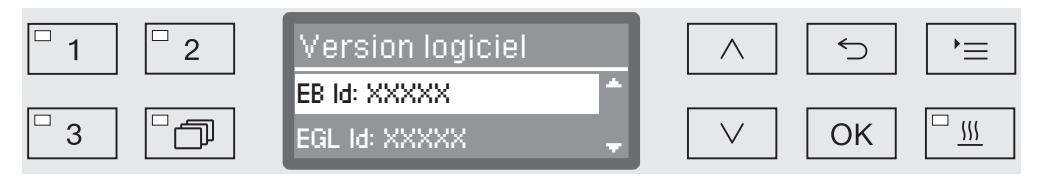

Les unités logiciel sont listées à l'écran, et XXXXX représente le numéro de version correspondant :

– EB Id: XXXXX

 Version logiciel de l'unité de commande et de l'unité d'affichage sur le bandeau de commande

– EGL Id: XXXXX

Version logiciel de la carte de commande

– EZL Id: XXXXX

Version logiciel de la carte relais

– EFU Id: XXXXX

Version logiciel du convertisseur de fréquence

Vous ne pouvez pas effectuer de réglages dans ce menu.

Seul le service après-vente Miele peut installer des mises à niveau et des mises à jour logiciel.

■ Fermez le menu à l'aide des touches *OK* ou <sup>←</sup>.

#### Installation et ajustement

Veuillez respecter le plan d'installation joint !

 $\Diamond$  Il est conseillé de n'installer que des meubles pour applications professionnelles à proximité du laveur afin de prévenir tout domma‐ ge causé par la condensation.

Le laveur doit être installé bien à l'horizontale et de manière stable.

Vous pouvez compenser les irrégularités du sol grâce aux 4 pieds à vis. Les pieds ne peuvent pas être dévissés de plus de 6 cm.

Le laveur est conçu pour les types d'installations suivants :

- Installation en solo
- Juxtaposition :

 L'appareil doit être installé à proximité d'autres appareils, de meu‐ bles ou encore dans une niche. Cette dernière doit avoir une lar‐ geur minimale de 60 cm et une profondeur minimale de 60 cm.

– Encastrement :

 Le laveur doit être encastré sous un plan de travail continu ou sous l'égouttoir d'un évier. La niche doit avoir les dimensions minimales suivantes : largeur = 60 cm, profondeur = 60 cm et hauteur = 82 cm.

### Installation sous un plan de travail

Retirer le couvercle de l'appareil

Pour l'encastrement sous un plan de travail continu, le couvercle de l'appareil doit être retiré comme suit :

- retirez au dos de la machine les deux vis d'arrêt du couvercle.
- ouvrez la porte.

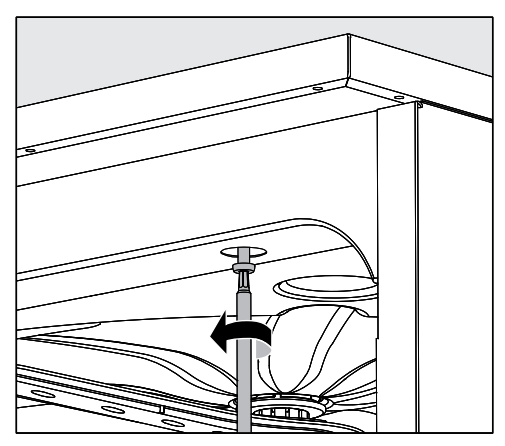

- dévissez la vis de fixation gauche et droite.
- enlevez le couvercle.

Afin d'éviter que la vapeur finisse par endommager le plan de tra‐ vail, collez le film protecteur fourni (25 x 58 cm, autocollant) sous le plan de travail du côté du condenseur de vapeur. Condenseur de vapeur

#### Après avoir vérifié que l'appareil est bien d'aplomb, vissez le laveur au plan de travail pour en améliorer la stabilité. Visser au plan de travail

Ouvrez la porte.

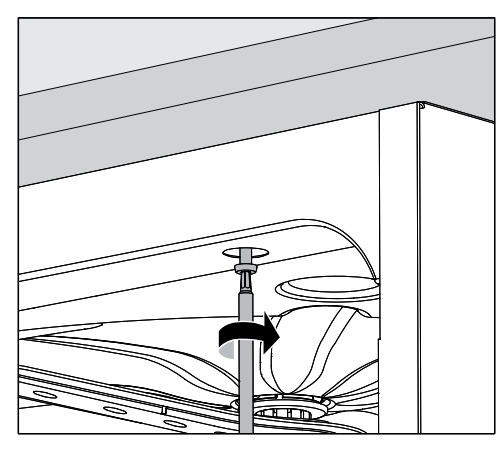

■ Vissez le laveur au plan de travail à travers les orifices droit et gauche sur la baguette avant.

Pour fixer la machine aux meubles avoisinants, contactez le service après-vente Miele.
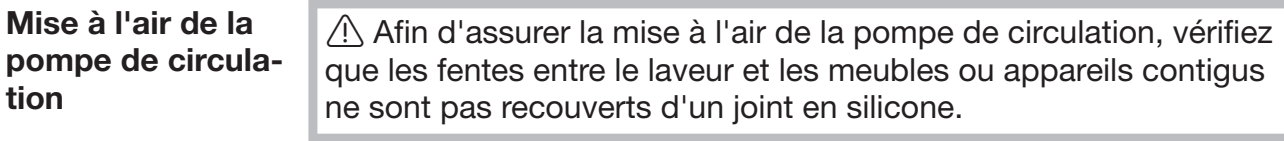

Tôle de protec‐ tion / Protection du plan de travail Selon la situation d'encastrement, il est possible de se procurer une protection de plan de travail auprès de Miele.

Une tôle de protection protège le rebord inférieur du plan de travail contre les dommages dus aux vapeurs d'eau.

## Compatibilité électromagnétique (CEM)

La compatibilité électromagnétique (CEM) du laveur-désinfecteur à la norme EN 61326-1 est certifiée. Cette machine est donc adaptée à une utilisation dans des structures professionnelles, tels que les hôpi‐ taux, les cabinets médicaux, les laboratoires et autres secteurs appa‐ rentés, raccordés aux services publics d'électricité.

Les émissions haute fréquence (HF) du laveur-désinfecteur sont très faibles. Il est peu probable que le fonctionnement des appareils élec‐ troniques qui l'entourent en soit perturbé.

Le sol du lieu d'installation doit dans l'idéal être en béton, bois ou cé‐ ramique. Le laveur-désinfecteur fonctionne sur les sols synthétiques mais le cas échéant, l'humidité relative de l'air doit être d'au moins 30 % pour réduire la probabilité de décharges électrostatiques.

La qualité de la tension d'alimentation doit correspondre à celle d'un environnement professionnel ou hospitalier typique. La différence en‐ tre l'alimentation en tension et la tension nominale ne doit pas dépas‐ ser  $+/- 10 \%$ .

 Tous les travaux concernant les branchements électriques doi‐ vent être effectués par un électricien agréé.

- L'installation électrique doit être conforme aux normes en vigueur imposées par EDF.
- Le branchement des prises doit être conforme aux normes nationa‐ les en vigueur : la prise doit rester accessible une fois l'appareil in‐ stallé. Un contrôle de la sécurité électrique conforme à la norme na‐ tionale en vigueur pourra ainsi être effectué sans problème, lors de la maintenance de l'appareil par exemple.
- En cas de raccordement fixe de l'appareil, il faut installer un inter‐ rupteur principal équipé d'un dispositif de disjonction phases et neutre. L'interrupteur principal doit être compatible avec le courant assigné sur cet appareil. Son ouverture de contact doit être d'au moins 3 mm et il doit pouvoir être fermé en position zéro.
- Reliez l'appareil à la ligne équipotentielle.
- Caractéristiques techniques, voir plaque signalétique ou schéma électrique fourni !
- Afin d'optimiser la sécurité d'utilisation, montez au préalable un dis‐ joncteur différentiel sur le laveur avec un courant de déclenchement de 30 mA (DIN VDE 0664).
- En cas de remplacement du câble réseau, utilisez une pièce de re‐ change Miele d'origine ou un câble avec douille sertie sur l'extrémi‐ té des fils.

Vous trouverez d'autres indications relatives au raccordement élec‐ tronique sur le schéma d'installation ci-joint.

Le laveur doit fonctionner uniquement si la tension, la fréquence et la protection par fusibles mentionnées sur la plaque signalétique sont respectées.

Il est possible d'effectuer une commutation en conformité avec le schéma de câblage et le schéma électrique.

Une plaque signalétique se trouve à l'intérieur du battant de porte et une autre au dos de l'appareil.

Le schéma électrique est joint au laveur.

#### Brancher la liaison équipotentielle

Pour effectuer le branchement d'une liaison équipotentielle, une vis de branchement  $(\frac{1}{V})$  est disponible au dos du laveur.

#### Branchements électriques pour la Suisse

Les branchements électriques du laveur peuvent se faire via un interrupteur ou une fiche. Seul un électricien agréé respectant les pre‐ scriptions en vigueur est habilité à procéder à cette installation.

### Raccordement à l'arrivée d'eau

 $\Diamond$  L'eau qui se trouve dans le laveur-désinfecteur n'est pas potable !

- Le raccordement du laveur-désinfecteur au réseau de distribution d'eau doit être conforme aux prescriptions en vigueur de la compa‐ gnie des eaux.
- Les caractéristiques de l'eau utilisée doivent être au moins égales à celles d'une eau potable selon la directive européenne sur les eaux potables. Une teneur en fer élevée peut entraîner des risques de corrosion de la charge inox et de l'appareil. Si la teneur en chlore est supérieure à 100 mg/l, les risques de corrosion de la charge inox augmentent de manière significative.
- Dans certaines régions (en montagne, par exemple) la composition spécifique de l'eau peut exiger l'emploi d'un adoucisseur
- Un clapet anti-retour n'est pas nécessaire. Ce laveur-désinfecteur répond aux normes européennes sur la protection de l'eau potable.
- Comme tous les appareils de cette série, ce laveur-désinfecteur est conçu pour un raccordement à l'eau froide (marquage bleu) et chaude (marquage rouge) et pour une température maximale de 65 °C. Veillez à raccorder les tuyaux d'arrivée d'eau aux robinets d'eau froide et d'eau chaude.
- Lorsqu'il n'y a pas de conduit d'eau chaude, le tuyau d'arrivée avec le marquage rouge pour le raccordement à l'eau chaude doit aussi être raccordé à l'eau froide.
- Le tuyau d'arrivée pour le condenseur de vapeur (sans dispositif anti-fuite) est raccordé au robinet d'arrêt de l'eau froide.
- La pression minimale pour un raccordement à l'eau froide est de 100 kPa de surpression, de 40 kPa de surpression pour un raccor‐ dement à l'eau chaude et de 30 kPa de surpression pour un raccor‐ dement à l'eau déminéralisée.
- Le débit conseillé est de  $\geq 200$  kPa de surpression pour un raccordement à l'eau froide ou chaude et de ≥ 200 kPa de surpression pour un raccordement à l'eau déminéralisée, afin d'éviter que l'arri‐ vée d'eau ne prenne trop de temps.
- La pression statique maximale autorisée est de 1000 kPa de sur‐ pression.
- Si la pression de l'eau n'est pas dans la plage désignée, demandez conseil au service après-vente Miele.
- Vous trouverez la description pour le raccordement d'eau déminé‐ ralisée à la fin de ce chapitre.
- Côté installation, l'utilisateur doit prévoir pour le raccordement des robinets d'arrêt avec raccord fileté de ¾ pouce. Les clapets doivent rester accessibles, l'arrivée d'eau devant être fermée en cas de non fonctionnement prolongé.
- Les tuyaux d'arrivée d'eau sont des modèles DN 10 d'environ 1,7 m avec un raccord fileté de ¾ pouce. Ne retirez pas les filtres qui y ont été vissés.

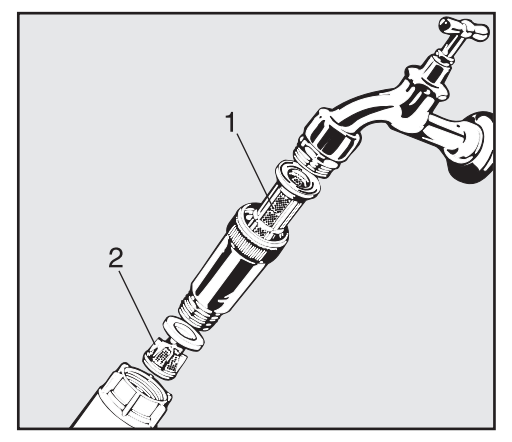

– Installez les tamis fournis entre le robinet d'arrêt et le tuyau d'arri‐ vée d'eau. Le tamis pour l'eau déminéralisée est en acier chroménickel avec une surface d'aspect mat.

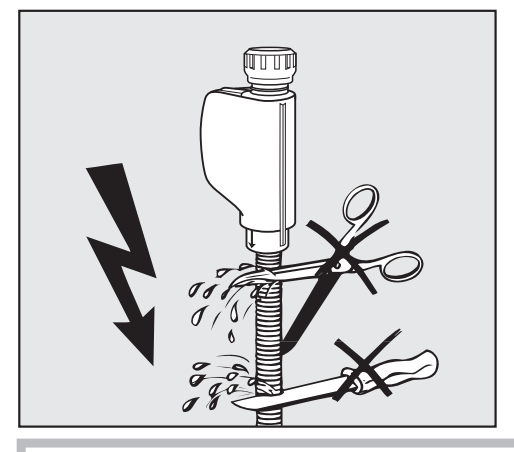

 $\Diamond$  Les tuyaux d'arrivée d'eau ne doivent pas être ni raccourcis ni endommagés !

Voir aussi le schéma d'installation fourni !

Raccordement à l'eau déminérali‐ sée pour une sur‐ pression de 30 - 1000 kPa (en op‐ tion)

En option, le laveur est conçu pour un raccordement à un système ré‐ sistant à une surpression de 30 - 1000 kPa. Si la pression (pression d'écoulement) est inférieure à 200 kPa, le temps d'entrée de l'eau est automatiquement rallongé.

■ Raccordez le tuyau d'arrivée d'eau déminéralisée, soumis à un contrôle de pression et marqué en vert, avec le raccord fileté de ¾ de pouce du robinet d'arrêt de l'eau déminéralisée, côté installation.

 Si le laveur n'est pas raccordé à l'eau déminéralisée, le raccor‐ dement à l'eau déminéralisée doit être désactivé par le service après-vente Miele. Le tuyau d'arrivée d'eau reste au dos de la ma‐ chine.

Raccordement eau déminéralisée pour 8,5 - 60 kPa sans pression (en option)

En cas de raccordement à une surpression de 8,5 - 60 kPa, le laveur doit être rééquipé si cela n'a pas déjà été fait en usine. Seul le service après-vente Miele est habilité à monter une pompe de refoulement.

En cas de réservoir d'eau déminéralisée (sans pression), le raccord de sortie doit se trouver au moins à la même hauteur que le rebord supérieur de l'appareil (cf. "Conseils d'installation").

## Raccordement à la vidange

- La vidange du laveur comporte un clapet anti-retour qui empêche l'eau sale de remonter dans le laveur à travers le tuyau de vidange.
- Le laveur devrait de préférence être raccordé à un dispositif de vi‐ dange séparé. Si cela n'est pas possible, nous recommandons le raccordement à un siphon à double-chambre.
- Le branchement interne de l'appareil doit se trouver entre 0,3 m et 1 m de hauteur, en partant du rebord inférieur du laveur. Si le branchement se trouve plus bas que 0,3 m, vous devez poser le tuyau de vidange en arc de cercle à une hauteur minimale de 0,3 m.
- Le système de vidange doit pouvoir évacuer au moins 16 l/min.
- Le tuyau de vidange mesure 1,4 m de long environ et son diamètre intérieur est 22 mm. Les colliers de serrage nécessaires au raccor‐ dement sont fournis.
- Ne raccourcissez jamais le tuyau de vidange !
- Une rallonge qui mesure au maximum 4 m se raccorde sur le tuyau de vidange. La longueur de ce dernier, en comptant la rallonge, ne doit pas dépasser les 4 m.
- Pour une réduction significative des bruits de vidange, installez le tuyau de vidange en arc de cercle, à une hauteur située entre 0,6 cm et 1 m, en partant du rebord inférieur du laveur-désinfecteur.

Voir aussi le schéma d'installation fourni !

# Caractéristiques techniques

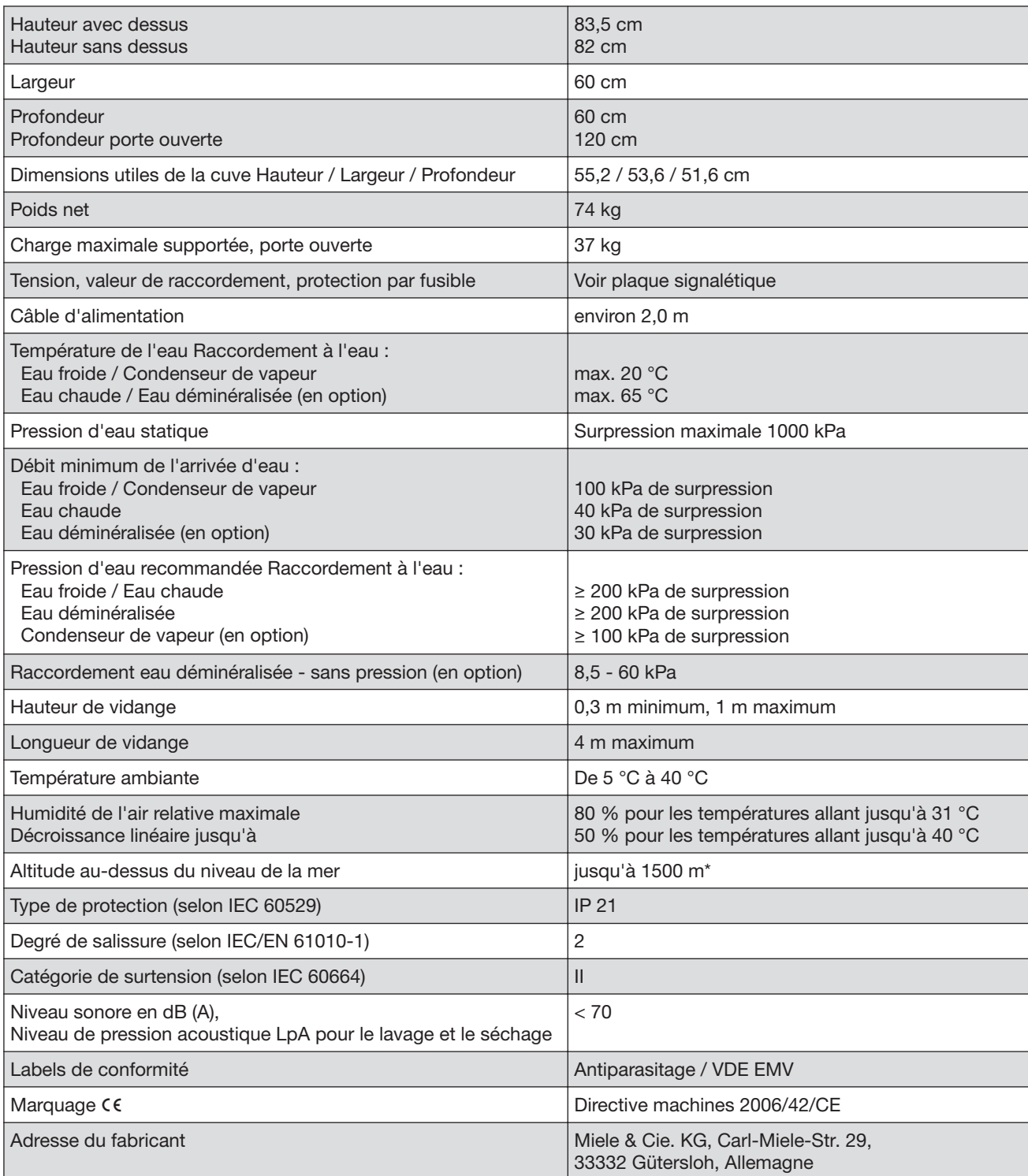

\* Lorsque l'appareil est installé à plus de 1500 m d'altitude, l'eau utilisée pour le traitement de la charge bout à une tem‐ pérature plus basse. Le cas échéant, le service après-vente Miele doit modifier les réglages de la température de désinfection et du temps de maintien.

## Mémoire libre

Nouveau nom de programme :

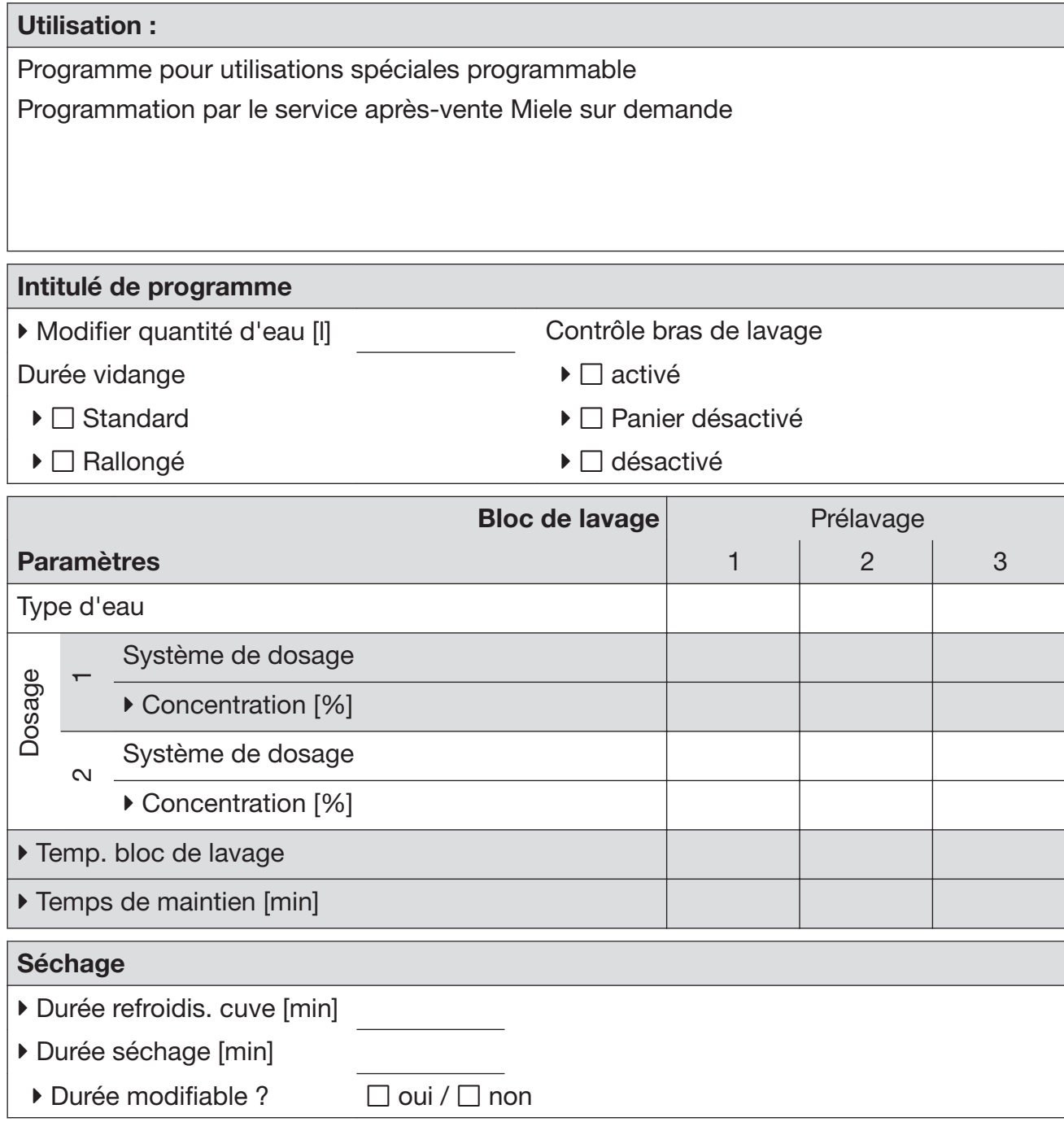

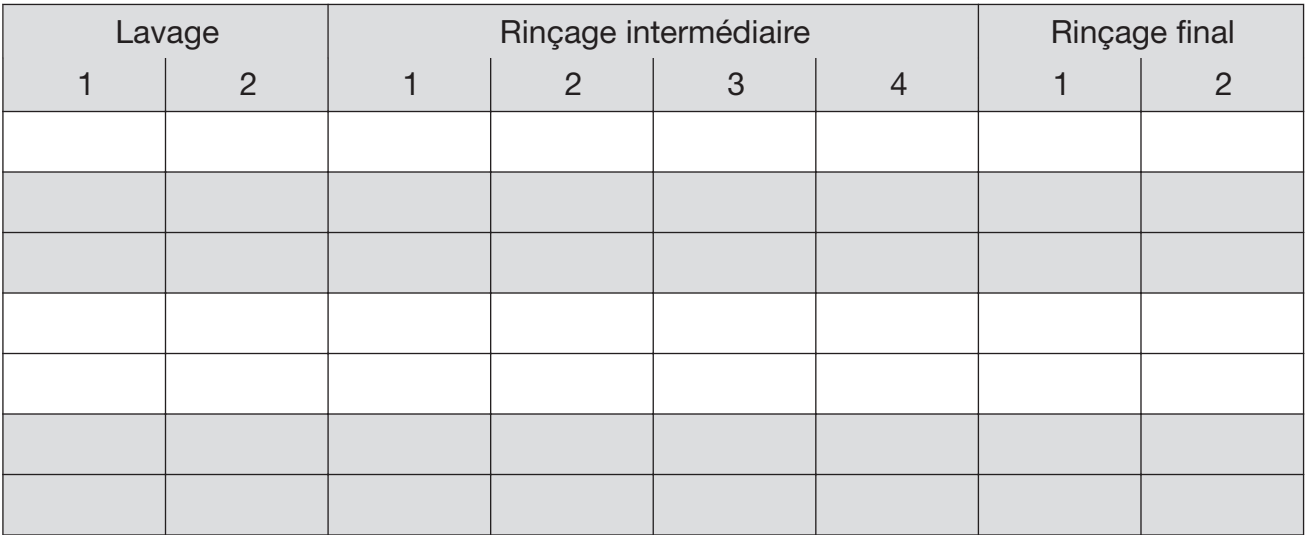

 $EF = e$ au froide

 $EC = e$ au chaude

EFxx = part d'eau froide dans de l'eau mélangée en pourcentage (EF70 = 70 % EF

+ 30 % EC)

AD = eau pure, déminéralisée, eau distillée

min = Temps de maintien en minutes

DOS 1 = Détergent

DOS 3 = Agent neutralisant

## Mémoire libre

Nouveau nom de programme :

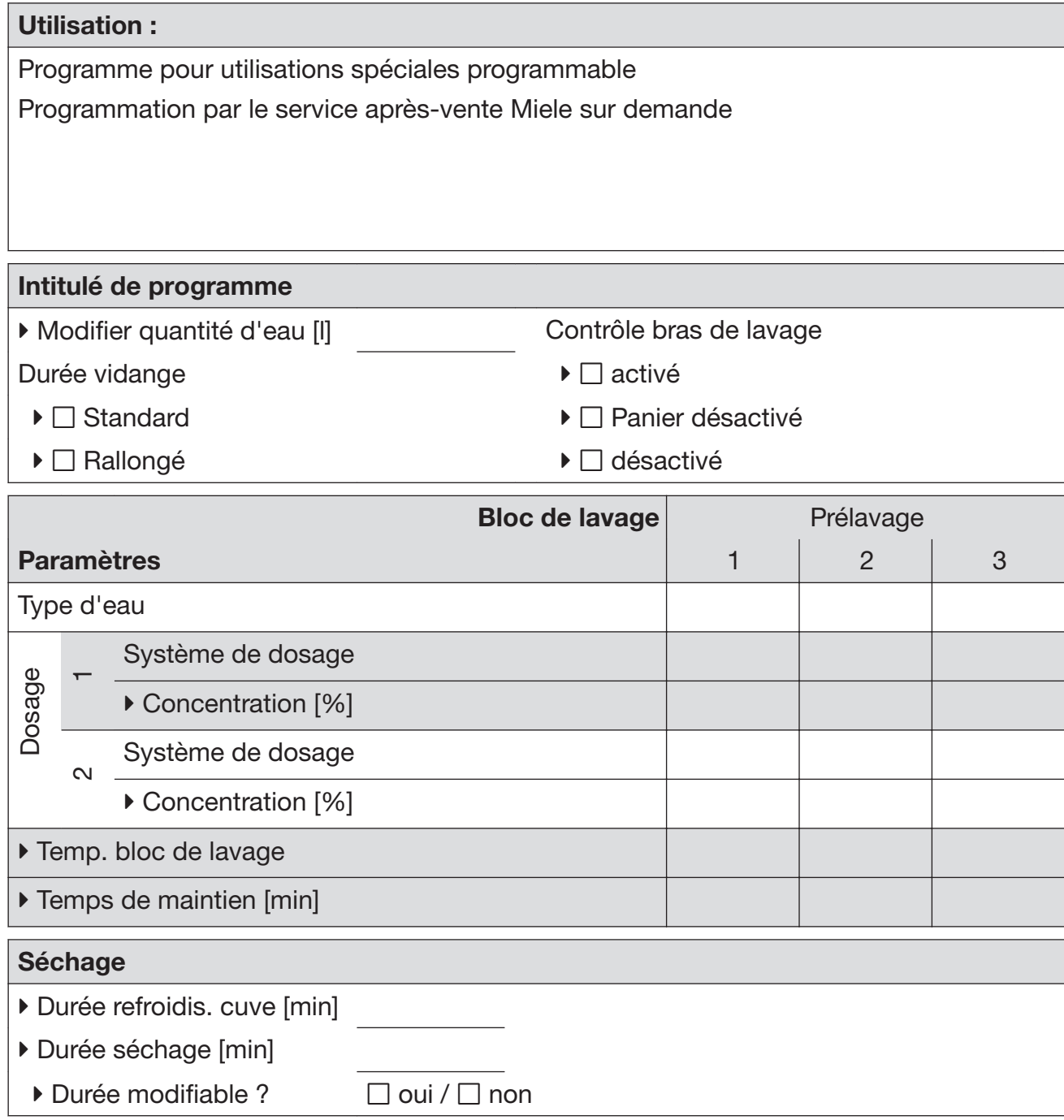

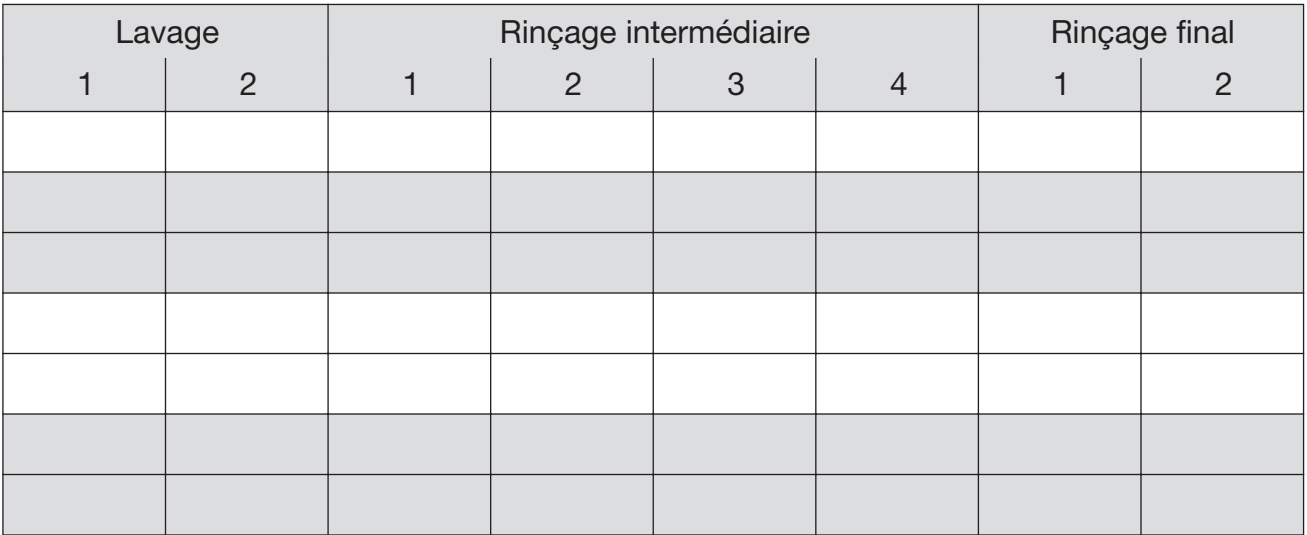

 $EF = e$ au froide

 $EC = e$ au chaude

EFxx = part d'eau froide dans de l'eau mélangée en pourcentage (EF70 = 70 % EF

+ 30 % EC)

AD = eau pure, déminéralisée, eau distillée

min = Temps de maintien en minutes

DOS 1 = Détergent

DOS 3 = Agent neutralisant

# Universel

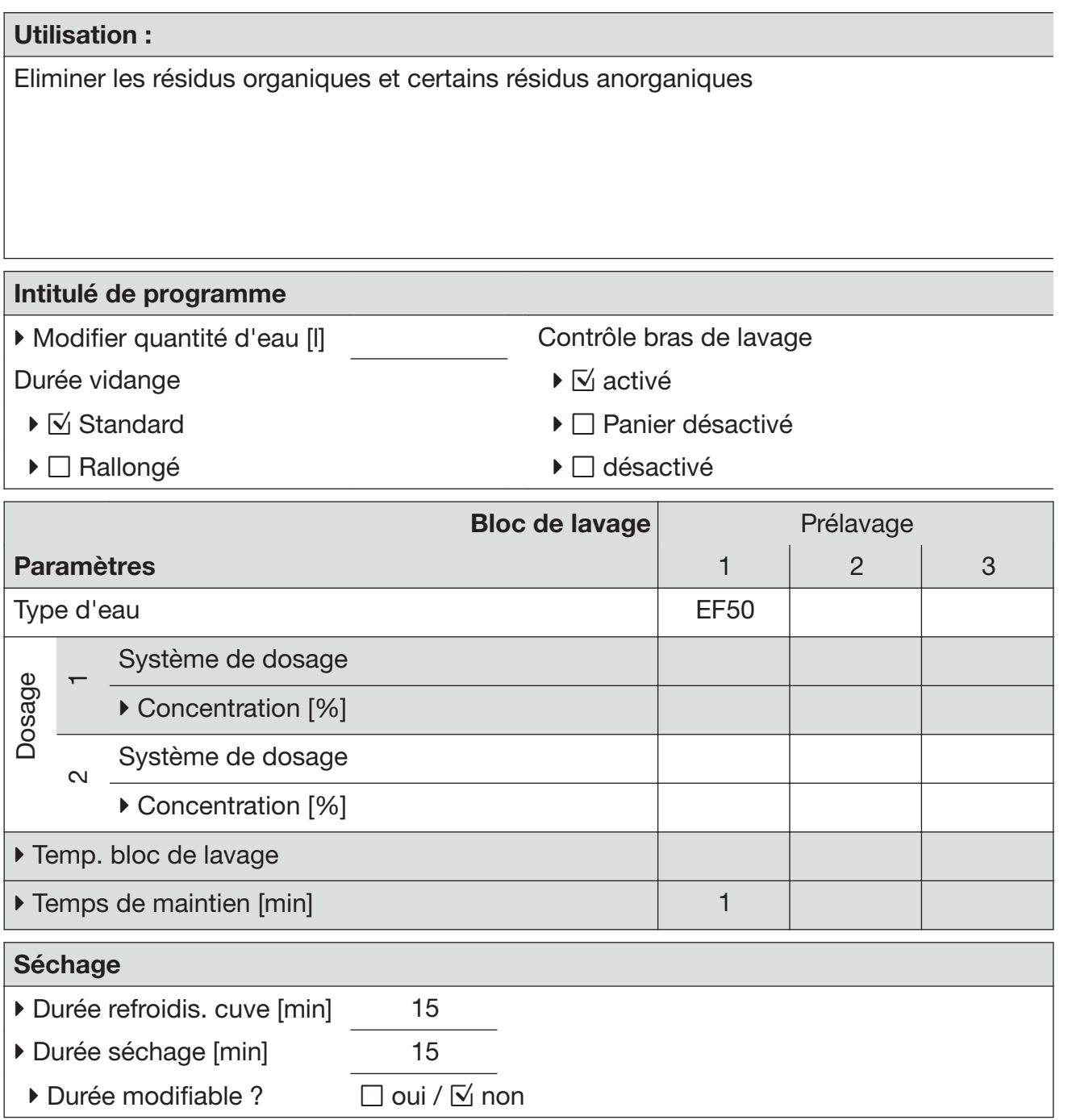

- domaines de la préparation et de l'analyse
- salissures légères à modérées
- exigences de lavage modérées

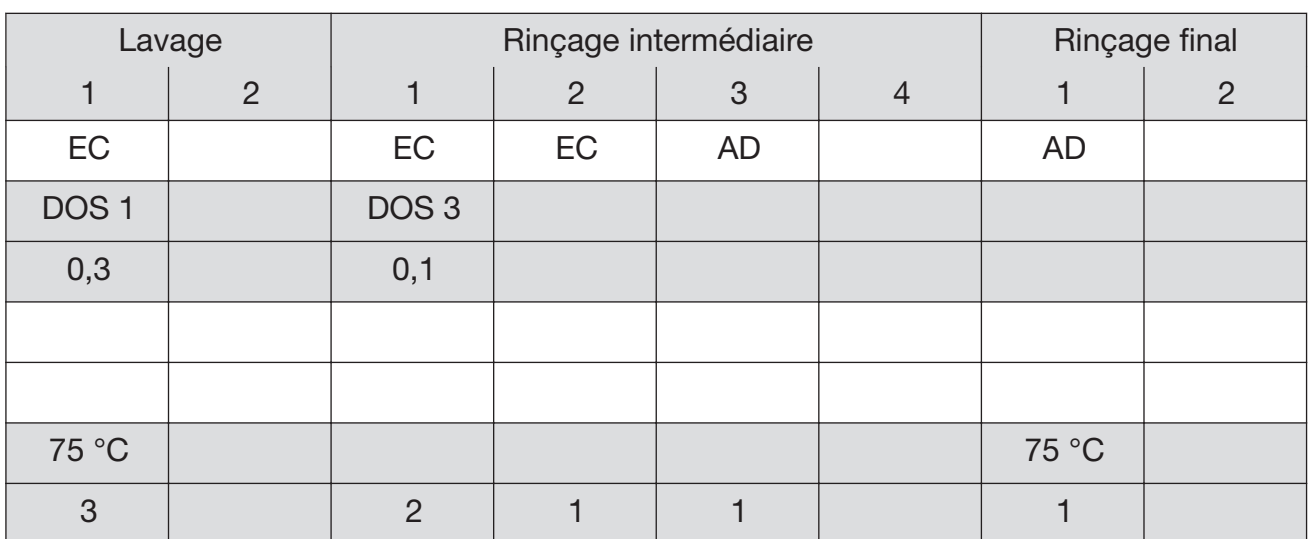

\* La présence de résidus organiques tels que les huiles et les graisses nécessite le passa‐ ge à des élastomères lipido-résistants.

 $\blacktriangleright$  = Paramètres modifiables

 $EF = e$ au froide

 $EC = e$ au chaude

EFxx = part d'eau froide dans de l'eau mélangée en pourcentage (EF70 = 70 % EF + 30 % EC)

AD = eau pure, déminéralisée, eau distillée

min = Temps de maintien en minutes

DOS 1 = Détergent DOS 3 = Agent neutralisant DOS 4 = Module DOS

# Tableau des programmes

# **Standard**

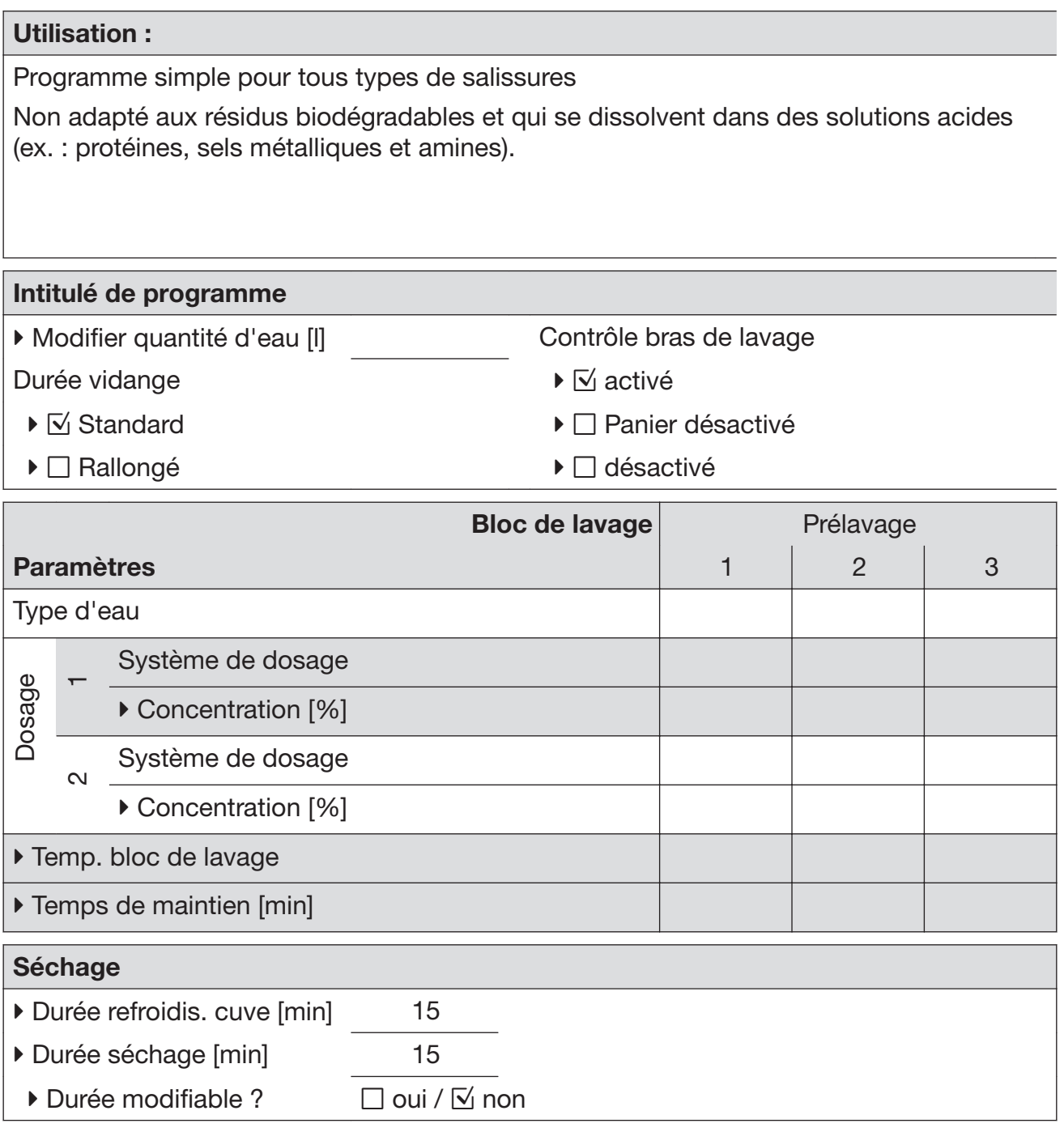

- salissures légères
- lavages peu exigeants.

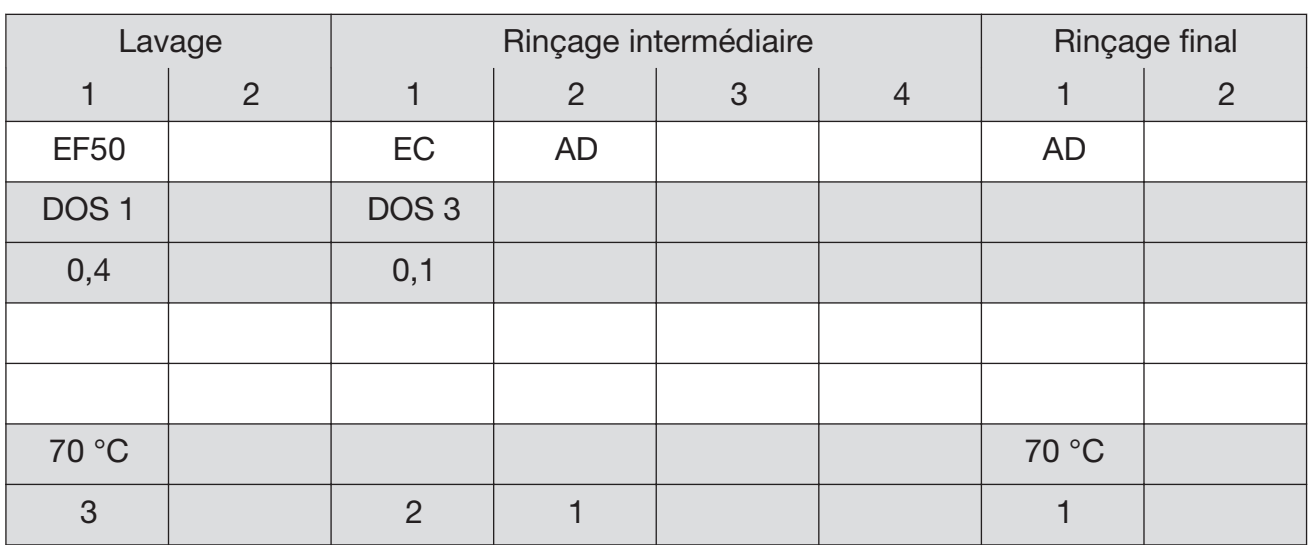

 $EF = e$ au froide

 $EC = e$ au chaude

EFxx = part d'eau froide dans de l'eau mélangée en pourcentage (EF70 = 70 % EF + 30 % EC)

AD = eau pure, déminéralisée, eau distillée

min = Temps de maintien en minutes

DOS 1 = Détergent DOS 3 = Agent neutralisant

# Intensif

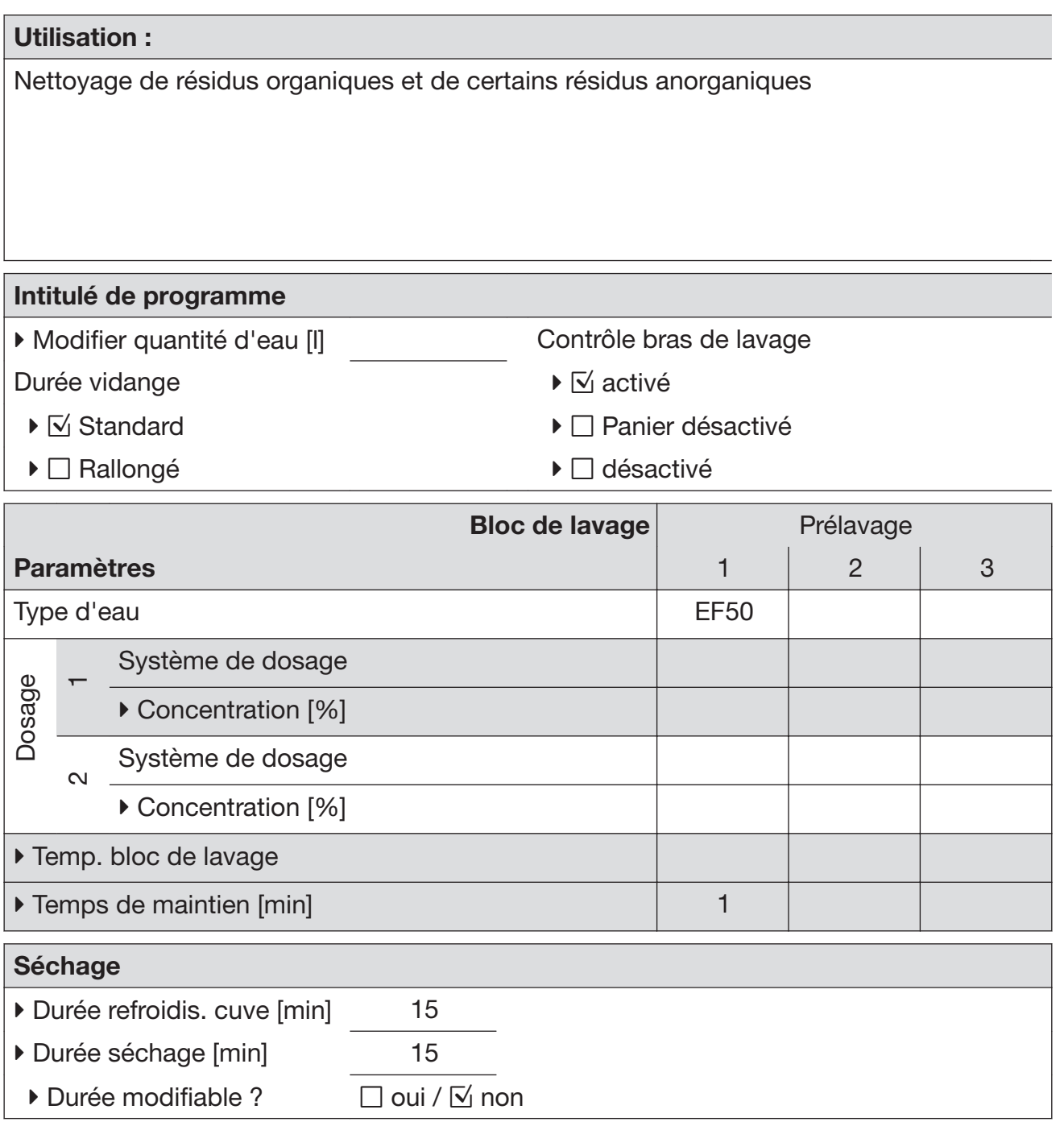

- domaines de la préparation et de l'analyse
- salissures modérées à importantes
- exigences de lavage modérées à élevées

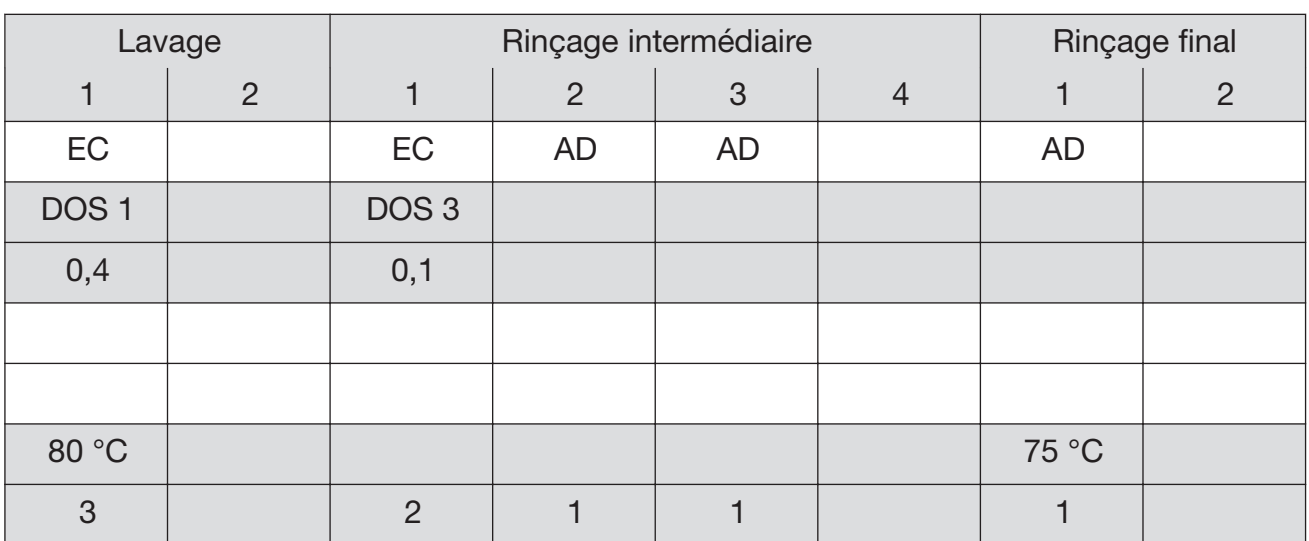

\* La présence de résidus organiques tels que les huiles et les graisses nécessite le passa‐ ge à des élastomères lipido-résistants.

 $\blacktriangleright$  = Paramètres modifiables

 $EF = e$ au froide

 $EC = e$ au chaude

EFxx = part d'eau froide dans de l'eau mélangée en pourcentage (EF70 = 70 % EF + 30 % EC)

AD = eau pure, déminéralisée, eau distillée

min = Temps de maintien en minutes

DOS 1 = Détergent DOS 3 = Agent neutralisant DOS 4 = Module DOS

# Anorganica

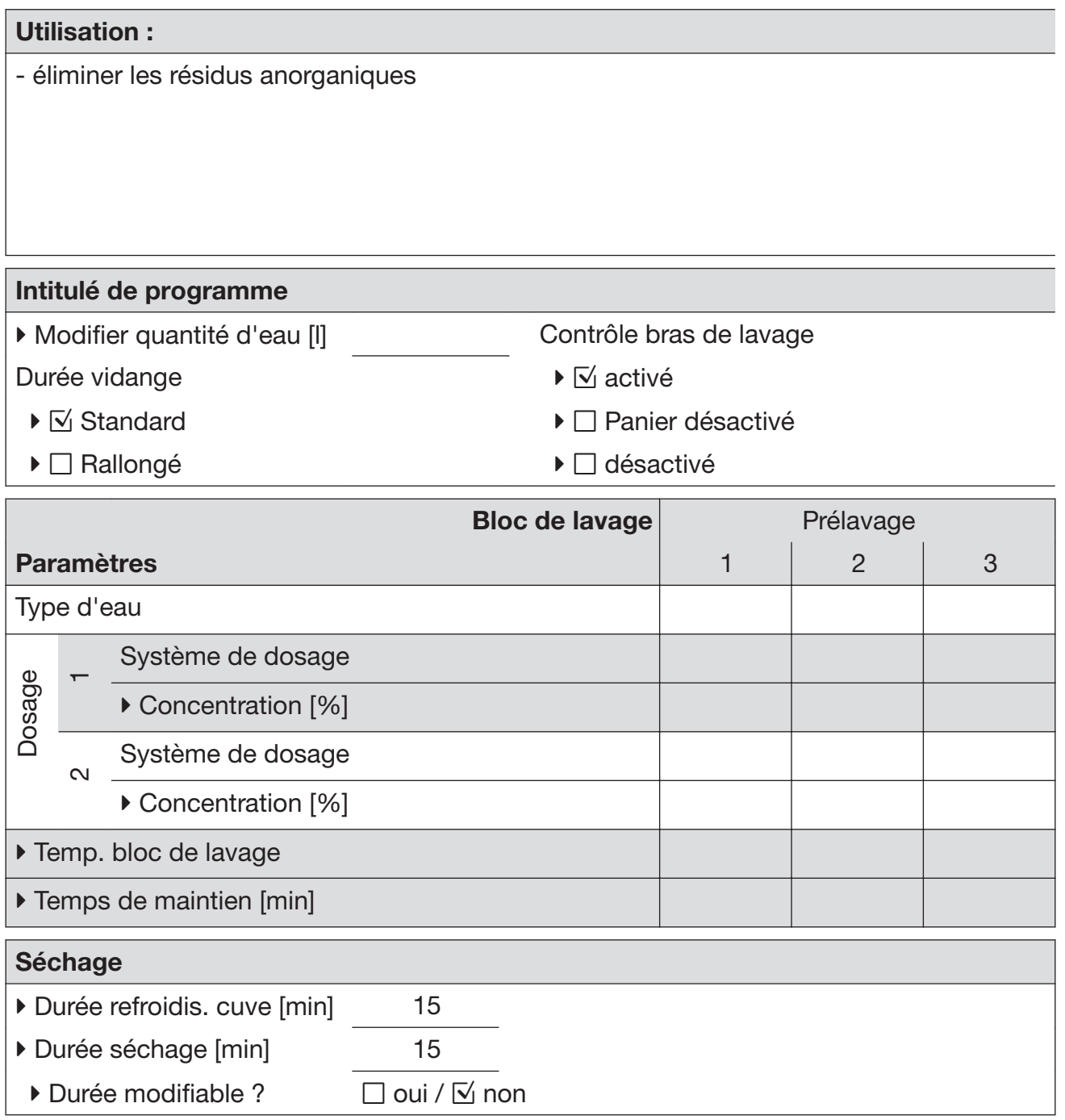

- D'une manière générale pour l'analyse et l'analyse de l'eau et les produits nutritifs contenant des sels métalliques tels que le Ca2+, le Mg2, etc.
- salissures légères à modérées
- exigences de lavage modérées à élevées

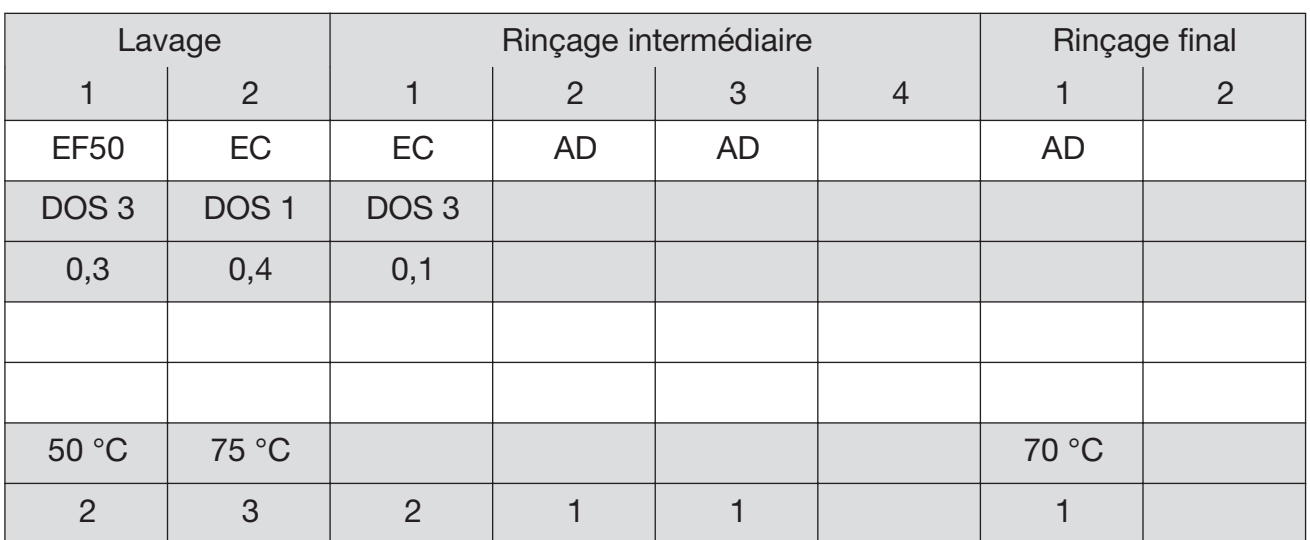

 $EF = e$ au froide

 $EC = e$ au chaude

EFxx = part d'eau froide dans de l'eau mélangée en pourcentage (EF70 = 70 % EF + 30 % EC)

AD = eau pure, déminéralisée, eau distillée

min = Temps de maintien en minutes

DOS 1 = Détergent DOS 3 = Agent neutralisant

# Tableau des programmes

# **Organica**

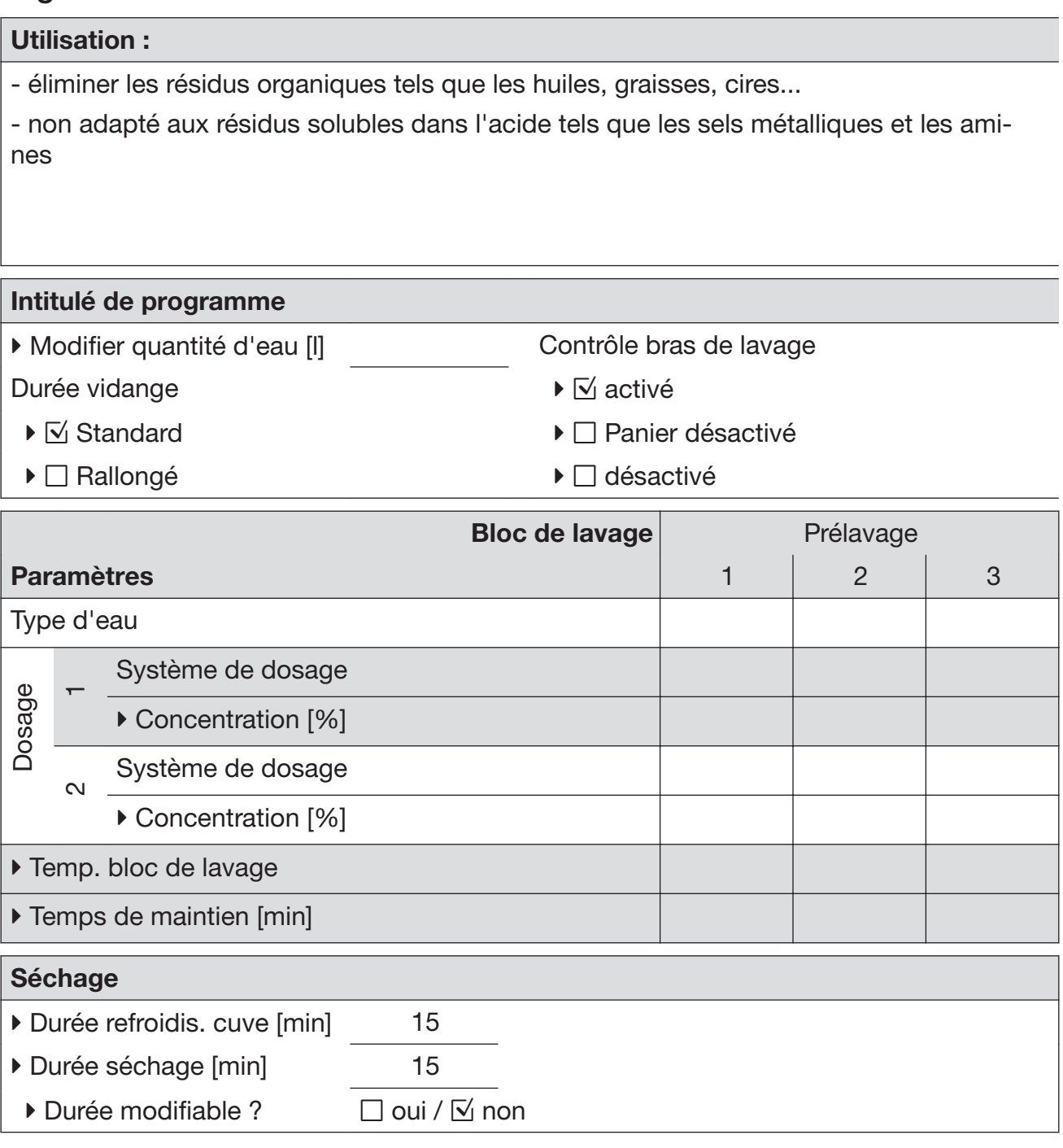

– salissures modérées à importantes

– exigences de lavage modérées à élevées

Détergent liquide requis : raccordement à l'eau chaude (EC) / déminéralisée recommandé

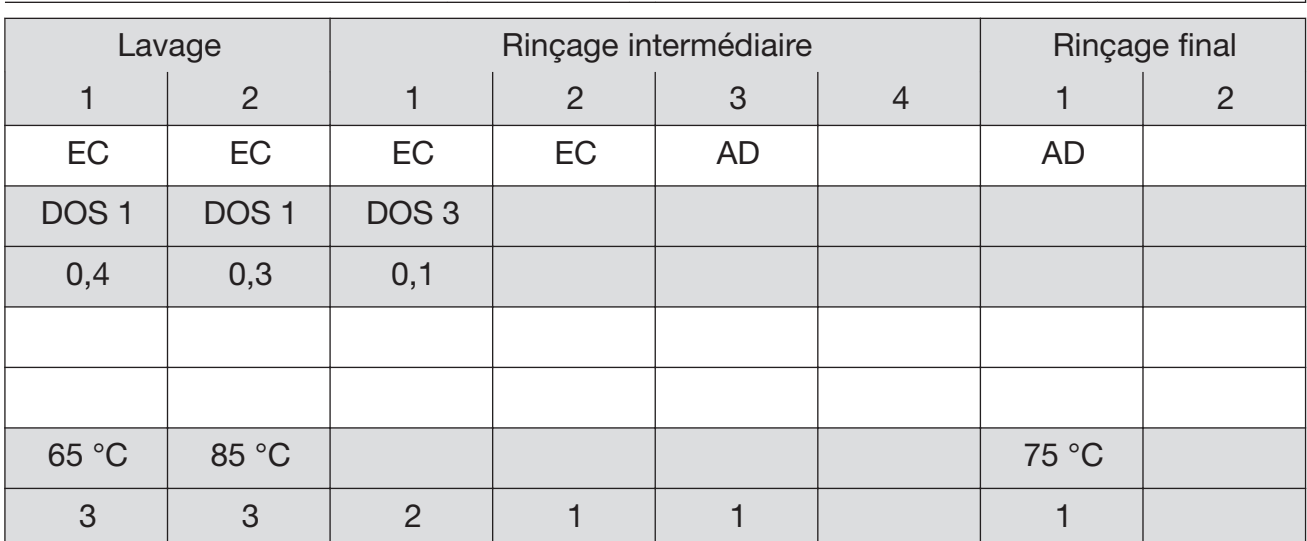

\* La présence de résidus organiques tels que les huiles et les graisses nécessite le passa‐ ge à des élastomères lipido-résistants.

 $\blacktriangleright$  = Paramètres modifiables

 $EF = e$ au froide

 $EC = e$ au chaude

EFxx = part d'eau froide dans de l'eau mélangée en pourcentage (EF70 = 70 % EF + 30 % EC)

AD = eau pure, déminéralisée, eau distillée

min = Temps de maintien en minutes

DOS 1 = Détergent DOS 3 = Agent neutralisant DOS 4 = Module DOS

# Tableau des programmes

## Injecteur+

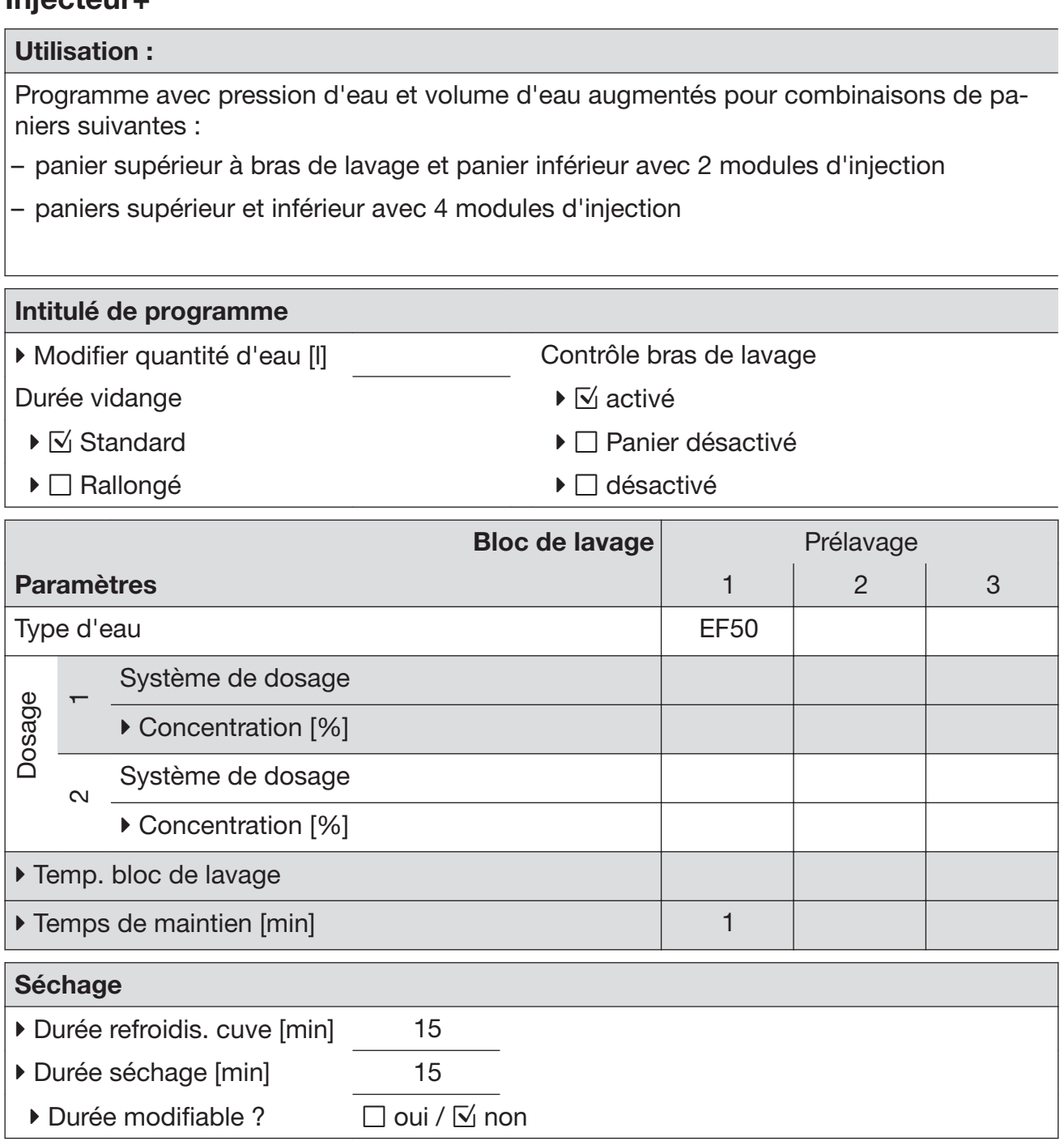

Utilisation conforme au programme Universel

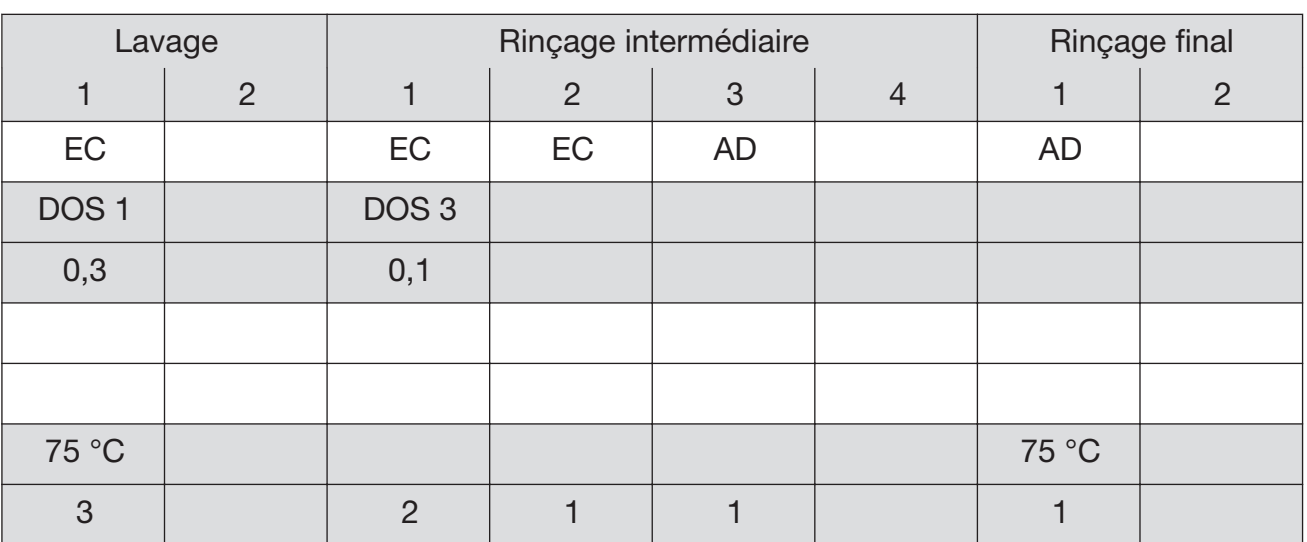

 $\blacktriangleright$  = Paramètres modifiables

 $EF = e$ au froide

 $EC = e$ au chaude

EFxx = part d'eau froide dans de l'eau mélangée en pourcentage (EF70 = 70 % EF + 30 % EC)

AD = eau pure, déminéralisée, eau distillée

min = Temps de maintien en minutes

DOS 1 = Détergent DOS 3 = Agent neutralisant

## **Pipettes**

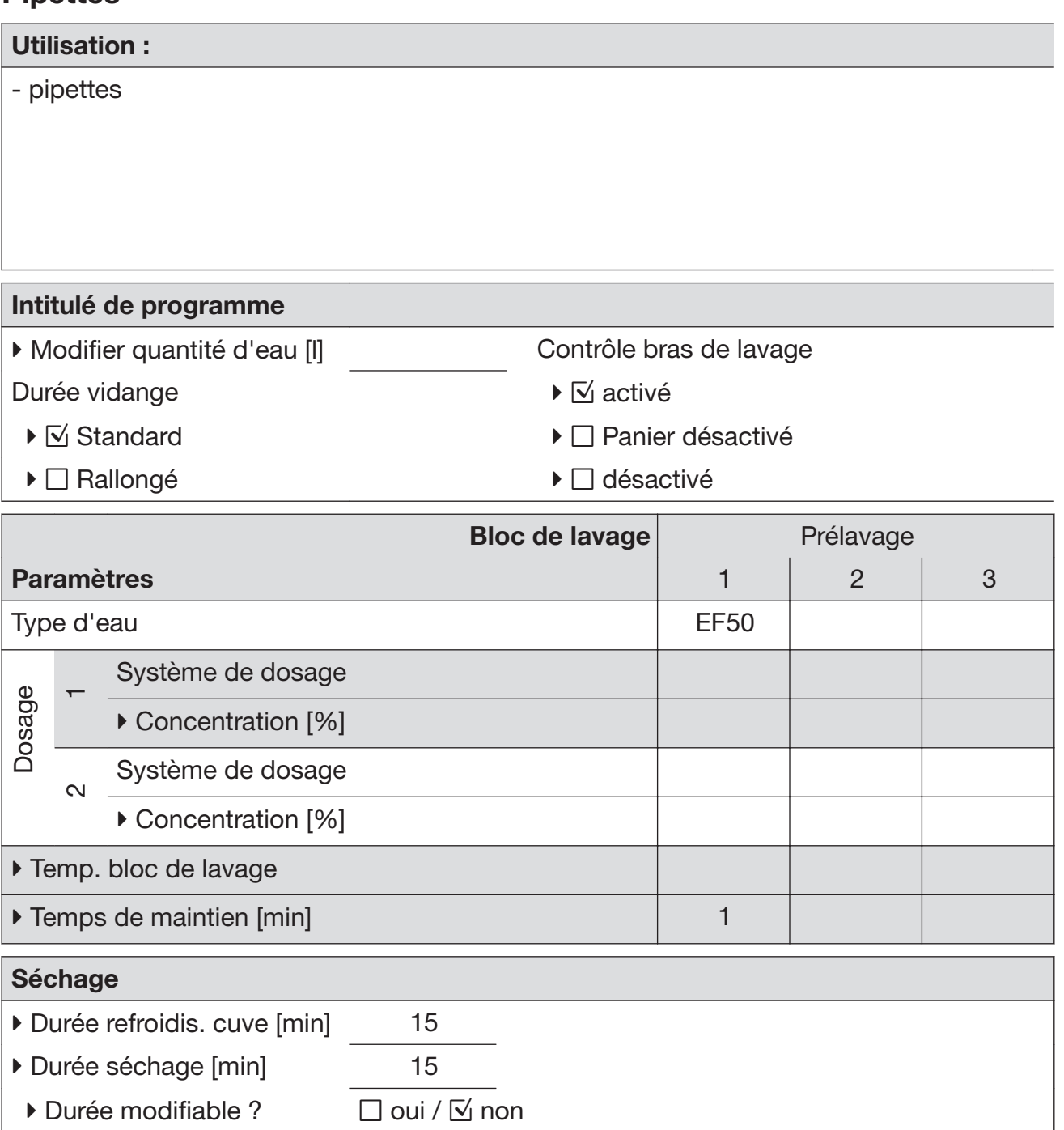

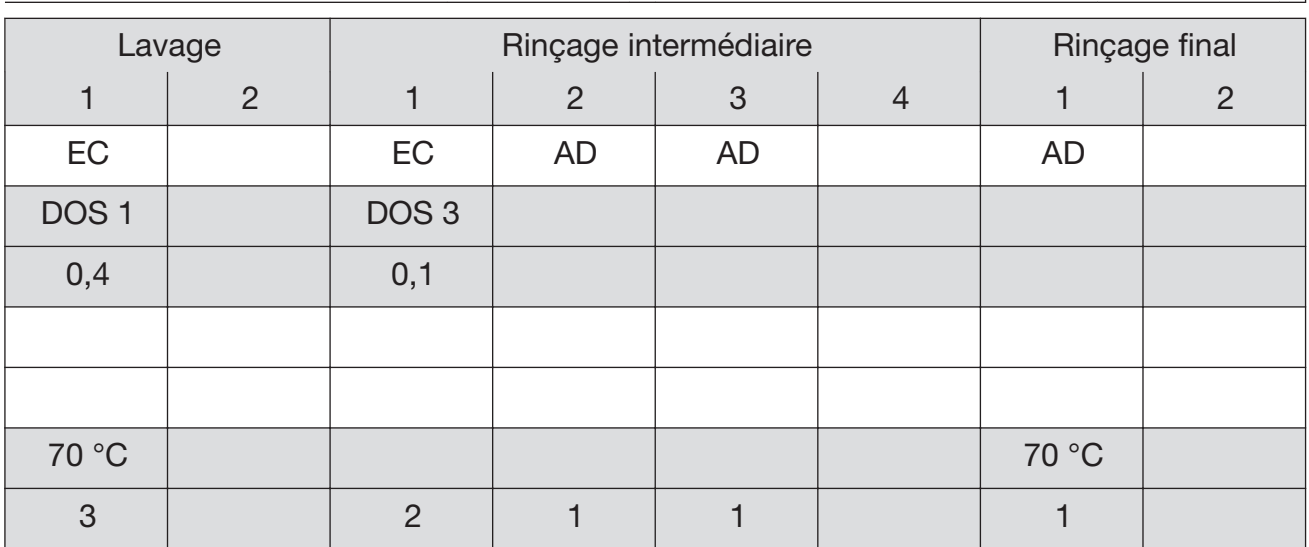

 $EF = e$ au froide

 $EC = e$ au chaude

EFxx = part d'eau froide dans de l'eau mélangée en pourcentage (EF70 = 70 % EF + 30 % EC)

AD = eau pure, déminéralisée, eau distillée

min = Temps de maintien en minutes

DOS 1 = Détergent DOS 3 = Agent neutralisant

# Plastiques

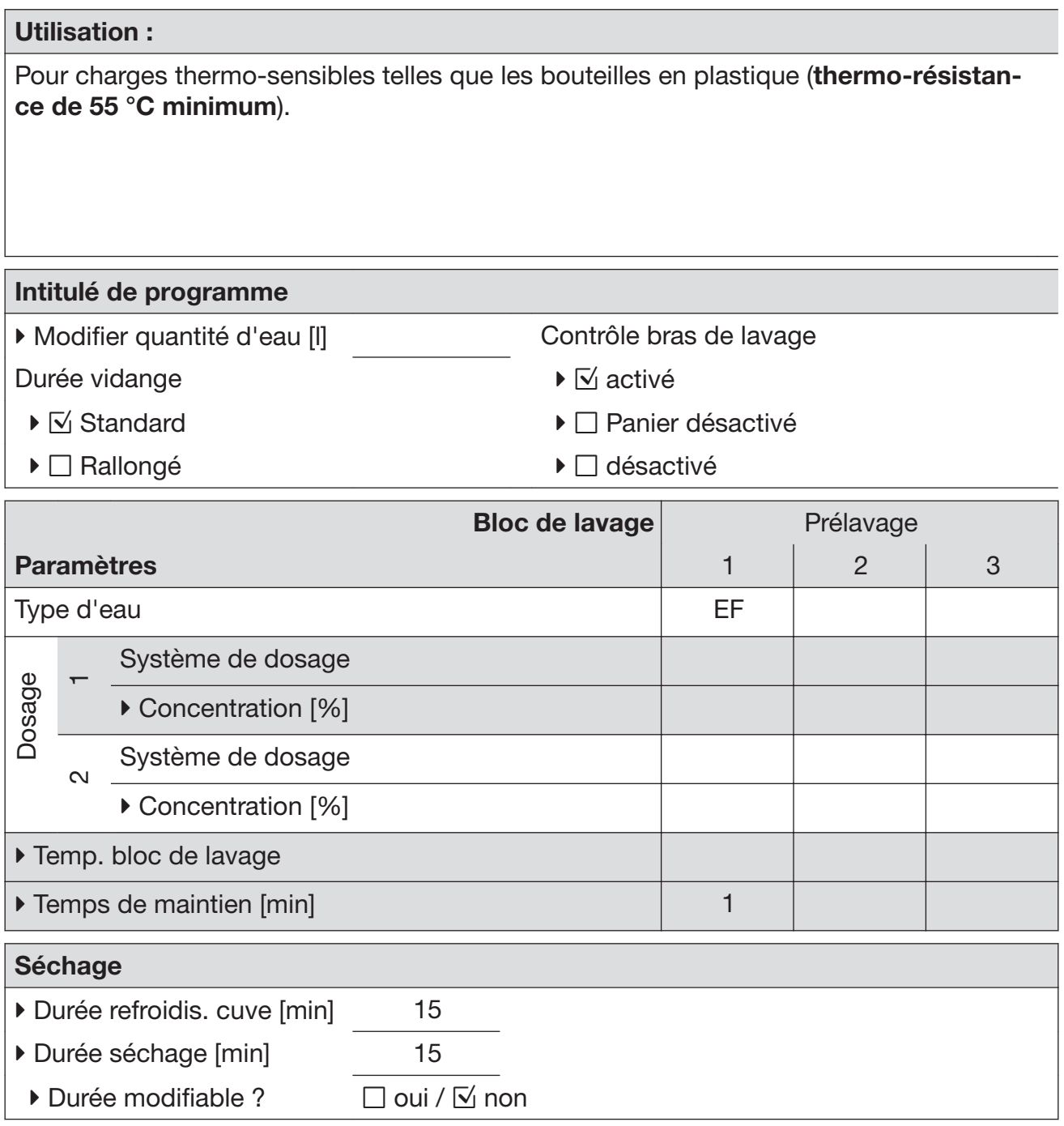

- domaines de la préparation et parfois de l'analyse
- salissures légères à modérées
- exigences de lavage modérées

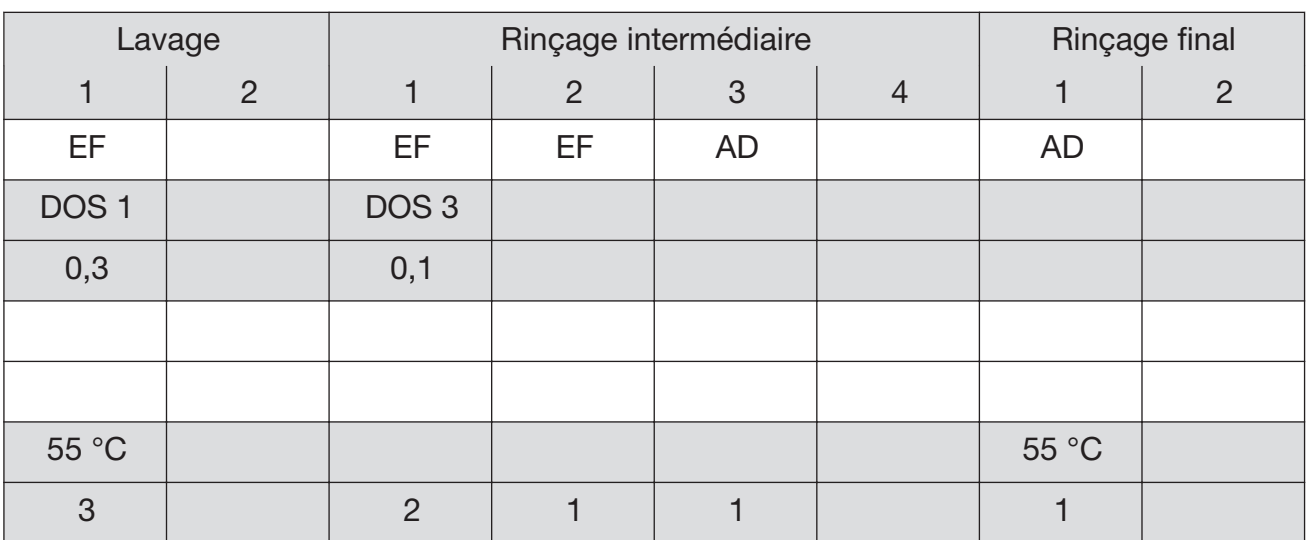

 $EF = e$ au froide

 $EC = e$ au chaude

EFxx = part d'eau froide dans de l'eau mélangée en pourcentage (EF70 = 70 % EF + 30 % EC)

AD = eau pure, déminéralisée, eau distillée

min = Temps de maintien en minutes

DOS 1 = Détergent DOS 3 = Agent neutralisant

# Tableau des programmes

## Programme Huiles

# Utilisation : Salissures importantes dues aux hydrocarbures tels que le pétrole brut, les huiles/lubri‐ fiants synthétiques, les carburants et les huiles naturelles. Le traitement de salissures importantes nécessite de modifier la machine avec des élastomères lipido-résistants. Intitulé de programme  $\triangleright$  Modifier quantité d'eau [l] Contrôle bras de lavage Durée vidange  $\mathbb{R}$  activé  $\blacktriangleright \Box$  Standard  $\blacktriangleright \Box$  Panier désactivé ▶ **Nallongé désactivé** Bloc de lavage Prélavage Paramètres 1 2 3 Type d'eau comme de la comme de la comme de la comme de la comme de la comme de la comme de la comme de la comme de la comme de la comme de la comme de la comme de la comme de la comme de la comme de la comme de la comme d Dosage Système de dosage DOS 4 ▶ Concentration [%] 0,5  $\sim$ Système de dosage DOS 1 ▶ Concentration [%] 0,3

▶ Temp. bloc de lavage 45 °C

Temps de maintien [min] 1

Durée refroidis. cuve [min] 15 ▶ Durée séchage [min] 15

 $\triangleright$  Durée modifiable ?  $\square$  oui /  $\triangleright$  non

Séchage

Détergent liquide requis : raccordement à l'eau chaude (EC) / déminéralisée recommandé

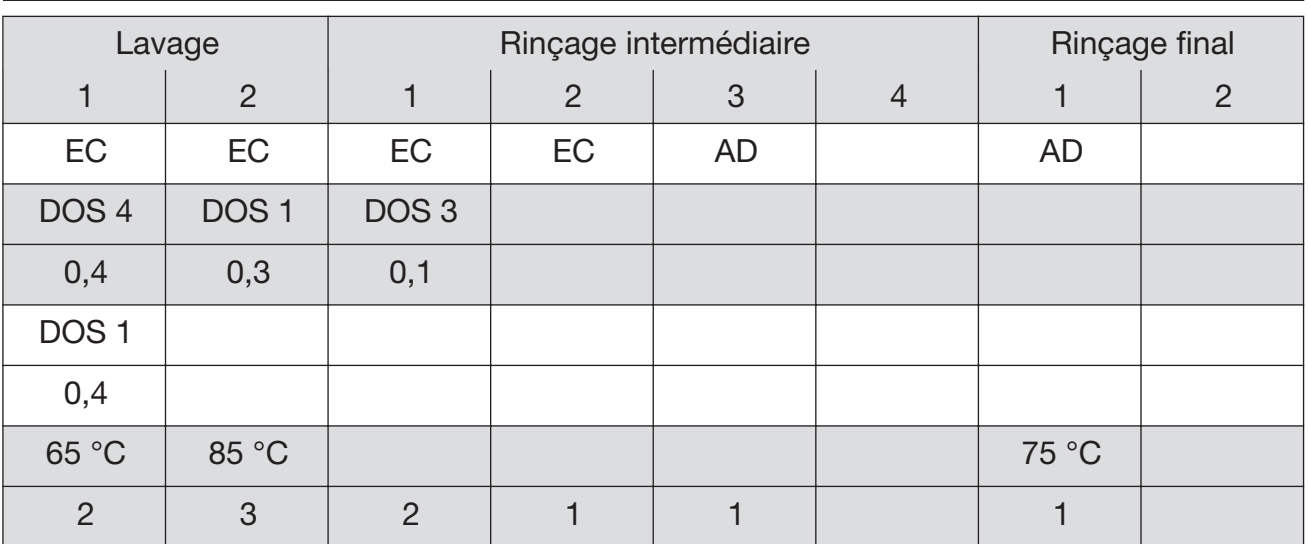

 $\blacktriangleright$  = Paramètres modifiables

 $EF = e$ au froide

 $EC = e$ au chaude

EFxx = part d'eau froide dans de l'eau mélangée en pourcentage (EF70 = 70 % EF + 30 % EC)

AD = eau pure, déminéralisée, eau distillée

min = Temps de maintien en minutes

DOS 1 = Détergent

DOS 3 = Agent neutralisant

# Mini

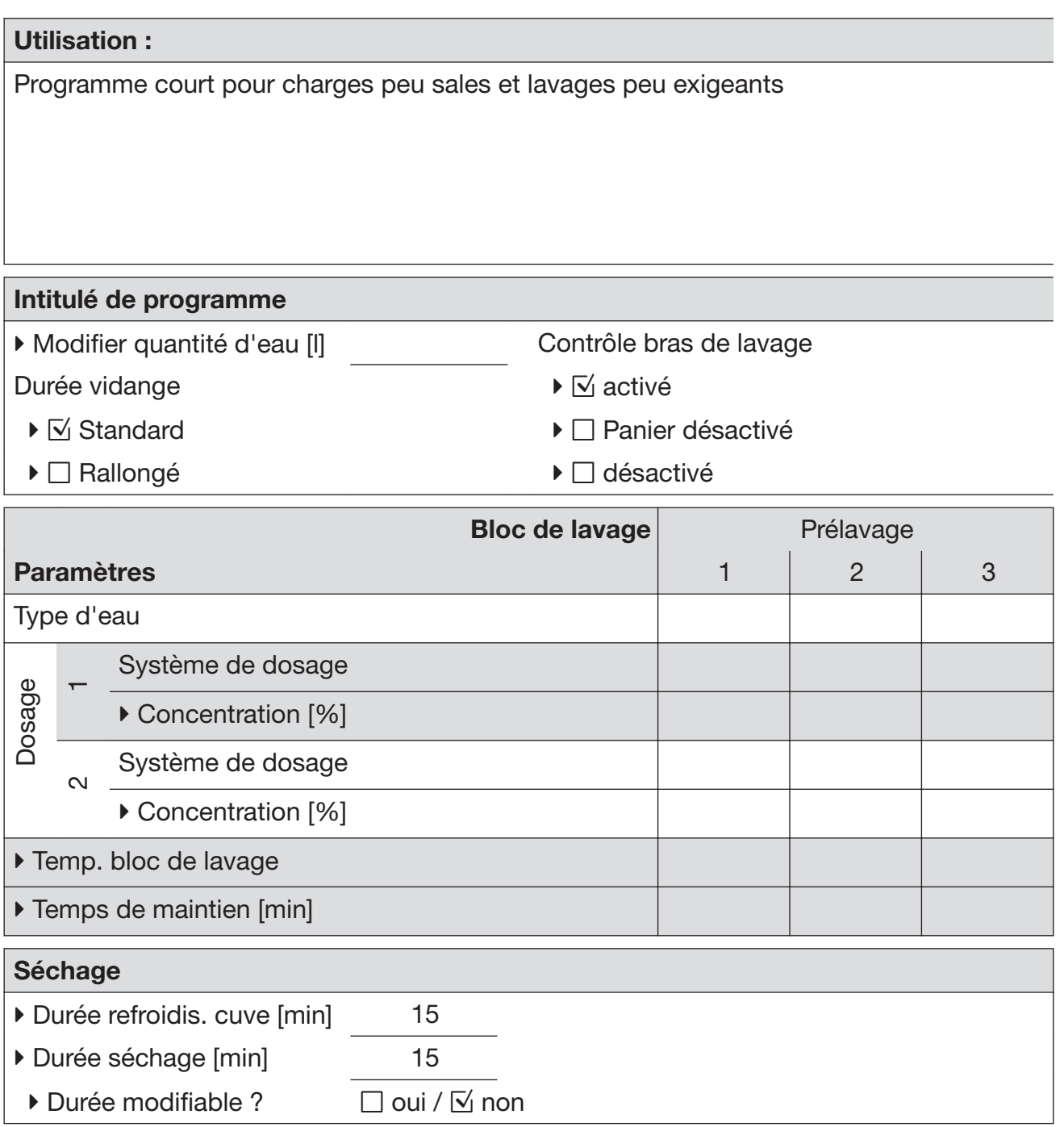

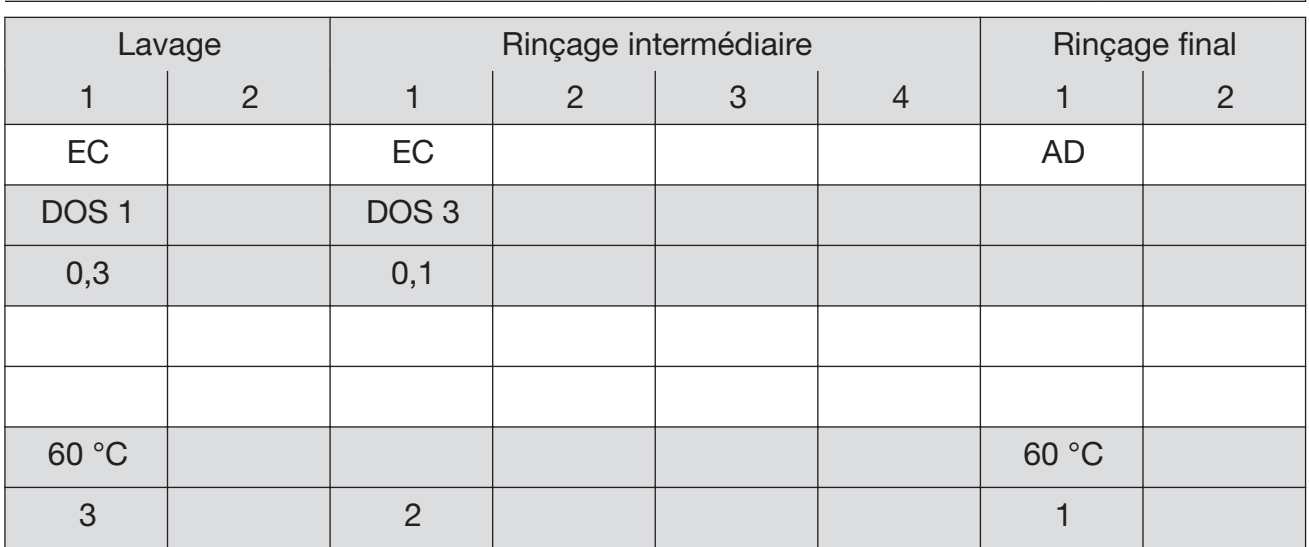

 $EF = e$ au froide

 $EC = e$ au chaude

EFxx = part d'eau froide dans de l'eau mélangée en pourcentage (EF70 = 70 % EF  $+ 30 \%$  EC)

AD = eau pure, déminéralisée, eau distillée

min = Temps de maintien en minutes

DOS 1 = Détergent  $DOS 3 = Agent$  neutralisant

# Tableau des programmes

# Spécial 93°C-10'

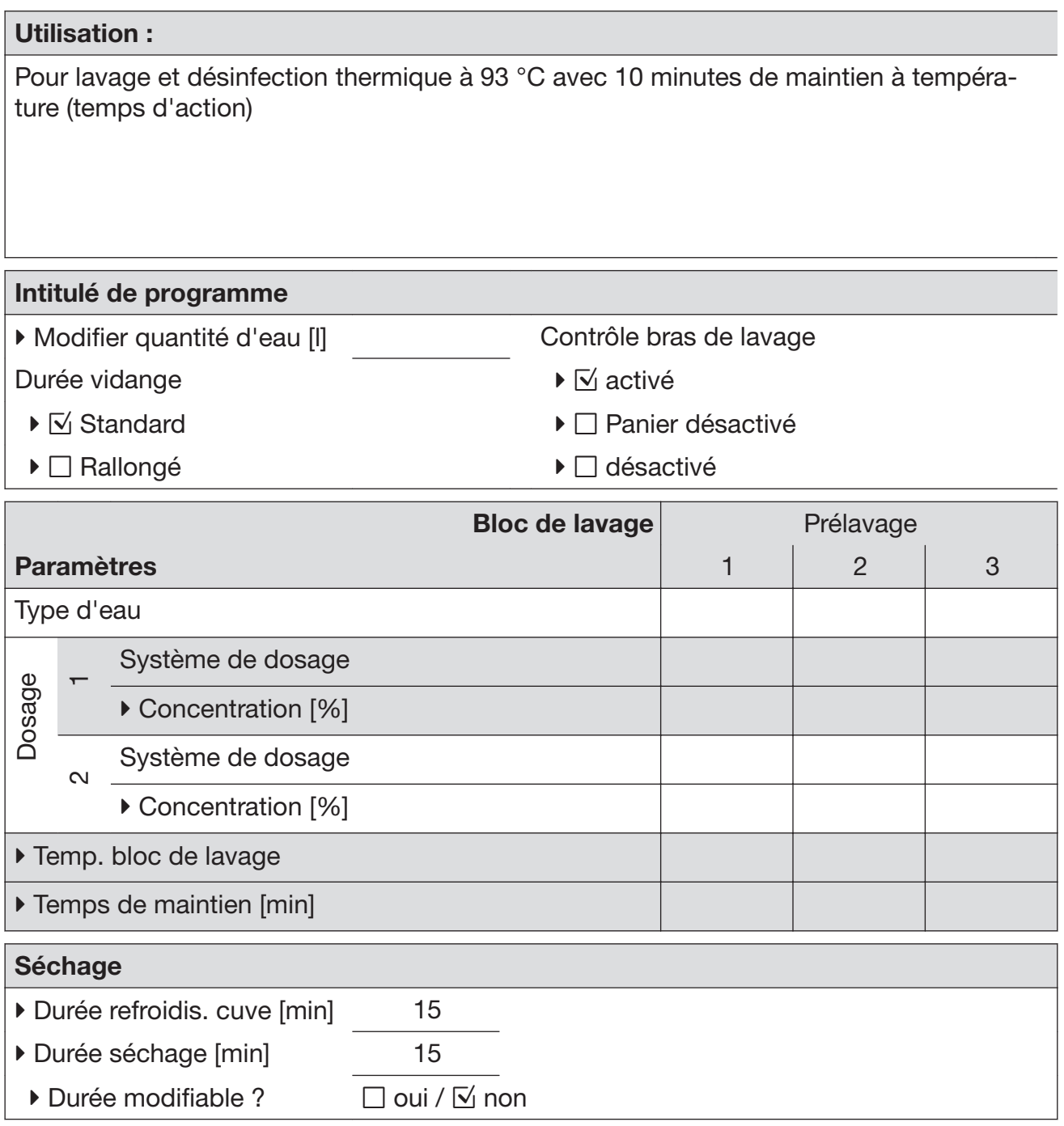

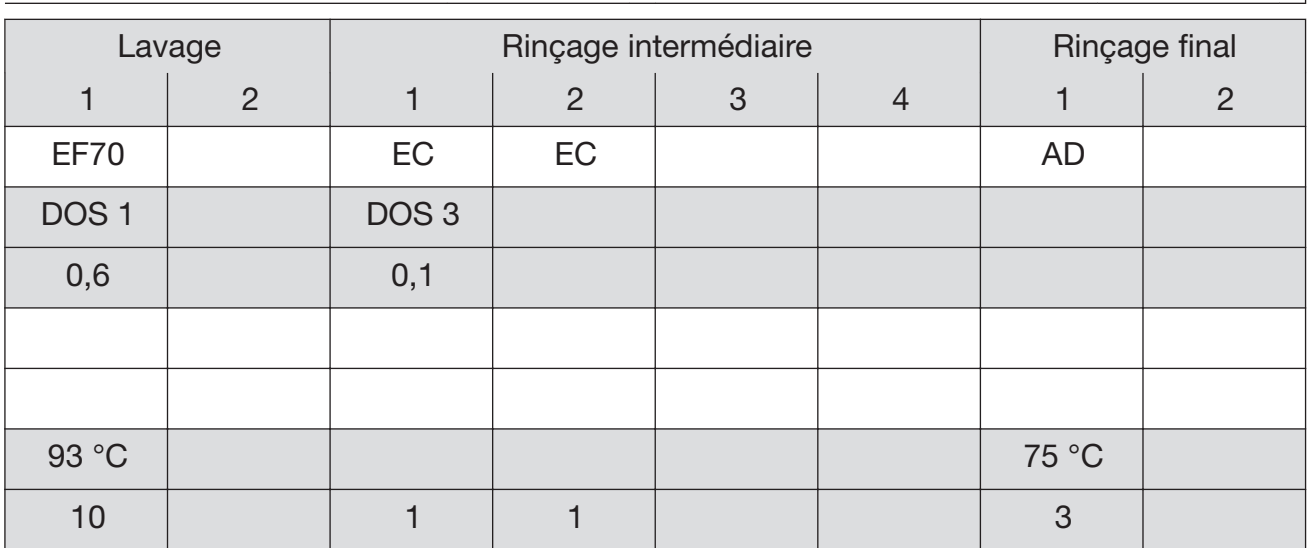

 $EF = e$ au froide

 $EC = e$ au chaude

EFxx = part d'eau froide dans de l'eau mélangée en pourcentage (EF70 = 70 % EF  $+ 30 \%$  EC)

AD = eau pure, déminéralisée, eau distillée

min = Temps de maintien en minutes

DOS 1 = Détergent  $DOS 3 = Agent$  neutralisant

## Rinçage à l'eau déminéralisée

#### Utilisation :

Rinçage à l'eau totalement déminéralisée, à l'eau pure, temps de maintien : 3 min.

### Rinçage

#### Utilisation :

Rinçage à l'eau froide, temps de maintien : 1 min. Pour le rinçage des saumures (cf. chapitre "Adoucisseur"), des charges très sales, notamment en cas de dépôts incrustés ou de résidus de désinfectants, ou en attendant le traitement complet, pour empêcher que des résidus ne sèchent et s'incrustent.

## Vidange

#### Utilisation :

Pour vidanger le bain lessiviel après une interruption de programme par exemple (cf. chapitre "Utilisation / Interruption de programme").

## Nos emballages

Nos emballages protègent le laveur des dommages pouvant survenir pendant le transport. Nous les sélectionnons en fonction de critères écologiques permettant d'en faciliter le recyclage.

En participant au recyclage de vos emballages, vous contribuez à économiser les matières premières et à réduire le volume des dé‐ chets. Votre revendeur reprend vos emballages.

## Votre ancien appareil

Les appareils électriques et électroniques dont on se débarrasse contiennent souvent des matériaux précieux. Cependant, ils contiennent aussi des substances toxiques nécessaires au bon fonctionnement et à la sécurité des appareils. Si vous déposez ces appareils usagés avec vos ordures ménagères ou les manipulez de manière inadéqua‐ te, vous risquez de nuire à votre santé et à l'environnement. Ne jetez jamais vos anciens appareils avec vos ordures ménagères !

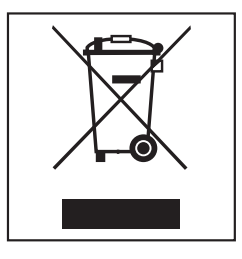

Faites appel au service d'enlèvement mis en place par votre commune, déposez votre ancien appareil dans un point de collecte ou ren‐ seignez-vous auprès de votre revendeur.

Afin de prévenir tout risque d'accident, veuillez garder votre ancien appareil hors de portée des enfants jusqu'à son enlèvement.

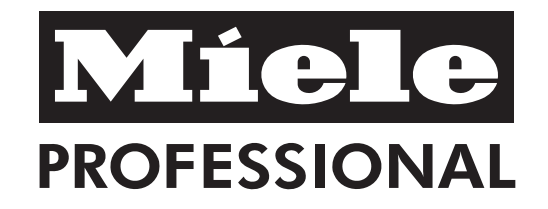

#### **France :**

MIELE S.A.S. 9 av. Albert Einstein - Z.I. du Coudray 93151 - Le Blanc-Mesnil CEDEX Tél. : 01 49 39 44 00 - Fax : 01 49 39 44 72 R.C.S. Bobigny B 708 203 088 Internet : www.miele-professional.fr Relation Clients Tél. : 01 49 39 44 44 – Courriel : adv.prof@miele.fr

#### **België / Belgique:**

nv Miele België / S.A. Miele Belgique Z.5 Mollem 480 – 1730 Mollem (Asse) Tel. 02/451.15.40 – Fax 02/451.15.29 Tel. Herstellingen aan huis / Réparations à domicile: 02/451.16.18 E-mail: infopro@miele.be Internet: www.miele-professional.be

### **Schweiz:**

Miele AG Limmatstrasse 4, 8957 Spreitenbach Telefon 056 417 20 00 (Zentrale) Telefon 056 417 27 51, Fax 056 417 24 69 Miele Service Professional 0 800 551 670 e-mail: info.mieleprofessional@miele.ch Internet: www.miele-professional.ch